## **Storage Center™**

## **Enterprise Manager 5.5**

**Guía del usuario**

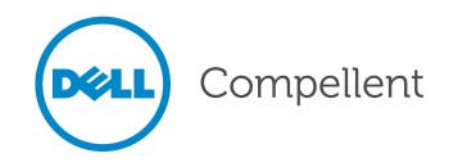

#### **Guía del usuario de Enterprise Manager 5.5**

680-017-013

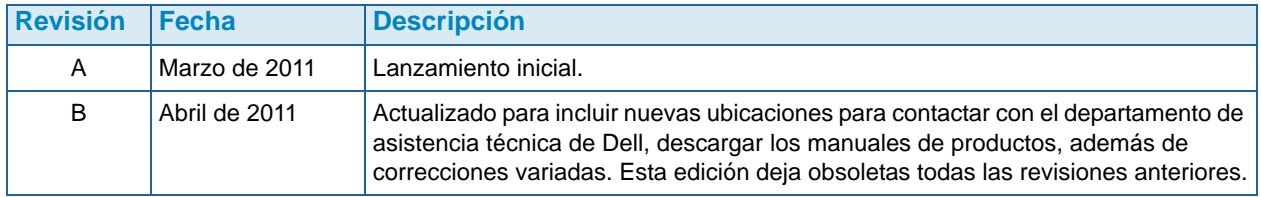

#### **Limitaciones de responsabilidad**

La información contenida en este documento puede modificarse sin previo aviso.

#### **Marcas comerciales y copyright**

Las marcas comerciales utilizadas en este texto: Dell™, el logotipo de DELL™ y Compellent™ son marcas comerciales de Dell Inc.

Otras marcas y otros nombres comerciales pueden utilizarse en este documento para hacer referencia a las entidades que los poseen o a sus productos. Dell Inc. renuncia a cualquier interés sobre la propiedad de marcas y nombres comerciales que no sean los suyos.

## **Contenido**

#### **[Prefacio](#page-8-0)**

[Propósito](#page-8-1) **ix** [Publicaciones relacionadas](#page-8-2) **ix** [Cómo ponerse en contacto con el servicio de asistencia Dell Support](#page-8-3) **ix**

## **[1](#page-10-0) Bienvenida**

[Introducción](#page-11-0) **2** [Novedades de esta versión](#page-12-0) **3** [Requisitos de Enterprise Manager](#page-13-0) **4**

## **[2](#page-14-0) Introducción**

[Inicio y cierre del cliente](#page-15-0) **6** [Cómo añadir y quitar Storage Centers](#page-17-0) **8** [Visualización de la ventana principal](#page-18-0) **9** [Uso de los menús del Storage Center](#page-19-0) **10** [Configuración de las propiedades de usuario](#page-21-0) **12** [General](#page-21-1) **12** [Vistas predeterminadas](#page-23-0) **14** [Administración de eventos](#page-25-0) **16** [Cambiar contraseña](#page-25-1) **16** [Configuración de las propiedades del recopilador de datos](#page-26-0) **17** [General](#page-26-1) **17** [Servidor SMTP](#page-27-0) **18** [Envío de datos a la central](#page-28-0) **19** [Informes automatizados](#page-32-0) **23** [Agente de servidor](#page-32-1) **23** [Programaciones](#page-32-2) **23** [Establecimiento de las propiedades de Storage Center](#page-33-0) **24** [General](#page-33-1) **24** [Licencias](#page-34-0) **25** [Preferencias](#page-34-1) **25** [Almacenamiento](#page-36-0) **27** [Recopilador de datos](#page-38-0) **29** [Envío de datos a la central](#page-40-0) **31** [Informes automatizados](#page-40-1) **31** [Apertura de Storage Center Manager](#page-41-0) **32** [Uso de las opciones de informe común](#page-42-0) **33**

## **[3](#page-44-0) Uso de vistas y visores**

[Introducción](#page-45-0) **36**

[Storage Center Summary](#page-47-0) **38** [Storage Center Status](#page-48-0) **39** [Storage Summary](#page-49-0) **40** [Front End IO Summary](#page-50-0) **41** [Current Alerts](#page-50-1) **41** [Replication Validation](#page-50-2) **41** [Top 10 Fastest Growing Volumes \(10 volúmenes de crecimiento más rápido\)](#page-51-0) **42** [Current Threshold Alerts \(Alertas de umbral actuales\)](#page-51-1) **42** [Multi-System Summary Viewer](#page-52-0) **43** [Vista de tabla](#page-52-1) **43** [Gráfico de almacenamiento](#page-53-0) **44** [Gráfico de objetos](#page-53-1) **44** [Alertas actuales](#page-54-0) **45** [Current Alerts Viewer](#page-55-0) **46** [Current Alerts Information](#page-55-1) **46** [Alertas históricas](#page-56-0) **47** [Visor de registros](#page-57-0) **48** [Remote Data Collector](#page-58-0) **49**

## **[4](#page-62-0) Tareas de Storage Center**

[Introducción](#page-63-0) **54** [Cómo abrir la vista Storage Management \(Administración de almacenamiento\)](#page-63-1) **54** [Configuración de Storage Management Properties](#page-65-0)  [\(Propiedades de administración del almacenamiento\)](#page-65-0) **56** [Administración de volúmenes](#page-66-0) **57** [Atributos de volumen](#page-66-1) **57** [Atributos de asignación \(Generales\)](#page-68-0) **59** [Atributos de asignación \(Avanzados\)](#page-68-1) **59** [Creación de uno o más volúmenes](#page-68-2) **59** [Edición de un volumen](#page-69-0) **60** [Expansión de un volumen](#page-69-1) **60** [Eliminación de un volumen](#page-69-2) **60** [Creación de una carpeta de volumen](#page-70-0) **61** [Modificación de una carpeta de volumen](#page-70-1) **61** [Eliminación de una carpeta de volumen](#page-70-2) **61** [Creación de una reproducción para un volumen](#page-71-0) **62** [Creación de un inicio desde una copia SAN](#page-71-1) **62** [Creación de una reproducción desde un perfil de reproducción](#page-71-2) **62** [Aplicación de un perfil de reproducción a un volumen](#page-72-0) **63** [Aplicación de un perfil de reproducción a todos los volúmenes](#page-72-1)  [asignados a un servidor](#page-72-1) **63** [Creación de un volumen de recuperación local desde una reproducción](#page-72-2) **63** [Cómo hacer caducar una reproducción](#page-72-3) **63** [Administración de servidores](#page-73-0) **64** [Atributos de servidor](#page-73-1) **64** [Creación de una carpeta de servidor](#page-74-0) **65** [Modificación de una carpeta de servidor](#page-74-1) **65** [Eliminación de una carpeta de servidor](#page-74-2) **65** [Creación de un servidor físico](#page-74-3) **65**

[Creación de un servidor virtual](#page-75-0) **66** [Creación de un clúster de servidores](#page-75-1) **66** [Modificación de un servidor](#page-75-2) **66** [Asignación de un servidor a un volumen](#page-75-3) **66** [Eliminación de asignaciones de servidores](#page-76-0) **67** [Agregación de HBAs a un Servidor](#page-76-1) **67** [Agregación manual de HBAs a un servidor](#page-76-2) **67** [Eliminación de HBAs de un servidor](#page-76-3) **67** [Eliminación de un servidor](#page-77-0) **68** [Aplicación de un perfil de reproducción a un servidor](#page-77-1) **68** [Uso de los servidores NAS y zNAS](#page-77-2) **68** [Administración de los perfiles de reproducción](#page-78-0) **69** [Creación de un perfil de reproducción](#page-79-0) **70** [Modificación de un perfil de reproducción](#page-80-0) **71** [Aplicación de un perfil de reproducción a los volúmenes](#page-80-1) **71** [Aplicación de un perfil de reproducción a los servidores](#page-80-2) **71** [Eliminación de un perfil de reproducción](#page-80-3) **71** [Modificación de la caducidad del perfil de reproducción para repeticiones remotas](#page-81-0) **72** [Administración de perfiles de almacenamiento](#page-82-0) **73** [Creación de un perfil de almacenamiento](#page-82-1) **73** [Eliminación de un perfil de almacenamiento](#page-83-0) **74** [Exportación de objetos](#page-84-0) **75**

## **[5](#page-86-0) Utilización de Live Volume**

[Introducción](#page-87-0) **78**

[Creación y administración de Live Volumes](#page-89-0) **80** [Creación de un Live Volume](#page-89-1) **80** [Edición de la configuración de Live Volume](#page-89-2) **80** [Modificación de la configuración de replicación de Live Volume](#page-89-3) **80** [Intercambio de funciones de Live Volume](#page-90-0) **81** [Cancelación de una operación principal de intercambio](#page-90-1) **81** [Eliminación de la configuración de Live Volume](#page-90-2) **81** [Conversión de una replicación a Live Volume](#page-90-3) **81** [Conversión de un volumen a Live Volume](#page-91-0) **82** [Supervisión de replicación de Live Volume](#page-91-1) **82**

## **[6](#page-92-0) Uso de los volúmenes portátiles**

#### [Introducción](#page-93-0) **84**

[Atributos de Portable Volume \(Volumen portátil\) y Erase Portable Volume](#page-94-0)  [\(Borrar volumen portátil\)](#page-94-0) **85**

[Administración de volúmenes portátiles](#page-95-0) **86**

[Cómo iniciar una línea de base de replicación en un volumen portátil](#page-95-1) **86** [Cómo agregar un disco a la línea de base de replicación](#page-96-0) **87** [Cómo agregar un volumen a un volumen portátil](#page-97-0) **88**

[Modificación de una programación de volumen portátil](#page-97-1) **88**

[Edición de una clave de seguridad de cifrado](#page-98-0) **89**

[Cambio del nombre de un volumen portátil](#page-99-0) **90**

[Cómo borrar un volumen portátil](#page-99-1) **90**

[Cancelación de la replicación de un volumen portátil](#page-100-0) **91**

[Supervisión del progreso de la replicación del volumen portátil](#page-101-0) **92**

[Restauración de un volumen portátil en el Storage Center de destino](#page-101-1) **92**

[Supervisión del progreso de la restauración del volumen portátil](#page-102-0) **93**

## **[7](#page-104-0) Visor Reports**

[Uso del visor Reports](#page-105-0) **96** [Programación de la generación automática de informes](#page-107-0) **98** [Generación de un informe ahora](#page-110-0) **101**

## **[8](#page-112-0) Uso del IO Usage Report**

[Introducción](#page-113-0) **104** [Comparación de objetos de uso de ES](#page-114-0) **105**

## **[9](#page-116-0) Administración de replicaciones**

[Introducción](#page-117-0) **108** [Atributos de replicación, Live Volume y Move \(Mover\)](#page-118-0) **109** [Configuración de las conexiones iSCSI](#page-120-0) **111** [Uso de las definiciones de calidad de servicio \(QoS\)](#page-121-0) **112** [Creación de definiciones de calidad de servicio \(QoS\)](#page-121-1) **112** [Edición de un nodo de calidad de servicio \(QoS\)](#page-122-0) **113** [Eliminación de un nodo de calidad de servicio \(QoS\)](#page-122-1) **113** [Creación de replicaciones simuladas](#page-123-0) **114** [Creación de replicaciones](#page-124-0) **115** [Cómo guardar y validar los puntos de restauración de la replicación](#page-125-0) **116** [Edición de las propiedades de replicación](#page-126-0) **117** [Traslado de volúmenes](#page-127-0) **118** [Importación de volúmenes desde dispositivos externos](#page-129-0) **120** [Validación de los puntos de restauración de la replicación](#page-131-0) **122** [Visualización de replicaciones de un único sistema](#page-132-0) **123** [Ficha Replications \(Replicaciones\)](#page-132-1) **123** [Ficha QoS Nodes \(Nodos de QoS\)](#page-133-0) **124** [Uso de Replication Viewer \(Visor de replicaciones\)](#page-135-0) **126** [Marco Replication Information \(Información de la replicación\)](#page-135-1) **126** [Edición de una definición de replicación](#page-137-0) **128** [Eliminación de una replicación](#page-138-0) **129** [Cómo efectuar una pausa en la replicación](#page-139-0) **130** [Reanudación de la replicación](#page-139-1) **130**

## **[10](#page-140-0) Charting Viewer**

[Introducción](#page-141-0) **132** [Descarga e instalación del Charting Viewer](#page-142-0) **133** [Requisitos del Charting Viewer](#page-142-1) **133** [Proceso de instalación del Charting Viewer](#page-142-2) **133** [Uso del Charting Viewer](#page-144-0) **135** [Inicio del Charting Viewer](#page-144-1) **135** [Uso de los controles del Charting Viewer](#page-145-0) **136** [Configuración de las propiedades del Charting Viewer](#page-146-0) **137** [Visualización de los gráficos del Storage Center](#page-147-0) **138** [Visualización del gráfico de sistema](#page-147-1) **138** [Visualización de los gráficos de volumen](#page-147-2) **138** [Visualización de los gráficos de servidor](#page-147-3) **138** [Visualización de los gráficos de disco](#page-148-0) **139** [Visualización de los gráficos de controladora y puertos locales](#page-148-1) **139** [Cómo guardar un gráfico como imagen PNG](#page-149-0) **140** [Cómo imprimir un gráfico](#page-150-0) **141** [Cómo acercar y alejar el zoom](#page-151-0) **142**

## **[11](#page-152-0) Uso de Chargeback**

[Introducción](#page-153-0) **144** [Configuración de Chargeback](#page-154-0) **145** [Adición o modificación de departamentos](#page-159-0) **150** [Creación de un departamento](#page-159-1) **150** [Edición de un departamento](#page-161-0) **152** [Eliminación de un departamento](#page-161-1) **152** [Visualización de informes de Chargeback](#page-162-0) **153** [Ejecución de Chargeback \(Asignación de costos\) para crear informes nuevos](#page-162-1) **153** [Visualización de un informe de Chargeback existente](#page-162-2) **153** [Descripciones de informes de Chargeback](#page-163-0) **154** [Gráfico de departamentos](#page-163-1) **154** [Tabla de departamentos](#page-163-2) **154** [Ahorro comparado con una configuración SAN tradicional](#page-164-0) **155** [Informes de medidas ecológicas](#page-166-0) **157** [Configuración de Green Properties](#page-166-1) **157** [Pautas para configurar las propiedades de medidas ecológicas](#page-167-0) **158** [Visualización de informes de medidas ecológicas](#page-168-0) **159**

## **[12](#page-170-0) Uso de las alertas de umbral**

[Introducción](#page-171-0) **162**

[Creación y aplicación de las definiciones de umbral](#page-172-0) **163** [Creación de una definición de umbral](#page-173-0) **164** [Aplicación de un umbral definido](#page-175-0) **166** [Edición de una definición de umbral](#page-175-1) **166** [Eliminación de una definición de umbral](#page-175-2) **166** [Realización de consultas de umbral](#page-176-0) **167**

[Uso del Threshold Alert Viewer](#page-177-0) **168**

[Alertas de umbral actuales](#page-177-1) **168**

[Alertas de umbral históricas](#page-178-0) **169**

## **[13](#page-180-0) Uso del Servers Viewer**

#### [Introducción](#page-181-0) **172**

[Registro de un servidor](#page-183-0) **174** [Asignación manual de un agente de servidor a un servidor de Storage Center](#page-184-0) **175** [Creación de carpetas para los servidores](#page-185-0) **176** [Cómo mover un servidor a otra carpeta](#page-186-0) **177** [Asignación de un servidor virtual a un Storage Center](#page-187-0) **178** [Configuración de las propiedades globales para todos los agentes de servidor](#page-188-0) **179** [Programación de Automatic Space Recovery \(Recuperación de espacio](#page-189-0)  [automática\)](#page-189-0) **180** [Habilitación de Space Recovery y configuración de un programa global para](#page-190-0)  [Space Recovery](#page-190-0) **181**

[Programación de Space Recovery para todos los volúmenes de un servidor](#page-191-0) **182** [Cómo permitir a un volumen que programe Space Recovery](#page-192-0) **183**

[Programación de Space Recovery para un volumen individual](#page-193-0) **184**

[Cómo quitar un volumen de programa de Space Recovery](#page-194-0) **185** [Configuración de notificación de correo electrónico para Space Recovery](#page-195-0) **186** [Ejecución de Space Recovery](#page-196-0) **187** [Visualización del Space Recovery History](#page-197-0) **188** [Visualización de la información del agente de servidor](#page-198-0) **189** [Visualización y administrador de un servidor NAS o zNAS](#page-201-0) **192** [Ficha de información del servidor](#page-202-0) **193** [Ficha NAS](#page-203-0) **194** [Opciones de control del NAS](#page-203-1) **194** [Cuadro de diálogo Server Agent Properties \(Propiedades del agente de servidor\)](#page-204-0) **195** [Cuadro de diálogo Server Agent Server Properties \(Propiedades de servidor](#page-205-0)  [del agente de servidor\)](#page-205-0) **196** [Cuadro de diálogo Server Agent Volume Properties](#page-207-0)  [\(Propiedades de volumen del agente de servidor\)](#page-207-0) **198**

## **[14](#page-210-0) Disaster Recovery**

[Preparación para Disaster recovery \(Recuperación de desastres\)](#page-211-0) **202** [Activación de Disaster Recovery](#page-213-0) **204** [Reinicio o recuperación en el sitio de origen](#page-214-0) **205** [Reinicio de una replicación](#page-214-1) **205** [Restauración de un volumen que ha fallado](#page-215-0) **206** [Restauración en un sitio alternativo](#page-217-0) **208**

## **[15](#page-218-0) Data Collector remoto**

[Introducción](#page-219-0) **210**

[Cómo iniciar sesión en el Data Collector remoto](#page-220-0) **211** [Configuración de eventos para el Data Collector remoto](#page-221-0) **212** [Uso de las opciones DR del Remote Data Collector Viewer](#page-222-0) **213** [Uso de las opciones DR del Remote Data Collector](#page-223-0) **214** [Cómo quitar un Data Collector remoto](#page-224-0) **215**

## **[16](#page-226-0) Adaptador de replicación de almacenamiento**

[Introducción](#page-227-0) **218**

[Requisitos del SRA de Enterprise Manager](#page-228-0) **219** [Requisitos de software](#page-228-1) **219**

[Requisitos de configuración del SRM de VMware](#page-228-2) **219**

[Prerrequisitos de Enterprise Manager y Replication](#page-229-0) **220**

[Configuración del SRA de Enterprise Manager](#page-230-0) **221**

[Procedimiento de conmutación por recuperación del SRM](#page-231-0) **222**

### **[Glosario 225](#page-234-0)**

## <span id="page-8-0"></span>**Prefacio**

#### <span id="page-8-1"></span>**Propósito**

Dell™ Compellent™ Enterprise Manager permite a un administrador administrar múltiples Storage Centers de Dell Compellent. Esta guía asume que el usuario está familiarizado con los conceptos básicos de almacenamiento y con la administración de Storage Center.

#### <span id="page-8-2"></span>**Publicaciones relacionadas**

Además de esta guía, puede que los usuarios tengan que consultar las siguientes publicaciones relacionadas:

• Dell Compellent Storage Center Enterprise Manager Installation and Setup Guide (Guía de instalación y configuración de Enterprise Manager para Storage Center de Dell Compellent)

Proporciona instrucciones detalladas para la instalación y configuración de todos los componentes de Enterprise Manager. Además, describe cómo usar el Data Collector Manager (Administrador del recopilador de datos) y el Server Agent Manager (Administrador de Server Agent).

• Dell Compellent Storage Center System Manager User Guide (Guía del usuario del administrador de sistemas Storage Center de Dell Compellent)

Describe cómo usar el Storage Center Manager (Administrador de Storage Center) para configurar y administrar el almacenamiento en un Storage Center de Compellent.

Para descargar los manuales de producto de Dell Compellent, vaya a:

<http://www.dell.com/manuals>

#### <span id="page-8-3"></span>**Cómo ponerse en contacto con el servicio de asistencia Dell Support**

Si necesita asistencia, póngase en contacto con el servicio de asistencia técnica de Dell en la siguiente dirección:

[http://support.dell.com/compellent](http://www.support.dell.com/compellent)

## <span id="page-10-0"></span>**1 Bienvenida**

[Introducción](#page-11-0) **2** [Novedades de esta versión](#page-12-0) **3** [Requisitos de Enterprise Manager](#page-13-0) **4**

#### <span id="page-11-0"></span>**Introducción**

Enhorabuena por haber realizado el cambio al almacenamiento Fluid Data de Dell Compellent. La nueva arquitectura Fluid Data combina un potente motor de movimiento de datos, aplicaciones de software virtualizadas y una ágil plataforma de hardware para administrar los datos de forma inteligente a un nivel más pormenorizado. Prepárese para recuperar sus noches y fines de semana mientras nuestra tecnología patentada optimiza el rendimiento, disminuye los costos y aumenta la utilización del almacenamiento.

Enterprise Manager proporciona administración y supervisión de Storage Centers locales y remotos. Enterprise Manager consiste en los siguientes componentes:

#### • **Data Collector (Recopilador de datos) principal**

El Data Collector (Recopilador de datos) principal se ejecuta como un servicio en un servidor dedicado, recopilando datos de uno o más Storage Centers.

#### • **Data Collector (Recopilador de datos) remoto (opcional)**

Además del Data Collector (Recopilador de datos) principal, un sitio puede instalar un recopilador de datos remoto en un servidor remoto. El recopilador de datos remoto se conecta al recopilador de datos principal como servicio simultáneo. Si el recopilador de datos principal no se encuentra disponible, el recopilador de datos remoto puede activar un sitio DR.

#### • **Clientes de Enterprise Manager**

Los clientes de Enterprise Manager pueden residir en cualquier PC remoto o local. Un cliente se conecta al Data Collector (Recopilador de datos) principal para mostrar y administrar los Storage Centers conectados al servicio del Data Collector (Recopilador de datos) principal.

#### • **Server Agent (Agente de servidor) para Windows (opcional)**

Se puede instalar un Server Agent (Agente de servidor) en cada servidor de Storage Center que ejecute un sistema operativo Microsoft Windows. Una vez instalado, un Server Agent (Agente de servidor) puede registrarse en Enterprise Manager y permitir a este recopilar datos de almacenamiento específicos del funcionamiento e informar de ellos. De esta forma, Enterprise Manager puede recuperar almacenamiento de forma periódica de NTFS de Windows.

Para obtener información completa sobre la instalación de Data Collectors (Recopiladores de datos) principales y remotos, clientes de Enterprise Manager y Server Agents (Agentes de servidor), consulte la Enterprise Manager Installation and Setup Guide (Guía de instalación y configuración de Enterprise Manager).

## <span id="page-12-0"></span>**Novedades de esta versión**

Enterprise Manager 5.5 presenta las siguientes funciones y mejoras.

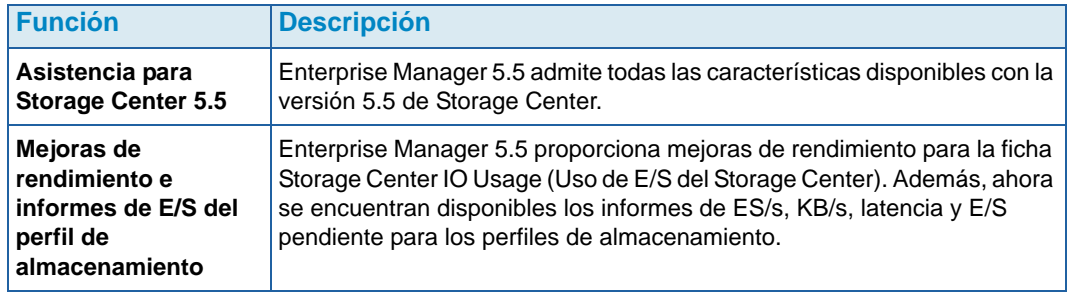

#### <span id="page-13-0"></span>**Requisitos de Enterprise Manager**

Todos los componentes de Enterprise Manager (Data Collector [Recopilador de datos], Database [Base de datos], Server Agent [Agente de servicio] y cliente) pueden ejecutarse en procesadores x86-32 o x86-64. Para procesadores de 64 bits, solo se admiten los procesadores compatibles con AMD64, incluido el Intel 64. No se admiten Itanium 32 e Itanium 64.

La siguiente tabla muestra los requisitos para los componentes de Enterprise Manager:

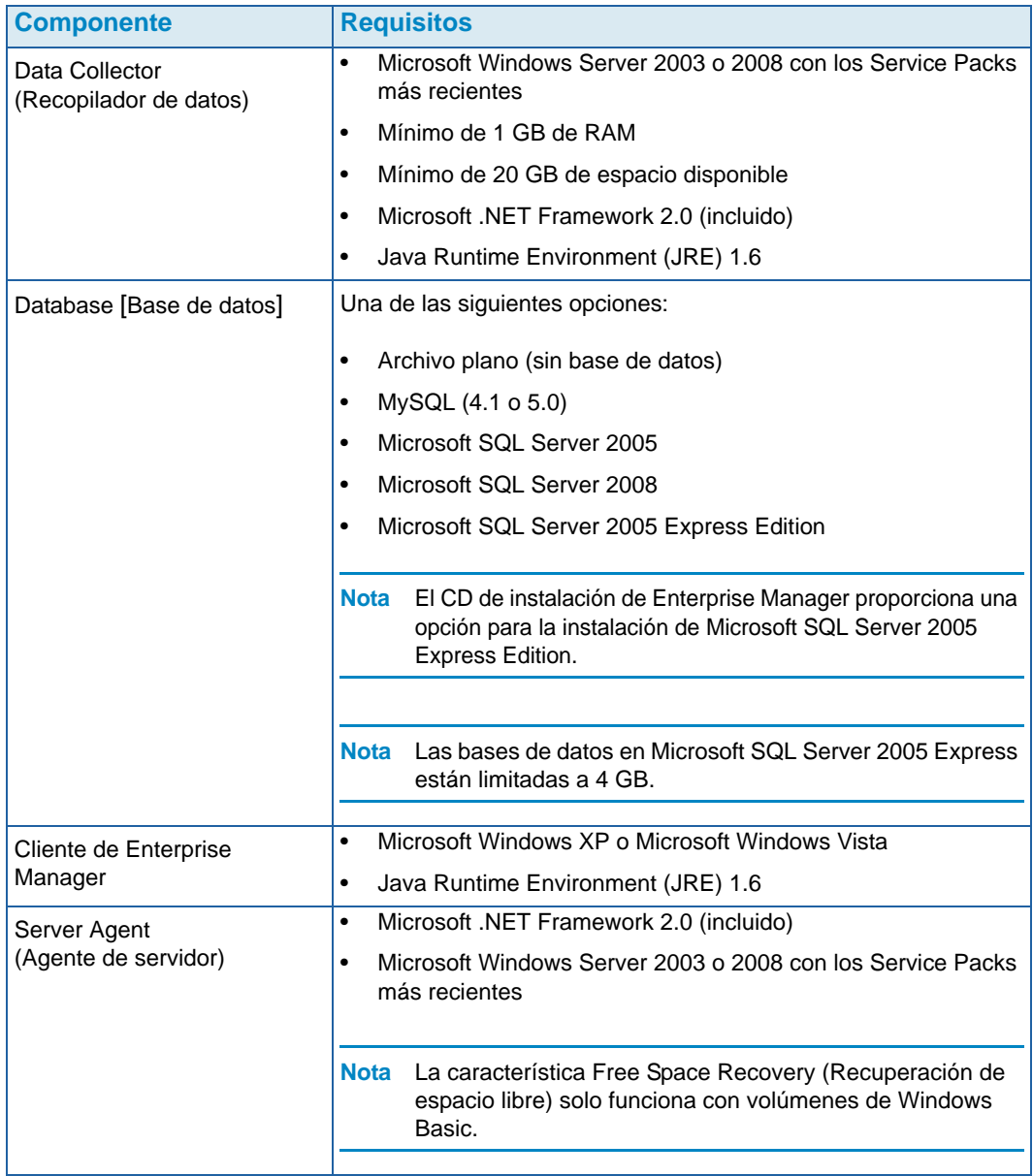

Este documento asume que ha instalado correctamente el Enterprise Manager Data Collector (Recopilador de datos de Enterprise Manager) y al menos un cliente. Para obtener más información sobre las instrucciones de instalación y configuración, consulte la Enterprise Manager 5.5 Installation and Setup Guide (Guía de instalación y configuración de Enterpise Manager).

# <span id="page-14-0"></span>**2 Introducción**

[Inicio y cierre del cliente](#page-15-0) **6** [Cómo añadir y quitar Storage Centers](#page-17-0) **8** [Visualización de la ventana principal](#page-18-0) **9** [Uso de los menús del Storage Center](#page-19-0) **10** [Configuración de las propiedades de usuario](#page-21-0) **12** [Configuración de las propiedades del recopilador de datos](#page-26-0) **17** [Establecimiento de las propiedades de Storage Center](#page-33-0) **24** [Apertura de Storage Center Manager](#page-41-0) **32** [Uso de las opciones de informe común](#page-42-0) **33**

#### <span id="page-15-0"></span>**Inicio y cierre del cliente**

## - **Inicio de Enterprise Manager**

• En el menú Inicio de Windows, seleccione **Todos los programas > Compellent Technologies > Compellent Enterprise Manager > Compellent Enterprise Manager Client**. Aparece la página de inicio de sesión de Enterprise Manager.

## - **Inicio de sesión inicial**

Para la primera vez que inicie sesión, cree un usuario de Enterprise Manager y una conexión a un recopilador de datos.

- **Nota** Si está activada la opción Enhanced Security (Seguridad mejorada), no podrá crear un usuario nuevo al iniciar sesión en un recopilador de datos. Póngase en contacto con el administrador de Enterprise Manager para obtener un nombre de usuario y contraseña para Enterprise Manager.
- **1** En la ventana de inicio de sesión:
	- **User** (Usuario): introduzca un nombre de usuario.
	- **Password** (Contraseña): introduzca una contraseña.
	- **Create New User** (Crear nuevo usuario): esta opción se activará la primera vez que inicie sesión. Es decir, deberá crear un nuevo usuario.
	- **Re-enter Password** (Confirmar contraseña): vuelva a introducir la contraseña.
	- **Create New Connection** (Crear nueva conexión): esta opción se activará la primera vez que inicie sesión. Es decir, deberá crear una conexión.
	- **Name** (Nombre) o **Host IP** (IP del host): introduzca el nombre del host o la dirección IP del servidor que ejecuta el recopilador de datos.
	- **Port** (Puerto): introduzca el puerto que utiliza el recopilador de datos en el campo Port (Puerto). El puerto se establece en el momento de instalar el recopilador de datos. El puerto predeterminado es 7342.
- **2** Haga clic en **Inicio de sesión**. Aparece el Enterprise Manager Explorer.
- **3** Haga clic en **C** Add Storage Center para agregar un Storage Center a administrar. Ver [Cómo añadir y quitar Storage Centers en la página 8](#page-17-0).

## - **Inicio de sesión como usuario existente**

- **1** En la ventana de inicio de sesión, introduzca su **User Name** (Nombre de usuario) y **Password** (Contraseña).
- **2** Haga clic en **Login** (Inicio de sesión).

Enterprise Manager conserva la información del recopilador de datos del último inicio de sesión.

## - **Inicio de sesión y conexión a otro recopilador de datos**

- **1** En la ventana de inicio de sesión, introduzca:
	- **User** (Usuario): introduzca un nombre de usuario.
	- **Password** (Contraseña): introduzca una contraseña.
	- **Create New User** (Crear nuevo usuario): active esta opción.
	- **Re-enter Password** (Confirmar contraseña): vuelva a introducir la contraseña.
	- **Create New Connection** (Crear nueva conexión): active esta opción para crear una conexión nueva.
	- **Name** (Nombre) o **Host IP** (IP del host): introduzca el nombre del host o la dirección IP del servidor que ejecuta el recopilador de datos.
	- **Port** (Puerto): introduzca el puerto que utiliza el recopilador de datos en el campo Port (Puerto). El puerto se establece en el momento de instalar el recopilador de datos. El puerto predeterminado es 7342.
- **2** Haga clic en **Login** (Inicio de sesión).

## - **Cómo salir de Enterprise Manager**

- **1** En el menú **Management** (Administración), seleccione **Close** (Cerrar).
- **2** Si se le solicita minimizar la aplicación, haga clic en **Yes** (Sí) para minimizar Enterprise Manager o en **No** para salir.
- **Nota** Si desea que Enterprise Manager le solicite la minimización de la aplicación en la bandeja del sistema al cerrarla, consulte [Configuración de las propiedades de](#page-21-0)  [usuario en la página 12](#page-21-0) para obtener información sobre cómo activar esta opción. El reinicio del PC cierra la aplicación cliente.

#### <span id="page-17-0"></span>**Cómo añadir y quitar Storage Centers**

**Nota** Si está activada la opción Enhanced Security (Seguridad mejorada), no podrá agregar ni eliminar Storage Centers del cliente Enterprise Manager. Póngase en contacto con el administrador de Enterprise Manager para agregar Storage Centers al cliente.

## - **Cómo añadir un Storage Center**

**1** En el menú **Management** (Administración), elija **Add Storage Center** (Agregar Storage Center).

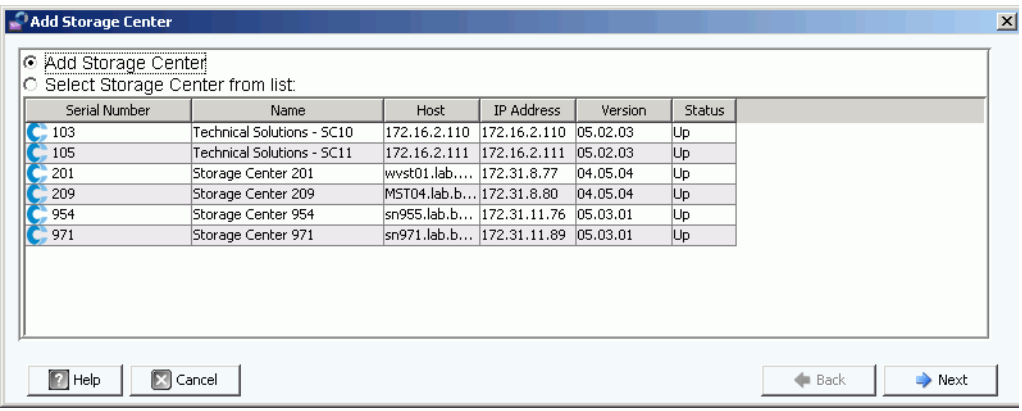

- **2** Seleccione una de las siguientes opciones:
	- **Add Storage Center** (Agregar Storage Center): seleccione esta opción para agregar un Storage Center que no aparece en la lista de Storage Centers.
	- **Select Storage Center from list** (Seleccionar Storage Center de la lista): seleccione esta opción para agregar un Storage Center que aparece en la lista de Storage Centers y selecciónelo de la lista.
- **3** Haga clic en **Next** (Siguiente).
- **4** Introduzca la información de inicio de sesión al Storage Center:
	- **Host Name** (Nombre del host): solo para un Storage Center nuevo. Introduzca el nombre del host o la dirección IP de un controlador de Storage Center. Para un Storage Center de controlador doble, introduzca la dirección IP o el nombre del host del controlador de administración.
	- **User Name** (Nombre de usuario) y **Password** (Contraseña): introduzca un nombre de usuario y una contraseña de administrador para el Storage Center.
- **5** Haga clic en **Finish** (Finalizar).

## - **Cómo quitar un Storage Center**

- **1** En Enterprise Manager Explorer, haga clic con el botón derecho del mouse en un Storage Center del panel correspondiente.
- **2** En el menú de accesos directos, seleccione **Remove** (Quitar).
- **3** Haga clic en **OK** (Aceptar).

#### <span id="page-18-0"></span>**Visualización de la ventana principal**

La composición de Enterprise Manager Explorer cambia en función de las acciones, las opciones seleccionadas y los valores predeterminados del usuario.

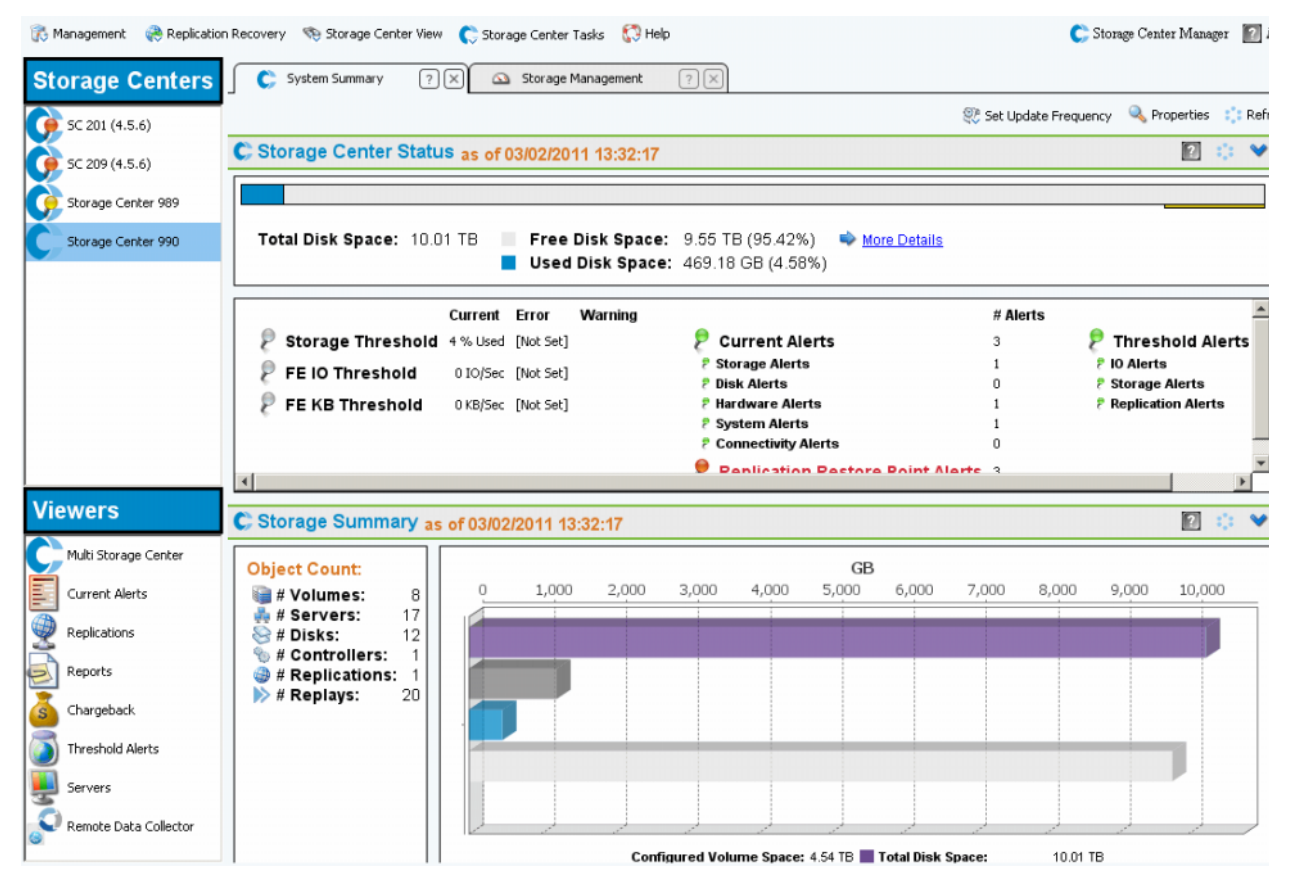

Enterprise Manager muestra información de un Storage Center seleccionado o de varios Storage Centers. Las visualizaciones de Storage Center único se denominan Vistas y las visualizaciones y funciones de varios Storage Centers se denominan Visores.

- **Storage Centers**: muestra los Storage Centers administrados por Enterprise Manager. Haga clic en un Storage Center para ver las vistas correspondientes.
- **Storage Center Views** (Vistas de Storage Center): permite ver datos para el Storage Center seleccionado. La vista predeterminada es Storage Summary (Resumen de almacenamiento).
- **Viewers** (Visores): muestra los visores de varios Storage Centers. Haga clic en un visor para ver las vistas de todos los Storage Centers administrados. Por ejemplo, haga clic en Threshold Alerts (Alertas de umbral) para ver las alertas de umbral de todos los Storage Centers administrados.

## <span id="page-19-0"></span>**Uso de los menús del Storage Center**

Los menús siguientes están disponibles cuando se selecciona un Storage Center en el panel izquierdo. Los menús que aparecen con visores se describen con el visor.

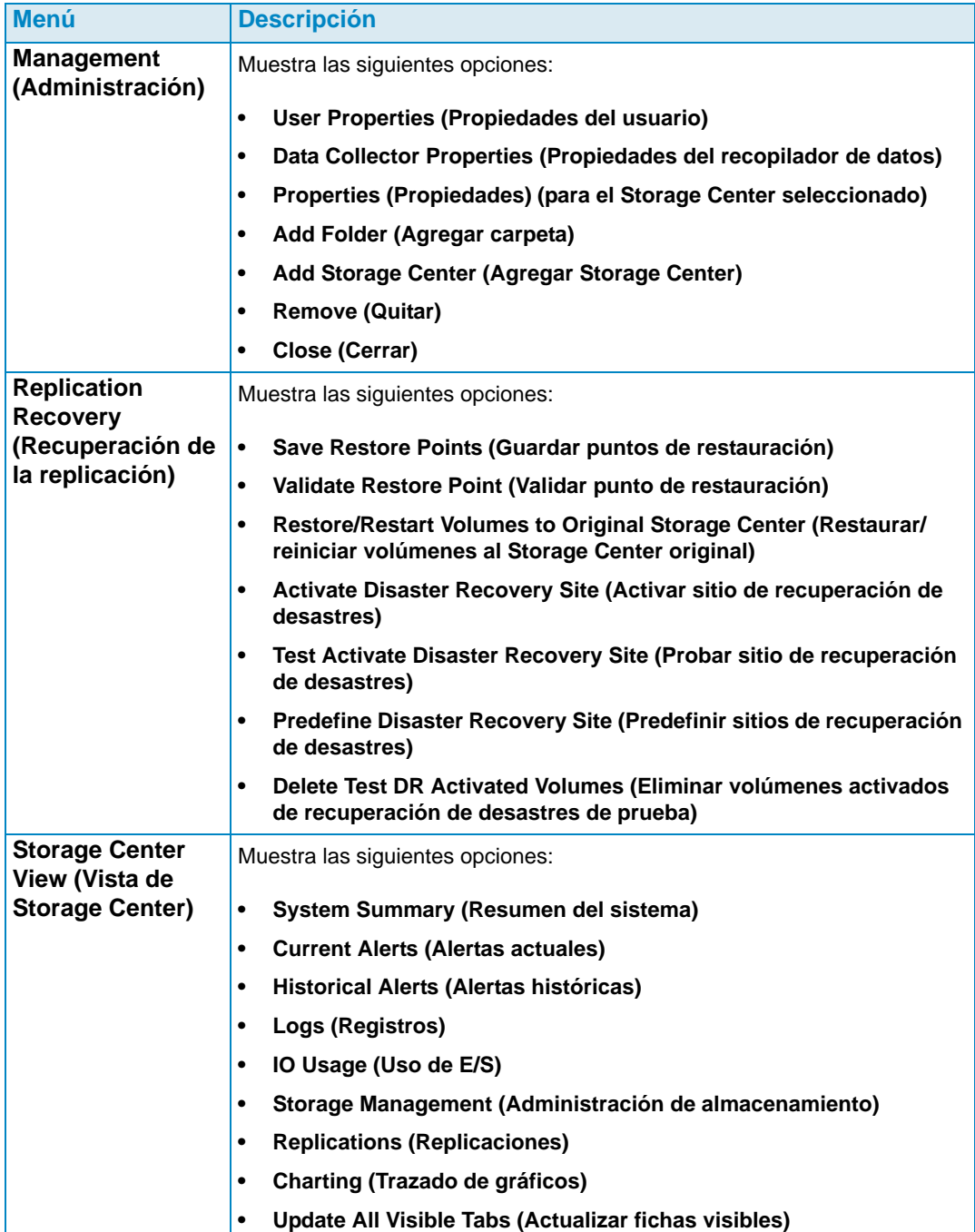

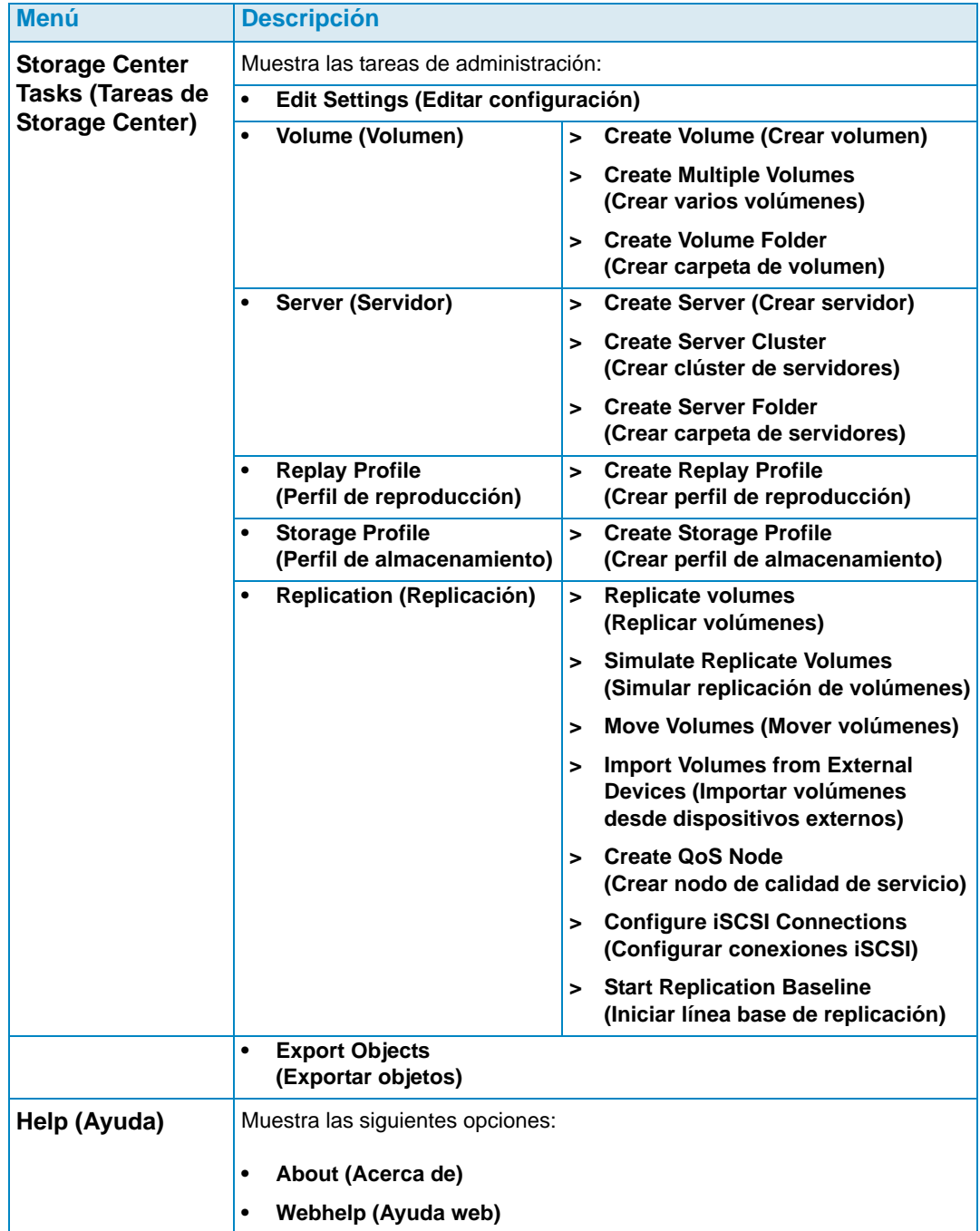

#### <span id="page-21-0"></span>**Configuración de las propiedades de usuario**

Las propiedades de usuario permiten configurar los valores predeterminados del usuario actual. Entre las propiedades de usuario se incluyen:

**[General](#page-21-1)** 

Entre las propiedades generales se incluye la configuración de una dirección de correo electrónico para notificaciones, así como la configuración predeterminada de la aplicación cliente, los marcadores de gráfico y los colores de gráfico.

- [Vistas predeterminadas](#page-23-0) Las propiedades de vistas predeterminadas permiten especificar los valores predeterminados para las vistas y los visores de Enterprise Manager.
- [Administración de eventos](#page-25-0)

Las propiedades de administración de eventos permiten especificar los eventos para los que desea recibir notificaciones por correo electrónico.

- [Cambiar contraseña](#page-25-1) La opción Change Password (Cambiar contraseña) permite cambiar la contraseña de usuario.
- **Nota** Para cambiar el valor de una propiedad, haga clic en la opción **Change** (Cambiar) situada en la esquina inferior derecha de la pantalla de propiedades. Tras realizar los cambios, haga clic en **Apply Changes** (Aplicar cambios).

#### <span id="page-21-1"></span>**General**

## <span id="page-21-2"></span>- **Configuración de las notificaciones por correo electrónico**

La opción Email Notification (Notificación por correo electrónico) indica al recopilador de datos que debe enviar información e informes automatizados por correo electrónico. Para utilizar el correo electrónico, deberá configurar un servidor SMTP para el recopilador de datos. Para obtener más información, ver [Configuración de un servidor SMTP en la](#page-27-1)  [página 18.](#page-27-1)

- **1** En el menú **Management** (Administración), seleccione **User Properties** (Propiedades de usuario).
- **2** Haga clic en **General**.
- **3** Haga clic en la opción **Change** (Cambiar) situada en la esquina inferior derecha de la pantalla.
- **4** Introduzca lo siguiente:

**Email Address** (Dirección de correo electrónico): introduzca la dirección de correo electrónico a la que desee enviar información.

**Email in HTML** (Formato HTML): permite enviar el correo electrónico en formato HTML.

**Test Email** (Correo electrónico de prueba): seleccione **Test Email** (Correo electrónico de prueba) para enviar un correo electrónico de prueba.

- **5** Haga clic en **Apply Changes** (Aplicar cambios).
- **6** Haga clic en **OK** (Aceptar) para cerrar User Properties (Propiedades de usuario).
- **Configuración de los valores predeterminados de la aplicación cliente**
	- **1** En el menú **Management** (Administración), seleccione **User Properties** (Propiedades de usuario).
	- **2** En el menú, haga clic en **General**.
	- **3** Haga clic en la opción **Change** (Cambiar) situada en la esquina inferior derecha de la pantalla.
	- **4** En **Client Application Settings** (Configuración de la aplicación cliente), habilite o deshabilite las opciones siguientes:
		- **Minimize to System Tray on Close** (Minimizar automáticamente a la bandeja del sistema al cerrar): minimiza el cliente Enterprise Manager automáticamente a la bandeja del sistema de Windows. El valor predeterminado es preguntar antes de minimizar.
		- **Start Application on Startup** (Iniciar la aplicación al iniciar el equipo): inicia automáticamente el cliente Enterprise Manager al iniciarse el sistema. El valor predeterminado es no iniciar el cliente automáticamente.
		- **Prompt to Minimize on Close** (Preguntar si se debe minimizar al cerrar): al cerrar el cliente, aparecerá una ventana en la que se le pregunta si desea salir del cliente Enterprise Manager o minimizarlo en la bandeja del sistema. El valor predeterminado es preguntar para minimizar al cerrar la aplicación.
	- **5** Haga clic en **Apply Changes** (Aplicar cambios).
	- **6** Haga clic en **OK** (Aceptar) para cerrar las propiedades de usuario.

## - **Selección de marcadores de gráfico**

- **1** En el menú **Management** (Administración), seleccione **User Properties** (Propiedades de usuario).
- **2** Haga clic en **General**.
- **3** Haga clic en la opción **Change** (Cambiar) situada en la esquina inferior derecha de la pantalla.
- **4** En **Select Chart Markers** (Seleccionar marcadores de gráfico):
	- **Show Threshold Alert Levels on Charts** (Mostrar niveles de alerta de umbral en los gráficos): permite ver una línea horizontal paralela al eje X en la que se muestra la relación entre los datos notificados y el nivel de umbral. El valor predeterminado es ocultar las alertas de umbral.
	- **Show Storage Center Alerts on Charts** (Mostrar alertas de Storage Center en los gráficos): seleccione esta opción para mostrar una línea vertical paralela al eje Y en la que se muestra la relación entre los datos notificados y las alertas de Storage Center. El valor predeterminado es ocultar las alertas de Storage Center.
- **5** Haga clic en **Apply Changes** (Aplicar cambios).
- **6** Haga clic en **OK** (Aceptar) para cerrar las propiedades de usuario.

## - **Selección de colores de gráfico**

- **1** En el menú **Management** (Administración), seleccione **User Properties** (Propiedades de usuario).
- **2** Haga clic en **General**.
- **3** Haga clic en la opción **Change** (Cambiar) situada en la esquina inferior derecha de la pantalla.
- **4** En **Select Chart Colors** (Seleccionar colores de gráfico), haga clic en el botón **Modify** (Modificar) situado junto al color que desee cambiar:
	- **Background (Fondo)**
	- **Gridline (Línea de cuadrícula)**
	- **Crosshair (Cruz)**
- **5** Seleccione un color:
	- Para seleccionar un color de muestrario, haga clic en la ficha **Swatch** (Muestrario) y, a continuación, en el color que desee seleccionar.
	- Para seleccionar un color según un valor HSB, haga clic en la ficha **HSB** y seleccione el valor HSB identificando el matiz (**H**), la saturación (**S**) y el brillo (**B**).
	- Para seleccionar un color según un valor RGB, haga clic en la ficha **RGB**. Para introducir el valor RGB, identifique el color rojo (**R**), verde (**G**) o azul (**B**).
- **6** Haga clic en **OK** (Aceptar) para cerrar el cuadro de diálogo **Select Color** (Seleccionar color).
- **7** Haga clic en **Apply Changes** (Aplicar cambios)
- **8** Haga clic en **OK** (Aceptar) para cerrar el cuadro de diálogo User Properties (Propiedades del usuario). La nueva configuración de colores se mostrará la próxima vez que se actualice el gráfico.

#### <span id="page-23-0"></span>**Vistas predeterminadas**

Configure las vistas predeterminadas:

- **Client View** (Vista del cliente): permite configurar la manera en la que los Storage Centers agregados se muestran en el panel de Storage Centers.
- **Default Storage Center Tab** (Ficha de Storage Center predeterminada): aunque es posible mostrar la ventana de un Storage Center al seleccionar este último del menú Storage Center View (Vista de Storage Center), las Default Storage Center Tabs (Fichas de Storage Center predeterminadas) permiten seleccionar las ventanas que se abrirán automáticamente al abrir Enterprise Manager. También puede elegir ver un filtro al hacer clic en la ficha de un Storage Center.
- **Default Viewers** (Visores predeterminados): permite seleccionar los visores que se mostrarán en el panel de visores de la esquina inferior izquierda de la ventana de Enterprise Manager.

## - **Cambio del panel de navegación de los Storage Centers**

- **1** En el menú **Management** (Administración), seleccione **User Properties** (Propiedades de usuario).
- **2** Haga clic en **Default Views** (Vistas predeterminadas).
- **3** Haga clic en la opción **Change** (Cambiar) situada en la esquina inferior derecha de la pantalla.
- **4** Bajo **Client View** (Vista del cliente), seleccione una de las opciones siguientes:

**List View** (Vista en lista): muestra los Storage Centers en forma de lista.

**Tree View** (Vista en árbol): muestra los Storage Centers en un árbol.

**Menu View** (Vista en menú): muestra solo los menús.

- **5** Haga clic en **Apply Changes** (Aplicar cambios).
- **6** Haga clic en **OK** (Aceptar) para cerrar la ventana.

## - **Selección de las fichas de Storage Center que se deben abrir automáticamente**

- **1** En el menú **Management** (Administración), seleccione **User Properties** (Propiedades de usuario).
- **2** Haga clic en **Default Views** (Vistas predeterminadas).
- **3** Haga clic en la opción **Change** (Cambiar) situada en la esquina inferior derecha de la pantalla.
- **4** En **Default Storage Center Tabs** (Fichas predeterminadas de Storage Center), seleccione las fichas Storage Center predeterminadas.
- **5** Haga clic en **Apply Changes** (Aplicar cambios).
- **6** Haga clic en **OK** (Aceptar) para cerrar la ventana.

## - **Selección de los visores predeterminados que se mostrarán en el panel de visores**

- **1** En el menú **Management** (Administración), seleccione **User Properties** (Propiedades de usuario).
- **2** Haga clic en **Default Views** (Vistas predeterminadas).
- **3** Haga clic en la opción **Change** (Cambiar) situada en la esquina inferior derecha de la pantalla.
- **4** Bajo **Default Viewers** (Visores predeterminados), haga clic en **Show** (Mostrar) junto a los visores que desee mostrar de manera predeterminada.
- **5** Seleccione una ventana predeterminada para mostrar cuando se seleccionen los visores. Si muestra los Storage Centers, elija un Storage Center predeterminado.
- **6** Haga clic en **Apply Changes** (Aplicar cambios).
- **7** Haga clic en **Aceptar** para cerrar la ventana.

#### <span id="page-25-0"></span>**Administración de eventos**

- **Selección de los eventos que se deben recibir por correo electrónico**
	- **1** En el menú **Management** (Administración), seleccione **User Properties** (Propiedades de usuario).
	- **2** Haga clic en **Manage Events** (Administrar eventos).
	- **3** Haga clic en la opción **Change** (Cambiar) situada en la esquina inferior derecha de la pantalla.
	- **4** Seleccione los eventos para los que desee recibir una notificación por correo electrónico.
	- **5** Haga clic en **Apply Changes** (Aplicar cambios).
	- **6** Haga clic en **OK** (Aceptar) para cerrar la ventana.

#### <span id="page-25-1"></span>**Cambiar contraseña**

## - **Cambio de una contraseña**

- **1** En el menú **Management** (Administración), seleccione **User Properties** (Propiedades de usuario).
- **2** Haga clic en **Change Password** (Cambiar contraseña).
- **3** Haga clic en la opción **Change** (Cambiar) situada en la esquina inferior derecha de la pantalla.
- **4** Introduzca su nombre de usuario y contraseña.
- **5** Vuelva a introducir la nueva contraseña.
- **6** Haga clic en **Apply Changes** (Aplicar cambios).
- **7** Haga clic en **OK** (Aceptar) para cerrar la ventana.

### <span id="page-26-0"></span>**Configuración de las propiedades del recopilador de datos**

Las propiedades del recopilador de datos se configuran inicialmente durante la instalación de Enterprise Manager. Sin embargo, es posible cambiar estas propiedades.

- [General](#page-26-1)
- [Servidor SMTP](#page-27-0)
- [Envío de datos a la central](#page-28-0)
- [Informes automatizados](#page-32-0)
- [Agente de servidor](#page-32-1)
- **[Programaciones](#page-32-2)**

#### <span id="page-26-1"></span>**General**

- **Visualización de la información general del recopilador de datos, incluidas las licencias**
	- **1** En el menú **Management** (Administración), seleccione **Data Collector Properties** (Propiedades del recopilador de datos).
	- **2** Haga clic en **General**.

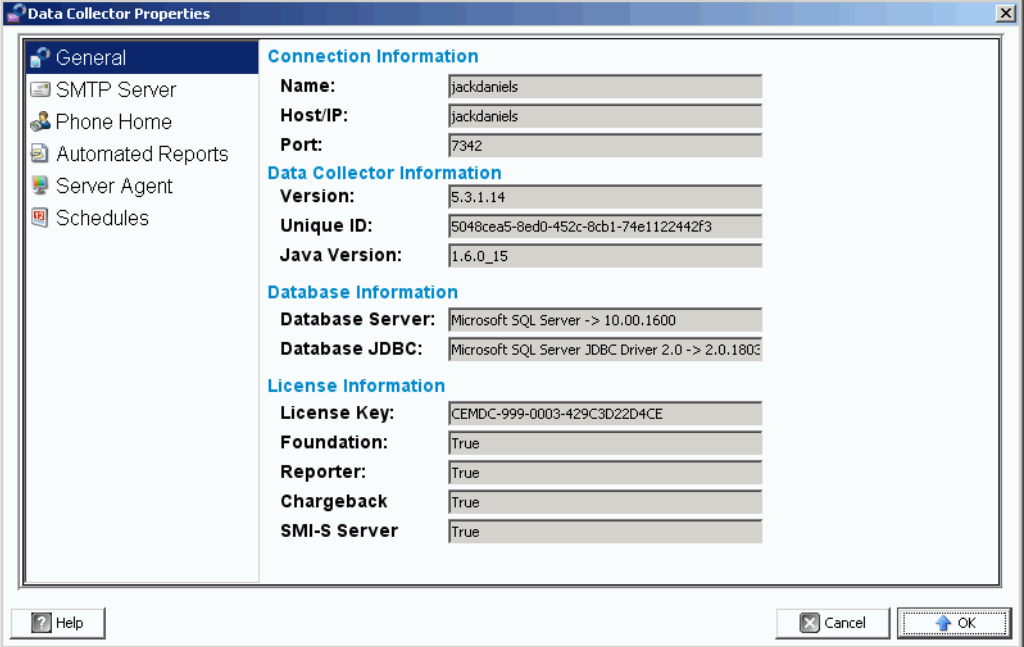

La información general del recopilador de datos es de solo lectura.

**Connection Information** (Información sobre la conexión): el nombre, el host, la dirección IP y el puerto.

**Data Collection Information** (Información de recopilación de datos): nivel de versión, Id. única y nivel de versión JAVA.

**Database Information** (Información de la base de datos): el servidor de base de datos y el nivel de versión de [JDBC.](#page-237-0)

**License Information** (Información de la licencia): Foundation es el módulo principal de Enterprise Manager. La información de la licencia muestra la clave de licencia. Si el sistema dispone de licencias para productos adicionales, la información de licencia indica **True** (Verdadero).

- Para obtener más información acerca de la opción Reporter, ver [Visor Reports en la](#page-104-1)  [página 95.](#page-104-1)
- Para obtener más información acerca de [Uso de Chargeback en la página 143](#page-152-1).
- Para obtener más información acerca del servidor SMI-S, consulte la *Enterprise* Manager 5.3 Setup and Installation Guide (Guía de instalación y configuración de Enterprise Manager 5.3).
- **3** Haga clic en **OK** (Aceptar) para cerrar la ventana.

#### <span id="page-27-0"></span>**Servidor SMTP**

El protocolo simple de transferencia de correo (SMTP) es un protocolo para el envío de mensajes de correo electrónico entre servidores. Storage Center utiliza SMTP para enviar correos electrónicos automatizados a las cuentas de los administradores cuando se requiere administración.

## <span id="page-27-1"></span>- **Configuración de un servidor SMTP**

**Nota** Antes de poder modificar las propiedades del recopilador de datos, debe hacer clic en el vínculo Change (Cambiar) situado en la esquina inferior derecha de la ventana Properties (Propiedades).

Para enviar notificaciones de alertas y eventos por correo electrónico a los usuarios, debe configurar un servidor SMTP. (Cada usuario debe introducir su propia dirección de correo electrónico. Ver [Configuración de las notificaciones por correo electrónico en la página 12\)](#page-21-2).

- **1** En el menú **Management** (Administración), seleccione **Data Collector Properties** (Propiedades del recopilador de datos).
- **2** Haga clic en **SMTP Server** (Servidor SMTP).

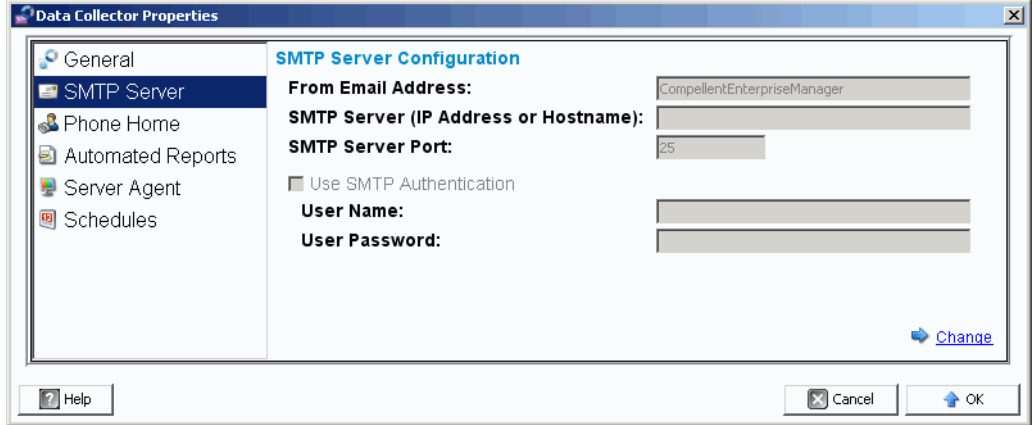

- **3** Haga clic en la opción **Change** (Cambiar) situada en la esquina inferior derecha de la pantalla. Se activa la configuración del servidor SMTP.
- **4** Configure los elementos siguientes:
	- **From Email Address** (Dirección de correo electrónico de destino): la dirección de correo electrónico que se debe mostrar cuando un usuario recibe un correo electrónico del recopilador de datos.
	- **SMTP Host/IP Address** (Host SMTP/Dirección IP): introduzca el nombre de host o la dirección IP del servidor SMTP.
	- **Use SMTP Authentication** (Usar autenticación SMTP): seleccione esta opción si el servidor SMTP requiere autenticación.
	- **User** (Usuario): si se utiliza la autenticación SMTP, introduzca el nombre de usuario del servidor SMTP.
	- **Password** (Contraseña): si se utiliza la autenticación SMTP, introduzca la contraseña del servidor SMTP.
- **5** Haga clic en **OK** (Aceptar) para cerrar la ventana.

#### <span id="page-28-0"></span>**Envío de datos a la central**

La opción Phone Home (Enviar datos a la central) envía una copia de la configuración de un Storage Center a los copilotos para permitirles proporcionar asistencia técnica para un sistema. La configuración inicial se envía a Dell Compellent cuando se instale por primera vez el Storage Center. Si tiene alguna pregunta acerca del sistema, puede enviar datos a la central para notificar sobre la configuración actual.

El asistente Phone Home (Enviar datos a la central) procesa y muestra si el proceso de envío de datos a la central está en curso. Para iniciar el proceso Phone Home (Enviar datos a la central), seleccione Phone Home Now (Enviar datos a la central ahora). Si selecciona esta opción mientras hay un proceso de envío de datos a la central en curso, obtendrá una advertencia y podrá volver a iniciar dicho proceso.

Una vez finalizado el proceso de envío de datos a la central, puede iniciar otra al seleccionar Phone Home Now (Enviar datos a la central ahora).

El asistente Phone Home (Enviar datos a la central) muestra el estado de cada uno de los elementos de los que se se envían datos. Los elementos para los que se realiza un envío de datos a la central muestran el estado In Progress (En progreso). Una vez finalizado el envío, el estado cambia a Success (Correcto) si el envío de datos a la central se realiza correctamente o Failure (Error) si el envío no pudo completarse.

## - **Activación del envío de datos a la central global**

- **1** En el menú **Management** (Administración), seleccione **Data Collector Properties** (Propiedades del recopilador de datos).
- **2** Seleccione **Phone Home** (Enviar datos a la central). Aparecerá la ventana **Global Reporting Phone Home Defaults** (Valores predeterminados de notificación global de envío de datos a la central).

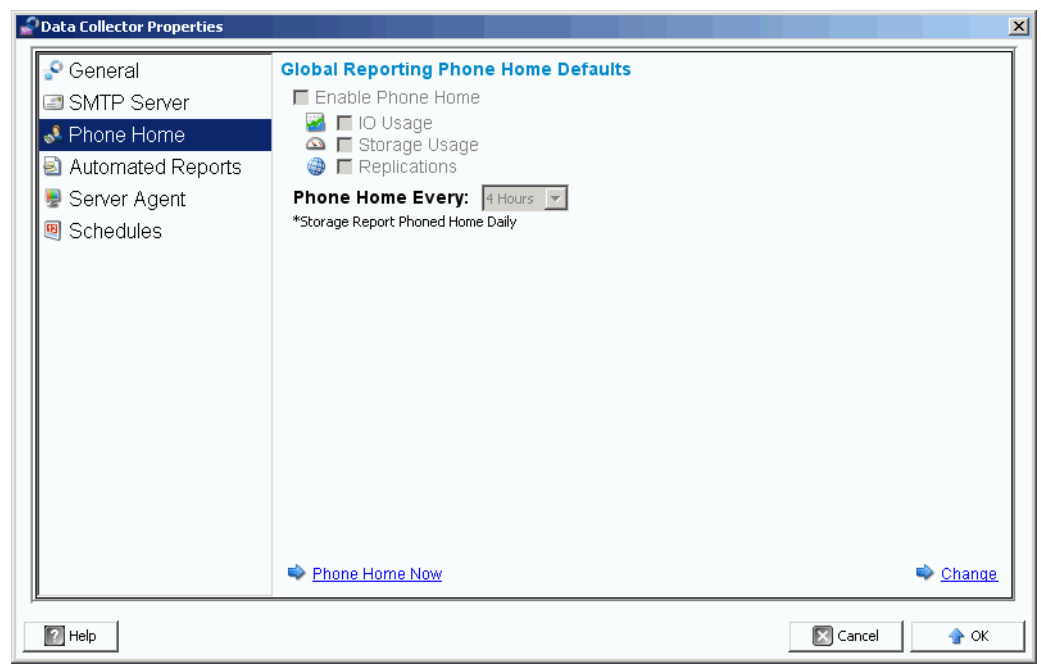

- **3** Haga clic en **Change** (Cambiar).
- **4** Haga clic en **Enable Phone Home** (Activar envío de datos a la central).
- **5** Seleccione los informes que se deben enviar: **IO Usage** (Uso de E/S), **Storage Usage** (Uso del almacenamiento) o **Replications** (Replicaciones).
- **6** Seleccione un período para enviar datos a la central, como por ejemplo, 4 horas, 12 horas o diariamente.
- **7** Haga clic en **OK** (Aceptar).

**Nota** La configuración de las propiedades globales de envío de datos a la central no envía los informes al recopilador de datos. Para enviar informes al recopilador de datos, ver [Establecimiento de las opciones de envío de datos a la central para un solo](#page-31-0)  [Storage Center en la página 22](#page-31-0).

## - **Para enviar datos a la central ahora**

- **1** En el menú **Management** (Administración), seleccione **Data Collector Properties** (Propiedades del recopilador de datos).
- **2** Seleccione **Phone Home** (Enviar datos a la central).
- **3** En la ventana Phone Home (Enviar datos a la central), haga clic en **Phone Home Now** (Enviar datos a la central ahora).

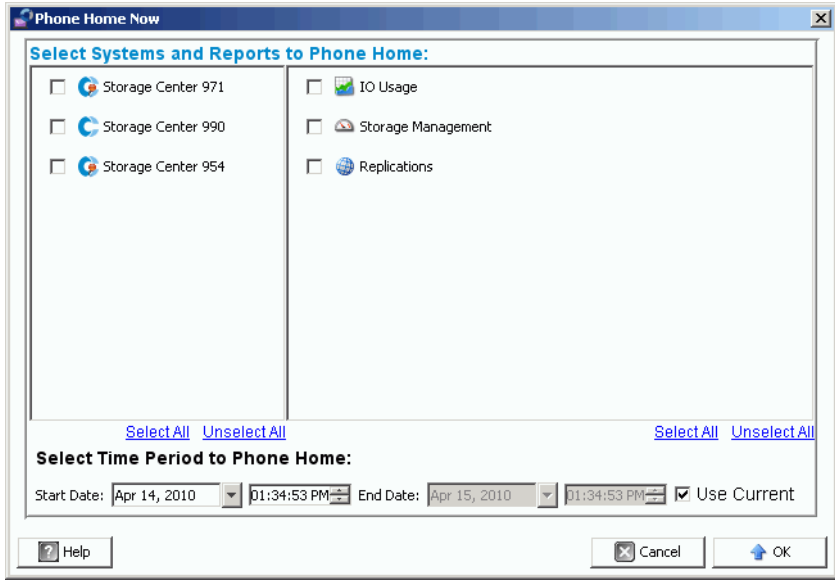

- **4** En el lado izquierdo de la pantalla, seleccione los Storage Centers para los que desee enviar datos a la central. En el lado derecho de la pantalla, seleccione los informes que se deben enviar a la central. Puede volver a esta ventana para enviar datos de distintos informes de Storage Center diferentes a la central.
- **5 Select Time Period to Phone Home** (Seleccionar período de tiempo para el envío de datos a la central): seleccione un período de tiempo para enviar los datos o active la opción **Use Current** (Utilizar actual) para utilizar la fecha y hora actuales.
- **6** Haga clic en **OK** (Aceptar). Vuelve a aparecer la ventana Phone Home (Enviar datos a la central).
- **7** Haga clic en **OK** (Aceptar) para cerrar la ventana.

### <span id="page-31-0"></span>- **Establecimiento de las opciones de envío de datos a la central para un solo Storage Center**

- **1** En el menú **Management** (Administración), seleccione **Properties** (Propiedades).
- **2** Haga clic en **Phone Home** (Enviar datos a la central). Aparece la ventana **Reporting Phone Home Settings** (Configuración de los informes de envío de datos a la central).

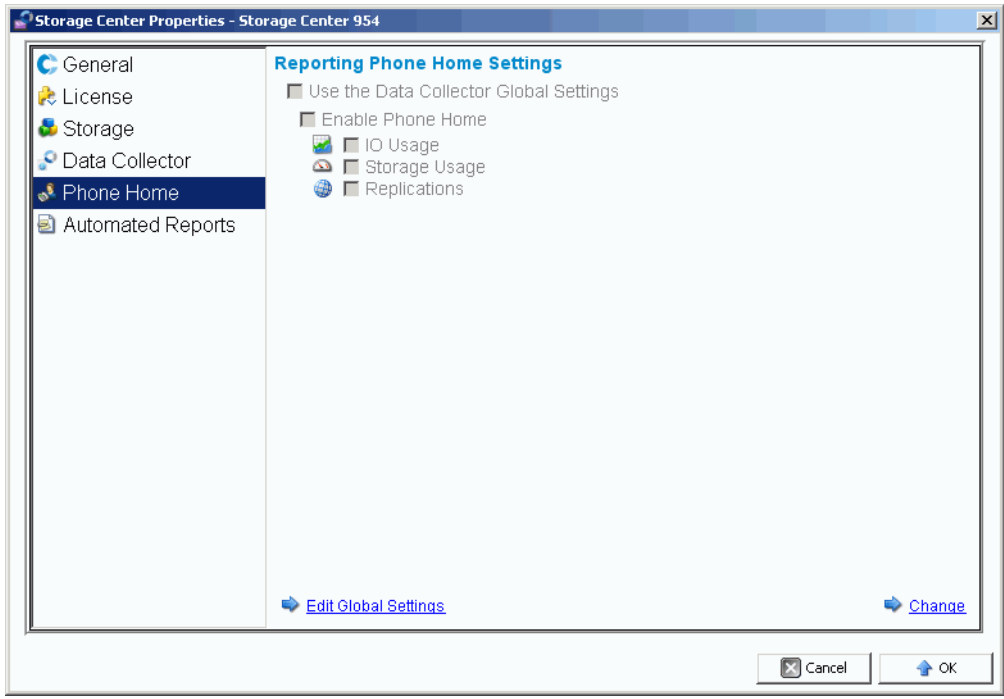

- **3** Haga clic en la opción **Change** (Cambiar) situada en la esquina inferior derecha de la pantalla.
- **4** Seleccione la opción **Use the Data Collector Global Settings** (Usar la configuración global del recopilador de datos) o **Enable Phone Home** (Activar envío de datos a la central).
	- Si selecciona **Use the Data Collector Global Settings** (Usar la configuración global del recopilador de datos), podrá cambiar la configuración global si hace clic en **Edit Global Settings** (Editar configuración global).
	- Si selecciona **Enable Phone Home** (Activar envíos de datos a la central), seleccione los informes que deben incluirse: **IO Usage** (Uso de E/S), **Storage Usage** (Uso de almacenamiento), **Replications** (Replicaciones) ver [Administración](#page-116-1)  [de replicaciones en la página 107.](#page-116-1)
- **5** Haga clic en **Apply Changes** (Aplicar cambios).
- **6** Haga clic en **OK** (Aceptar) para cerrar la ventana.

#### <span id="page-32-0"></span>**Informes automatizados**

Las propiedades de los informes automatizados del recopilador de datos establecen la configuración global para todos los Storage Centers que administra el cliente Enterprise Manager. Para establecer las opciones de informe para un Storage Center específico, ver [Informes automatizados en la página 31.](#page-40-1) Para obtener información completa sobre los informes automatizados, ver [Visor Reports en la página 95.](#page-104-1)

#### <span id="page-32-1"></span>**Agente de servidor**

Las propiedades del agente de servidor del recopilador de datos establecen las propiedades globales para todos los agentes de servidor. Para obtener información completa en los agentes de servidor, ver [Uso del Servers Viewer en la página 171](#page-180-1).

#### <span id="page-32-2"></span>**Programaciones**

Las programaciones del recopilador de datos establecen las programaciones para crear los puntos de restauración de replicación y para recopilar datos de informes de uso.

### - **Establecimiento de una programación para guardar y validar puntos de restauración automáticamente**

- **1** En el menú **Management** (Administración), seleccione **Data Collector Properties** (Propiedades del recopilador de datos).
- **2** Haga clic en **Schedules** (Programaciones).
- **3** Haga clic en **Change** (Cambiar).
- **4** Establezca las opciones siguientes:

**Automatically Save and Validate Restore Points** (Guardar y validar puntos de restauración automáticamente): habilite esta opción para guardar y validar los puntos de restauración automáticamente.

**Check every/At time** (Comprobar cada/a las): introduzca la programación para guardar y validar los puntos de restauración automáticamente.

**5** Haga clic en **Apply Changes** (Aplicar cambios).

#### - **Establecimiento de una programación para la recopilación de E/S, la replicación o el uso de almacenamiento**

- **1** En el menú **Management** (Administración), seleccione **Data Collector Properties** (Propiedades del recopilador de datos).
- **2** Haga clic en **Schedules** (Programaciones).
- **3** Haga clic en **Change** (Cambiar).
- **4** Establezca las programaciones para recopilar la información siguiente: **IO Usage** (Uso de E/S), **Replication Usage** (Uso de replicación) o **Storage Usage** (Uso de almacenamiento).
- **5** Haga clic en **Apply Changes** (Aplicar cambios).

#### <span id="page-33-0"></span>**Establecimiento de las propiedades de Storage Center**

Enterprise Manager proporciona opciones que permiten cambiar las propiedades predeterminadas de cada Storage Center individual que administra Enterprise Manager.

- **[General](#page-33-1)**
- [Licencias](#page-34-0)
- **[Preferencias](#page-34-1)**
- [Almacenamiento](#page-36-0)
- [Recopilador de datos](#page-38-0)
- [Envío de datos a la central](#page-40-0)
- [Informes automatizados](#page-40-1)

#### <span id="page-33-1"></span>**General**

- **Cambio del nombre o modo de funcionamiento de un Storage Center**
	- **1** En el panel de Storage Center, seleccione un Storage Center.
	- **2** En el menú **Management** (Administración), seleccione **Properties** (Propiedades).
	- **3** Haga clic en **General**.
	- **4** Haga clic en **Change** (Cambiar).
	- **5** En el campo **Storage Center Name** (Nombre del Storage Center), introduzca un nombre nuevo.
	- **6** En el campo **Operating Mode** (Modo de funcionamiento), seleccione **Normal**, **Maintenance** (Mantenimiento) o **Install** (Instalar). Si selecciona Install (Instalar) o Maintenance (Mantenimiento), las alertas se aislarán de las alertas que se producirían durante el funcionamiento normal.
	- **7** Introduzca las notas deseadas.
	- **8** Haga clic en **Apply Changes** (Aplicar cambios).
	- **9** Haga clic en **OK** (Aceptar) para cerrar la ventana.
	- **Nota** Las propiedades de los Storage Centers también se pueden modificar si hace clic con el botón derecho del mouse en un Storage Center del panel Storage Centers y elige **Edit Settings** (Editar configuración).

#### <span id="page-34-0"></span>**Licencias**

## - **Visualización de la información de licencia de Storage Center**

Esta ventana es solo para información. Para cambiar las licencias de Storage Center, póngase en contacto con un representante de Dell Compellent.

- **1** En el panel de Storage Centers, seleccione un Storage Center.
- **2** En el menú **Management** (Administración), seleccione **Properties** (Propiedades).
- **3** Haga clic en **License** (Licencia) para ver la información de licencia del sistema de Storage Center seleccionado.
- **4** Haga clic en **OK** (Aceptar) para cerrar la ventana.

#### <span id="page-34-1"></span>**Preferencias**

Las propiedades de preferencia establecen los valores predeterminados de usuario de Storage Center para los volúmenes nuevos.

## - **Establecimiento del tamaño predeterminado para volúmenes nuevos**

- **1** En el panel de navegación, haga clic con el botón derecho del mouse en un Storage Center y seleccione **Edit Settings** (Editar configuración).
- **2** Seleccione **Preferences** (Preferencias).
- **3** Haga clic en **Change** (Cambiar).
- **4** Realice lo siguiente:
	- **Default Volume Size** (Tamaño de volumen predeterminado): introduzca un tamaño predeterminado para los volúmenes nuevos en **GB**, **TB** o **PB**.
	- **Show block size option in volume wizards** (Mostrar la opción de tamaño de bloque en los asistentes de volumen): habilite esta opción si desea mostrar el tamaño del volumen en bloques.
- **5** Haga clic en **Apply Changes** (Aplicar cambios).

#### - **Establecimiento de la configuración predeterminada de la caché para volúmenes nuevos**

- **1** En el panel de navegación, haga clic con el botón derecho del mouse en un Storage Center y seleccione **Edit Settings** (Editar configuración).
- **2** Seleccione **Preferences** (Preferencias).
- **3** Haga clic en **Change** (Cambiar).
- **4** Seleccione las siguientes opciones de caché para volúmenes nuevos:

**Read Cache Enabled** (Caché de lectura activada): seleccione esta opción para activar la caché de lectura para volúmenes nuevos.

**Write Cache Enabled** (Caché de escritura activada): seleccione esta opción para activar la caché de escritura para volúmenes nuevos.

**Allow Cache option selection** (Permitir la selección de la opción de caché): seleccione esta opción para permitir la selección de las opciones de caché cuando se crea un volumen.

**5** Haga clic en **Apply Changes** (Aplicar cambios).

### - **Establecimiento del nombre de volumen base predeterminado para los volúmenes nuevos**

- **1** En el panel de navegación, haga clic con el botón derecho del mouse en un Storage Center y seleccione **Edit Settings** (Editar configuración).
- **2** Seleccione **Preferences** (Preferencias).
- **3** Haga clic en **Change** (Cambiar).
- **4** En el área **Base Volume Name** (Nombre del volumen base): introduzca un nombre que se usará como base para volúmenes nuevos. La base predeterminada es **New Volume** (Volumen nuevo).
- **5** Haga clic en **Apply Changes** (Aplicar cambios).
- **Establecimiento de las opciones de reproducción predeterminads para volúmenes nuevos**
	- **1** En el panel de navegación, haga clic con el botón derecho del mouse en un Storage Center y seleccione **Edit Settings** (Editar configuración).
	- **2** Seleccione **Preferences** (Preferencias).
	- **3** Haga clic en **Change** (Cambiar).
	- **4** Seleccione las siguientes opciones de reproducción:

**Replay Profile(s)** (Perfiles de reproducción): seleccione uno o más **Replay Profiles** (Perfiles de reproducción) para aplicar a volúmenes nuevos.

**Minimum Replay Interval** (Intervalo de reproducción mínimo): especifique el intervalo mínimo en minutos según el que se realizarán las reproducciones. El valor predeterminado es 5 minutos.

**5** Haga clic en **Apply Changes** (Aplicar cambios).

#### - **Establecimiento del sistema operativo de servidor predeterminado para volúmenes nuevos**

- **1** En el panel de navegación, haga clic con el botón derecho del mouse en un Storage Center y seleccione **Edit Settings** (Editar configuración).
- **2** Seleccione **Preferences** (Preferencias).
- **3** Haga clic en **Change** (Cambiar).
- **4** Seleccione la opción **Operating System** (Sistema operativo) del servidor que se usará como el servidor predeterminado para volúmenes nuevos.
- **5** Haga clic en **Apply Changes** (Aplicar cambios).

### - **Establecimiento del perfil de almacenamiento predeterminado para volúmenes nuevos**

- **1** En el panel de navegación, haga clic con el botón derecho del mouse en un Storage Center y seleccione **Edit Settings** (Editar configuración).
- **2** Seleccione **Preferences** (Preferencias).
- **3** Haga clic en **Change** (Cambiar).
- **4** Seleccione las opciones siguientes:

**Storage Profile** (Perfil de almacenamiento): seleccione el perfil de almacenamiento que debe usarse como valor predeterminado para los volúmenes nuevos.

**Allow Storage Profile selection** (Permitir la selección de perfil de almacenamiento): seleccione esta opción para permitir la selección de un perfil de almacenamiento al crearse un volumen.

**5** Haga clic en **Apply Changes** (Aplicar cambios).

# - **Establecimiento del tipo de almacenamiento predeterminado para volúmenes nuevos**

- **1** En el panel de navegación, haga clic con el botón derecho del mouse en un Storage Center y seleccione **Edit Settings** (Editar configuración).
- **2** Seleccione **Preferences** (Preferencias).
- **3** Haga clic en **Change** (Cambiar).
- **4** Seleccione las opciones siguientes:

**Storage Type** (Tipo de almacenamiento): seleccione el tipo de almacenamiento que debe usarse como valor predeterminado para los volúmenes nuevos.

**Allow Storage Type selection** (Permitir la selección de tipo de almacenamiento): seleccione esta opción para permitir la selección de un tipo de almacenamiento al crearse un volumen.

**5** Haga clic en **Apply Changes** (Aplicar cambios).

#### **Almacenamiento**

# - **Establecimiento de las opciones de caché de Storage Center**

La configuración global de caché sobrescribe la configuración de caché de los volúmenes individuales. Para activar el almacenamiento en caché de algunos volúmenes y no otros, actívelo para todo el sistema. A continuación, desactive el almacenamiento en caché para cada volumen individual.

- **1** En el panel de navegación, haga clic con el botón derecho del mouse en un Storage Center y seleccione **Edit Settings** (Editar configuración).
- **2** Seleccione **Storage** (Almacenamiento).
- **3** Haga clic en **Change** (Cambiar).
- **4** Establezca las siguientes opciones de caché:
	- **Read Cache Enabled** (Caché de lectura activada): seleccione esta opción para activar la caché de lectura.
	- **Write Cache Enabled** (Caché de escritura activada): seleccione esta opción para activar la caché de escritura.
- **5** Haga clic en **Apply Changes** (Aplicar cambios).
- **6** Haga clic en **OK** (Aceptar) para cerrar la ventana.

# - **Programación o limitación de la progresión de datos (para la versión 5.1 o superior)**

La progresión de datos saca partido de las diferencias de costo y rendimiento entre divisiones de almacenamiento. De este modo, se puede obtener un uso óptimo de las unidades de menor costo para los datos almacenados y, al mismo tiempo, mantener las unidades de alto rendimiento para los datos a los que se accede con mayor frecuencia. Los Storage Centers sondean los bloques para ver si se ha obtenido acceso a ellos. A continuación, los bloques de datos se migran hacia arriba o hacia abajo en función del uso que se hace de ellos. La cantidad de tiempo de la migración depende en la cantidad de datos que se migrarán.

- **1** En el panel de navegación, haga clic con el botón derecho del mouse en un Storage Center y seleccione **Edit Settings** (Editar configuración).
- **2** Seleccione **Storage** (Almacenamiento).
- **3** Haga clic en **Change** (Cambiar).
- **4** En la sección **Storage Center Data Progression Settings** (Configuración de la progresión de datos del Storage Center), haga clic en el campo **Run Everyday at** (Ejecutar todos los días a las). Seleccione o introduzca la hora en **hh:mm AM** o **PM**.
- **5** En el campo **Maximum Run Time** (Tiempo de ejecución máximo), establezca el tiempo máximo para la ejecución de la progresión de datos.
- **6** Haga clic en **Apply Changes** (Aplicar cambios).
- **7** Haga clic en **OK** (Aceptar) para cerrar la ventana.

# - **Establecimiento del ancho de la sección**

El ancho predeterminado de la sección para los perfiles de almacenamiento es 10 (RAID 6 a 10). Si se modifica este valor, se actualizarán las selecciones de RAID 6 para todos los perfiles de almacenamiento. Además, se modifican las selecciones RAID 6 para los perfiles de almacenamiento creados por el usuario, a menos que se haya activado el modo Manual Storage (Almacenamiento manual) para el sistema.

En un sistema de Storage Center estándar, un porcentaje de los datos más utilizados corresponde al almacenamiento en RAID 10 (seccionado y reflejado). Los datos que se utilizan con menos frecuencia se almacenan en RAID 6 a 10 (que utiliza un algoritmo para regenerar datos en el caso de que fallara una unidad de la unidad lógica). Para RAID 5, el ancho de la sección determina si la unidad lógica está compuesta de cinco o nueve unidades. Para RAID 6, el ancho de la sección determina si la unidad lógica está compuesta de seis o diez unidades. La distribución de datos entre un mayor número de unidades es ligeramente más eficaz, pero aumenta la vulnerabilidad. La distribución de datos entre un menor número de unidades es menos eficiente, pero reduce ligeramente la vulnerabilidad.

- **1** En el panel de navegación, haga clic con el botón derecho del mouse en un Storage Center y seleccione **Edit Settings** (Editar configuración).
- **2** Seleccione **Storage** (Almacenamiento).
- **3** Haga clic en **Change** (Cambiar).
	- **RAID 5 Stripe Width** (Ancho de la sección RAID 5): seleccione un ancho de sección de 5 discos o 9 discos.
	- **RAID 6 Stripe Width** (Ancho de la sección RAID 6): seleccione un ancho de sección de 6 discos o 10 discos.
- **4** Haga clic en **Apply Changes** (Aplicar cambios).
- **5** Haga clic en **OK** (Aceptar) para cerrar la ventana.

## **Recopilador de datos**

- **Para enviar alertas y registros de Storage Center al recopilador de datos**
	- **1** En el panel de navegación, haga clic con el botón derecho del mouse en un Storage Center y seleccione **Edit Settings** (Editar configuración).
	- **2** Haga clic en **Data Collector** (Recopilador de datos) para mostrar las propiedades de Storage Center para el recopilador de datos.
	- **3** Haga clic en **Change** (Cambiar) para cambiar los elementos siguientes:

**Send Alerts to This Data Collector** (Enviar alertas a este recopilador de datos): active esta opción para enviar alertas desde este Storage Center al recopilador de datos al que se encuentra conectado.

**Send Logs to This Data Collector** (Enviar registros a este recopilador de datos): active esta opción para enviar registros desde este Storage Center al recopilador de datos al que se encuentra conectado.

- **4** Haga clic en **Apply Changes** (Aplicar cambios).
- **5** Haga clic en **OK** (Aceptar) para cerrar la ventana.

# - **Reenvío de mensajes de registro de Storage Center a un servidor de registros del sistema**

Enterprise Manager puede reenviar los registros recibidos de los Storage Centers a otro servidor de registros del sistema. Al configurar el reenvío del registro del sistema, tenga en cuenta lo siguiente:

- Para las versiones de Storage Center anteriores a 5.1, el recopilador de datos de Enterprise Manager sobrescribe la configuración del servidor de registros del sistema para los Storage Centers conectados al recopilador de datos. Si desea utilizar un servidor de registros del sistema y Enterprise Manager, deberá establecer el reenvío correspondiente para cada Storage Center dentro de Enterprise Manager para dirigir los registros al servidor de registros del sistema. Para Storage Center versión 5.1 y versiones posteriores, el recopilador de datos de Enterprise Manager no sobrescribe la configuración del servidor de registros del sistema.
- En el servidor del recopilador de datos de Enterprise Manager, el puerto UDP 514 debe estar abierto para el reenvío del registro del sistema.

Para reenviar mensajes de registro de Storage Center a un servidor de registros del sistema:

- **1** Haga clic con el botón derecho del mouse en un Storage Center y seleccione **Edit Settings** (Editar configuración).
- **2** Haga clic en **Data Collector** (Recopilador de datos) para mostrar las propiedades de Storage Center para el recopilador de datos.
- **3** Haga clic en **Change** (Cambiar) para cambiar la configuración.

#### **Para crear un nuevo reenvío del registro del sistema:**

- **a** Haga clic en **New** (Nuevo). Aparecerá el cuadro de diálogo Create Syslog Forward (Crear reenvío del registro del sistema).
- **b** Introduzca lo siguiente:
	- **Host Name** (Nombre del host): introduzca el nombre del host o la dirección IP del servidor de registros del sistema.
	- **Facility** (Instalación): seleccione una instalación.
- **c** Haga clic en **OK** (Aceptar).
- **d** Haga clic en **Apply Changes** (Aplicar cambios).

#### **Para probar un reenvío del registro del sistema:**

• Seleccione un reenvío del registro del sistema para probar y haga clic en **Test** (Prueba).

Visualice el servidor de registros del sistema para asegurarse de que el mensaje se ha reenviado correctamente al servidor.

#### **Para eliminar un reenvío del registro del sistema:**

- **a** Seleccione un reenvío del registro del sistema para eliminar y haga clic en **Delete** (Eliminar).
- **4** Haga clic en **Apply Changes** (Aplicar cambios).
- **5** Haga clic en **OK** (Aceptar) para cerrar la ventana.

### **Envío de datos a la central**

Para obtener información acerca de la configuración y el uso del envío de datos a la central, ver [Envío de datos a la central en la página 19.](#page-28-0)

## **Informes automatizados**

Para obtener información acerca de la configuración y el uso de los informes automatizados, ver [Visor Reports en la página 95.](#page-104-0)

# **Apertura de Storage Center Manager**

Desde Enterprise Manager puede ir directamente a Storage Center Manager.

- **Entrada directa a Storage Center Manager**
	- **1** Seleccione un Storage Center.
	- **2** Seleccione el botón **Storage Center Manager** situado en la esquina superior derecha. El sistema abre el administrador de sistema para ese Storage Center en una ventana nueva.

# **Uso de las opciones de informe común**

Los informes muestran datos de los sistemas Storage Center seleccionados.

# - **Guardado de un informe en un archivo**

- **1** Cuando se muestre el informe, haga clic en **Save** (Guardar). Aparece el cuadro de diálogo Export Report (Exportar informe).
- **2** Seleccione un tipo de archivo para la salida: **CSV** (.csv), **Text** (texto) (.txt), **Excel** (.xls), **HTML** (.htm), **XML** (.xml) y **PDF** (.pdf).
- **3** Desplácese hasta el directorio en el que desea guardar el archivo exportado. Introduzca un nombre de archivo.
- **4** Haga clic en **OK** (Aceptar).

# - **Búsqueda de un elemento en un informe**

Utilice la opción **Search Toolbar** (Barra de herramientas de búsqueda) para buscar elementos en la pantalla del informe.

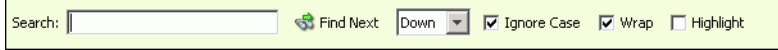

# - **Filtrado de los resultados del informe**

- **1** Cuando se muestre el informe, haga clic en **Filter** (Filtro). Aparecerá el cuadro de diálogo **Filter** (Filtro).
- **2** Seleccione las opciones de filtro:
	- **Show Last** (Mostrar último): muestra solo el último número especificado de días.
	- **Start Date** (Fecha de inicio): especifica una fecha de inicio para los resultados.
	- **End Date** (Fecha de finalización): especifica una fecha de finalización para los resultados.
	- **Subsystem** (Subsistema): especifica el subsistema según el que filtrar los resultados.
	- **>= Log Level** (Nivel de registro >=): especifica un nivel de mayor que o menor que según el que filtrar los resultados.
- **3** Haga clic en **OK** (Aceptar).

# - **Actualización de los datos mostrados en un informe**

- **1** Haga clic en **Update** (Actualizar).
- **2** Seleccione la fecha de inicio y de finalización para los datos y haga clic en **OK** (Aceptar).

# - **Configuración de la frecuencia de actualización para un informe o una visualización**

Algunas visualizaciones permiten establecer la frecuencia de actualización automática de los datos visualizados. Para establecer la frecuencia de actualización de datos en una visualización:

- **1** Haga clic en **Set Update Frequency** (Establecer frecuencia de actualización).
- **2** Seleccione la frecuencia de actualización de la visualización: **Off** (Desactivado) (sin actualización automática), **1 minute** (1 minuto), **5 minutes** (5 minutos) o **10 minutes** (10 minutos).

# **3 Uso de vistas y visores**

[Introducción](#page-45-0) **36** [Storage Center Summary](#page-47-0) **38** [Multi-System Summary Viewer](#page-52-0) **43** [Alertas actuales](#page-54-0) **45** [Current Alerts Viewer](#page-55-0) **46** [Alertas históricas](#page-56-0) **47** [Visor de registros](#page-57-0) **48** [Remote Data Collector](#page-58-0) **49**

# <span id="page-45-0"></span>**Introducción**

Enterprise Manager muestra la información de un Storage Center o varios Storage Centers seleccionados.

- Las muestras individuales del Storage Center se llaman Views (Vistas).
- Las muestras de múltiples sistemas y funciones se denominan Viewers (Visores).

La siguiente tabla muestra las vistas individuales de Storage Center y los visores multisistema.

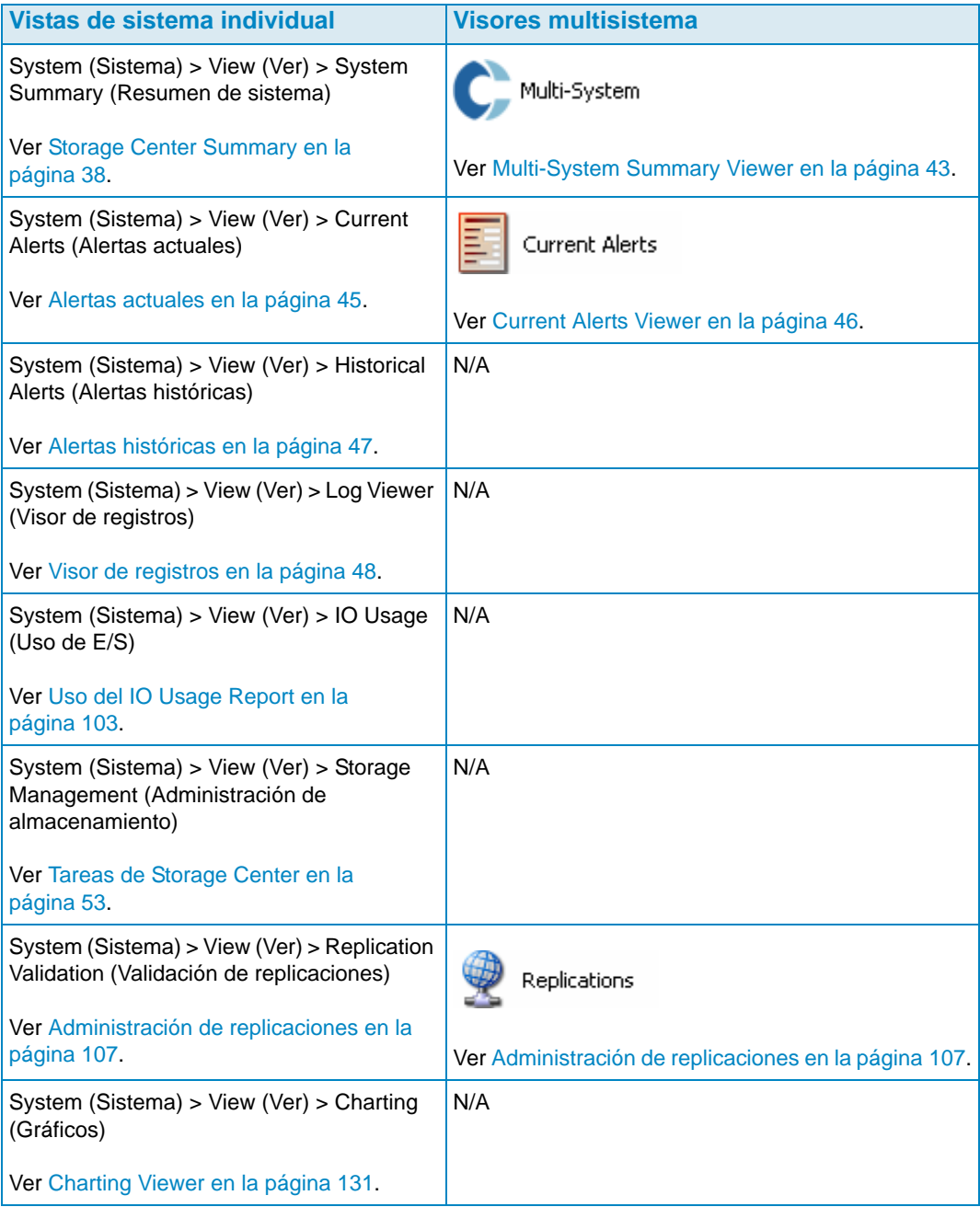

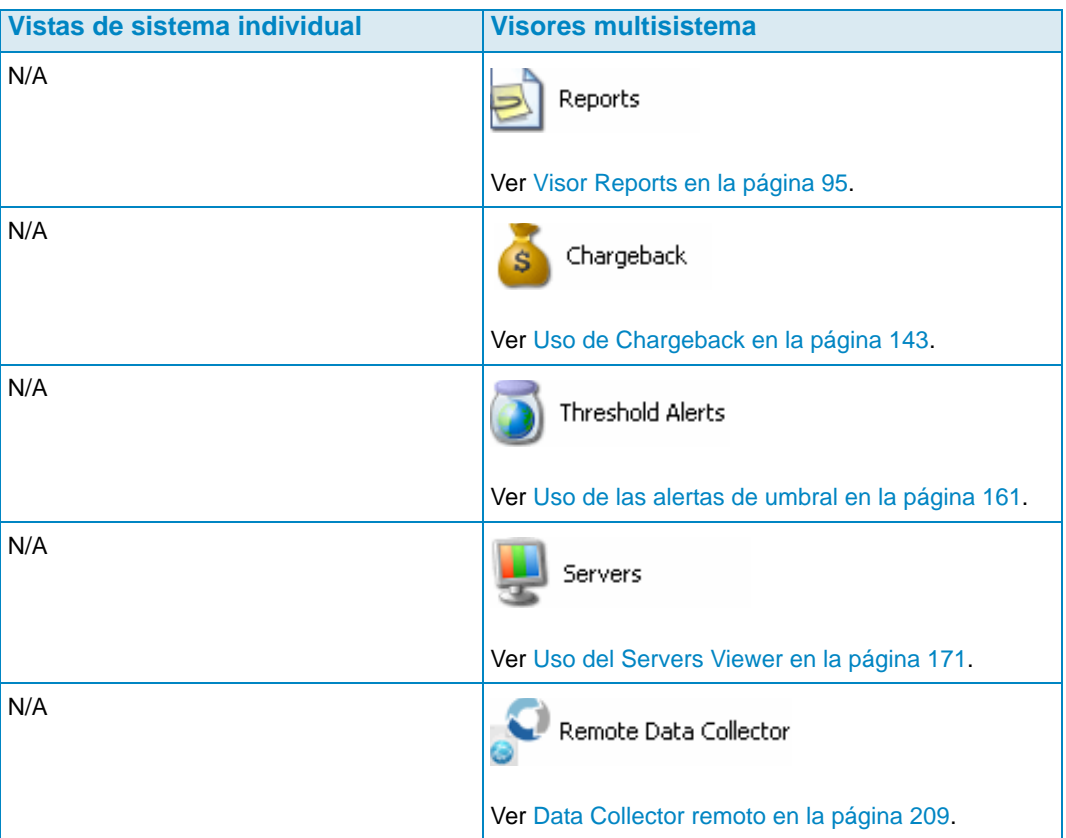

# <span id="page-47-0"></span>**Storage Center Summary**

Storage Center Summary (Resumen del Storage Center) es la vista predeterminada. Esta vista puede incluir los siguientes informes de resumen:

- **[Storage Center Status](#page-48-0)**
- **[Storage Summary](#page-49-0)**
- [Front End IO Summary](#page-50-0)
- **[Current Alerts](#page-50-1)**
- **[Replication Validation](#page-50-2)**
- [Top 10 Fastest Growing Volumes \(10 volúmenes de crecimiento más rápido\)](#page-51-0)
- [Current Threshold Alerts \(Alertas de umbral actuales\)](#page-51-1)

# - **Para seleccionar qué resúmenes incluir**

**1** Cuando se muestra el informe **Storage Center Summary** (Resumen del Storage

Center), haga clic en **A** Properties | Aparece el cuadro de diálogo **Storage Summary View** (Vista de resumen de almacenamiento).

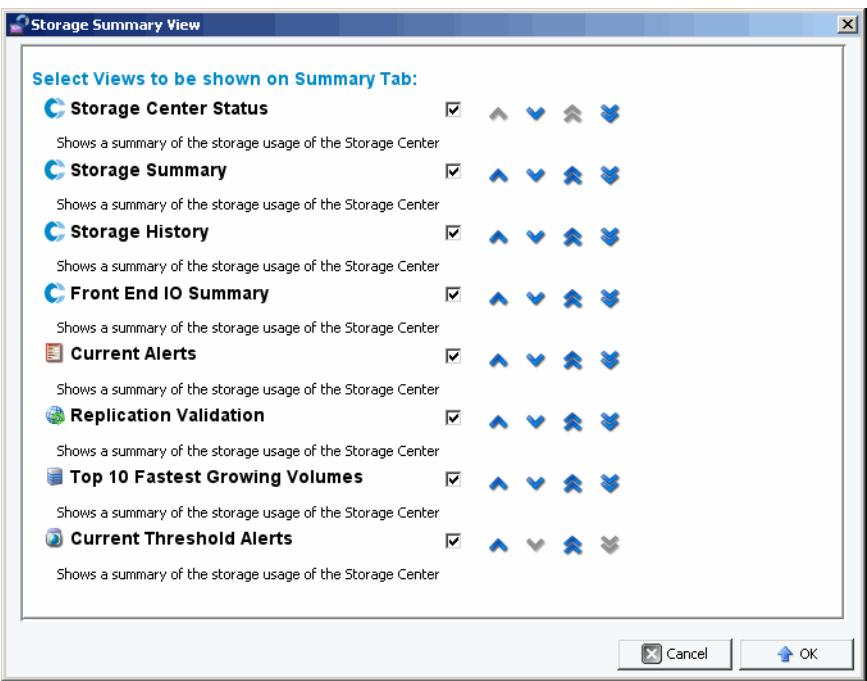

- **2** Seleccione los informes a incluir en la pantalla:
	- **Storage Center Status** (Estado del Storage Center): muestra el estado actual de un Storage Center.
	- **Storage Summary** (Resumen de almacenamiento): muestra informes de resumen para los ahorros de almacenamiento.
	- **Storage History** (Historial de almacenamiento): muestra informes de resumen del uso de almacenamiento histórico.
- **Front End IO Summary** (Resumen de E/S de front end): muestra informes de resumen para lectura/escritura en kilobytes por segundo del frontal (FE) y E/S por segundo.
- **Current Alerts** (Alertas actuales): muestra un informe de resumen para las alertas actuales.
- **Replication Validation** (Validación de replicaciones): muestra un informe de resumen para las aplicaciones.
- **Top 10 Fastest Growing Volumes** (10 volúmenes de crecimiento más rápido): muestra un informe de resumen para los 10 servidores con crecimiento más rápido.
- **Current Threshold Alerts** (Alertas de umbral actuales): muestra todos los objetos del Storage Center para los que se han alcanzado los umbrales.
- **3** Use las flechas hacia arriba y hacia abajo para colocar los informes dentro de la pantalla.
- **4** Haga clic en **OK** (Aceptar) para cerrar el cuadro de diálogo.

#### <span id="page-48-0"></span>**Storage Center Status**

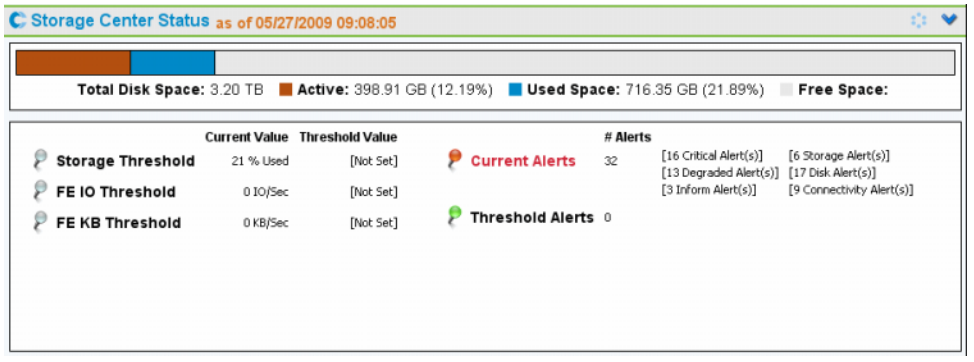

El resumen **Storage Center Status** (Estado de Storage Center) proporciona un rápido resumen del uso de recursos del Storage Center, así como un resumen de las alertas.

- Storage Threshold (Umbral de almacenamiento)
- FE IO Threshold (Umbral de E/S de FE)
- FE KB Threshold (Umbral de KB de FE)
- Current Alerts (Alertas actuales)
- Threshold Alerts (Alertas de umbral)

Para consultar la página con los detalles para un estado determinado, haga clic en el indicador de estado. Por ejemplo, vaya a la pantalla Storage Management (Administración de almacenamiento), y haga clic en el indicador Storage Threshold (Umbral de almacenamiento). La tabla siguiente describe los indicadores de estado.

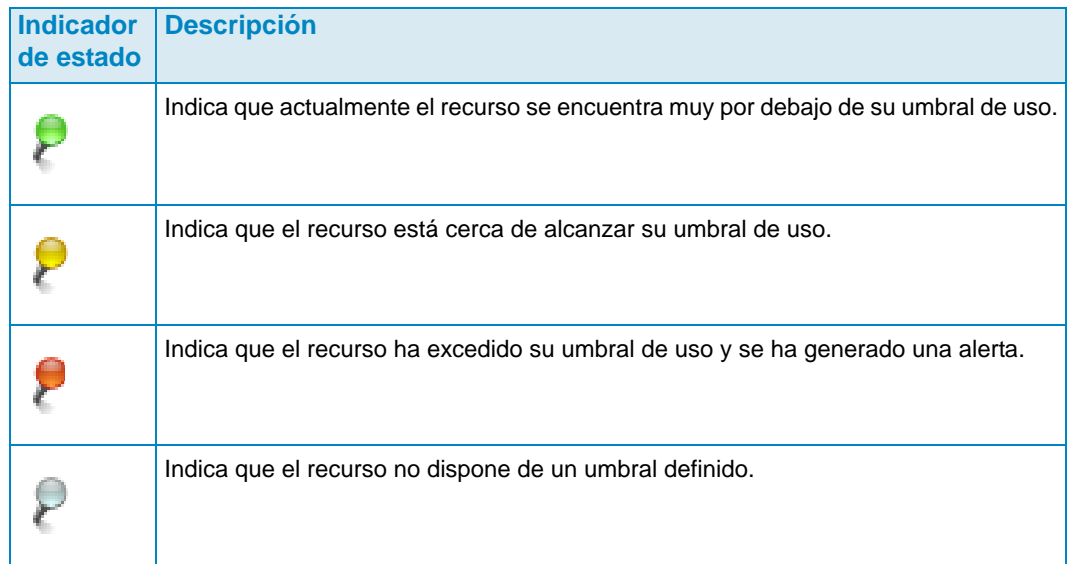

# <span id="page-49-0"></span>**Storage Summary**

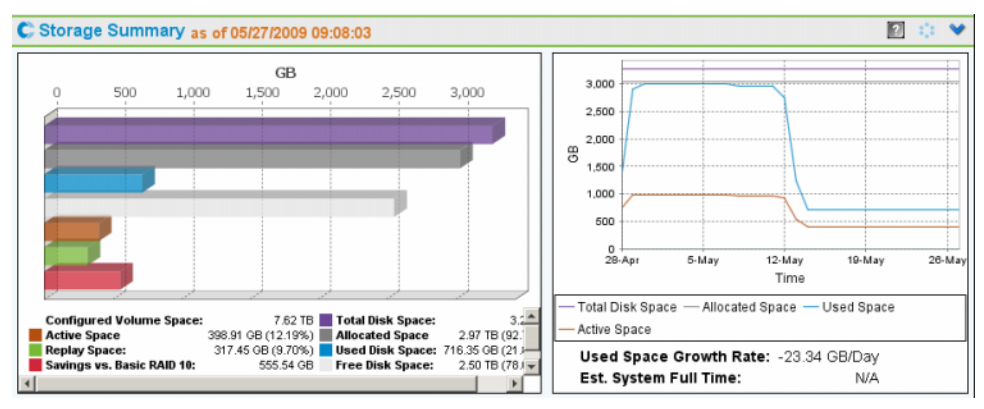

El **Storage Summary** (Resumen de almacenamiento) muestra dos gráficos de resumen:

- **Storage Savings** (Ahorros de almacenamiento): gráfico de barras que muestra Configured Volume Space (Espacio de volumen configurado), Active Space (Espacio activo), Replay Space (Espacio de reproducción), Savings vs. RAID 10 (Ahorros vs. RAID 10), Total Disk Space (Espacio total de disco), Allocated Space (Espacio asignado), Used Disk Space (Espacio de disco utilizado) y Free Disk Space (Espacio de disco libre).
- **Historical Storage Usage** (Uso de almacenamiento histórico): gráfico que compara Total Disk Space (Espacio total de disco), Allocated Space (Espacio asignado), Used Space (Espacio utilizado) y Active Space (Espacio activo). También informa del Used Space Growth Rate (Velocidad de crecimiento del espacio utilizado) y del Estimated System Full Time (Tiempo total de sistema estimado) (si fuera posible).

## <span id="page-50-0"></span>**Front End IO Summary**

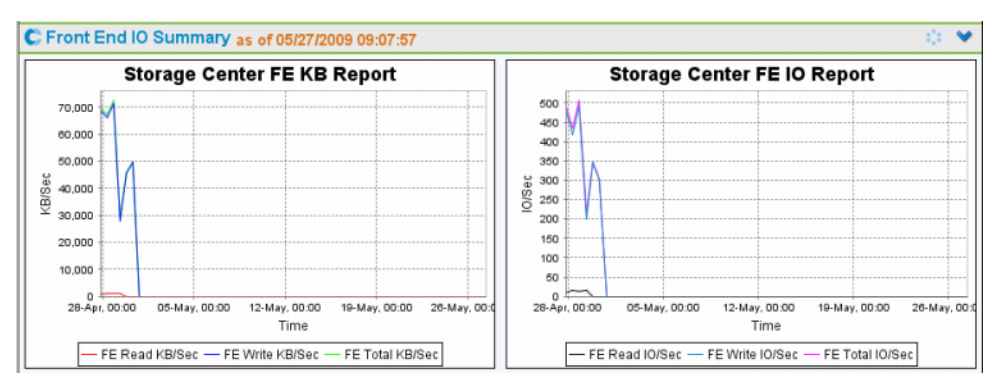

El **Front End IO Summary** (Resumen de E/S de front end) muestra la E/S de front end de los servidores para las dos últimas semanas en **KB/sec** (KB/s) y **IO/sec** (ES/s). Las líneas del gráfico representan:

- Front End Read (Lectura de front end)
- Front End Write (Escritura de front end)
- Front End Total (Total de front end)

### <span id="page-50-1"></span>**Current Alerts**

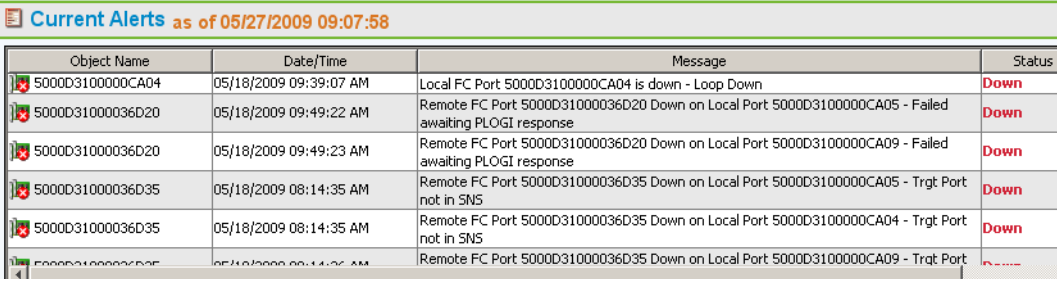

Las **Current Alerts** (Alertas actuales) muestran todos los objetos que actualmente dan alertas al Storage Center. (Las **Current Alerts** [Alertas actuales] solo ofrecen información de la versión 3.6 de Storage Center 3.6 o superior.)

## <span id="page-50-2"></span>**Replication Validation**

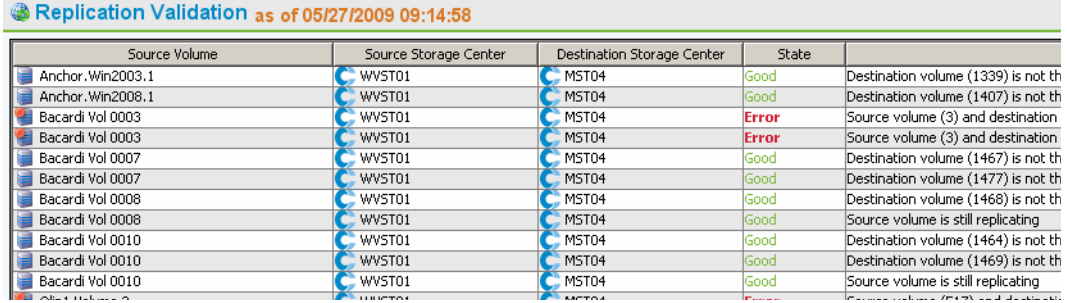

La **Replication Validation** (Validación de replicaciones) muestra una lista de replicaciones y estados correspondientes.

## <span id="page-51-0"></span>**Top 10 Fastest Growing Volumes (10 volúmenes de crecimiento más rápido)**

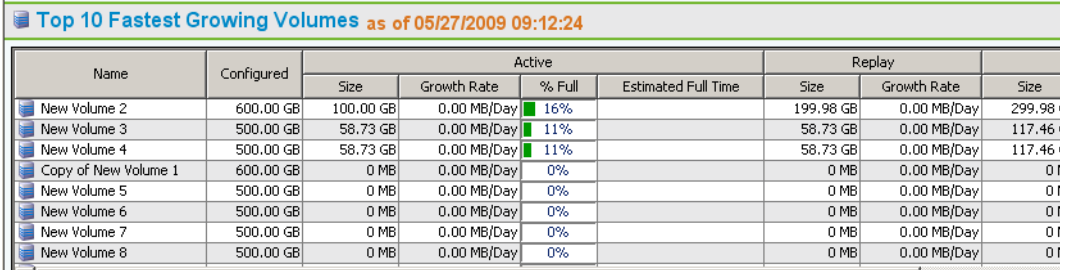

Muestra los diez volúmenes de crecimiento más rápido según el uso de almacenamiento total:

- **Configured size** (Tamaño configurado): muestra el tamaño virtual del volumen.
- **Active** (Activo): muestra los datos de Actual Size (Tamaño actual), Growth Rate (Velocidad de crecimiento), el porcentaje del tamaño actual comparado con la cantidad de espacio de Configured Size (Tamaño configurado) y, basándose en la velocidad de crecimiento, la cantidad a la que el tamaño actual será igual que el tamaño configurado.
- **Replay** (Reproducción): muestra la cantidad de espacio de almacenamiento ocupada en un volumen por las reproducciones y la velocidad de crecimiento durante el último período de tiempo definido.
- **Actual Size** (Tamaño actual): muestra la cantidad media de espacio de almacenamiento ocupada por día por los datos con las repeticiones, pero sin contar la carga general de RAID. La velocidad de crecimiento equivale al crecimiento real durante el último período de tiempo definido.
- **Last Updated** (Última actualización): muestra la fecha y la hora en que se actualizaron los datos de este resumen.

# <span id="page-51-1"></span>**Current Threshold Alerts (Alertas de umbral actuales)**

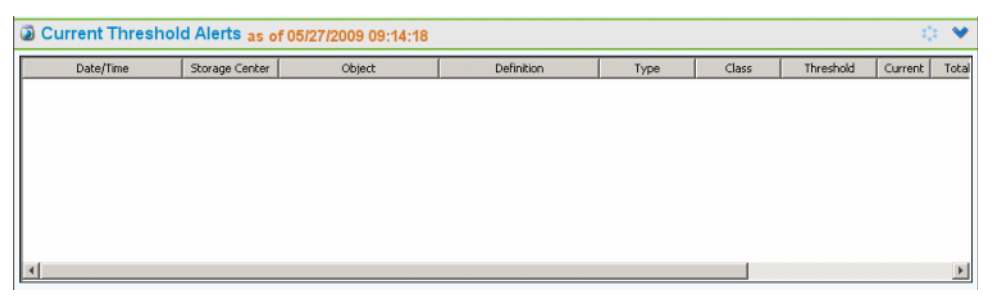

Muestra las alertas de umbral actuales para el Storage Center. Ver [Uso de las alertas de](#page-170-0)  [umbral en la página 161](#page-170-0) para obtener información sobre la configuración de alertas de umbral.

## <span id="page-52-0"></span>**Multi-System Summary Viewer**

El **Multi-System Viewer** (Visor multisistema) muestra datos para todos los Storage Centers administrados por Enterprise Manager. Para ver datos multisistema, en la lista de visores, haga clic en **Multi-System** (Multisistema). La vista multisistema comparará el almacenamiento global de Storage Center y el número de objetos en cada Storage Center.

#### **Vista de tabla**

La vista predeterminada para multisistema es una vista de tabla de todos los Storage Centers supervisados por el cliente. Las fichas en la parte superior de la ventana muestran un gráfico de almacenamiento multisistema y un gráfico de objetos de Multi-Storage Center.

#### **Todos los Storage Centers**

Para todos los Storage Centers, el marco superior muestra una tabla que muestra los datos agregados para todos los sistemas, seguidos de una lista de los sistemas monitorizados por Enterprise Manager.

- **Name** (Nombre): todos los sistemas o nombre de un sistema individual.
- **Configured** (Configurado): tamaño total para todos los volúmenes presentes en los servidores.
- **Oversubscribed** (Excedente): la cantidad de espacio configurada menos la cantidad del espacio total disponible.
- **Available** (Disponible): cantidad de espacio en disco disponible en todas las unidades del sistema.
- **Allocated** (Asignado): cantidad de espacio de disco asignado a todos los discos del sistema (en MB, GB o TB).
- **Used** (Utilizado): cantidad de espacio en el que han escrito los servidores o que se ha empleado en las reproducciones.
- **Replay** (Reproducción): cantidad de espacio utilizado por las reproducciones.
- **Savings** (Ahorros): cantidad de espacio ahorrado por el uso efectivo de RAID 5.
- **Controllers** (Controladoras): número de controladoras del sistema.
- **Servers** (Servidores): número de servidores del sistema.
- **Volumes** (Volúmenes): número de volúmenes del sistema.
- **Replays** (Reproducciones): número de reproducciones en los volúmenes del sistema.
- **Disks** (Discos): número de discos adjuntos al sistema.
- **Managed** (Administrados): número de discos administrados (no incluye los discos de repuesto) en el Storage Center.
- **External** (Externos): número de discos adjuntos como dispositivos externos.
- **Replications** (Replicaciones): número de volúmenes activamente replicados desde este sistema.

En el marco inferior, use el menú desplegable en la parte derecha del panel para seleccionar la vista Storage Center que desea mostrar para todos los sistemas:

- **Storage Center Status** (Estado del Storage Center)
- **Storage History** (Historial de almacenamiento)
- **Storage Summary** (Resumen de almacenamiento)
- **Front IO Summary** (Sumario de E/S frontal)
- **Current Alerts** (Alertas actuales)
- **Replication Validation** (Validación de replicaciones)
- **Top 10 Fastest Growing Volumes** (10 volúmenes de crecimiento más rápido)
- **Current Threshold Alerts** (Alertas de umbral actuales)

De manera predeterminada, el **Storage Center Status** (Estado del Storage Center) se muestra para todos los Storage Centers.

### **Gráfico de almacenamiento**

Para ver un gráfico de almacenamiento multisistema, en la ventana del visor **Multi-System** (Multisistema), haga clic en la ficha **Storage Chart** (Gráfico de almacenamiento). Enterprise Manager muestra un gráfico de barras que indica la cantidad de almacenamiento disponible y la cantidad utilizada por cada sistema.

## **Gráfico de objetos**

Para ver un gráfico de objetos multisistema, en la ventana del visor **Multi-System** (Multisistema), haga clic en la ficha **Object Chart** (Gráfico de objetos). Enterprise Manager muestra un gráfico de barras que indica el número de controladoras, servidores, volúmenes, discos y replicaciones según el formato del gráfico de barras.

# <span id="page-54-0"></span>**Alertas actuales**

- **Para ver las alertas actuales para un Storage Center**

- **1** Haga clic con el botón derecho del mouse en un Storage Center.
- **2** En el menú de acceso rápido, seleccione **View > Current Alerts** (Ver > Alertas actuales). Aparece la ventana **Current Alerts** (Alertas actuales).

# - **Para confirmar una alerta**

• En la vista o visor **Current Alerts** (Alertas actuales), haga clic con el botón derecho del ratón en la alerta de Storage Center que quiera confirmar y haga clic en **Acknowledge** (Confirmar).

# <span id="page-55-0"></span>**Current Alerts Viewer**

El Current Alerts Viewer (Visor de alertas actuales) muestra un resumen de todas las alertas actuales para todos los Storage Centers.

- **Para ver las alertas actuales para todos los Storage Centers**

• En el panel **Viewers** (Visores), haga clic en **Current Alerts** (Alertas actuales).

# - **Para confirmar una alerta**

• En la vista o visor **Current Alerts** (Alertas actuales), haga clic con el botón derecho del ratón en la alerta de Storage Center que quiera confirmar y haga clic en **Acknowledge** (Confirmar).

### **Current Alerts Information**

- **Storage Center**: nombre del Storage Center que ha generado la alerta.
- **Object Name** (Nombre de objeto): nombre del componente. Para obtener más información sobre el objeto, vaya al Storage Center Manager.
- **Date/Time** (Fecha/Hora): fecha y hora en la que se registró la alerta.
- **Message** (Mensaje): mensaje de alerta detallado.
- **Status** (Estado): estado actual de la alerta.
- **Definition** (Definición): definición de la alerta.

# <span id="page-56-0"></span>**Alertas históricas**

Para ver las alertas históricas:

- **1** Haga clic con el botón derecho del mouse en un Storage Center.
- **2** Seleccione **View > Historical Alerts** (Ver > Alertas históricas) Aparece la vista Historical Alerts (Alertas históricas).

**Nota** Las Historical Alerts (Alertas históricas) muestran un máximo de 500 mensajes.

# <span id="page-57-0"></span>**Visor de registros**

Vara ver los registros:

- **1** En el marco Storage Centers, haga clic con el botón derecho del mouse en un Storage Center.
- **2** En el menú de acceso directo, seleccione **View** (Ver) **> Log Viewer** (Visor de registros). Aparece el visor de registros.

**Nota** El registro muestra un máximo de 500 mensajes.

## <span id="page-58-0"></span>**Remote Data Collector**

El visor **Remote Data Collector** (Recopilador de datos remoto) muestra la información de conexión para el recopilador de datos remoto.

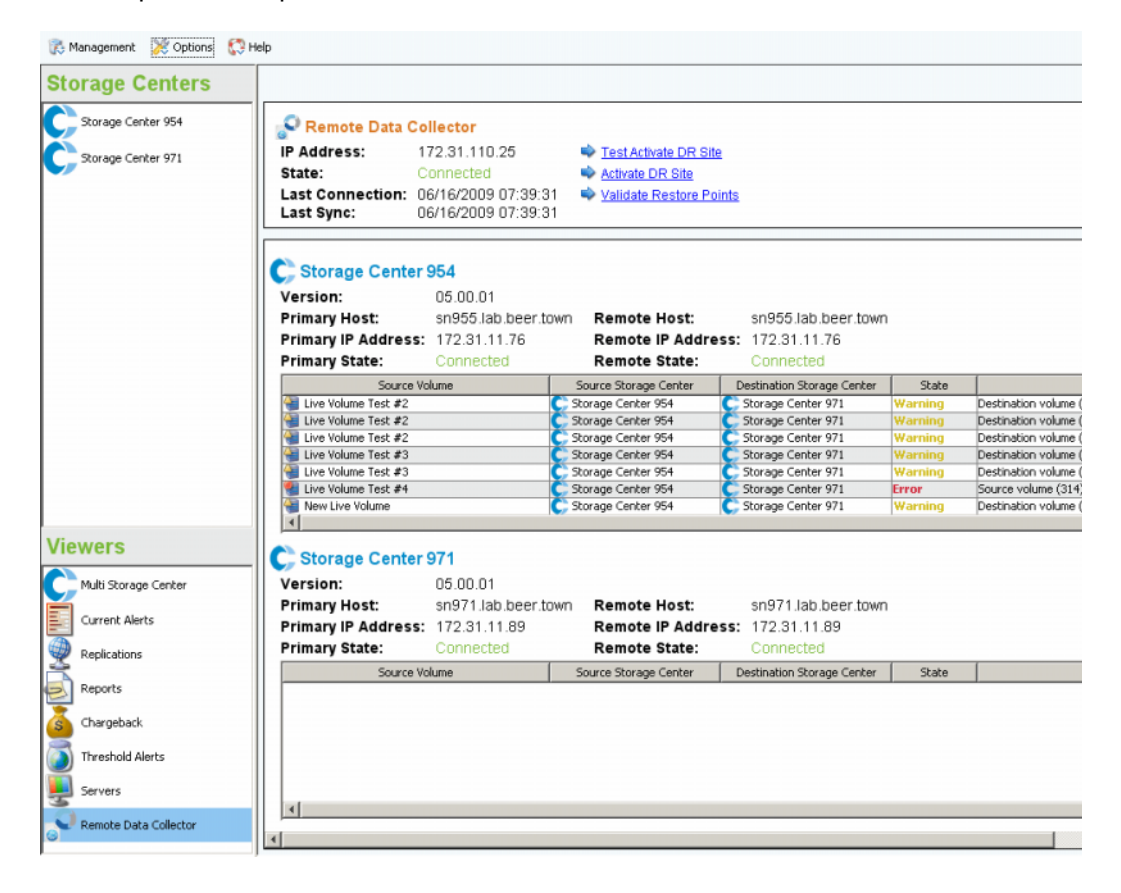

El panel superior muestra información sobre la conexión del Remote Data Collector (Recopilador de datos remoto) y proporciona opciones de DR.

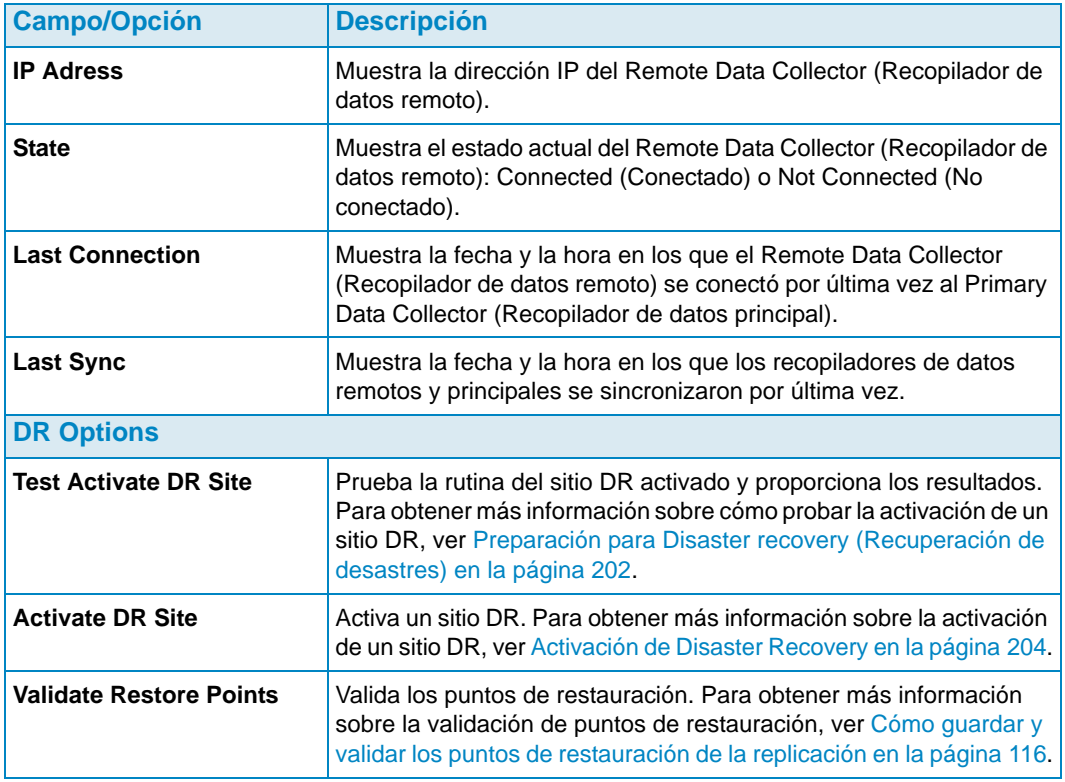

Los paneles subsiguientes muestran información del Data Collector (Recopilador de datos) principal/remoto para cada Storage Center en el cliente de Enterprise Manager, e información sobre la replicación de volúmenes.

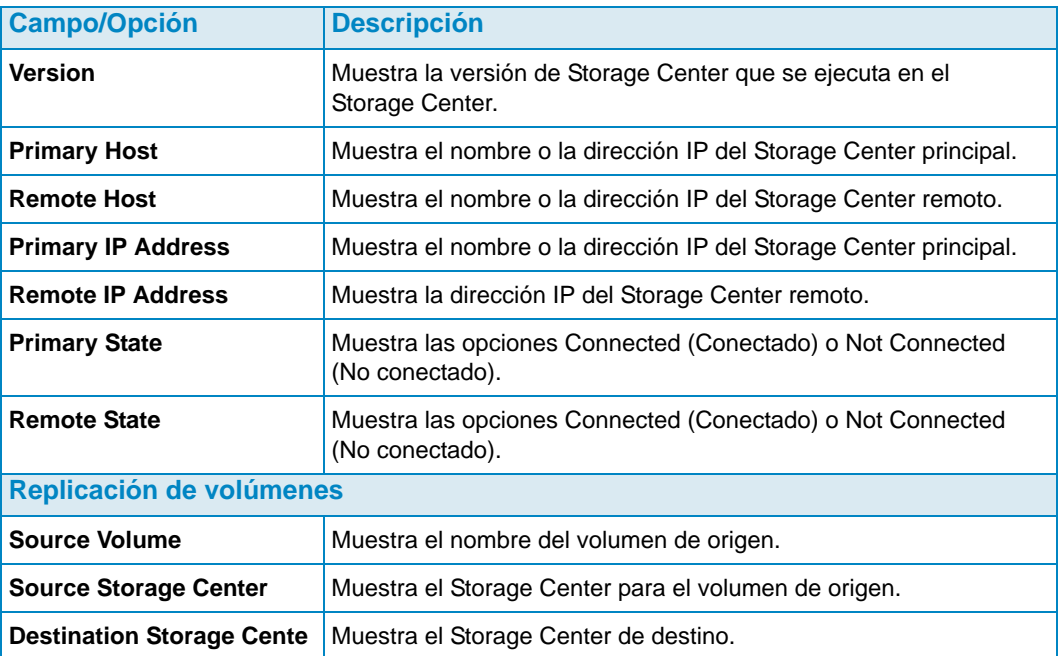

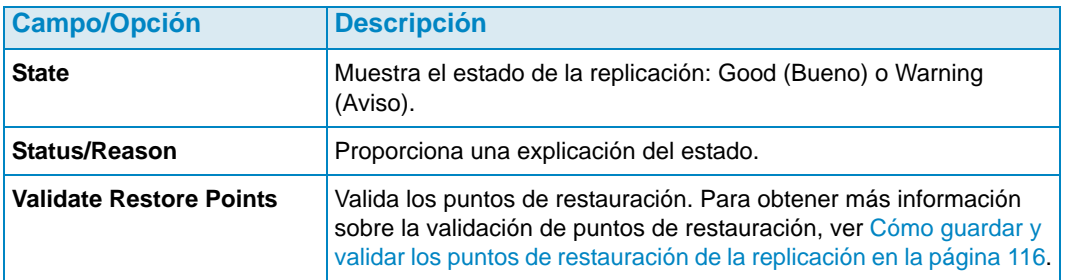

Para obtener más información sobre la instalación y la conexión de un Data Collector (Recopilador de datos) remoto, consulte la Enterprise Manager Installation and Setup Guide (Guía de instalación y configuración de Enterprise Manager). Para obtener más información sobre la conexión de un cliente a un Data Collector (Recopilador de datos) remoto, ver [Data Collector remoto en la página 209](#page-218-0).

# <span id="page-62-0"></span>**4 Tareas de Storage Center**

[Introducción](#page-63-0) **54** [Administración de volúmenes](#page-66-0) **57** [Administración de servidores](#page-73-0) **64** [Administración de los perfiles de reproducción](#page-78-0) **69** [Administración de perfiles de almacenamiento](#page-82-0) **73** [Exportación de objetos](#page-84-0) **75**

# <span id="page-63-0"></span>**Introducción**

La vista **Storage Management** (Administración de almacenamiento) le permite ver y administrar el almacenamiento en el Storage Center seleccionado. La vista muestra un panel de navegación similar al del Storage Center Manager (Administrador del Storage Center), además de un panel de visualización.

## **Cómo abrir la vista Storage Management (Administración de almacenamiento)**

- **1** En el marco Storage Centers haga clic con el botón derecho del mouse en el Storage Center del que quiera obtener un informe.
- **2** En el menú de acceso directo, seleccione **View** (Ver) **> Storage Management**  (Administración de almacenamiento).

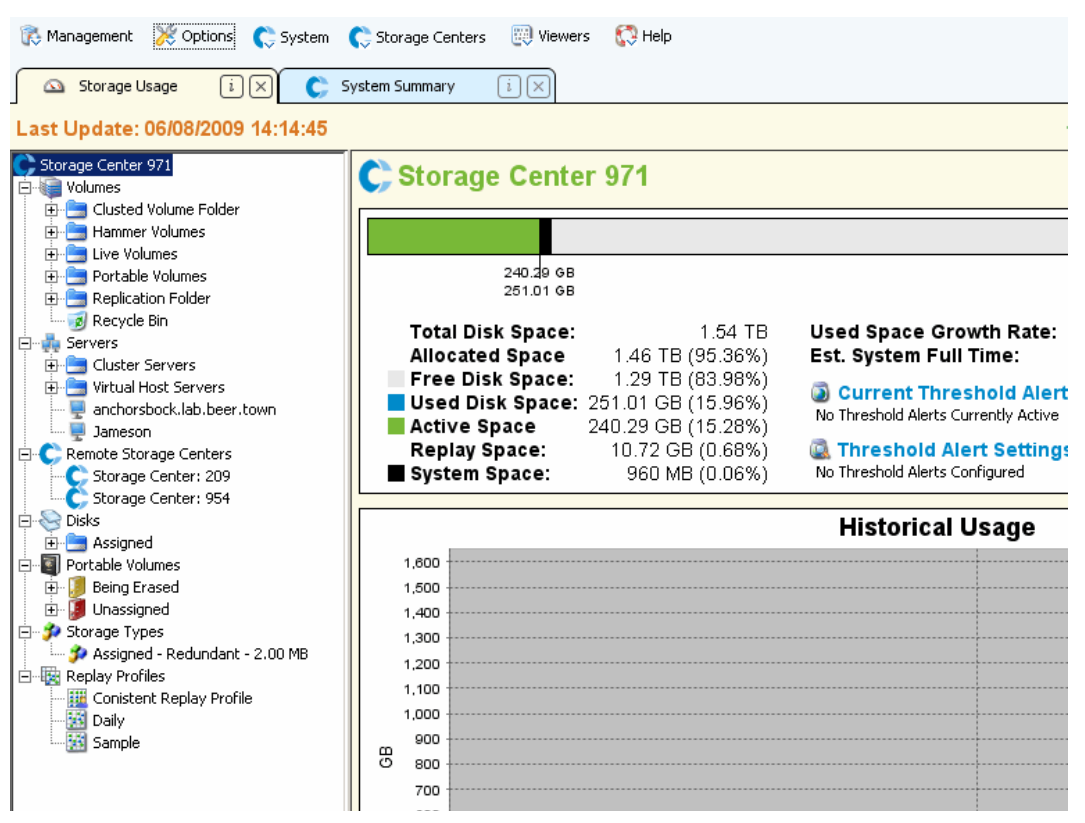

El Storage Center y el árbol de componentes se muestran en el panel izquierdo del informe. El panel derecho muestra la información del componente seleccionado.

## **Panel de navegación**

El panel de navegación de la vista Storage Management (Administración de almacenamiento) mostrará los siguientes nodos:

- **Storage Center**: muestra un resumen de uso actual e histórico del almacenamiento en el Storage Center seleccionado.
- **Volumes** (Volúmenes): le permite crear y administrar volúmenes y carpetas de volúmenes, además de crear una recuperación local desde una reproducción del volumen. Para obtener más información sobre la creación y administración de volúmenes, ver [Administración de volúmenes en la página 57.](#page-66-0)
- **Servers** (Servidores): esta opción le permite crear y administrar servidores físicos y virtuales, clústeres de servidores y carpetas de servidores. Para obtener más información sobre la creación y administración de servidores, ver [Administración de](#page-73-0)  [servidores en la página 64.](#page-73-0)
- **Remote Storage Centers** (Storage Centers remotos): le permite crear y ver las conexiones iSCSI a los Storage Centers remotos a los que tenga acceso. Para obtener más información sobre la creación de conexiones iSCSI, ver [Configuración de las](#page-120-0)  [conexiones iSCSI en la página 111](#page-120-0).
- **Disks** (Discos): esta opción le permitirá ver las carpetas de disco en el Storage Center. Para obtener más información sobre las carpetas de disco del Storage Center, consulte la Storage Center System Manager User Guide (Guía del usuario del administrador del sistema Storage Center).
- **Portable Volumes** (Volúmenes portátiles): le permite consultar y administrar los volúmenes portátiles. Para obtener más información sobre la creación y administración de volúmenes portátiles, ver [Uso de los volúmenes portátiles en la página 83.](#page-92-0)
- **Storage Types** (Tipos de almacenamiento): le permite consultar los tipos de almacenamiento preparados en el Storage Center. Para obtener más información sobre los tipos de almacenamiento, consulte la Storage Center System Manager User Guide (Guía del usuario del administrador del sistema del Storage Center).
- **Replay Profiles** (Perfiles de reproducción): esta opción le permite consultar, modificar y crear perfiles de reproducción para el Storage Center, así como aplicarlos a uno o más volúmenes. Para obtener información completa sobre los perfiles de reproducción, consulte la Storage Center System Manager User Guide (Guía del usuario del administrador del sistema del Storage Center).
- **Storage Profiles** (Perfiles de almacenamiento): le permite consultar los perfiles de almacenamiento definidos en el Storage Center. Si la cuenta de acceso de usuario para el Storage Center permite modificar los perfiles de almacenamiento, esta opción le dejará crearlos y modificarlos. Para obtener información completa sobre los Storage Profiles, consulte la Storage Center System Manager User Guide (Guía del usuario del administrador del sistema del Storage Center).

#### **Panel de visualización**

El lado derecho de la imagen muestra una o más fichas de visualización con información relacionada con el nodo u el objeto seleccionado en el panel de navegación.

## **Configuración de Storage Management Properties (Propiedades de administración del almacenamiento)**

Use el cuadro de diálogo Storage Panel Properties (Propiedades del panel de almacenamiento) para especificar los umbrales de aviso y error para la visualización de Storage Objects (Objetos de almacenamiento), Volume Objects (Objetos de volumen) y Server Objects (Objetos de servidor) en la pantalla Storage Management (Administración de almacenamiento). Además, podrá seleccionar el formato de la unidad (Automatic [Automático], MB, GB o TB) para las visualizaciones.

Para seleccionar los umbrales de aviso y error:

**1** Haga clic en el botón **Properties** (Propiedades) en la parte superior derecha de la pantalla Storage Management (Administración de almacenamiento). Aparecerá el cuadro de diálogo Storage Panel Properties (Propiedades del panel de almacenamiento).

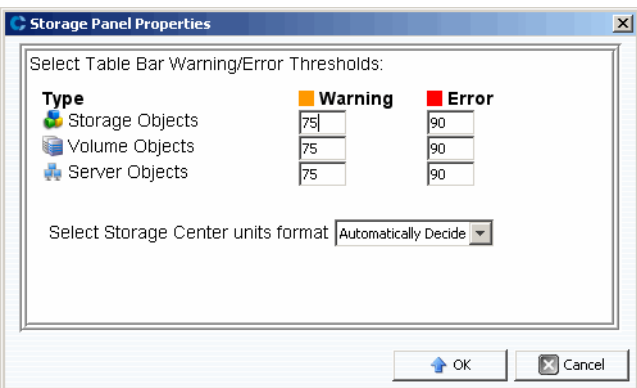

- **2** Introduzca las marcas para los umbrales de **warning** (aviso) y **error** que se mostrarán para **Storage** (Almacenamiento), **Volume** (Volumen) y **Server objects** (Objetos de servidor). Los **Storage Objects** (Objetos de almacenamiento) incluyen discos, clases de disco y niveles de disco; los **Volume Objects** (Objetos de volumen) incluyen volúmenes y carpetas de volúmenes; y los **Server Objects** (Objetos de servidor) incluyen servidores y carpetas de servidores.
- **3** Seleccione los formatos de unidad para las visualizaciones: **Automatic** (Automático), **MB, GB** o **TB**.
- **4** Haga clic en **OK** (Aceptar).

## <span id="page-66-0"></span>**Administración de volúmenes**

Un volumen es un repositorio de almacenamiento lógico. Solo se pueden crear volúmenes desde una carpeta asignada de los discos administrados. Tenga en cuenta que puede distribuir más espacio lógico para un volumen del que está físicamente disponible. Es esencial que vigile las alertas de sistema para saber cuándo deberá agregar más espacio físico a un Storage Center.

#### <span id="page-66-1"></span>**Atributos de volumen**

Cuando cree un volumen, se le pedirá que especifique los atributos de este. En las descripciones siguientes aparecen todos los atributos de volumen disponibles.

#### **Allocation Size** (Tamaño de asignación)

Solo para volúmenes asignados a Server Agents (Agentes de servidor). Seleccione la cantidad de espacio a asignar al volumen. La opción determinada consiste en asignar el tamaño del volumen.

#### **Controller** (Controladora)

Para un Storage Center de controladora dual, seleccione la controladora para que asigne el volumen.

#### **Create as Live Volume** (Crear como Live Volume)

Si activa la opción Create as Live Volume (Crear como Live Volume), Enterprise Manager mostrará el Live Volume Wizard (Asistente de Live Volume). Para encontrar información sobre cómo crear un Live Volume ver [Creación y administración de Live](#page-89-0)  [Volumes en la página](#page-89-0) 80.

**Enforce Volume Space Consumption Limit** (Imponer límite de consumo de espacio de volumen)

Esta opción le permite imponer un límite específico al consumo de espacio de volumen.

#### **Format Volume on Server** (Formatear volumen en servidor)

Solo para volúmenes asignados a Server Agents (Agentes de servidor). Para formatear y montar el volumen, active Format Volume (Formatear volumen) y, a continuación, seleccione una unidad o carpeta para la que montar el volumen en el servidor.

#### **Import to Lowest Tier** (Importar al nivel más bajo)

Esta opción le permite forzar todos los datos escritos en el volumen al nivel de almacenamiento más bajo configurado para dicho volumen. De manera predeterminada, esta opción se encuentra desactivada y los datos se escriben en el nivel de almacenamiento más elevado configurado para el volumen según el Storage Profile (Perfil de almacenamiento) adjunto al volumen. Esta opción solo se encuentra disponible a través de las opciones Edit Settings (Editar configuración) para el volumen; esta opción no estará disponible durante la creación del volumen.

#### **Name** (Nombre)

Introduzca un nombre para el volumen.

#### **Parent Folder** (Carpeta principal)

Haga clic en **Change** (Cambiar) y seleccione una carpeta principal para el volumen.

#### **Pause Replay Creation** (Pausar creación de reproducción)

Interrumpe la creación de reproducción para el volumen.

- **Pause Replay Expiration** (Pausar caducidad de la reproducción) Interrumpe la creación y la caducidad de la reproducción para el volumen.
- **Read Cache Enabled** (Caché de lectura activada) Activa la caché de lectura para el volumen.

#### **Replay Profiles** (Perfiles de reproducción)

Haga clic en **Change** (Cambiar) y seleccione los perfiles de reproducción que quiere aplicar al volumen.

#### **Replicate Volume to Another Storage Center** (Replicar un volumen en otro Storage Center)

Si activa la opción **Replicate Volume to Another Storage Center** (Replicar un volumen en otro Storage Center), Enterprise Manager mostrará el asistente de creación de replicaciones. Para obtener detalles sobre cómo crear una replicación, ver [Creación](#page-124-0)  [de replicaciones en la página](#page-124-0) 115. Cuando haya terminado, continúe con el cuadro de diálogo Create Volume (Crear volumen).

#### **Server** (Servidor)

Haga clic en **Change** (Cambiar) para seleccionar o cambiar el servidor al que desea asignar el volumen. Haga clic en **Advanced Mapping** (Asignación avanzada) para seleccionar las rutas de acceso y los LUNs para la asignación. Tenga en cuenta que si está creando un volumen a través del Servers Viewer (Visor de servidores), no podrá cambiar el servidor.

#### **Size** (Tamaño)

Introduzca el tamaño del volumen en GB (gigabytes) o TB (terabytes).

#### **Storage Profile** (Perfil de almacenamiento)

Seleccione el perfil de almacenamiento para el volumen.

#### **Storage Type** (Tipo de almacenamiento)

Seleccione el tipo de almacenamiento para el volumen. Las opciones disponibles dependen de los tipos de almacenamiento disponibles en el Storage Center.

#### **Windows Format Type** (Tipo de formato Windows)

Solo para volúmenes asignados a Server Agents (Agentes de servidor). Seleccione el tipo de formato MBR o el GP de Microsoft Windows.

#### **Windows Volume Label** (Etiqueta de volumen de Windows)

Solo para volúmenes asignados a Server Agents (Agentes de servidor). Introduzca el texto que desea usar como etiqueta de volumen de Windows.

## **Write Cache Enabled** (Caché de escritura activada)

Activa la caché de escritura para el volumen.

#### <span id="page-68-0"></span>**Atributos de asignación (Generales)**

#### **Server** (Servidor)

El servidor (físico o virtual) o clúster de servidores a los que asignar un volumen.

#### **Volume** (Volumen)

El volumen que se asignará a un servidor.

#### <span id="page-68-1"></span>**Atributos de asignación (Avanzados)**

**Use Next Available LUN** (Usar siguiente LUN disponible)

Active esta opción para permitir que el Storage Center use el siguiente LUN disponible para asignar el volumen.

**LUN to use when mapping to Volume** (LUN a usar para la asignación de un volumen) Especifica el LUN que se utilizará para asignar el volumen.

**Use the next available LUN if specified LUN is unavailable** (Usar el siguiente LUN disponible si el LUN especificado no está disponible)

Active esta opción para permitir que el Storage Center use el siguiente LUN disponible para asignar el volumen si el LUN especificado no estuviese disponible.

- **Volume used as Boot Volume** (Volumen utilizado como volumen de inicio) Active esta opción para asignar un volumen como volumen de inicio.
- **Maximum number of paths per server** (Numero máximo de rutas por servidor) Para servidores con múltiples rutas, especifique un límite para el número de rutas que se usarán para la asignación del volumen.

**Allow the Storage Center to automatically determine best controller for activating the volume** (Permitir al Storage Center que determine automáticamente el mejor controlador para la activación del volumen)

Para Storage Centers duales. Active esta opción para permitir que el Storage Center determine el controlador en el que activar el volumen.

**Volume presented to server as read-only** (Volumen presentado al servidor como de solo lectura)

Active esta opción para asignar un volumen como de solo de lectura.

#### **Creación de uno o más volúmenes**

Use los cuadros de diálogo Create Volume (Crear volumen) o Create Multiple Volumes (Crear múltiples volúmenes) para crear, asignar, montar y replicar un volumen a otro Storage Center en un solo paso.

- **1** Seleccione un Storage Center en el que crear volúmenes.
- **2** Desde el menú Storage Center Tasks (Tareas del Storage Center), seleccione **Volumes**  (Volúmenes) **> Create Volume** (Crear volumen) o **Create Multiple Volumes** (Crear múltiples volúmenes).
- **3** Introduzca la información para el volumen o los volúmenes. Para obtener información sobre las opciones de volumen, ver [Atributos de volumen en la página 57.](#page-66-1) Para obtener información sobre las opciones de asignación, ver [Atributos de asignación \(Generales\)](#page-68-0)  [en la página 59](#page-68-0) y [Atributos de asignación \(Avanzados\) en la página 59](#page-68-1).
- **4** Cuando haya terminado de especificar las opciones para el volumen, haga clic en **OK** (Aceptar) para crear el volumen.

#### **Edición de un volumen**

Puede cambiar el nombre, la carpeta principal, la opción de importación o el perfil de reproducción de un volumen mediante la opción Edit Settings (Editar Configuraciones). Para obtener más información sobre los atributos de volúmenes, ver [Atributos de volumen](#page-66-1)  [en la página 57](#page-66-1). Para cambiar las asignaciones para un volumen, ver [Eliminación de](#page-76-0)  [asignaciones de servidores en la página 67](#page-76-0) o [Asignación de un servidor a un volumen en](#page-75-0)  [la página 66](#page-75-0).

- **1** En el panel de navegación de la pantalla Storage Management (Administración de almacenamiento), haga clic con el botón derecho del mouse en un volumen.
- **2** Seleccione **Edit Settings** (Editar configuración).
- **3** Cambie la configuración del volumen y haga clic en **OK** (Aceptar).

#### **Expansión de un volumen**

- **1** En el panel de navegación de la pantalla Storage Management (Administración de almacenamiento), haga clic con el botón derecho del mouse en el volumen que desee expandir.
- **2** Seleccione **Expand Volume** (Expandir volumen).
- **3** Introduzca un nuevo tamaño para el volumen.
- **4** Haga clic en **OK** (Aceptar).

#### **Eliminación de un volumen**

**1** En el panel de navegación de la pantalla Storage Management (Administración de almacenamiento) o del Servers Viewer (Visor de servidores), haga clic con el botón derecho del mouse en el volumen que desea eliminar y seleccione **Delete** (Eliminar). Ahora aparece la ventana Delete Volumes (Eliminar volúmenes).

**Nota** De manera predeterminada, un volumen eliminado se envía a la papelera de reciclaje. Puede recuperar el volumen de la papelera de reciclaje, pero una vez que esta se haya vaciado, los datos de dicho volumen ya no podrán recuperarse.

- **2** (Opcional y no recomendado) Puede eliminar inmediatamente el volumen y no guardar los metadatos en la papelera de reciclaje si marca la opción **Purge Volume (Delete from Recycle Bin)** (Purgar volumen [Eliminar de la papelera de reciclaje]).
- **3** Haga clic en **OK** (Aceptar) para eliminar el volumen. El volumen quedará marcado para su eliminación y se trasladará a la papelera de reciclaje.

### **Creación de una carpeta de volumen**

- **Nota** Cree carpetas de volumen para organizar volúmenes o para restringir el acceso a los mismos. Para obtener más información sobre cómo restringir el acceso a los usuarios y grupos, consulte la Storage Center System Manager User Guide (Guía del usuario del administrador del sistema del Storage Center).
- **1** En el menú Storage Center Tasks (Tareas del Storage Center), seleccione **Volumes**  (Volúmenes) **> Create Volume Folder** (Crear carpeta de volumen). Aparecerá el volumen para la creación de carpetas de volumen.
- **2** Introduzca lo siguiente:

**Name** (Nombre): introduzca un nombre para la carpeta de volumen.

**Notes** (Notas): opcionalmente, introduzca notas para la carpeta de volumen.

**Parent Folder** (Carpeta principal): haga clic en **Change** (Cambiar) para seleccionar la carpeta principal para la nueva carpeta.

**3** Haga clic en **OK** (Aceptar).

### **Modificación de una carpeta de volumen**

- **1** En el panel de navegación de la pantalla Storage Management (Administración de almacenamiento) haga clic en una carpeta de volumen vacía y seleccione **Edit Settings** (Editar configuración).
- **2** Cambie cualquiera de las siguientes opciones:

**Name** (Nombre): introduzca un nuevo nombre para la carpeta de volumen.

**Notes** (Notas): opcionalmente, introduzca notas para la carpeta de volumen.

**Parent Folder** (Carpeta principal): haga clic en **Change** (Cambiar) para modificar la carpeta principal de la carpeta.

**3** Haga clic en **OK** (Aceptar).

#### **Eliminación de una carpeta de volumen**

**Nota** Solo se pueden eliminar las carpetas de volúmenes vacías.

- **1** En el panel de navegación de la pantalla Storage Management (Administración de almacenamiento) haga clic en una carpeta de volumen vacía y seleccione **Delete** (Eliminar).
- **2** Haga clic en **OK** (Aceptar) para eliminar la carpeta.

### **Creación de una reproducción para un volumen**

- **1** En el panel de navegación de la pantalla Storage Management (Administración de almacenamiento) haga clic en el volumen para el que desea crear una reproducción y seleccione **Create Replay** (Crear reproducción). Aparecerá el diálogo Create Replay (Crear reproducción).
- **2** Introduzca lo siguiente:

**Expiration** (Caducidad): introduzca el número de minutos, horas, días o semanas en el que desea que caduque la reproducción. Si no desea que esta caduque, active la opción **Never Expire** (No caducar nunca).

**Description** (Descripción): introduzca una descripción de la reproducción. La descripción predeterminada es "Manually Created" (Creación manual).

**3** Haga clic en **OK** (Aceptar).

### **Creación de un inicio desde una copia SAN**

- **1** En el panel de navegación de la pantalla Storage Management (Administración de almacenamiento), haga clic con el botón derecho del mouse en el volumen para el que desea crear un inicio desde una copia SAN, y seleccione **Create Boot from SAN Copy** (Crear inicio desde copia SAN).
- **2** Introduzca la información para el inicio desde la copia SAN. Para obtener información sobre las opciones de volumen, ver [Atributos de volumen](#page-66-1).
- **3** Haga clic en **OK** (Aceptar) para crear el inicio desde la copia SAN.

## **Creación de una reproducción desde un perfil de reproducción**

- **1** En el panel de navegación de la pantalla Storage Management (Administración de almacenamiento), haga clic con el botón derecho del mouse en un perfil de reproducción y seleccione **Create Replay** (Crear Replay).
- **2** Introduzca lo siguiente:

**Expiration** (Caducidad): introduzca el número de minutos, horas, días o semanas en el que desea que caduque la reproducción. Si no desea que esta caduque, active la opción **Never Expire** (No caducar nunca).

**Description** (Descripción): introduzca una descripción de la reproducción. La descripción predeterminada es "Manually Created" (Creación manual).

**3** Haga clic en **OK** (Aceptar).
# **Aplicación de un perfil de reproducción a un volumen**

- **1** En el panel de navegación de la pantalla Storage Management (Administración de almacenamiento), haga clic con el botón derecho del mouse en un perfil de reproducción y seleccione **Apply to Volume(s)** (Aplicar a volumen o volúmenes).
- **2** Seleccione uno o más volúmenes a los que quiera aplicar el perfil de reproducción.
- **3** Si desea sustituir los perfiles de reproducción ya existentes para el volumen o los volúmenes, seleccione **Replace Existing Replay Profiles** (Sustituir perfiles de reproducción existentes).
- **4** Haga clic en **OK** (Aceptar).

# **Aplicación de un perfil de reproducción a todos los volúmenes asignados a un servidor**

- **1** En el panel de navegación de la pantalla Storage Management (Administración de almacenamiento), haga clic con el botón derecho del mouse en un perfil de reproducción y seleccione **Apply to Server** (Aplicar a servidor).
- **2** Seleccione el servidor al que quiere aplicar el perfil de reproducción.
- **3** Si desea sustituir los perfiles de reproducción ya existentes para el volumen o los volúmenes, seleccione **Replace Existing Replay Profiles** (Sustituir perfiles de reproducción existentes).
- **4** Haga clic en **OK** (Aceptar).

# **Creación de un volumen de recuperación local desde una reproducción**

- **1** En el panel de navegación de la pantalla Storage Management (Administración de almacenamiento), haga clic en el volumen para el que desea usar una reproducción para crear un volumen de recuperación local.
- **2** Haga clic en la ficha **Replays** (Reproducciones).
- **3** En la lista de reproducciones disponibles, haga clic con el botón derecho del mouse en la reproducción desde la que quiera crear un volumen de recuperación local, y seleccione la opción Create Local Recovery (Crear recuperación local). Aparecerá el cuadro de diálogo Create Local Recovery (Crear recuperación local).
- **4** Introduzca la información para el volumen de recuperación. Para obtener información sobre las opciones de volumen, ver [Atributos de volumen en la página 57](#page-66-0).
- **5** Haga clic en **OK** (Aceptar) para crear el volumen de recuperación local.

#### **Cómo hacer caducar una reproducción**

- **1** En el panel de navegación de la pantalla Storage Management (Administración de almacenamiento), haga clic en un volumen.
- **2** Haga clic en la ficha **Replays** (Reproducciones).
- **3** Seleccione una o más reproducciones para que caduquen, haga clic con el botón derecho del mouse y seleccione **Expire Replay** (Hacer caducar reproducción).
- **4** Haga clic en **Yes** (Sí) para hacer caducar las reproducciones seleccionadas.

# **Administración de servidores**

Enterprise Manager proporciona dos vistas de los servidores del Storage Center:

- **Vista Storage Management** (Administración de almacenamiento) Muestra todos los servidores seleccionados en el Storage Center.
- **Servers Viewer** *(Visor de servidores)* Muestra todos los servidores registrados para todos los Storage Centers.

Puede administrar los servidores a través de cualquiera de estas pantallas. Esta sección describe la administración de los servidores en la vista Storage Management (Administración de almacenamiento). Para obtener más información sobre el registro de servidores en el visor de servidores y sobre cómo recopilar información del sistema operativo para los servidores, ver [Uso del Servers Viewer en la página 171](#page-180-0).

#### <span id="page-73-0"></span>**Atributos de servidor**

Cuando cree un servidor, se le pedirá que especifique los atributos de este. En las descripciones siguientes aparecen todos los atributos de servidor disponibles.

#### **Name** (Nombre)

Introduzca un nombre para el servidor.

**Notes** (Notas)

Opcionalmente, puede introducir notas para el servidor.

**Operating System** (Sistema operativo)

Seleccione el sistema operativo del servidor. Para consultar las características de sistema operativo para el sistema operativo seleccionado, haga clic en  $\bigcirc$ .

#### **Parent Folder** (Carpeta principal)

Haga clic en **Change** (Cambiar) para seleccionar la carpeta principal para el nuevo servidor.

**Select the Servers Host Bus Adapters** (Selección de los adaptadores host de bus del servidor)

Seleccione uno o más adaptadores host de bus (HBAs) para el servidor en la lista que se muestra o introdúzcalos manualmente para dicho servidor.

#### **Select Server to Add to Cluster** (Selección de servidor que agregar al clúster) Para agregar un servidor existente al clúster, haga clic en **Add Existing Server** (Agregar servidor existente) y seleccione un servidor. Para quitar un servidor del clúster, seleccione el servidor y haga clic en **Remove Selected** (Quitar seleccionados).

#### **iSCSI Name** (Nombre iSCSI)

Marque esta opción para mostrar el nombre iSCSI. Desmárquela para mostrar la dirección IP de iSCSI.

**Nota** Puede agregar una dirección IP para un HBA que se instalará en el servidor en el futuro y mostrará dicho servidor según el nombre iSCSI. Cuando se instale el HBA de iSCSI que utiliza esa dirección IP, se configurará y estará listo para su uso.

#### **Creación de una carpeta de servidor**

- **1** En el panel de navegación de la pantalla Storage Management (Administración de almacenamiento), haga clic con el botón derecho del mouse en el icono Servers (Servidores) y seleccione la opción Create Server Folder (Crear carpetas de servidor). Aparecerá el cuadro de diálogo Create Server Folder (Crear carpetas de servidor).
- **2** Introduzca lo siguiente:

**Name** (Nombre): introduzca un nombre para la carpeta.

**Notes** (Notas): opcionalmente, introduzca notas para describir la carpeta.

**Parent Folder** (Carpeta principal): haga clic en **Change** (Cambiar) para seleccionar una carpeta principal para la nueva carpeta.

**3** Haga clic en **OK** (Aceptar) para crear la carpeta.

#### **Modificación de una carpeta de servidor**

- **1** En el panel de navegación de la pantalla Storage Management (Administración de almacenamiento), haga clic con el botón derecho del mouse en la carpeta de servidor que desea modificar y seleccione **Edit Settings** (Editar configuración).
- **2** Modifique cualquiera de las siguientes opciones:

**Name** (Nombre): introduzca un nuevo nombre para la carpeta.

**Notes** (Notas): opcionalmente, introduzca notas para describir la carpeta.

**Parent Folder** (Carpeta principal): haga clic en **Change** (Cambiar) para seleccionar una carpeta principal para la nueva carpeta.

**3** Haga clic en **OK** (Aceptar).

#### **Eliminación de una carpeta de servidor**

- **Nota** Solo podrá eliminar carpetas de servidor vacías. Para mover los servidores a otra carpeta de servidor, vaya al Storage Center System Manager (Administrador de sistema del Storage Center).
- **1** En el panel de navegación de la pantalla Storage Management (Administración de almacenamiento), haga clic con el botón derecho del mouse en la carpeta de servidor que desee eliminar y seleccione **Delete** (Eliminar).
- **2** Haga clic en **OK** (Aceptar) para eliminar la carpeta.

#### **Creación de un servidor físico**

- **1** En el panel de navegación de la pantalla Storage Management (Administración de almacenamiento), haga clic con el botón derecho del mouse en el icono Servers (Servidores) y seleccione **Create Server** (Crear servidor). Aparecerá el cuadro de diálogo Create Server (Crear servidor).
- **2** Introduzca la información para el nuevo servidor. Para obtener información sobre las opciones de servidor, ver [Atributos de servidor en la página 64](#page-73-0).
- **3** Haga clic en **OK** (Aceptar).

# **Creación de un servidor virtual**

- **1** En el panel de navegación de la pantalla Storage Management (Administración de almacenamiento), haga clic con el botón derecho del mouse en el servidor físico en el que crear un servidor virtual y seleccione **Create Virtual Server** (Crear servidor virtual). Aparecerá el cuadro de diálogo Create Virtual Server (Crear servidor virtual).
- **2** Introduzca la información para el servidor virtual. Para obtener información sobre las opciones de servidor, ver [Atributos de servidor en la página 64](#page-73-0).
- **3** Haga clic en **OK** (Aceptar).

#### **Creación de un clúster de servidores**

La operación de clúster de servidores le permite agrupar servidores en un clúster de servidores. Una vez agrupados los servidores en un clúster, los volúmenes asignados a servidores individuales en el clúster se asignaran a todos los servidores del clúster.

**Nota** Todos los servidores de un clúster de servidores deben ejecutar el mismo sistema operativo.

- **1** Desde el menú Storage Center Tasks (Tareas del Storage Center), seleccione **Server**  (Servidor) **> Create Server Cluster** (Crear clúster de servidores). Aparecerá el cuadro de diálogo Create Server Cluster (Crear clúster de servidores).
- **2** Introduzca la información para el clúster de servidores. Para obtener información sobre las opciones de servidor, ver [Atributos de servidor en la página 64.](#page-73-0)
- **3** Haga clic en **OK** (Aceptar).

#### **Modificación de un servidor**

- **1** En el panel de navegación de la pantalla Storage Management (Administración de almacenamiento), haga clic con el botón derecho del mouse en el servidor que desea modificar y seleccione **Edit Settings** (Editar configuración).
- **2** Edite la configuración del servidor y haga clic en **OK** (Aceptar).

#### **Asignación de un servidor a un volumen**

- **1** En el panel de navegación de la pantalla Storage Management (Administración de almacenamiento), haga clic con el botón derecho del mouse en el servidor o volumen que desea asignar y haga clic en **Map Server to Volume** (Asignar servidor a volumen).
- **2** Seleccione un volumen que asignar al servidor, y haga clic en **Next** (Siguiente).
- **3** Para especificar opciones de asignación avanzadas, haga clic en **Advanced Mapping** (Asignación avanzada). Especifique las opciones de asignación avanzada y haga clic en Next (Siguiente).
- **4** Haga clic en **OK** (Aceptar) para crear la asignación.

### **Eliminación de asignaciones de servidores**

- **1** En el panel de navegación de la pantalla Storage Management (Administración de almacenamiento), haga clic con el botón derecho del mouse en el servidor para el que desea quitar las asignaciones de volumen y seleccione **Remove Mappings** (Quitar asignaciones).
- **2** Seleccione las asignaciones a quitar, y haga clic en **OK** (Aceptar).
- **3** Seleccione un volumen que asignar al servidor, y haga clic en **Next** (Siguiente).

# **Agregación de HBAs a un Servidor**

- **1** En el panel de navegación de la pantalla Storage Management (Administración de almacenamiento), haga clic con el botón derecho del mouse en el servidor para el que desea agregar un HBA. Seleccione **Add HBAs to Server** (Agregar HBAs a servidor). Aparecerá el cuadro de diálogo Add HBAs to Server (Agregar HBAs a servidor).
- **2** En la lista de HBAs disponibles, seleccione uno o más adaptadores host de bus (HBAs) que agregar al servidor.
- **3** Marque esta opción para mostrar el nombre iSCSI (IQN). Desmárquela para mostrar la dirección IP de iSCSI.
- **4** Haga clic en **OK** (Aceptar).

#### **Agregación manual de HBAs a un servidor**

- **1** En el panel de navegación de la pantalla Storage Management (Administración de almacenamiento), haga clic con el botón derecho del mouse en el servidor para el que desea agregar un HBA. Seleccione **Add HBAs to Server** (Agregar HBAs a servidor). Aparecerá el cuadro de diálogo Add HBAs to Server (Agregar HBAs a servidor).
- **2** Haga clic en **Manually Add HBA** (Agregar HBAs manualmente). Aparecerá la ventana Manually Add HBA to Server (Agregar HBAs manualmente a servidor).
- **3** Introduzca el nombre de un HBA.
- **4** Seleccione un tipo de transporte: **FC** o **iSCSI**.
- **5** Haga clic en **Back** (Atrás).
- **6** En el cuadro de diálogo Add HBAs to Server (Agregar HBAs a servidor), haga clic en **OK** (Aceptar).

#### **Eliminación de HBAs de un servidor**

- **1** En el panel de navegación de la pantalla Storage Management (Administración de almacenamiento), haga clic con el botón derecho del mouse en el servidor del que quiere quitar el HBA. Seleccione **Remove HBAs from Server** (Quitar HBAs del servidor). Aparecerá el cuadro de diálogo Remove HBAs from Server (Quitar HBAs del servidor).
- **2** En la lista de HBAs de servidor actuales, seleccione uno o más adaptadores host de bus (HBAs) que quitar.
- **3** Haga clic en **OK** (Aceptar).

# **Eliminación de un servidor**

**Aviso** Cuando elimina un servidor, también se eliminan todas las asignaciones de volumen a dicho servidor.

- **1** En el panel de navegación de la pantalla Storage Management (Administración de almacenamiento), haga clic con el botón derecho del mouse en el servidor que desee eliminar y seleccione **Delete** (Eliminar).
- **2** Haga clic en **OK** (Aceptar).

#### **Aplicación de un perfil de reproducción a un servidor**

- **1** En el panel de navegación de la pantalla Storage Management (Administración de almacenamiento), haga clic con el botón derecho del mouse en el servidor para el que desea aplicar uno o más perfiles de reproducción y seleccione **Apply Replay Profiles to Server** (Aplicar perfiles de reproducción a servidor).
- **2** Seleccione uno o más perfiles de reproducción para aplicarlos a los volúmenes de servidor.
- **3** Si desea sustituir los perfiles de reproducción ya existentes para el volumen o los volúmenes, seleccione **Replace Existing Replay Profiles** (Sustituir perfiles de reproducción existentes).
- **4** Haga clic en **OK** (Aceptar).

#### **Uso de los servidores NAS y zNAS**

Enterprise Manager se comunica con los servidores NAS y zNAS de Dell Compellent a través de la dirección IP de la tarjeta de Interfaz de administración de plataforma inteligente (IPMI). En Enterprise Manager 5.3:

- El servidor NAS basado en Microsoft se incluye con hardware de 2ª generación.
- El servidor zNAS basado en fuente abierta se incluye con hardware de 3ª generación.

Para más obtener más información sobre la configuración y la utilización de un servidor NAS de Dell Compellent, consulte:

- •Storage Center NAS Setup Guide (Guía de configuración de NAS de Storage Center)
- •Storage Center NAS User Guide (Guía del usuario de NAS de Storage Center)

Para más obtener más información sobre la configuración y la utilización de un servidor zNAS de Dell Compellent, consulte:

- Storage Center zNAS Setup Guide (Guía de configuración de zNAS de Storage Center)
- •Storage Center zNAS User Guide (Guía del usuario de zNAS de Storage Center)

Para obtener información sobre la configuración de IPMI en los servidores NAS y zNAS y sobre la configuración de IPMI en hardware Dell Compellent, consulte la Enterprise Manager 5 Installation and Setup Guide (Guía de instalación y configuración de Enterprise Manager 5)

# **Administración de los perfiles de reproducción**

# **¿Qué son las reproducciones y los perfiles de reproducción?**

Una reproducción es una copia en un momento dado de uno o más volúmenes. Un perfil de reproducción es una colección de reglas que describen cuándo tomar reproducciones periódicas para uno o más volúmenes y el momento en el que se eliminan (caducan) dichas reproducciones. De manera predeterminada, el Storage Center proporciona dos perfiles de reproducción estándar: Daily (Diariamente) y Sample (Muestra). No se puede modificar o eliminar estos perfiles de reproducción.

# <span id="page-78-0"></span>**Reproducciones no coherentes y coherentes**

Un perfil de reproducción coherente detiene la E/S para todos los volúmenes que llevan adjunto un perfil de reproducción hasta que se tomen reproducciones para cada volumen.

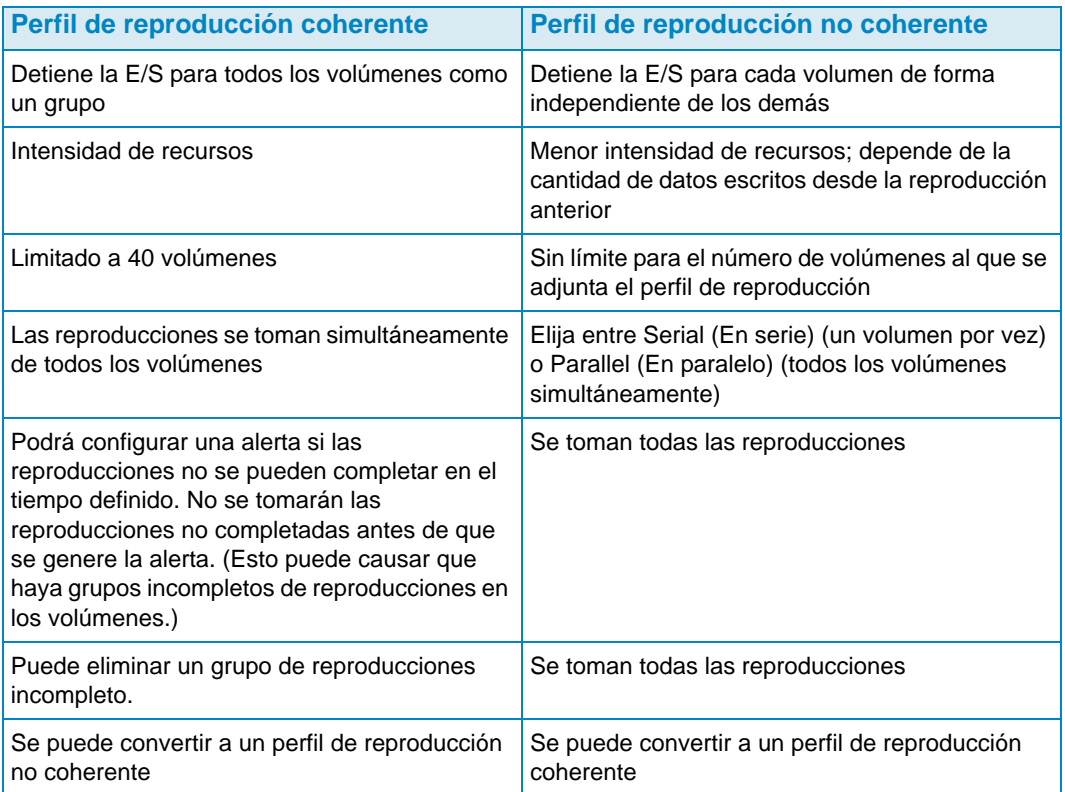

# **Creación de un perfil de reproducción**

**1** Haga clic con el botón derecho el mouse en un Storage Center y seleccione **Tasks**  (Tareas) **> Replay Profile** (Perfil de reproducción) **> Create Replay Profile** (Crear perfil de reproducción). Aparecerá la ventana Create Replay Profile (Crear perfil de reproducción).

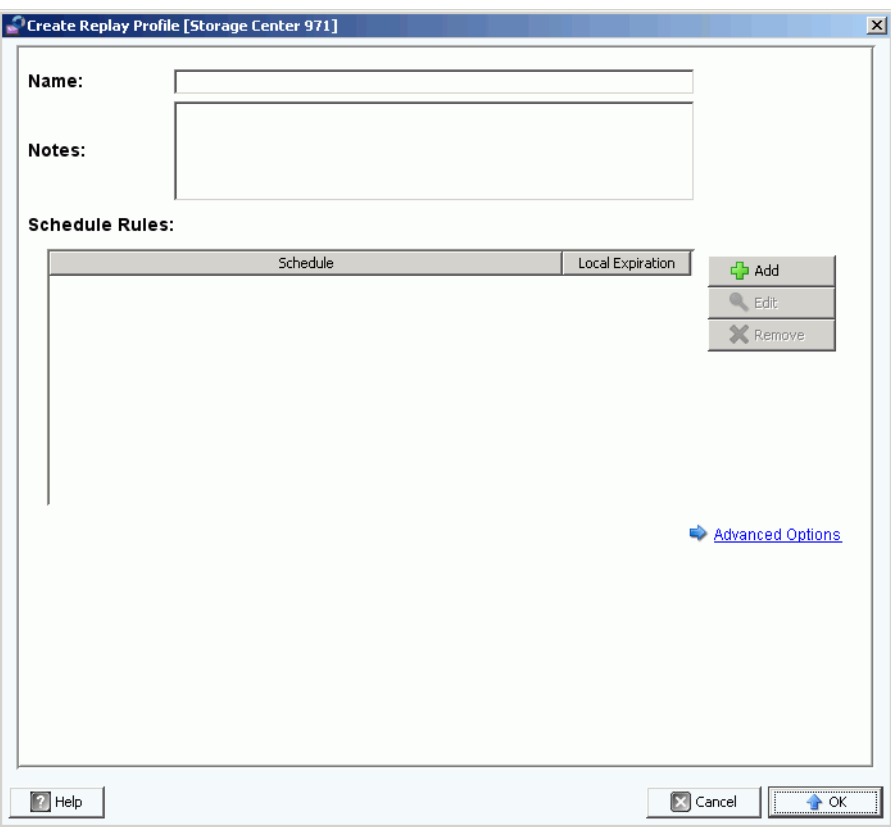

**2** Introduzca lo siguiente:

**Name** (Nombre): introduzca un nombre para el perfil de reproducción.

**Notes** (Notas): opcionalmente, introduzca notas para el perfil.

**Scheduled Rules** (Reglas programadas): agregue una o más reglas para el perfil.

**Advanced Options** (Opciones avanzadas): seleccione el tipo de perfil de reproducción: Serial (En serie), Parallel (En paralelo) o Consistent (Coherente). Para obtener más información sobre los tipos de reproducción, ver [Reproducciones no](#page-78-0)  [coherentes y coherentes en la página 69.](#page-78-0)

**3** Cuando haya terminado de definir el perfil de reproducción, haga clic en **OK** (Aceptar).

# **Modificación de un perfil de reproducción**

- **Nota** Los cambios realizados en un perfil de reproducción solo afectan a las reproducciones tomadas con el perfil de reproducción modificado. Las reproducciones ya existentes no sufrirán cambios.
- **1** Haga clic con el botón derecho del mouse en un perfil de reproducción definido por el usuario y seleccione **Edit Settings** (Editar configuración).
- **2** Edite las siguientes opciones:

**Name** (Nombre): introduzca un nombre para el perfil de reproducción.

**Notes** (Notas): opcionalmente, introduzca notas para el perfil.

**Scheduled Rules** (Reglas programadas): agregue, edite o quite reglas para el perfil.

**Advanced Options** (Opciones avanzadas): seleccione el tipo de perfil de reproducción: Serial (En serie), Parallel (En paralelo) o Consistent (Coherente). Para obtener más información sobre los tipos de reproducción, ver [Reproducciones no](#page-78-0)  [coherentes y coherentes en la página 69.](#page-78-0)

**3** Cuando haya terminado de definir el perfil de reproducción, haga clic en **OK** (Aceptar).

# **Aplicación de un perfil de reproducción a los volúmenes**

- **1** Haga clic con el botón derecho del mouse en un perfil de reproducción y seleccione **Apply to Volume(s)** (Aplicar a volúmenes).
- **2** Seleccione uno o más volúmenes a los que quiera aplicar el perfil de reproducción.
- **3** Haga clic en **OK** (Aceptar).

# **Aplicación de un perfil de reproducción a los servidores**

- **1** Haga clic con el botón derecho del mouse en un perfil de reproducción y seleccione **Apply to Server(s)** (Aplicar a servidores).
- **2** Seleccione uno o más servidores a los que quiera aplicar el perfil de reproducción.
- **3** Haga clic en **OK** (Aceptar).

#### **Eliminación de un perfil de reproducción**

- **1** Haga clic en el perfil de reproducción definido por el usuario que desee eliminar.
- **2** Asegúrese de que el perfil de reproducción no esté siendo utilizado por ningún volumen.
- **3** Haga clic con el botón derecho del mouse en el perfil de reproducción que quiera eliminar y seleccione **Delete** (Eliminar).
- **4** Haga clic en **Yes** (Sí).

# **Modificación de la caducidad del perfil de reproducción para repeticiones remotas**

De manera predeterminada, los perfiles de reproducción aplicados a los volúmenes remotos tienen las mismas reglas de caducidad que los volúmenes locales. No obstante, si lo necesita, puede especificar diferentes reglas de caducidad para los volúmenes remotos.

- **1** Haga clic en el perfil de reproducción para el que quiera modificar las reglas de caducidad para las repeticiones remotas.
- **2** En la ficha **Rules** (Reglas) de la pantalla, haga clic con el botón derecho del mouse en el programa y seleccione **Edit Remote Replay Expiration** (Editar caducidad de reproducción remota).
- **3** Realice lo siguiente:
	- **a** Seleccione el Storage Center para el que quiera especificar una regla de caducidad para las repeticiones.
	- **b** Introduzca una hora para la **Remote Expiration** (Caducidad remota).
	- **c** Haga clic en **OK** (Aceptar).

# **Administración de perfiles de almacenamiento**

Los perfiles de almacenamiento describen el nivel RAID y los niveles en los que se almacenan los datos. Si no hay disponible espacio en disco dentro de un nivel seleccionado, se usará el espacio de otros niveles hasta que haya espacio disponible en dicho nivel seleccionada. Todos los Storage Centers proporcionan un juego de perfiles de almacenamiento estándar.

- Los datos pueden migrar entre niveles de RAID dentro de un nivel y entre niveles. El sistema muestra el Recommended Storage Profile (Perfil de almacenamiento recomendado) para migrar datos entre niveles. El perfil de almacenamiento predeterminado para un sistema con progresión de datos es el Recommended Storage Profile (Perfil de almacenamiento recomendado).
- Si la progresión de datos no tiene licencia y un sistema utiliza RAID 10 y RAID 5, los datos migrarán arriba o abajo en un nivel (clase de unidad) pero no podrán migrar entre niveles.
- Si la progresión de datos no tiene licencia, un sistema solo tendrá acceso a los perfiles de almacenamiento que usan un solo nivel de almacenamiento; los perfiles de almacenamiento con múltiples niveles no estarán disponibles. El perfil de almacenamiento predeterminado para un sistema sin progresión de datos es el High Priority Storage Profile (Perfil de almacenamiento de alta prioridad).

De manera predeterminada, los perfiles de almacenamiento se aplican de forma automática y no aparecerán cuando cree un volumen. Para seleccionar un perfil de almacenamiento, los valores predeterminados de volumen de usuario determinan las opciones para la configuración de los valores predeterminados del volumen. Para obtener más información sobre cómo cambiar los valores predeterminados del volumen de usuario, consulte la Storage Center System Manager User Guide (Guía del usuario del administrador del sistema del Storage Center).

# **Creación de un perfil de almacenamiento**

**Nota** Para crear un perfil de almacenamiento, debe permitírselo su valor predeterminado de volumen de usuario del Storage Center.

- **1** Seleccione un Storage Center.
- **2** En el menú Storage Center Tasks (Tareas del Storage Center), seleccione **Storage Profile** (Perfil de almacenamiento) **> Create Storage Profile** (Crear perfil de almacenamiento). Aparecerá la ventana Create Storage Profile (Crear perfil de almacenamiento).
- **3** Introduzca lo siguiente:

**Name** (Nombre): introduzca un nombre para el perfil de almacenamiento.

**RAID Level Used** (Nivel RAID usado): seleccione los niveles RAID que usará el perfil de almacenamiento.

**Storage Tiers Used** (Niveles de almacenamiento usados): seleccione los niveles que va a usar el perfil de almacenamiento.

**Notes** (Notas): opcionalmente, introduzca notas sobre el perfil de almacenamiento.

**4** Haga clic en **OK** (Aceptar).

# **Eliminación de un perfil de almacenamiento**

- **1** En el panel de navegación Storage Management (Administración de almacenamiento), haga clic con el botón derecho del mouse en un perfil de almacenamiento creado por el usuario.
- **2** Seleccione **Delete** (Eliminar). El sistema le pedirá confirmación.
- **3** Haga clic en **OK** (Aceptar).

# **Exportación de objetos**

La exportación de objetos copia los usuarios, servidores, perfiles de reproducción y definiciones QoS de un Storage Center a otro.

# - **Para exportar objetos**

- **1** Seleccione un Storage Center y luego **Tasks > Export Objects** (Tareas > Exportar objetos). Aparecerá el Import/Export Wizard (Asistente Importación/Exportación).
- **2** Seleccione un Storage Center de destino para los objetos exportados, y haga clic en **Next** (Siguiente).
- **3** Seleccione uno o más objetos para exportar: Users (Usuarios), Server Definitions (Definiciones de servidores), Replay Profiles (Perfiles de reproducción) y QoS Definitions (Definiciones QoS).
- **4** Haga clic en **Next** (Siguiente). Aparecerá la ventana de confirmación.
- **5** Haga clic en **Finish** (Finalizar). Aparecerá la ventana Export Results (Resultados de exportación) que muestra el número total de objetos exportados.
- **Nota** Solo se exportarán los objetos de servidor visibles en los Storage Centers de origen y destino.
- **6** Haga clic en **OK** (Aceptar).

# **5 Utilización de Live Volume**

[Introducción](#page-87-0) **78** [Creación y administración de Live Volumes](#page-89-0) **80**

# <span id="page-87-0"></span>**Introducción**

**Nota** Desde la versión 5.0 a la 5.1 de Storage Center, Live Volume, una función con licencia independiente de Storage Center, tiene solo propósitos de evaluación/ demostración. La funcionalidad y la asistencia completa para Live Volume se proporcionan en Storage Center 5.2 (y superior).

Los Live Volumes de Storage Center son un par de volúmenes de replicación: un volumen de origen en un Storage Center principal que replica en un volumen de destino en un Storage Center secundario. Ambos volúmenes del par de replicación Live Volume pueden estar activos al mismo tiempo; es decir, el volumen de origen en el Storage Center principal puede asignarse y activarse en el Storage Center principal al mismo tiempo que el volumen de destino en el Storage Center secundario se ha asignado y activado en el Storage Center secundario.

Las funciones del Storage Center principal/secundario que determinan la dirección de la replicación pueden intercambiarse de forma automática o manual.

**Nota** De manera predeterminada, los datos se replican desde el volumen de origen en el Storage Center principal al nivel de almacenamiento más bajo configurado para el volumen de destino en el Storage Center secundario. Use la opción Edit Live Volume Settings (Editar configuración de Live Volume) para cambiar este valor predeterminado. Ver [Edición de la configuración de Live Volume en la página 80.](#page-89-1)

# **Requisitos**

La creación de Live Volumes requiere lo siguiente:

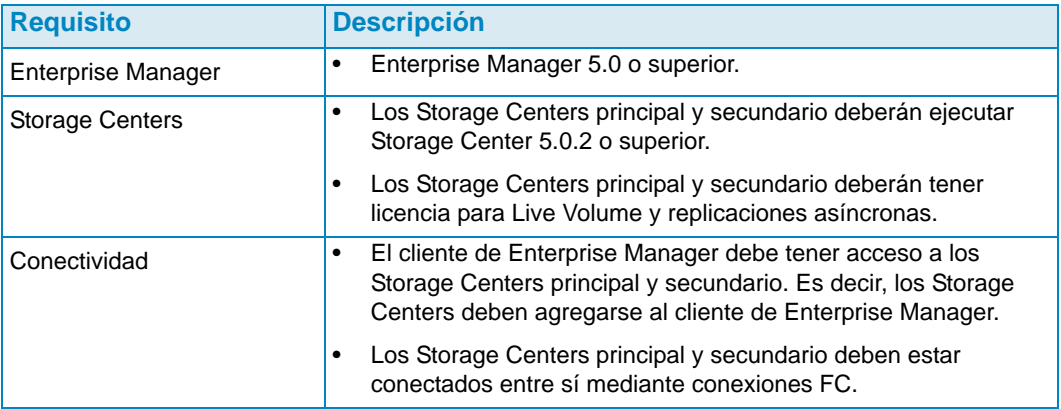

# **Iconos de Live Volume**

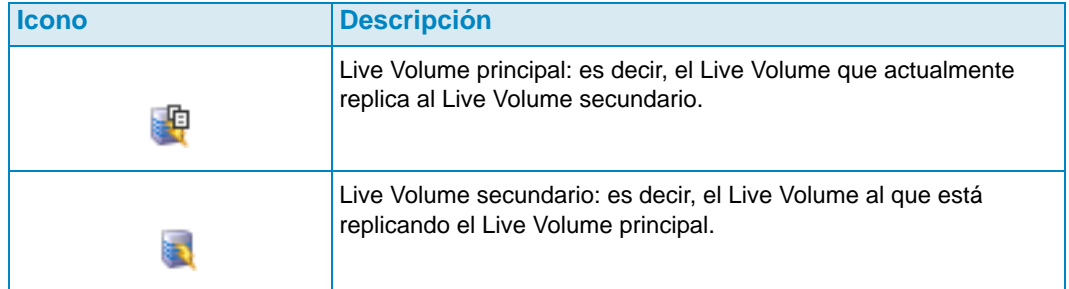

# **Funciones e intercambio de funciones de Live Volume**

De manera predeterminada, se configurará un nuevo conjunto de Live volumes (un Live Volume principal y uno secundario) para intercambiar funciones de forma automática. Un intercambio de funciones automático de Live Volumes tendrá lugar cuando se den las siguientes condiciones:

- **Minimum time as Primary Live Volume** (Tiempo mínimo como Live Volume principal): ua cantidad mínima de tiempo como Live Volume principal. La cantidad mínima de tiempo se configura según el atributo **Time as Primary before Swap** (Tiempo como principal antes del cambio). Ver [Atributos de replicación, Live Volume y Move \(Mover\)](#page-118-0)  [en la página 109](#page-118-0).
- **Minimum Storage Space Written to Secondary Live Volume** (Espacio de almacenamiento mínimo escrito en el Live Volume secundario): se ha escrito un espacio de almacenamiento mínimo en el Live Volume secundario. La cantidad mínima se configura de acuerdo con el atributo **Min Amount for Swap** (Cantidad mínima para intercambio) que especifica el espacio de almacenamiento mínimo en KB. Ver [Atributos](#page-118-0)  [de replicación, Live Volume y Move \(Mover\) en la página 109.](#page-118-0)
- **Minimum Percentage of IO on Secondary Live Volume** (Porcentaje de E/S mínimo en el Live Volume secundario): un porcentaje mínimo de E/S tiene lugar en el Live Volume secundario. La E/S mínima en el Live Volume secundario se configura mediante el atributo **Min Secondary % Usage for Swap** (% de uso secundario mínimo para el intercambio). Ver [Atributos de replicación, Live Volume y Move \(Mover\) en la](#page-118-0)  [página 109.](#page-118-0)

# <span id="page-89-0"></span>**Creación y administración de Live Volumes**

Esta sección proporciona instrucciones detalladas para la creación y administración de Live Volumes. Para obtener información sobre la creación y administración de volúmenes Storage Center convencionales, ver [Administración de volúmenes en la página 57.](#page-66-1)

#### **Creación de un Live Volume**

- **1** Haga clic con el botón derecho del mouse en un Storage Center, y seleccione **Tasks** (Tareas) **> Replication** (Replicación) **> Create Live Volume** (Crear Live Volume).
- **2** Seleccione el Storage Center secundario y haga clic en **Next** (Siguiente).
- **3** Seleccione los volúmenes a replicar y haga clic en **Next** (Siguiente).
- **4** Especifique todas las opciones de replicación, destino y de Live Volume. Para obtener información sobre las opciones, ver [Atributos de replicación, Live Volume y Move](#page-118-0)  [\(Mover\) en la página 109](#page-118-0).
- **5** Haga clic en **Next** (Siguiente).
- **6** Para iniciar la replicación de los volúmenes, haga clic en **Start** (Iniciar). Enterprise Manager iniciará la replicación y se mostrará la ventana Replication Results (Resultados de replicación).
- **7** Haga clic en **Next** (Siguiente). El asistente Replication (Replicación) le preguntará si desea guardar los puntos de restauración. Dell Compellent le recomienda que los guarde.
- **8** Haga clic en **Save Replication Restore State** (Guardar estado de restauración de la replicación). Se abrirá el asistente Save Replication Recover State (Guardar estado de restauración de la replicación). Ver Cómo guardar y validar los puntos de restauración [de la replicación en la página 116.](#page-125-0)

#### <span id="page-89-1"></span>**Edición de la configuración de Live Volume**

- **1** Vaya a la vista **Storage Management** (Administración de almacenamiento) del Storage Center en el que quiera cambiar las asignaciones de un Live Volume.
- **2** Haga clic con el botón derecho del mouse en el **Live Volume** que quiera cambiar, y haga clic en **Edit Settings** (Editar configuración).
- **3** Edite los valores **Name** (Nombre), **Parent Folder** (Carpeta principal) o **Replay Profile(s)** (Perfiles de reproducción) del volumen.
- **4** Haga clic en **OK** (Aceptar).

#### **Modificación de la configuración de replicación de Live Volume**

- **1** Vaya al visor **Replications** (Replicaciones).
- **2** En la ficha **Replications** (Replicaciones), haga clic con el botón derecho del mouse en una replicación de **Live Volume** y seleccione **Edit Settings** (Editar configuración).
- **3** Edite la configuración de Live Volume, y haga clic en **OK** (Aceptar). Ver [Atributos de](#page-118-0)  [replicación, Live Volume y Move \(Mover\) en la página 109](#page-118-0) para obtener más detalles sobre la configuración de Live Volume.

#### **Intercambio de funciones de Live Volume**

- **1** Vaya al visor **Replications** (Replicaciones).
- **2** En la ficha **Replications** (Replicaciones), haga clic con el botón derecho del mouse en una replicación de **Live Volume** y seleccione **Swap Primary Storage Center of Live Volume** (Intercambiar Storage Center principal de Live Volume). Aparece una pantalla de resumen.
- **3** Haga clic en **OK** (Aceptar) para intercambiar el Storage Center principal con el Storage Center secundario.

#### **Cancelación de una operación principal de intercambio**

- **1** Vaya al visor **Replications** (Replicaciones).
- **2** En la ficha **Replications** (Replicaciones), haga clic con el botón derecho del mouse en una replicación de **Live Volume** que actualmente esté intercambiando funciones y seleccione **Cancel Swap Roles** (Cancelar intercambio de funciones).
- **3** Haga clic en **OK** (Aceptar) para cancelar la operación de intercambio de funciones.

#### **Eliminación de la configuración de Live Volume**

- **1** Vaya al visor **Replications** (Replicaciones).
- **2** En la ficha **Replications** (Replicaciones), haga clic con el botón derecho del mouse en la replicación de **Live Volume** en la que quiera eliminar la configuración de Live Volume y seleccione **Remove Live Volume Settings** (Quitar configuraciones de Live Volume).
- **3** Haga clic en **OK** (Aceptar) para quitar las configuraciones.

#### **Conversión de una replicación a Live Volume**

- **1** Vaya al visor **Replications** (Replicaciones).
- **2** En la ficha **Replications** (Replicaciones), haga clic con el botón derecho del mouse en la replicación que quiera convertir en replicación de **Live Volume** y seleccione **Convert to Live Volume** (Convertir a Live Volume).
- **3** Introduzca la configuración de Live Volume, y haga clic en **OK** (Aceptar). Para obtener más detalles sobre la configuración de Live Volume, ver [Atributos de replicación, Live](#page-118-0)  [Volume y Move \(Mover\) en la página 109.](#page-118-0)

# **Conversión de un volumen a Live Volume**

- **1** Vaya a la vista Storage Management (Administración de almacenamiento) del volumen de Storage Center que quiera convertir.
- **2** Haga clic con el botón derecho del mouse en el volumen, y seleccione **Convert to Live Volume** (Convertir a Live Volume). Aparece el asistente Convert to Live Volume (Convertir a Live Volume).
- **3** Seleccione el Storage Center de destino para la replicación de Live Volume, y haga clic en **Next** (Siguiente).
- **4** Introduzca la configuración para la replicación de Live Volume. Para obtener información sobre las opciones, ver [Atributos de replicación, Live Volume y Move](#page-118-0)  [\(Mover\) en la página 109](#page-118-0).
- **5** Haga clic en **OK** (Aceptar).

#### **Supervisión de replicación de Live Volume**

- **1** Vaya al visor Replication (Replicación).
- **2** En la ficha Replications (Replicaciones), haga clic en el Live Volume en el que quiere supervisar la replicación.

Para obtener información detallada sobre la visualización de replicaciones, ver [Uso de](#page-135-0)  [Replication Viewer \(Visor de replicaciones\) en la página 126](#page-135-0).

# **6 Uso de los volúmenes portátiles**

[Introducción](#page-93-0) **84** [Administración de volúmenes portátiles](#page-95-0) **86**

# <span id="page-93-0"></span>**Introducción**

Los volúmenes portátiles permiten que un sitio replique los volúmenes desde el Storage Center de origen al Storage Center de destino mediante discos USB extraíbles. La configuración de los volúmenes portátiles se realiza y se administra mediante la pantalla de Enterprise Manager Storage Management.

El proceso general del uso de volúmenes portátiles incluye:

- **1** Iniciar una replicación de línea de base desde uno o más volúmenes de origen en un Storage Center hasta otro Storage Center en un disco USB.
- **2** Cuando la replicación termine, lleve los discos USB al sitio de destino y restaure los datos en el Storage Center de destino.
- **3** Cuando termina la restauración, los volúmenes de origen y de destino se sincronizan.

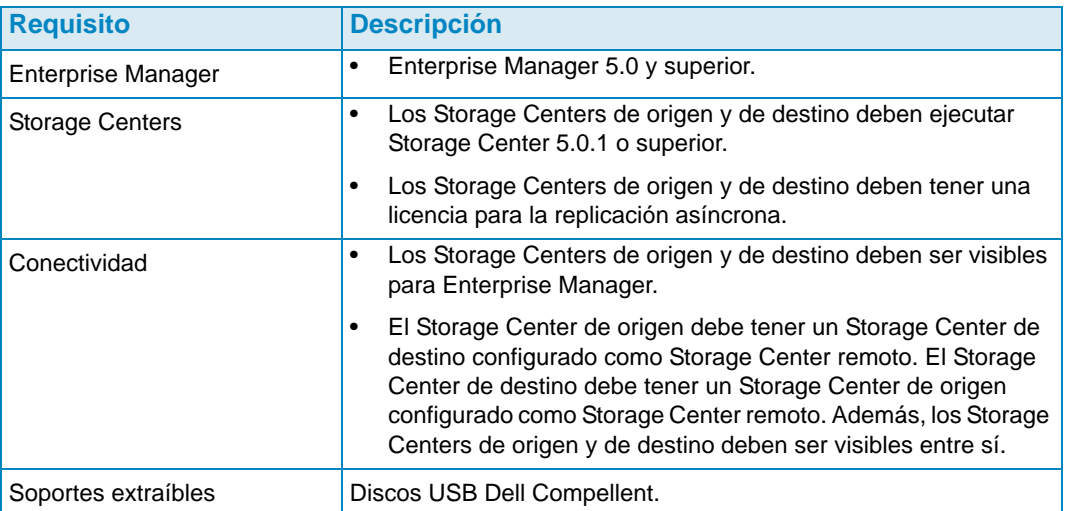

#### **Requisitos**

# **Nodos de volúmenes portátiles**

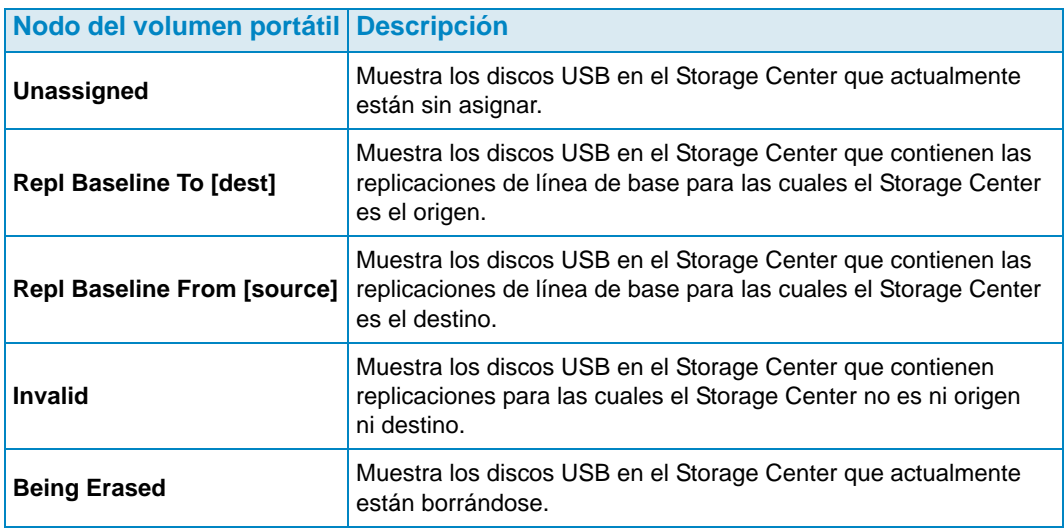

#### <span id="page-94-0"></span>**Atributos de Portable Volume (Volumen portátil) y Erase Portable Volume (Borrar volumen portátil)**

#### **1 Pass Full** (1 pasada completa)

Opción de Erase Portable Volume (Borrar volumen portátil): realiza una pasada de escritura en el disco y sobrescribe todos los datos con ceros.

#### **7 Pass Secure Erase** (Borrado seguro en 7 pasadas)

Opción de Erase Portable Volume (Borrar volumen portátil): realiza siete pasadas de escritura en el disco, primero sobrescribiendo los datos con ceros y, a continuación, sobrescribiendo el disco seis veces más con secuencias de datos. El borrado seguro necesita una cantidad de tiempo importante para completarse.

#### **Encryption Type** (Tipo de cifrado)

Si se selecciona el cifrado, el tipo de cifrado es Advanced Encryption Standard (Estándar de cifrado avanzado - AES).

#### **Security Key** (Clave de seguridad)

Si se ha activado **Use Encryption** (Utilizar cifrado), escriba el texto que se utilizará como clave de seguridad. La clave de seguridad garantiza que la clave no se envía como datos sin formato entre los dos Storage Centers. La clave de seguridad puede tener hasta 128 caracteres de longitud.

#### **Select Portable Volumes** (Seleccionar volúmenes portátiles)

Seleccione uno o más discos USB en la lista de los discos disponibles.

#### **Quick Erase** (Borrado rápido)

Opción de Erase Portable Volume (Borrar volumen portátil): borra el directorio de los datos.

#### **Use Encryption** (Utilizar cifrado)

Active esta opción si desea cifrar los datos en el disco USB.

# <span id="page-95-0"></span>**Administración de volúmenes portátiles**

Antes de empezar una replicación en un volumen portátil, verifique lo siguiente:

- Los Storage Centers de origen y de destino son de la versión 5.0.1 o superior.
- Los Storage Centers de origen y de destino son visibles (agregados) en el cliente de Enterprise Manager.
- El Storage Center de destino se ha definido como Storage Center remoto en el Storage Center de origen. Si no es así, configure una conexión iSCSI para el Storage Center de destino. Ver [Configuración de las conexiones iSCSI en la página 111](#page-120-0) para obtener detalles.
- El disco USB está conectado a un puerto USB disponible en el Storage Center de origen.

#### **Cómo iniciar una línea de base de replicación en un volumen portátil**

**1** Haga clic con el botón derecho del mouse en el Storage Center y seleccione **View**  (Ver) **> Storage Management** (Administración de almacenamiento). En el panel de navegación, se mostrará el nodo **Portable Volumes** (Volúmenes portátiles) con un nodo **Unassigned** (Sin asignar).

□ Portable Volumes **E**. Dnassigned

**Nota** El nodo **Portable Volumes** (Volúmenes portátiles) sólo se muestra si hay uno o más discos USB de Dell Compellent presentes en el Storage Center.

- **2** Haga clic con el botón derecho del mouse en el nodo **Portable Volumes** (Volúmenes portátiles) y seleccione **Start Replication Baseline** (Iniciar línea de base de replicación).
- **3** Seleccione el Storage Center de destino y haga clic en **Next** (Siguiente).
- **4** Especifique los atributos y los discos del volumen portátil. Para obtener más información sobre los atributos de volumen portátil, ver [Atributos de Portable Volume](#page-94-0)  [\(Volumen portátil\) y Erase Portable Volume \(Borrar volumen portátil\) en la página 85](#page-94-0).
- **5** Haga clic en **Next** (Siguiente).
- **6** Seleccione los volúmenes que se van a replicar y haga clic en **Add Volumes** (Agregar volúmenes). Cada vez que agregue un volumen, se actualizará el valor de Estimated Space Used by Volumes (Estimación del espacio utilizado por los volúmenes).
- **7** Cuando haya terminado de agregar volúmenes, haga clic en **Next** (Siguiente).
- **8** Especifique las opciones de replicación. Para obtener más información sobre las opciones de replicación, ver [Atributos de replicación, Live Volume y Move \(Mover\) en](#page-118-0)  [la página 109](#page-118-0).
- **9** Haga clic en **Next** (Siguiente). Se abrirá la ventana Replicate Volume(s) with Attributes (Replicar volúmenes con atributos).
- **10** Si desea cambiar la configuración de la replicación de un volumen:
	- **a** Seleccione el volumen.
	- **b** Haga clic en **Edit Selected** (Editar seleccionados).
	- **c** Seleccione las nuevas opciones para el volumen y haga clic en **OK** (Aceptar).
- **11** Para iniciar la replicación de los volúmenes, haga clic en **Start** (Iniciar). Se abrirá la ventana Replication Results (Resultados de la replicación).

**12** Haga clic en **Finish** (Finalizar).

En el Storage Center de origen, Enterprise Manager crea un nodo **Portable Volume** (Volumen portátil) para la replicación en el Storage Center de destino. Por ejemplo:

Final Repl Baseline To [Storage Center 954] Portable Volume 971 - 1 [2GER1HCJ]

En el Storage Center de destino, Enterprise Manager crea un nodo **Portable Volume** (Volumen portátil) para la replicación desde el Storage Center de origen. Por ejemplo:

**E** Repl Baseline From [Storage Center 971] Portable Volume 971 - 1 [2GER1HCJ]

#### **Cómo agregar un disco a la línea de base de replicación**

Después de crear una línea de base de replicación inicial en un Storage Center de destino, puede agregar a la replicación más discos extraíbles en los cuales se escribirá la replicación.

- **1** Vaya a la pantalla **Storage Management** (Administración de almacenamiento) del Storage Center de origen.
- **2** En el nodo **Portable Volumes** (Volúmenes portátiles), haga clic con el botón derecho del mouse en el nodo **Repl of Baseline To [dest]** (Repl. de línea de base en [dest.]), y seleccione **Add Portable Volumes** (Agregar volúmenes portátiles).
- **3** Seleccione un volumen portátil disponible y haga clic en **Finish** (Finalizar).

### **Cómo agregar un volumen a un volumen portátil**

Después de crear una replicación de línea de base inicial en un Storage Center de destino, podrá agregar los volúmenes que se incluirán en la replicación.

- **1** Vaya a la pantalla **Storage Management** (Administración de almacenamiento) del Storage Center de origen.
- **2** En el nodo **Portable Volumes** (Volúmenes portátiles), haga clic con el botón derecho del mouse en el nodo **Repl Baseline To [dest]** (Repl. de línea de base en [dest.]) de la replicación en la que desea agregar volúmenes y seleccione **Add Volumes** (Agregar volúmenes).
- **3** Seleccione los volúmenes que se van a replicar y haga clic en **Add Volumes** (Agregar volúmenes). Cada vez que agregue un volumen, se actualizará el valor de Estimated Space Used by Volumes (Estimación del espacio utilizado por los volúmenes).
- **4** Haga clic en **Next** (Siguiente). Se abrirá la ventana Replicate Volume(s) with Attributes (Replicar volúmenes con atributos).
- **5** Si desea cambiar la configuración de la replicación de un volumen:
	- **a** Seleccione el volumen.
	- **b** Haga clic en **Edit Selected** (Editar seleccionados).
	- **c** Seleccione las nuevas opciones para el volumen y haga clic en **OK** (Aceptar).
- **6** Para iniciar la replicación de los volúmenes, haga clic en **Start** (Iniciar). Se abrirá la ventana Replication Results (Resultados de la replicación).
- **7** Haga clic en **Finish** (Finalizar).

#### **Modificación de una programación de volumen portátil**

La opción Portable Volume Schedule (Programación de volumen portátil) permite definir cuándo se pueden efectuar operaciones de copia y restauración en el volumen portátil, así como la prioridad (Not Allowed [No permitido]/Low [Bajo]/Medium [Medio]/High [Alto]) de las operaciones. De manera predeterminada, Portable Volume Schedule (Programación de volumen portátil) no restringe las operaciones de copia/restauración del volumen portátil. Para definir la programación de las operaciones del volumen portátil:

- **1** Vaya a la pantalla **Storage Management** (Administración de almacenamiento) del Storage Center de origen.
- **2** Haga clic con el botón derecho del mouse en el nodo **Portable Volumes** (Volúmenes portátiles) y seleccione **Edit Portable Volume Schedule** (Editar programación del volumen portátil).

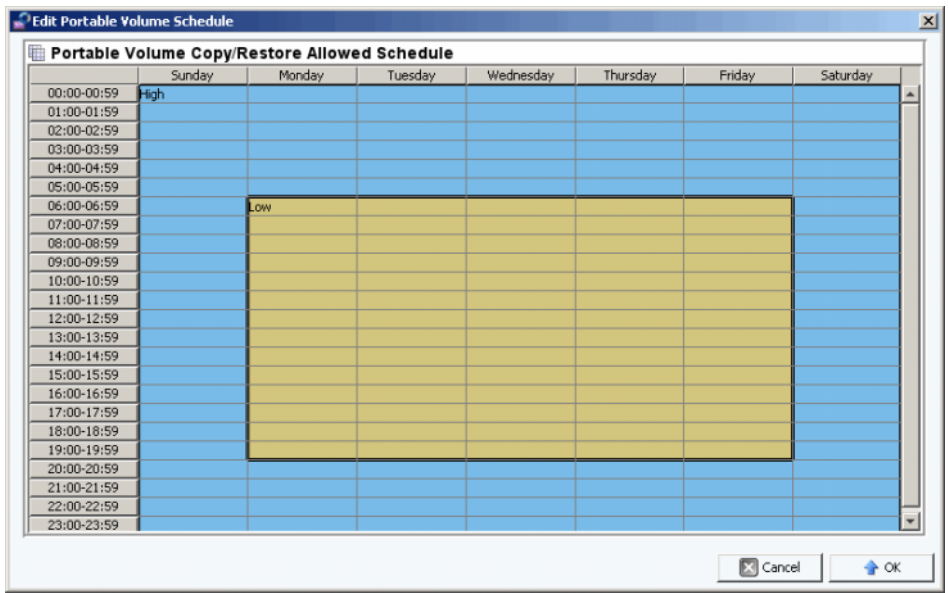

- **3** Utilice el mouse para seleccionar los intervalos de tiempo en la cuadrícula y haga clic con el botón derecho del mouse para seleccionar un valor de los intervalos seleccionados: **Not Allowed** (No permitido), **Low** (Bajo), **Medium** (Medio) o **High** (Alto).
- **4** Haga clic en **OK** (Aceptar) cuando haya acabado de modificar la programación.

#### **Edición de una clave de seguridad de cifrado**

- **1** Vaya a la pantalla **Storage Management** (Administración de almacenamiento) del Storage Center de origen.
- **2** En el nodo **Portable Volumes** (Volúmenes portátiles), haga clic con el botón derecho del mouse en **Repl Baseline to [dest]** (Repl. de línea de base en [dest.]) para la cual desea cambiar la clave de seguridad.

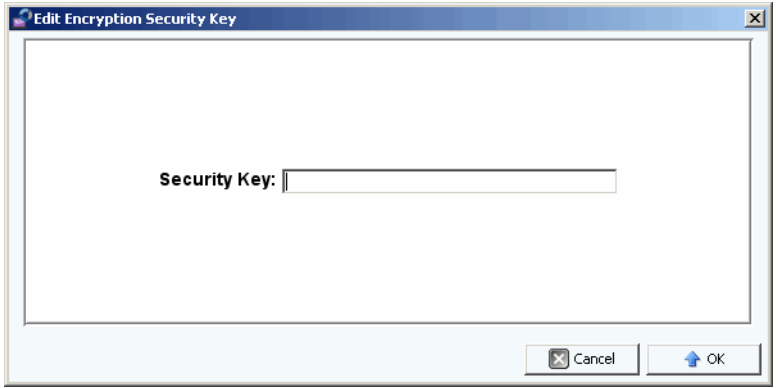

**3** Escriba una nueva clave de seguridad y haga clic en **OK** (Aceptar).

# **Cambio del nombre de un volumen portátil**

- **1** Vaya a la pantalla **Storage Management** (Administración de almacenamiento) del Storage Center de origen.
- **2** En el nodo **Portable Volumes** (Volúmenes portátiles), abra el nodo **Repl Baseline To [dest]** (Repl. de línea de base en [dest.]), haga clic con el botón derecho del mouse en el volumen portátil que desea cambiar y seleccione **Edit Settings** (Editar la configuración).
- **3** Escriba un nombre nuevo para el volumen portátil y haga clic en **OK** (Aceptar).

# **Cómo borrar un volumen portátil**

- **1** Vaya a la pantalla **Storage Management** (Administración de almacenamiento) del Storage Center de origen.
- **2** En el nodo **Portable Volumes** (Volúmenes portátiles), haga clic con el botón derecho del mouse en el volumen portátil de la carpeta **Unassigned** (Sin asignar) que desea borrar y seleccione **Erase** (Borrar).

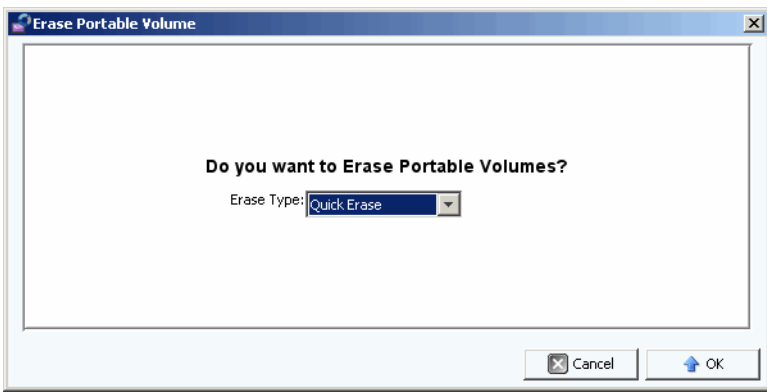

- **3** Seleccione el tipo de borrado. Para obtener información sobre las opciones de borrado de los volúmenes portátiles, ver [Atributos de Portable Volume \(Volumen portátil\) y](#page-94-0)  [Erase Portable Volume \(Borrar volumen portátil\) en la página 85](#page-94-0).
- **4** Haga clic en **OK** (Aceptar).

# **Cancelación de la replicación de un volumen portátil**

- **1** Vaya a la pantalla **Storage Management** (Administración de almacenamiento) del Storage Center de origen.
- **2** En el nodo **Portable Volumes** (Volúmenes portátiles), haga clic en la replicación que desea cancelar y seleccione **Cancel Copy** (Cancelar copia).

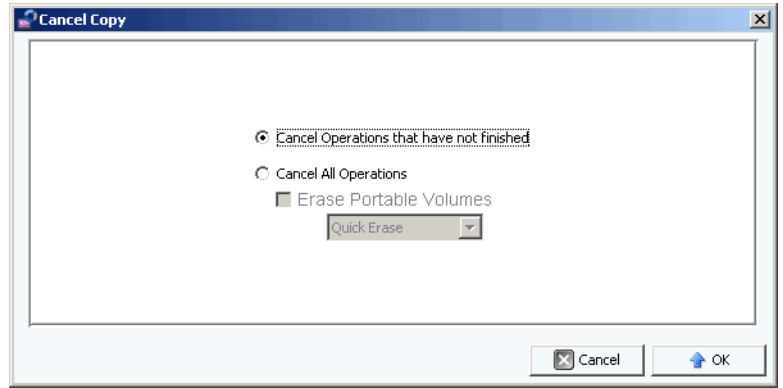

**3** Seleccione una de las siguientes opciones:

**Cancel Operations that have not finished** (Cancelar operaciones que no han terminado): seleccione esta opción para cancelar sólo las operaciones de copia que no han terminado.

**Cancel All Operations** (Cancelar todas las operaciones): seleccione esta opción para cancelar todas las operaciones.

**4** Si ha seleccionado **Cancel All Operations** (Cancelar todas las operaciones), también puede borrar los volúmenes portátiles.

Para obtener información sobre las opciones de borrado de los volúmenes portátiles, ver [Atributos de Portable Volume \(Volumen portátil\) y Erase Portable Volume \(Borrar](#page-94-0)  [volumen portátil\) en la página 85](#page-94-0).

**5** Haga clic en **OK** (Aceptar).

# **Supervisión del progreso de la replicación del volumen portátil**

- **1** Vaya a la pantalla **Storage Management** (Administración de almacenamiento) del Storage Center de origen.
- **2** En el nodo **Portable Volumes** (Volúmenes portátiles), haga clic en el nodo **Repl Baseline To [dest]** (Repl. de línea de base en [dest.]). En el panel de vista, se muestra la información sobre la replicación.

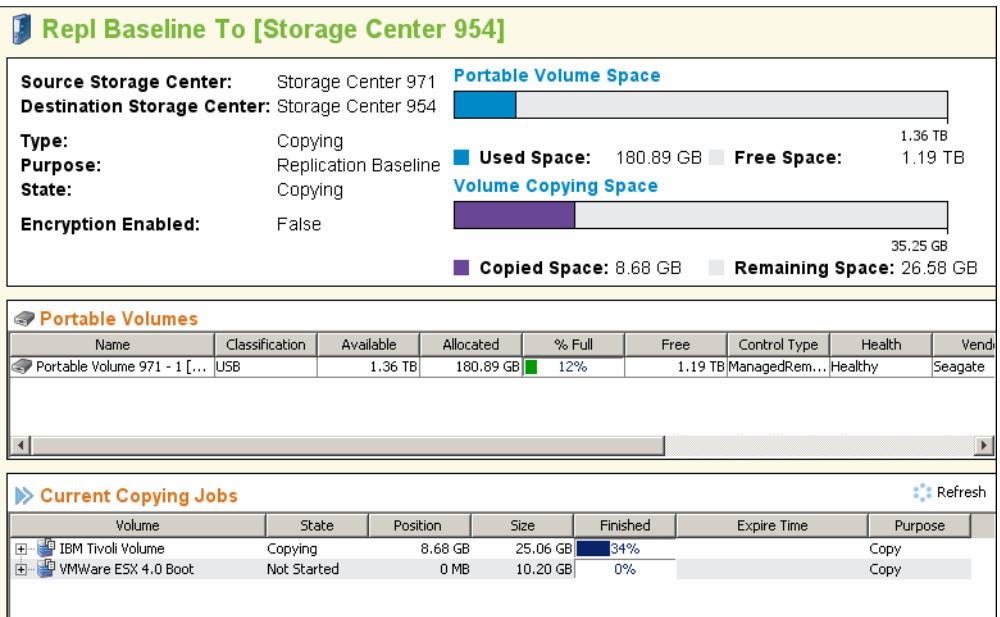

La pantalla muestra lo siguiente:

- **Un resumen de los atributos de replicación**: muestra los Storage Centers de origen y de destino, así como los gráficos de barras que indican el espacio utilizado del volumen portátil y el espacio de copia.
- **Tabla Portable Volumes** (Volúmenes portátiles): muestra todos los atributos del volumen portátil en forma de tabla.
- **Tabla Current Copying Jobs** (Tareas de copia actuales): muestra todos los detalles de la tarea de copia en forma de tabla.

### **Restauración de un volumen portátil en el Storage Center de destino**

- **1** Vaya a la pantalla **Storage Management** (Administración de almacenamiento) del Storage Center de origen.
- **2** En el nodo **Portable Volumes** (Volúmenes portátiles), haga clic en el nodo **Repl Baseline To [dest]** (Repl. de línea de base en [dest.]) y lea el resumen de la replicación.
- **3** Cuando todas las copias se hayan completado y el estado del volumen portátil indique **Ready to be Removed** (Listo para la eliminación), elimine los volúmenes portátiles.
- **4** En el Storage Center de destino, conecte los volúmenes portátiles de replicación de origen a los puertos USB disponibles. Puede conectar los volúmenes portátiles en cualquier orden.
- **5** Cuando los volúmenes portátiles estén conectados al Storage Center de destino, el Storage Center leerá de inmediato las replicaciones y empezará a crear los volúmenes replicados.

# **Supervisión del progreso de la restauración del volumen portátil**

- **1** Vaya a la pantalla **Storage Management** (Administración de almacenamiento) del Storage Center de destino.
- **2** En el nodo **Portable Volumes** (Volúmenes portátiles), haga clic en el nodo **Repl Baseline To [dest]** (Repl. de línea de base desde [origen]). En el panel de vista, se muestra la información sobre la restauración.

La pantalla muestra lo siguiente:

- **Un resumen de los atributos de replicación**: muestra los Storage Centers de origen y de destino, así como los gráficos de barras que indican el espacio utilizado del volumen portátil y el espacio de copia.
- **Tabla Portable Volumes** (Volúmenes portátiles): muestra todos los atributos del volumen portátil en forma de tabla.
- **Tabla Current Restore Jobs** (Rareas de restauración actuales): muestra todos los detalles de la tarea de restauración en forma de tabla.

# **7 Visor Reports**

[Uso del visor Reports](#page-105-0) **96** [Programación de la generación automática de informes](#page-107-0) **98** [Generación de un informe ahora](#page-110-0) **101**

# <span id="page-105-0"></span>**Uso del visor Reports**

El visor **Reports** (Informes) usa tecnología de **Business Objects Crystal Reports** para crear y mostrar informes.

# - **Para abrir el visor Reports (Informes)**

• En el panel **Viewers** (Visores), haga clic en el icono **Reports** (Informes). Aparece la ventana del visor **Reports** (Informes).

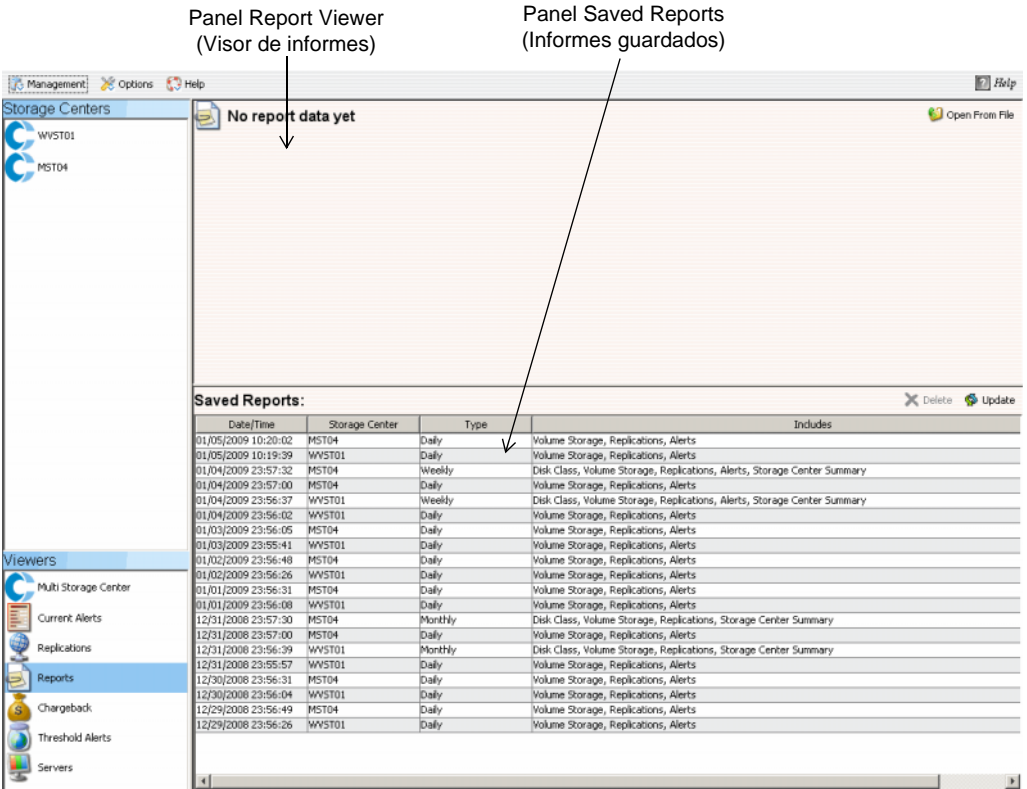

El visor **Reports** (Informes) muestra dos paneles:

- **Report Viewer** (Visor de informes): muestra un informe abierto.
- **Saved Reports** (Informes guardados): muestra en una tabla todos los informes guardados.

# - **Para ver un informe guardado**

El panel **Saved Reports** (Informes guardados) muestra todos los informes guardados. Para ver un informe guardado:

• Haga doble clic en el nombre de informe en el panel **Saved Reports** (Informes guardados). Se muestra el informe. Los botones disponibles en el visor de informes incluyen:

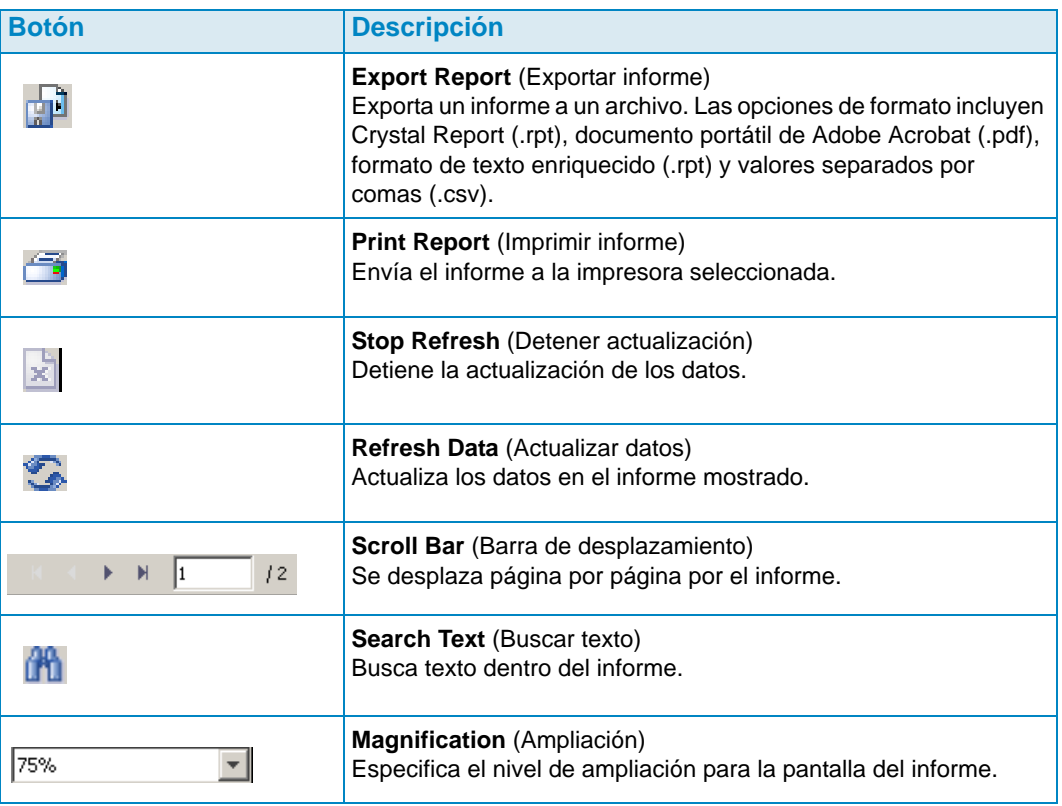

# - **Para eliminar un informe guardado**

- **1** En el panel **Saved Reports** (Informes guardados), haga clic en el informe que quiere eliminar.
- **2** Haga clic en **b**elete.

# - **Para actualizar un informe guardado**

- **1** En el panel **Saved Reports** (Informes guardados), haga clic en el informe que quiere actualizar.
- **2** Haga clic en  $\bigotimes$  Update

# <span id="page-107-0"></span>**Programación de la generación automática de informes**

El Data Collector (Recopilador de datos) genera informes de forma automática según los siguientes criterios:

- Globalmente, a través de **Data Collector Properties—Automated Reports** (Propiedades del recopilador de datos—Informes automatizados).
- Por Storage Center, en **Storage Center Properties—Automated Reports** (Propiedades del Storage Center—Informes automatizados).

Todos los informes automatizados se guardan en la base de datos y pueden verse más tarde a través del visor de informes. Los informes también se pueden enviar por correo a los usuarios o guardar en un directorio público para que los usuarios puedan recibirlos sin tener que iniciar sesión en el Data Collector (Recopilador de datos).

**Nota** De manera predeterminada, el Data Collector (Recopilador de datos) se ejecuta como servicio sin una cuenta de usuario. Para guardar los informes automatizados en directorio público que requiere autentificación de dominio, configure el servicio de Data Collector (Recopilador de datos) con una cuenta de dominio de usuario a través de los servicios de administración de Windows.

# - **Para configurar una dirección de correo electrónico para recibir informes automatizados**

- **Nota** Antes de configurar una dirección de correo electrónico a la que quiere enviar los informes automatizados, configure un servidor SMTP. Ver [Servidor SMTP en la](#page-27-0)  [página 18](#page-27-0) para obtener más información sobre la configuración de un servidor SMTP.
- **1** En el menú **Management** (Administración), seleccione **User Properties** (Propiedades de usuario).
- **2** En las **General Properties** (Propiedades generales), haga clic en **Change** (Cambiar).
- **3** Introduzca la dirección de correo electrónico a la que quiere enviar los informes automatizados. Haga clic en **Test Email** (Probar correo electrónico) para verificar la dirección.
- **4** Haga clic en **Apply Changes** (Aplicar cambios).

# - **Para recibir una notificación cuando esté disponible un nuevo informe automatizado**

- **1** En el menú **Management** (Administración), seleccione **User Properties** (Propiedades de usuario).
- **2** Haga clic en **Manage Events** (Administrar eventos).
- **3** Haga clic en **Change** (Cambiar).
- **4** Seleccione **New Automated Report** (Nuevo informe automatizado)
- **5** Haga clic en **Apply Changes** (Aplicar cambios).
- **Para recibir una notificación cuando la generación de un informe cause un error**
	- **1** En el menú **Management** (Administración), seleccione User Properties (Propiedades de usuario).
	- **2** Haga clic en **Manage Events** (Administrar eventos).
	- **3** Haga clic en **Change** (Cambiar).
	- **4** Seleccione **Automated Report Generation Errors** (Errores de generación de informes automatizados).
	- **5** Haga clic en **Apply Changes** (Aplicar cambios).

## - **Para configurar informes automatizados para todos los Storage Centers (configuración global)**

- **1** En el menú Management (Administración), seleccione **Data Collector Properties** (Propiedades del recopilador de datos).
- **2** Haga clic en **Automated Reports** (Informes automatizados).
- **3** Haga clic en **Change** (Cambiar).
- **4** Establezca las opciones siguientes:

**Global Automated Report Default Settings** (Configuración predeterminada de informes automatizados globales): seleccione los informes que quiere generar automáticamente para todos los Storage Centers, así como la frecuencia de la generación de informes.

**Global Automated Table Report Default Settings** (Configuración predeterminada de informes de tablas automatizadas globales): especifique la configuración para los informes de E/S y de almacenamiento.

**Chargeback Automated Report Settings** (Configuración de informes automatizados de asignación de costos): seleccione qué informes de Chargeback (Asignación de costos) generar: Chargeback (Asignación de costos) y/o Chargeback Savings (Ahorros de asignación de costes).

**Opciones de informe automatizado:**

- **Store report in public directory** (Guardar informe en directorio público): guarda los informes automatizados en un directorio público.
- **Directory** (Directorio): especifica el directorio público en el que guardar los informes automatizados.
- **Attach automated report to email** (Adjuntar el informe automatizado a un correo electrónico): adjunta los informes automatizados y los envía por correo electrónico. Los informes se envían por correo electrónico en formato PDF.
- **Attach table report to email** (Adjuntar el informe de tabla a un correo electrónico): adjunta los informes de tabla y los envía por correo electrónico.
- **Select file type for table reports** (Seleccionar tipo de archivo para los informes de tabla): especifica el tipo de archivo para los informes de tabla.
- **Nota** Enterprise Manager envía correos electrónicos a la dirección de correo electrónico especificada en las propiedades de usuario. Para obtener instrucciones sobre la especificación de la dirección de correo de Enterprise Manager, ver [Configuración](#page-21-0)  [de las notificaciones por correo electrónico en la página 12](#page-21-0).
- **5** Haga clic en **Apply Changes** (Aplicar cambios).
- **Para configurar informes automatizados para un Storage Center**
	- **1** Haga clic con el botón derecho del mouse en el Storage Center para el que quiere configurar informes automatizados y seleccione **Edit Settings** (Editar configuración).
	- **2** Haga clic en **Automated Reports** (Informes automatizados).
	- **3** Haga clic en **Change** (Cambiar).
	- **4** Deseleccione la opción **Use the Data Collector Global Settings** (Usar la configuración global del recopilador de datos).
	- **5** Seleccione los informes que quiera generar de forma automática.
	- **6** Haga clic en **Apply Changes** (Aplicar cambios).

## **Generación de un informe ahora**

- **1** En el menú **Management** (Administración), seleccione **Data Collector Properties** (Propiedades del recopilador de datos).
- **2** Haga clic en **Automated Reports** (Informes automatizados).

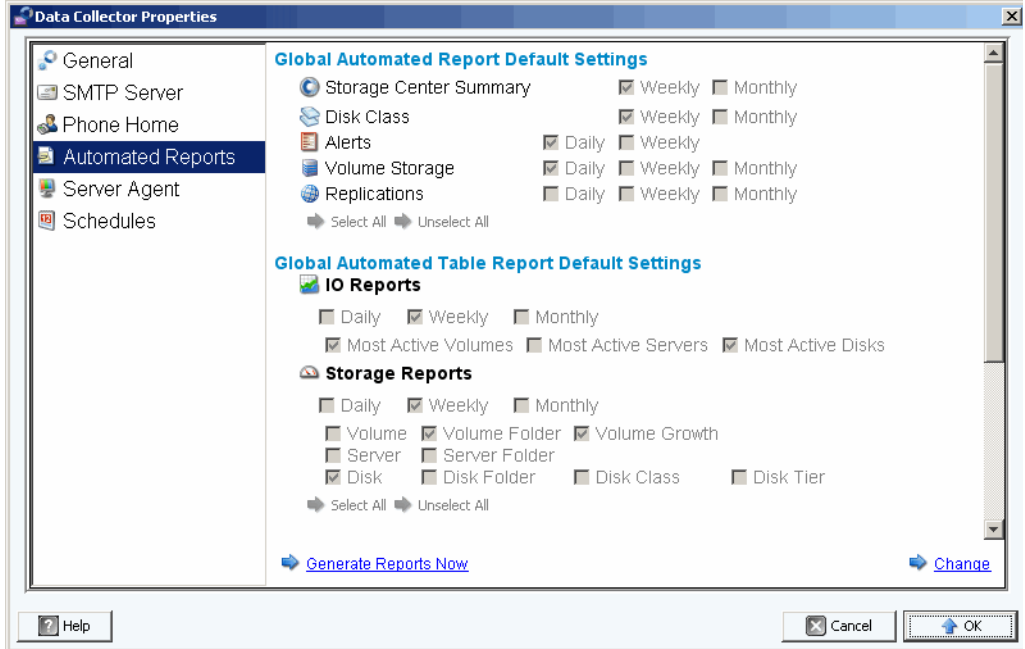

**3** Haga clic en **Generate Reports Now** (Generar informe ahora). Aparece el cuadro de diálogo **Generate Report Now** (Generar informe ahora).

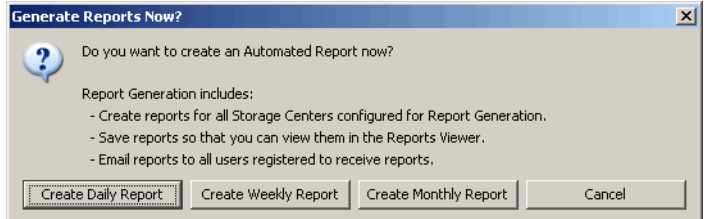

- **4** Seleccione los informes que quiera generar ahora.
- **Nota** Los informes diarios, semanales y mensuales creados dependen de la configuración de generación de informes actual. Ver [Programación de la generación](#page-107-0)  [automática de informes en la página 98](#page-107-0) para obtener más información sobre la configuración de generación de informes.
- **5** Cuando se haya completado la generación de informes, se mostrará un mensaje. Haga clic en **OK** (Aceptar) para cerrar el cuadro de diálogo con el mensaje.
- **6** Haga clic en **OK** (Aceptar) para cerrar el cuadro de diálogo Data Collector Properties (Propiedades del recopilador de datos).

# **8 Uso del IO Usage Report**

[Introducción](#page-113-0) **104** [Comparación de objetos de uso de ES](#page-114-0) **105**

## <span id="page-113-0"></span>**Introducción**

El IO Usage Report (Informe de uso de ES) es un informe histórico que muestra los índices de rendimiento. Utilice el IO Usage Report (Informe de uso de ES) para comparar los índices de rendimiento de ES y supervisar el Storage Center para asegurarse de que no haya problemas relacionados con el rendimiento.

# - **Cómo ver los IO Usage Reports (Informes de uso de ES)**

- **1** Haga clic con el botón derecho del ratón en un Storage Center y seleccione **View > IO Usage Report** (Ver > Informe de uso de ES).
- **2** Seleccione el periodo de tiempo que desea ver y haga clic en **OK** (Aceptar). Se muestra el **IO Usage Report** (Informe de uso de ES):

**Explorer Mode** (Modo explorador): muestra los componentes de un Storage Center (volúmenes, servidores, discos y controladoras) en un árbol ubicado a la izquierda del informe.

**Object Comparison Mode** (Modo de comparación de objetos): muestra la vista Object Comparison (Comparación de objetos). Ver [Comparación de objetos de uso de ES en](#page-114-0)  [la página 105](#page-114-0).

## - **Cómo seleccionar los objetos que se muestran en los IO Usage Reports (Informes de uso de ES)**

**1** Cuando aparezca el IO Usage Report (Informe de uso de ES), haga clic en

Properties . Aparece el cuadro de diálogo **IO Usage Properties** (Propiedades de uso de ES).

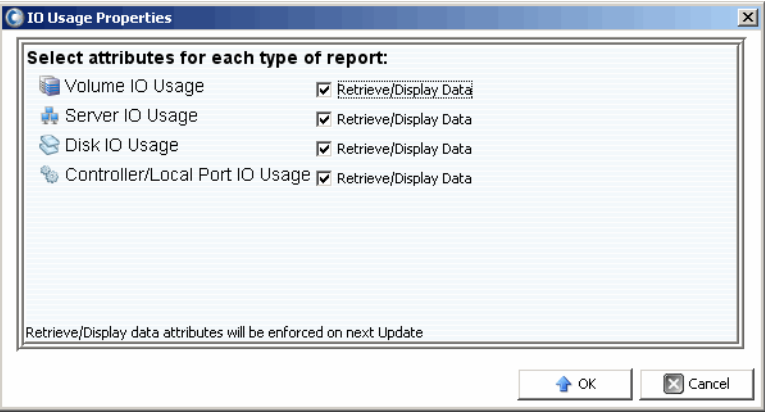

**2** Seleccione (o deseleccione) los objetos a mostrar en el informe.

**Nota** Cuando se reduce el número de objetos a mostrar, se reduce el tiempo necesario para actualizar el **IO Usage Report** (Informe de uso de ES).

**3** Haga clic en **OK** (Aceptar).

# - **Cómo cambiar el modo de vista de IO Usage Report (Informe de uso de ES)**

• Cuando se muestre el IO Usage Report (Informe de uso de ES), seleccione **Explorer View** (Vista explorador) o **Object Comparison View** (Vista de comparación de objetos) del menú desplegable ubicado en la parte superior derecha de la pantalla.

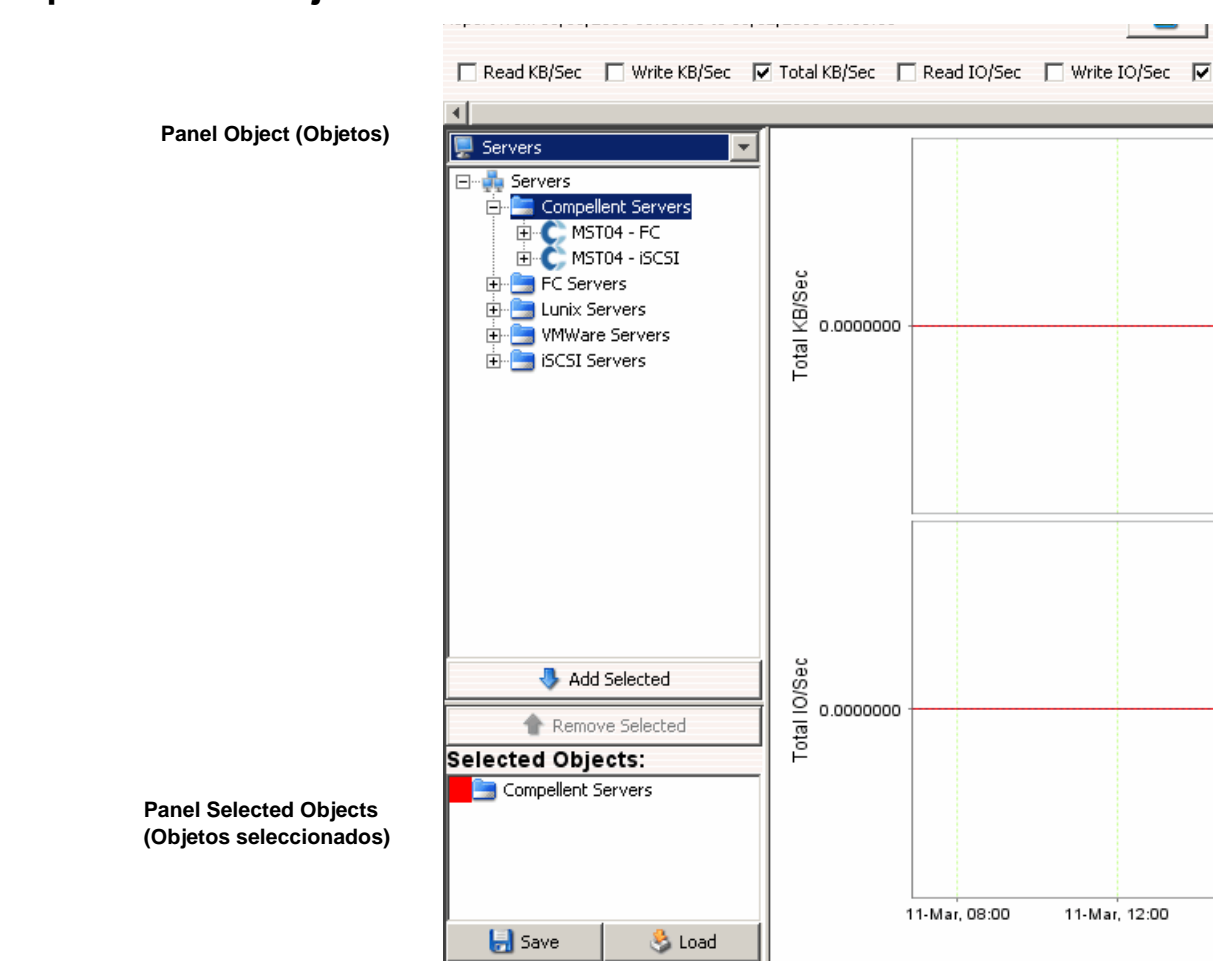

## <span id="page-114-0"></span>**Comparación de objetos de uso de ES**

# - **Cómo seleccionar los objetos que desea comparar**

- **1** Asegúrese de que se muestre el IO Usage Report (Informe de uso de ES) en **Object Comparison View** (Vista de comparación de objetos).
- **2** En el panel **Object Selector** (Selector de objetos), seleccione el grupo de objetos: **Volumes** (Volúmenes), **Servers** (Servidores), **Disks** (Discos) o **Controllers** (Controladoras).
- **3** Utilice los botones **Add Selected** (Añadir seleccionado) y **Remove Selected**  (Quitar seleccionado) para seleccionar los objetos individuales a comparar.

# - **Cómo guardar un parámetro de comparación de objetos**

**1** Después de seleccionar los objetos a comparar, haga clic en **Save** (Guardar).

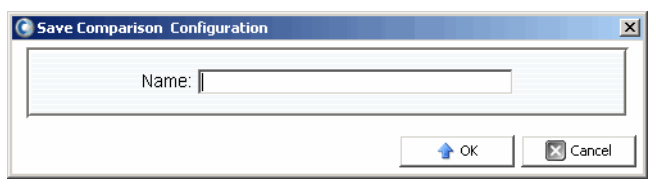

**2** Introduzca un nombre para la **Comparison Configuration** (Configuración de comparación) y haga clic en **OK** (Aceptar).

# - **Para cargar una configuración de comparación**

**1** Haga clic en **Load** (Cargar)

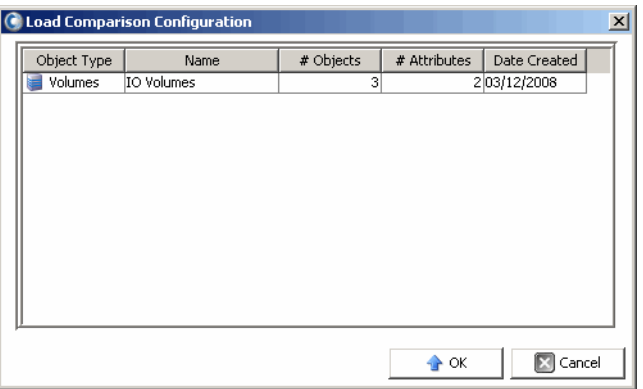

**2** Seleccione la configuración a cargar y haga clic en **OK** (Aceptar).

# **9 Administración de replicaciones**

#### [Introducción](#page-117-0) **108**

[Configuración de las conexiones iSCSI](#page-120-0) **111** [Uso de las definiciones de calidad de servicio \(QoS\)](#page-121-0) **112** [Creación de replicaciones simuladas](#page-123-0) **114** [Creación de replicaciones](#page-124-0) **115** [Cómo guardar y validar los puntos de restauración de la replicación](#page-125-0) **116** [Edición de las propiedades de replicación](#page-126-0) **117** [Traslado de volúmenes](#page-127-0) **118** [Importación de volúmenes desde dispositivos externos](#page-129-0) **120** [Validación de los puntos de restauración de la replicación](#page-131-0) **122** [Visualización de replicaciones de un único sistema](#page-132-0) **123** [Uso de Replication Viewer \(Visor de replicaciones\)](#page-135-0) **126**

## <span id="page-117-0"></span>**Introducción**

La replicación forma parte de un plan de Disaster Recovery (Recuperación de desastres) completo y copia los datos de un volumen desde un Storage Center a otro para proteger los datos frente a amenazas locales o regionales.

**Nota** De manera predeterminada, los datos se replican desde un volumen de origen a la división más baja de almacenamiento del volumen de destino. Para cambiar estos valores predeterminados, utilice la opción **Edit Replication Properties** (Editar propiedades de replicación). Ver [Edición de las propiedades de replicación en la](#page-126-0)  [página 117](#page-126-0).

Mediante Enterprise Manager, el administrador puede configurar un plan de replicación para los Storage Centers que respalden la estrategia del plan general de Disaster Recovery (Recuperación de desastres).

## **Requisitos de la replicación**

Para replicar los volúmenes desde un Storage Center a otro mediante Enterprise Manager se necesita lo siguiente:

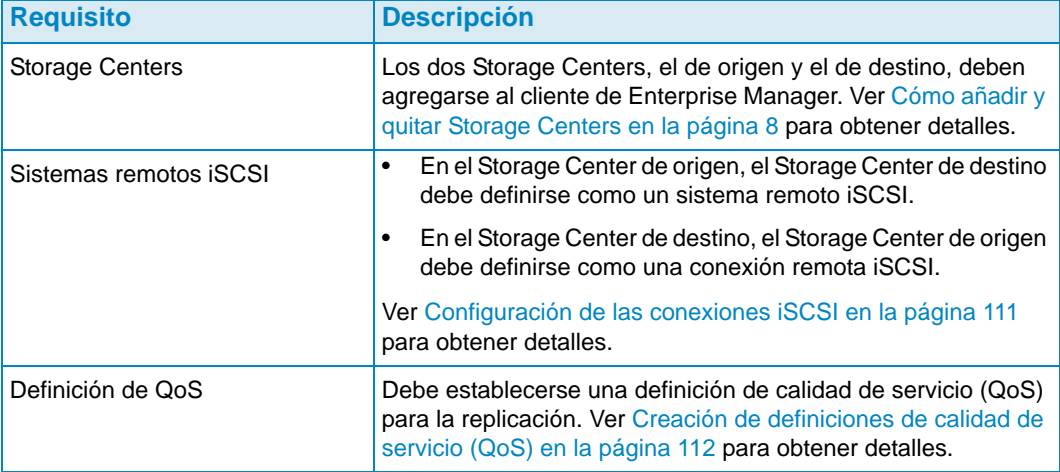

## **Uso de la opción Portable Volume**

Para acelerar las replicaciones de volumen entre Storage Centers, Enterprise Manager ofrece la función Portable Volume (Volumen portátil). La función Portable Volume (Volumen portátil) permite que un sitio replique uno o más volúmenes de un Storage Center a otro mediante un disco USB extraíble. Para obtener más información sobre el uso de la función Portable Volume (Volumen portátil), ver [Uso de los volúmenes portátiles en la página 83](#page-92-0).

## **Opción Live Volume**

Para intercambiar automáticamente las funciones de Storage Center principal y secundario de un par de volúmenes de replicación, Enterprise Manager ofrece la opción Live Volume. Para obtener más información sobre la creación y la administración de los volúmenes activos, ver [Utilización de Live Volume en la página 77](#page-86-0).

#### <span id="page-118-0"></span>**Atributos de replicación, Live Volume y Move (Mover)**

Consulte las descripciones de todos los atributos de replicación, Live Volume y Move (Mover) en la lista siguiente.

#### **Automatically Swap Roles** (Intercambiar funciones automáticamente)

Sólo se utiliza para volúmenes activos. Seleccione esta opción para permitir que Enterprise Manager intercambie automáticamente las funciones de los volúmenes principal y secundario.

#### **Controller** (Controladora)

Sólo se utiliza con volúmenes individuales de destino. En un Storage Center de controladora doble, especifique la controladora en la cual se activará el volumen replicado.

**Create Volume Folder Path on Destination** (Crear ruta de acceso a carpeta de volumen en el destino)

Se crea la misma estructura de carpetas para el volumen replicado en el Storage Center de destino.

#### **Deduplication** (Deduplicación)

Sólo se utiliza con la replicación asíncrona. Habilite esta opción para copiar sólo las partes que han cambiado del historial de Replay (Reproducción) en el volumen de origen, en lugar de copiar todos los datos obtenidos en cada reproducción.

**Delete Source volume mappings automatically when move starts** (Eliminar las

asignaciones del volumen de origen automáticamente cuando empiece el traslado) La eliminación de las asignaciones del volumen de origen significa que no se admitirá más tráfico en el volumen de origen y que el traslado acabará más deprisa. Si no se selecciona esta opción, las asignaciones del volumen de origen deberán eliminarse manualmente cuando el traslado esté en curso. El traslado no terminará hasta que las asignaciones del volumen de origen estén eliminadas.

**Delete Source volumes automatically when move is complete** (Eliminar los volúmenes de origen automáticamente cuando termine el traslado)

- Especifique si los volúmenes de origen se eliminarán automáticamente cuando termine el traslado.
- **Destination Volume Name Prefix** (Prefijo del nombre del volumen de destino) Introduzca el prefijo que se utilizará para la replicación. Para la replicación de las operaciones, el valor predeterminado es **Repl of**. Para las operaciones de Move (Mover), el valor predeterminado es **Move of**.

#### **Destination QoS Definition** (Definición de QoS de destino)

Sólo se utiliza para volúmenes activos. Especifica la definición de QoS que se utilizará en el Storage Center de destino.

#### **Carpeta**

La carpeta de destino del volumen replicado. Haga clic en **Change** (Cambiar) y seleccione una carpeta.

#### **Min Amount for Swap** (Cantidad mín. para el intercambio)

Se utiliza para volúmenes activos con la opción **Automatically Swap Roles** (Intercambiar funciones automáticamente) habilitada. Especifica la cantidad mínima de espacio de almacenamiento (en KB) que se necesita para escribir en el Storage Center secundario antes de que Enterprise Manager intercambie las funciones.

**Min Secondary % Usage for Swap** (Uso del % secundario mín. para intercambio) Se utiliza para volúmenes activos con la opción **Automatically Swap Roles** (Intercambiar funciones automáticamente) activada. Especifica el porcentaje mínimo de E/S que se necesita en el Storage Center secundario antes de que Enterprise Manager intercambie las funciones.

#### **Name** (Nombre)

Sólo se utiliza con volúmenes individuales. Especifique el nombre del volumen replicado en el Storage Center de destino.

#### **QoS** (Definición de QoS)

Seleccione la definición de QoS que se utilizará para la replicación simulada. Para obtener más información sobre la creación de una definición de QoS, ver [Creación de](#page-121-1)  [definiciones de calidad de servicio \(QoS\) en la página](#page-121-1) 112.

#### **Replicate Active Replay** (Replicar reproducción activa)

Sólo se utiliza con la replicación asíncrona. Habilite esta opción para copiar todas las grabaciones desde el área de reproducción activa del volumen. Tenga en cuenta que la replicación de las reproducciones activas puede necesitar una cantidad importante de ancho de banda. Para Live Volumes, el valor predeterminado es Replicate Active Replays (Replicar reproducción activa). Si deshabilita esta opción para un volumen activo, la opción se activará automáticamente cuando Live Volumes (Volúmenes activos) intercambie las funciones de modo manual o automático.

#### **Replicate to Lowest Tier** (Replicar en la división más baja)

Especifica cómo se escriben los datos en el volumen de destino de una replicación. De manera predeterminada, los datos se replican en la división más baja.

#### **Replication type** (Tipo de replicación)

Seleccione **Synchronous** (Sincrónica) o **Asynchronous** (Asíncrona). Dell Compellent recomienda que se utilice la replicación asíncrona.

#### **Save Restore Points** (Guardar puntos de restauración)

Habilite esta opción para guardar automáticamente los puntos de restauración. Es el valor predeterminado y Dell Compellent recomienda guardar siempre los puntos de restauración.

#### **Servers** (Servidores)

Haga clic en **Change** (Cambiar) y seleccione el servidor al cual desea asignar los volúmenes trasladados.

#### **Skip Initial Synchronization** (Omitir sincronización inicial)

Omite la copia inicial de datos de las reproducciones. Utilice esta opción para comprobar que la definición de QoS seleccionada puede admitir la actividad del volumen.

#### **Storage Type** (Tipo de almacenamiento)

Seleccione el tipo de almacenamiento (los tipos de almacenamiento disponibles varían en función de la configuración del Storage Center de destino).

#### **Time as Primary before Swap** (Tiempo como principal antes del intercambio) Se utiliza para volúmenes activos con la opción **Automatically Swap Roles** (Intercambiar funciones automáticamente) habilitada. Especifica la cantidad mínima de tiempo (en minutos) que el volumen activo principal debe funcionar como tal antes de que se permita un intercambio. El valor predeterminado es 30 minutos.

## <span id="page-120-0"></span>**Configuración de las conexiones iSCSI**

# - **Para configurar la conexión iSCSI de un Storage Center remoto**

- **1** Asegúrese de que los Storage Centers para los que desea configurar las conexiones iSCSI estén disponibles en Enterprise Manager. (Para obtener más información sobre cómo agregar Storage Centers, ver [Cómo añadir y quitar Storage Centers en la](#page-17-0)  [página 8.](#page-17-0))
- **2** Seleccione el Storage Center para el cual desea crear una conexión iSCSI de Storage Center remoto y abra la vista de **Storage Management**.
- **3** En la vista **Storage Management**, haga clic con el botón derecho del mouse en el nodo **Remote Storage Centers** (Storage Centers remotos), y seleccione **Configure iSCSI Connections** (Configurar conexiones iSCSI). Se mostrará una lista de Storage Centers.
- **4** Seleccione el Storage Center para el cual desea configurar la conexión y haga clic en **Next** (Siguiente).
- **5** Seleccione las opciones siguientes:

**Remote iSCSI Ports** (Puertos iSCSI remotos): seleccione los puertos iSCSI en el Storage Center remoto para conectar con los puertos iSCSI locales.

**Remote iSCSI Ports** (Puertos iSCSI locales): seleccione los puertos iSCSI en el Storage Center remoto para conectar con los puertos iSCSI remotos.

**Network Speed** (Velocidad de la red): seleccione la velocidad de la red entre las opciones **T1**, **T3/100 Megabit** o **Gigabit or greater** (Gigabit o superior).

**Sync Remote Port Connections on Both Storage Centers** (Sincronizar conexiones de puerto remoto en ambos Storage Centers): habilite esta opción para sincronizar las conexiones de puerto remoto en ambos Storage Centers.

**Configure using NAT** (Configurar mediante NAT): habilite esta opción para configurar la conexión mediante la función Traducción de direcciones de red (NAT).

- **6** Si utiliza **NAT**, haga clic en **Next** (Siguiente).
- **7** Configure **NAT IP address** (Dirección IP de NAT) para los puertos iSCSI en ambos Storage Centers. Cuando termine, haga clic en **Next** (Siguiente).
- **8** Haga clic en **OK** (Aceptar) para terminar la configuración.

## <span id="page-121-0"></span>**Uso de las definiciones de calidad de servicio (QoS)**

Una definición de calidad de servicio (QoS) incluye lo siguiente:

- Las características del vínculo que se utiliza para dividir E/S para una distribución equitativa de los recursos del vínculo.
- Límites del ancho de banda (opcional). La definición de QoS puede restringir la replicación a los períodos de tiempo que seleccione. Como los límites del ancho de banda necesitan sobrecargar el sistema, utilícelos sólo cuando el vínculo se comparta con otro tráfico.
- **Nota** El asistente **Create QoS** (Crear QoS) aparecerá automáticamente cuando simule o cree una replicación y no exista ninguna definición de QoS para el Storage Center de origen.

## <span id="page-121-1"></span>**Creación de definiciones de calidad de servicio (QoS)**

# - **Para crear una definición de QoS**

- **1** Abra el visor de **Replications** (Replicaciones).
- **2** Seleccione el Storage Center para el cual desea crear una definición de QoS y haga clic en **Create QoS Node** (Crear nodo de QoS).
- **3** Cuando aparezca el asistente **Create QoS** (Crear QoS), introduzca lo siguiente:
	- **Name** (Nombre): introduzca un nombre para la definición de QoS.
	- **Link Speed** (Velocidad del vínculo): seleccione la velocidad del vínculo que represente mejor a su vínculo, o bien seleccione **Other** (Otro) para especificar en el campo que se presenta la velocidad adecuada del vínculo. El valor de la velocidad del vínculo se utiliza para dimensionar y utilizar adecuadamente los recursos del vínculo de replicación en el sistema remoto. Este parámetro sólo define los atributos del vínculo.
	- **Number of Links** (Número de vínculos): escriba el número de vínculos. Si hay más de un vínculo en el sistema remoto, introduzca aquí ese número. Así se ajustará el ancho de banda máximo permitido sin cambiar la configuración del vínculo de comunicaciones.
	- **BW Limited** (Ancho de banda limitado): habilita o deshabilita los límites del ancho de banda.
- **4** Si habilita los límites del ancho de banda, haga clic en **Next** (Siguiente). Se mostrará una cuadrícula que indica horas y días. Haga clic con el botón derecho del mouse en un intervalo de tiempo y/o días para establecer los límites.
- **5** Haga clic en **Finish** (Finalizar).

## **Edición de un nodo de calidad de servicio (QoS)**

## - **Cómo editar un nodo de QoS**

- **1** Abra el visor **Replications** (Replicaciones).
- **2** Seleccione un Storage Center y, a continuación, haga clic en la ficha **QoS Definitions** (Definiciones de QoS). Se mostrará una lista de definiciones de QoS.
- **3** Haga clic con el botón derecho del mouse en la definición que desea editar y, a continuación, seleccione **Edit Settings** (Editar configuración). Se abrirá el cuadro de diálogo **Edit QoS Node** (Editar nodo de QoS).
- **4** Cambie los valores **Name** (Nombre), **Link Speed** (Velocidad de vínculo) o **Bandwidth Limits** (Límites de ancho de banda). Si se ha habilitado **Bandwidth Limits** (Límites de ancho de banda), haga clic en **Next** (Siguiente) para definir los límites.
- **5** Cuando termine de editar la definición, haga clic en **Finish** (Finalizar).

## **Eliminación de un nodo de calidad de servicio (QoS)**

**Nota** Sólo se puede eliminar un nodo de QoS si el nodo no está actualmente en uso en una operación de replicación.

## - **Cómo eliminar un nodo de QoS**

- **1** Abra el visor **Replications** (Replicaciones).
- **2** Seleccione un Storage Center y haga clic en la ficha **QoS Definitions** (Definiciones de QoS). Se mostrará una lista de definiciones de QoS.
- **3** Haga clic con el botón derecho del mouse en la definición que desea eliminar y seleccione **Delete** (Eliminar).
- **4** Haga clic en **OK** (Aceptar) para confirmar la eliminación.

## <span id="page-123-0"></span>**Creación de replicaciones simuladas**

Las replicaciones simuladas permiten estimar los requisitos del sistema para la replicación. Las replicaciones se simulan para determinar un equilibrio óptimo de volúmenes, programaciones de reproducciones y de ancho de banda y efectuar recuperaciones.

# - **Cómo crear una replicación simulada**

**1** Haga clic con el botón derecho del mouse en un Storage Center y seleccione **Tasks**  (Tareas) **> Replication** (Replicación) **> Simulate Replicate Volumes** (Simular replicación de volúmenes). Se abrirá el asistente **Replication** (Replicación).

**Nota** Si no se ha establecido ninguna definición de calidad de servicio (QoS), se abrirá el asistente de QoS. Ver [Creación de definiciones de calidad de servicio \(QoS\) en la](#page-121-1)  [página 112](#page-121-1) para crear una definición de QoS

- **2** Seleccione los volúmenes para los cuales desea simular las replicaciones y haga clic en **Next** (Siguiente).
- **3** Especifique las opciones de la replicación y haga clic en **Next** (Siguiente).

Para obtener más información sobre las opciones de replicación, ver [Atributos de](#page-118-0)  [replicación, Live Volume y Move \(Mover\) en la página 109](#page-118-0).

- **4** Cuando aparezca la ventana **Simulate Volume(s) with Attributes** (Simular volúmenes con atributos), compruebe la configuración de **Simulate Replication** (Simular replicación) y haga clic en **Start** (Iniciar) para empezar la **Simulated Replication** (Replicación simulada). Se abrirá la ventana **Replication Results** (Resultados de la replicación).
- **5** Cuando el estado de cada volumen incluido en la replicación se haya iniciado correctamente, haga clic en **Finish** (Finalizar).

## <span id="page-124-0"></span>**Creación de replicaciones**

**Nota** Si no se ha establecido ninguna definición de calidad de servicio (QoS), aparecerá el asistente de QoS durante la ejecución del asistente Create Replication (Crear replicación). Ver [Creación de definiciones de calidad de servicio \(QoS\) en la](#page-121-1)  [página 112](#page-121-1) para crear una definición de QoS

# - **Para replicar volúmenes**

- **1** Haga clic con el botón derecho del mouse en un Storage Center y seleccione **Tasks**  (Tareas) **> Replication** (Replicación) **> Replicate Volumes** (Replicación de volúmenes). Se abrirá el asistente **Replication** (Replicación).
- **2** Seleccione el Storage Center de destino para el cual desea replicar volúmenes y haga clic en **Next** (Siguiente). Se abrirá el cuadro de diálogo **Select Volumes to Replicate** (Seleccionar los volúmenes de replicación).
- **3** Seleccione los volúmenes que se van a replicar y haga clic en **Next** (Siguiente).
- **4** Especifique las opciones de replicación que se aplicarán a todos los volúmenes.

Para obtener más información sobre las opciones de replicación, ver [Atributos de](#page-118-0)  [replicación, Live Volume y Move \(Mover\) en la página 109](#page-118-0).

- **Nota** Si se ha incluido más de un volumen en la replicación, la configuración se aplicará a la replicación de todos los volúmenes. Antes de empezar la replicación, puede editar los valores de cada volumen individual.
- **5** Haga clic en **Next** (Siguiente). Se mostrará un resumen de los valores de la replicación.
- **6** Para editar los valores de replicación de un volumen:
	- **a** Seleccione el volumen y haga clic en **Edit Selected** (Editar seleccionados).
	- **b** Edite los valores de replicación del volumen y haga clic en **OK** (Aceptar).
- **7** Para iniciar la replicación de los volúmenes, haga clic en **Start** (Iniciar). Enterprise Manager iniciará la replicación y se mostrará la ventana Replication Results (Resultados de la replicación).
- **8** Haga clic en **Next** (Siguiente). El asistente Replication (Replicación) le solicitará si desea guardar los puntos de restauración. Dell Compellent recomienda guardar los puntos de restauración.
- **9** Haga clic en **Save Replication Restore State** (Guardar estado de restauración de la replicación). Se abrirá el asistente Save Replication Recover State (Guardar estado de restauración de la replicación). Ver Cómo guardar y validar los puntos de restauración [de la replicación en la página 116.](#page-125-0)

## <span id="page-125-0"></span>**Cómo guardar y validar los puntos de restauración de la replicación**

Los puntos de restauración de la replicación contienen toda la información sobre las replicaciones actuales, incluyendo los volúmenes que se están replicando, los Storage Centers de destino para las replicaciones y las definiciones de QoS que se utilizan para las replicaciones. Si un Storage Center falla, esta información será la base de una recuperación de desastres.

## - **Cómo guardar los puntos de restauración de la replicación de uno o más Storage Centers**

- **1** Acceda al asistente **Save Restore Points** (Guardar puntos de restauración):
	- Desde el visor **Replications** (Replicaciones), haga clic en la opción **Save Restore Points** (Guardar puntos de restauración) en la parte superior derecha de la pantalla.

o bien

- Seleccione **Replication Recovery** (Recuperación de la replicación) **> Save Restore Points** (Guardar puntos de restauración).
- **2** Seleccione los Storage Centers para los cuales desea guardar los puntos de restauración de la replicación.
- **3** Haga clic en **Next** (Siguiente).
- **4** Si no ha eliminado ni anulado las replicaciones, el sistema le notifica que ha terminado de guardar los puntos de restauración.
- **5** Si ha eliminado o anulado las replicaciones, se abrirá la ventana **Inactive Replication** (Replicación inactiva).

Para eliminar los puntos de restauración inactivos:

• Seleccione las replicaciones que ya no estén activas y haga clic en **Delete selected Restore Points** (Eliminar puntos de restauración seleccionados).

Para validar las replicaciones:

- **a** Haga clic en **Validate Replications** (Validar replicaciones). En Enterprise Manager se mostrará una lista de replicaciones.
- **b** Haga clic en la replicación que desee restaurar/reiniciar y haga clic en **Restore/ Restart Replication** (Restaurar/reiniciar replicación).
- **c** Haga clic en una replicación válida para la cual ya se hayan guardado los puntos de restauración y, a continuación, haga clic en **Activate DR Site** (Activar sitio DR).
- **6** Haga clic en **OK** (Aceptar).

## <span id="page-126-0"></span>**Edición de las propiedades de replicación**

# - **Para editar las propiedades de una replicación existente**

- **1** Abra el visor **Replications** (Replicaciones).
- **2** Haga clic en la ficha **Replications** (Replicaciones).
- **3** Haga clic con el botón derecho del mouse en una replicación y, a continuación, seleccione **Edit Settings** (Editar configuración). Se abrirá el cuadro de diálogo Replication Properties (Propiedades de replicación). Para obtener más información sobre los atributos de replicación, ver [Atributos de replicación, Live Volume y Move](#page-118-0)  [\(Mover\) en la página 109](#page-118-0).
- **4** Edite las propiedades de replicación y haga clic en **OK** (Aceptar) para cerrar el cuadro de diálogo.

## <span id="page-127-0"></span>**Traslado de volúmenes**

El traslado de volúmenes es similar a la replicación. No obstante, cuando un volumen se ha trasladado completamente al sistema de destino, la replicación se detiene. Utilice la opción **Move Volumes** (Mover volúmenes) si va a ejecutar una de las acciones siguientes:

- Sustituir completamente el Storage Center por un nuevo Storage Center y desea que los volúmenes se trasladen con él.
- Instalar una segunda controladora de Storage Center y desea equilibrar la carga entre los dos sistemas.

# - **Cómo mover volúmenes a otro Storage Center**

**1** En el marco del Storage Center, haga clic con el botón derecho del mouse en el Storage Center de origen. Desde el menú de método abreviado, seleccione **Task**  (Tarea) **> Replication** (Replicación) **> Move Volumes** (Mover volúmenes).

**Nota** Si no se ha definido ninguna QoS, se abrirá el asistente QoS. Siga los pasos que se indican en [Creación de definiciones de calidad de servicio \(QoS\) en la página 112](#page-121-1) para crear una definición de QoS.

- **2** Cuando se abra el asistente **Move Volumes** (Mover volúmenes), seleccione un Storage Center al cual desea mover los volúmenes y haga clic en **Next** (Siguiente).
- **3** Seleccione los volúmenes que se van a mover y haga clic en **Next** (Siguiente).
- **4** Seleccione los atributos de **Move** (Mover) y haga clic en **Next** (Siguiente). Para obtener más información sobre los atributos de **Move** (Mover), ver [Atributos de replicación, Live](#page-118-0)  [Volume y Move \(Mover\) en la página 109.](#page-118-0) Se abrirá una pantalla de resumen que muestra todos los volúmenes que se han movido y los atributos de movimiento correspondientes.
- **5** Para cambiar los atributos de **Move** (Mover) de un volumen:
	- **a** Seleccione un volumen en la lista y haga clic en **Edit Settings** (Editar la configuración).
	- **b** Edite los atributos de **Move** (Mover) del volumen y haga clic en **OK** (Aceptar).
- **6** Cuando ya esté todo preparado para mover los volúmenes, haga clic en **Start** (Iniciar).

Se abrirá la ventana **Replication Move Progress** (Progreso del traslado de la replicación) y se mostrará el nombre del volumen que se va a mover y el nombre del volumen de destino.

- **Volume** (Volumen): muestra los volúmenes de origen que se están moviendo.
- **Destination Volume** (Volumen de destino): muestra los nombres de los volúmenes en el Storage Center de destino.
- **State** (Estado): indica el estado del proceso Move (Mover). **Waiting** (Esperando), **Mapping Broken** (Asignación de dañados), **Replicating** (Replicando), **Finished** (Terminado) o **Error** (Error).
- **CMM Total** (CMM total): cantidad de datos que se han movido.
- **Remaining** (Restantes): cantidad de datos en el volumen que todavía deben moverse.
- **Finished** (Terminado): porcentaje de los datos que se han movido.
- **Status** (Estado): aporta detalles sobre el **State** (Estado) del proceso **Move** (Mover).
- Si en la ventana **Select Attributes of Move** (Seleccionar atributos de mover) no ha seleccionado que las asignaciones se eliminen, haga clic en **Delete Mappings on Source Volume** (Eliminar las asignaciones del volumen de origen) para eliminarlas ahora. El traslado no terminará hasta que se eliminen las asignaciones.
- Si en la ventana **Select Attributes of Move** (Seleccionar atributos de mover) no ha seleccionado que se elimine el volumen de origen, haga clic en Delete Source Volume (Eliminar el volumen de origen). La eliminación de los volúmenes de origen es opcional.
- **7** Haga clic en **Finish** (Finalizar).

## <span id="page-129-0"></span>**Importación de volúmenes desde dispositivos externos**

La opción **Import Volumes from External Devices** (Importar volúmenes desde dispositivos externos) mueve los datos situados en matrices de almacenamiento de terceros (que no son Dell Compellent) a un Storage Center de Dell Compellent de un modo organizado y controlado.

**Aviso** No cargue volúmenes desde un Storage Center con este proceso. Para mover datos desde otro Storage Center, utilice **Move Volumes** (Mover volúmenes). Ver [Traslado de volúmenes en la página](#page-127-0) 118.

Antes de empezar el proceso de carga, asegúrese de que el Storage Center en el que va a importar los datos externos cumpla los requisitos siguientes:

- Para los Storage Centers anteriores a la versión 5.1, el Storage Center debe tener licencia para la replicación sincrónica.
- El Storage Center incluye una carpeta en disco con un tipo de almacenamiento preparado para recibir los datos externos.
- Los objetos del Storage Center que se utilizan en el proceso de carga -servidores, carpetas del volumen, perfiles de reproducción y propiedades del usuario— ya se han definido en el Storage Center.

## - **Cómo cargar volúmenes desde dispositivos externos en un Storage Center de Dell Compellent**

- **1** Haga clic con el botón derecho del mouse en un Storage Center y seleccione **Tasks**  (Tareas) **> Replication** (Replicación) **> Import Volumes from External Devices**  (Importar volúmenes desde dispositivos externos). El asistente **Import External Devices** (Importar dispositivos externos) muestra una pantalla informativa que detalla los prerrequisitos para cargar datos externos. Cuando se cumplan todos los prerrequisitos, haga clic en **Next** (Siguiente) para iniciar el asistente.
- **2** Seleccione uno o más discos externos para cargarlos y haga clic en **Next** (Siguiente). Se abrirá la ventana **Select Volume Properties** (Seleccionar propiedades del volumen).
- **3** Seleccione las propiedades del volumen, incluyendo **Name** (Nombre), **Volume Folder** (Carpeta del volumen), **Server** (Servidor), **Cache setting** (Configuración de caché), **Storage profile** (Perfil de almacenamiento) y **Replay profile** (Perfil de reproducción). El nombre predeterminado del volumen es **Volume of [serial number of external disk]**  (Volumen de [número de serie del disco externo]). Cache setting (Configuración de caché), Storage profile (Perfil de almacenamiento) y Replay profile (Perfil de reproducción) utilizan los valores predeterminados del Storage Center para esos atributos de volumen. Al cambiar valores, puede seleccionar varios volúmenes al mismo tiempo.
- **4** Haga clic en **Next** (Siguiente). Aparecerá la ventana **Load Properties** (Cargar propiedades). Seleccione las propiedades de la carga:
	- Seleccione el número máximo de volúmenes que se van a cargar. Para cargar todos los volúmenes al mismo tiempo, escriba 0. Para cargar un número inferior de volúmenes, introduzca el número de volúmenes que se van a cargar. Como el proceso de carga puede hacer un uso intensivo del procesador, no cargue más de cinco cargas al mismo tiempo. El sistema carga volúmenes en el orden en que aparecen en la lista. Para mover un volumen hacia arriba y hacia abajo en la lista, seleccione un volumen y haga clic en la ficha hacia arriba y hacia abajo.
	- Seleccione un **QoS Node** (Nodo QoS) que se utilizará en la carga.
	- Seleccione una **carpeta en disco** en la que se creará los volúmenes.
- **5** Haga clic en **Next** (Siguiente). Se abrirá la ventana **Load From External Devices** (Cargar desde dispositivos externos). La ventana supervisa el proceso de carga para cada dispositivo externo incluyendo la cantidad de datos que quedan para cargar.

## <span id="page-131-0"></span>**Validación de los puntos de restauración de la replicación**

# - **Cómo validar los puntos de restauración de la replicación**

- **1** Desde el menú Options (Opciones), seleccione **Replication Recovery** (Recuperación de la replicación) **> Validate Replication Restore Points** (Validar los puntos de restauración de la replicación). En Enterprise Manager se revisan todas las replicaciones guardadas y se comprueba que todavía están en ejecución. Si no lo están, el sistema presenta las opciones de recuperación de desastres, incluyendo:
	- **Good** (Bueno): la replicación está en funcionamiento de modo normal.
	- **Warning** (Advertencia): hay algún problema con la replicación. Consulte en la columna Status/Reason (Estado/Motivo) por qué motivos la replicación ya no se está ejecutando. Esta replicación se puede seleccionar para la recuperación de desastres.
	- **Error**: la replicación no se está ejecutando. Consulte en Status/Reason (Estado/ Motivo) por qué motivos la replicación ya no se está ejecutando. La causa podría ser que el sistema de destino ya no esté disponible o que el volumen de origen y de destino ya no estén en funcionamiento.
- **2** Si una replicación está en el estado Warning (Aviso) o Error, haga clic en **Delete Non-Active Restore Points** (Eliminar los puntos de restauración no activos) si desea que la replicación se elimine o anule.
- **3** Si una replicación está en el estado Warning (Aviso), puede:
	- Haga clic en **Activate a Disaster Recovery Site** (Activar un sitio de recuperación de desastres). Se abrirá el asistente para activar la recuperación de desastres. Consulte el apartado [Activación de Disaster Recovery en la página 204](#page-213-0) para obtener más información.
	- Haga clic en **Restore or Restart to Original System** (Restaurar o reiniciar en el sistema original). Se abrirá el asistente para reiniciar/restaurar el sistema original. Consulte el apartado [Reinicio o recuperación en el sitio de origen en la página 205](#page-214-0) para obtener más información.

## <span id="page-132-0"></span>**Visualización de replicaciones de un único sistema**

La vista **Replications** (Replicaciones) muestra los datos históricos y los datos de replicación actuales, presenta el progreso de replicaciones y compara las replicaciones.

• Haga clic con el botón derecho del mouse en un Storage Center y seleccione **View**  (Ver) **> Replications** (Replicaciones). Se mostrará la vista **Replications** (Replicaciones).

En la esquina superior izquierda, haga clic en la ficha **Replication** (Replicación) o en la ficha **QoS Definition** (Definición de QoS).

### **Ficha Replications (Replicaciones)**

En la ventana Replications (Replicaciones), haga clic en la ficha **Replications** (Replicaciones). Se mostrará la vista Replications (Replicaciones).

# - **Cómo guardar los puntos de restauración**

• Haga clic en **Save Restore Points** (Guardar puntos de restauración). Ver [Cómo](#page-125-0)  [guardar y validar los puntos de restauración de la replicación en la página 116.](#page-125-0)

# - **Cómo validar los puntos de restauración**

• Haga clic en **Validate Restore Point** (Validar punto de restauración). Ver [Validación de](#page-131-0)  [los puntos de restauración de la replicación en la página 122](#page-131-0).

#### **Atributos de Replication (Replicación)**

- **Source System Attributes** (Atributos del sistema de origen): nombre y volumen del volumen de origen.
- **Destination System Attributes** (Atributos del sistema de destino): nombre, volumen y Restore Time (Fecha y hora de la restauración) del sistema de destino. La opción Restore Time (Fecha y hora de la restauración) es la fecha y la hora de la última reproducción que se ha bloqueado. Si ha activado un sitio de recuperación de desastres o una opción Restore from the disaster recover site (Restaurar desde el sitio de la recuperación de desastres), indica la hora en que se restaurará la reproducción.
- **Atributos de CMM**:
	- **Type** (Tipo): el tipo de replicación, Mirror (Duplicado) o Copy (Copia).
	- **State** (Estado): el estado del objeto de la replicación. Si el estado se ha sincronizado, la replicación está actualizada.
	- **Replay** (Reproducción): la reproducción que se está replicando actualmente. Active (Activa) significa que todas las reproducciones bloqueadas se han replicado.
	- **Left** (Restante): cantidad de espacio que queda para que la replicación pase al estado sincronizado (en MB o GB).
	- **Finished** (Terminado): porcentaje de la replicación que ha finalizado. Al 100%, la replicación está sincronizada.
- **Atributos de Replication** (Replicación):
	- **Type** (Tipo): Async (Asíncrona) o Sync (Sincrónica).
	- **State** (Estado): copia asíncrona, copia sincrónica o inactivo.
	- **Behind** (Retrasada): la replicación asíncrona puede retrasarse respecto a lo que se envía al volumen de destino. Es la cantidad de datos que se han retrasado en KB, MB o GB.
- **QoS Node** (Nodo QoS): la definición de QoS en la que se ejecuta la replicación.
- **Copy Active** (Copia activa): True (Verdad) si la replicación copia la reproducción activa; False (Falso) si no.
- **Deduplicate** (Deduplicar): True (Verdad) si la replicación sólo copia las partes que han cambiado del historial de reproducción; False (Falso) si captura todos los datos.
- **Live Volume**: indica si el volumen de replicación es un volumen activo y muestra los estados de origen y de destino.

Cuando se selecciona una replicación, el panel de información muestra los datos de la replicación seleccionada:

#### **Replays** (Reproducciones)

- A la izquierda, una tabla muestra las reproducciones que están disponibles en el volumen de origen. La reproducción que se está replicando actualmente muestra una flecha verde.
- A la derecha, una tabla muestra las reproducciones en el volumen de destino. La opción Destination Volume Replay (Reproducción del volumen de destino) indica el tamaño, tiempo de bloqueo y tiempo de expiración. Si se selecciona una reproducción en una de las tablas, también se selecciona automáticamente la reproducción correspondiente en la otra tabla.

#### **Historical Progress** (Progreso del historial)

- El gráfico CMM MB Remaining (MB restantes de CMM) muestra el número de MB que quedan para que la replicación termine.
- El gráfico CMM Percent Done (Porcentaje de CMM terminado) ofrece el porcentaje que se ha completado de la replicación.
- El gráfico Replication Behind (Replicación retrasada) muestra el retraso que acumula una replicación asíncrona en un momento dado.

**Historical IO Reports** (Informes de E/S del historial)

Muestra dos gráficos desde una perspectiva histórica sobre la cantidad de E/S que efectúa cada replicación.

- El gráfico Replication IO Per Second (E/S de replicación por segundo) muestra la cantidad de operaciones de E/S que la replicación efectúa en un segundo.
- El gráfico Replication KB Per Second (KB de replicación por segundo) muestra la cantidad de KB transferidos por la replicación en un segundo.

#### **Ficha QoS Nodes (Nodos de QoS)**

- **Name** (Nombre): el nombre de la definición de QoS.
- **Link Speed** (Velocidad del vínculo): la velocidad definida de la definición de QoS.
- **BW Limited** (Ancho de banda limitado): True (Verdad) si la QoS limita el ancho de banda.
- **BW Limit** (Límite del ancho de banda): si la QoS limita el ancho de banda, indica el límite del ancho de banda.
- **# Replications** (N.º de replicaciones): el número de replicaciones que utiliza este nodo de QoS.
- **CMM Left** (CMM restante): la suma del valor del CMM restante de todas las replicaciones que utilizan esta definición de QoS.
- **Async Behind** (Asíncrona retrasada): la suma del valor de Async Behind (Asíncrona retrasada) para todas las replicaciones cuando se utiliza la definición de QoS.
- **CMM Finished** (CMM finalizado): la suma del valor del porcentaje completado de todas las replicaciones que utilizan esta definición de QoS.

Cuando se selecciona una reproducción, se muestra la información siguiente mediante fichas en la parte inferior de la pantalla.

#### **Replications** (Replicaciones)

• Muestra una tabla de todas las replicaciones asociadas con el nodo de QoS. Al hacer doble clic en una replicación, se abre la ventana Replication (Replicación) con esa replicación seleccionada.

#### **Schedule** (Programación)

• Muestra la cuadrícula de la programación del porcentaje del uso de Link Speed (Velocidad de vínculo) para el nodo de QoS durante todas las horas de la semana.

#### **Progress Reports** (Informes de progreso)

Muestra tres gráficos que indican el progreso del historial de todas las replicaciones acumuladas en la definición de QoS.

- El gráfico CMM MB Remaining (MB restantes de CMM) muestra el número de MB que quedan para que la replicación termine.
- El gráfico CMM Percent Done (Porcentaje de CMM terminado) ofrece el porcentaje completado de la replicación.
- El gráfico Replication Behind (Replicación retrasada) muestra hasta qué punto se ha retrasado una replicación asíncrona en un momento dado.

#### **IO Reports** (Informes de E/S)

Muestra una perspectiva histórica sobre la cantidad de E/S en todas las replicaciones de la definición de QoS.

- El gráfico Replication IO Per Second (E/S de replicación por segundo) muestra la cantidad de operaciones de E/S que la replicación transmite en un segundo.
- El gráfico Replication KB Per Second (KB de replicación por segundo) muestra la cantidad de KB transferidos por la replicación en un segundo. Una línea muestra el límite del ancho de banda para la definición de QoS en un momento determinado, de modo que podrá ver cuánto ancho de banda utiliza la definición de QoS.

## <span id="page-135-0"></span>**Uso de Replication Viewer (Visor de replicaciones)**

El Replication Viewer (Visor de replicaciones) muestra las replicaciones de todos los Storage Centers. Para ver las replicaciones de todos los Storage Centers:

• En el marco Viewers (Visores), haga clic en **Replications** (Replicaciones).

El Replication Viewer (Visor de replicaciones) muestra la información en dos marcos:

- **Replication Information** (Información de la replicación): el marco central muestra la información de todas las replicaciones.
- **Source Volume Replays** (Reproducciones del volumen de origen): el marco inferior muestra Replays (Reproducciones), Historical Progress Reports (Informes del progreso del historial) e Historical IO Reports (Informes de E/S del historial).

#### **Marco Replication Information (Información de la replicación)**

El panel de la información cambia en función de si se selecciona un Storage Center o una definición de QoS.

#### **Información sobre el sistema de origen**

Haga clic en un sistema en el marco de la topología para visualizar la información de la replicación sobre ese sistema. La información es la misma tanto si se hace clic en un Replicating system (Sistema de replicación) (marco de la izquierda) como en un Destination system (Sistema de destino) (marco de la derecha).

Para ver todas las replicaciones y traslados del sistema seleccionado, haga clic en la opción **Replications** (Replicaciones) de la ficha **Systems** (Sistemas). Se abrirá la tabla Replications (Replicaciones):

- **Source System Replications** (Replicaciones del sistema de origen): nombre y volumen del volumen de origen.
- **Destination System Attributes** (Atributos del sistema de destino): nombre, volumen y Restore Time (Fecha y hora de la restauración) del sistema de destino. La opción Restore Time (Fecha y hora de la restauración) es la fecha y la hora de la última reproducción que se ha bloqueado. Si ha activado un sitio de Disaster Recovery (Recuperación de desastres) o una opción Restore from the disaster recover site (Restaurar desde el sitio de la recuperación de desastres), indica la hora en que se restaurará la reproducción.

#### **Atributos de CMM**

- **Type** (Tipo): el tipo de replicación, Mirror (Duplicado) o Copy (Copia).
- **State** (Estado): el estado del objeto de replicación. Si el estado está sincronizado, la replicación está actualizada.
- **Replay** (Reproducción): la reproducción que se está replicando actualmente. Active (Activa) significa que todas las reproducciones bloqueadas se han replicado.
- **Left** (Restante): cantidad de espacio que queda para que la replicación pase al estado sincronizado (en MB o GB).
- **Finished** (Terminado): porcentaje de la replicación que ha finalizado. Al 100%, la replicación está sincronizada.

#### **Atributos de Replication (Replicación)**

- **Type** (Tipo): el tipo de replicación: Async (Asíncrona) o Sync (Sincrónica).
- **State** (Estado): el estado de la replicación: copia asíncrona, copia sincronizada, etc.
- **Behind** (Retrasada): la replicación asíncrona puede retrasarse respecto a los datos que envía al volumen de destino. Es la cantidad de datos que se han retrasado en KB, MB o GB.
- **QoS Node** (Nodo QoS): la definición de QoS en la que se ejecuta la replicación.
- **Copy Active** (Copiar activa): True (Verdad) si la replicación copia la reproducción activa; False (Falso) si no.
- **Deduplicate** (Deduplicar): True (Verdad) si la replicación sólo copia las partes que han cambiado del historial de reproducción; False (Falso) si captura todos los datos.

Para ver las reproducciones de una replicación específica, haga clic en una replicación en la tabla Replication (Replicación) y, a continuación, haga clic en la ficha **Replays** (Reproducciones) de la parte inferior de la ventana.

- El marco de la izquierda de la tabla System Information Replays (Reproducciones de la información del sistema) muestra las reproducciones que están disponibles en el volumen de origen. La reproducción que se está replicando actualmente se indica mediante una flecha verde.
- El marco de la derecha de la tabla System Information Replays (Reproducciones de la información del sistema) muestra las reproducciones del volumen de destino, incluyendo la fecha y la hora de los datos bloqueados en la reproducción, el tiempo de expiración de la reproducción y su tamaño. Si se selecciona una reproducción en una de las tablas, se muestra automáticamente la reproducción correspondiente en la otra tabla.

Para ver el progreso del historial de una replicación específica, haga clic en una replicación en la tabla Replication (Replicación) y, a continuación, haga clic en la ficha **Historical Progress Reports** (Informes del progreso del historial) de la parte inferior de la ventana.

- El gráfico **CMM MB Remaining** (MB restantes de CMM) muestra el número de MB que quedan en la replicación.
- El gráfico **CMM Percent Done** (Porcentaje de CMM terminado) muestra el porcentaje completado de la replicación.
- El gráfico **Replication Behind** (Replicación retrasada) muestra la cantidad de datos que los sistemas se han retrasado en una replicación asíncrona, en cualquier momento dado.

Para ver la E/S del historial de una replicación específica, haga clic en una replicación en la tabla Replication (Replicación) y, a continuación, haga clic en la ficha **Historical IO Reports** (Informes de E/S del historial) de la parte inferior de la ventana.

- EL gráfico **Replication IO Per Second** (E/S de replicación por segundo) muestra la cantidad de E/S por segundo que se está replicando.
- El gráfico **Replication KB Per Second** (KB de replicación por segundo) muestra la cantidad de KB transferidos por la replicación por segundo.

#### **Ficha QoS Definition (Definición de QoS)**

Para ver la información sobre QoS, haga clic en un sistema en la parte superior del marco de la topología. A continuación, haga clic en la ficha **QoS**. El sistema muestra una lista de definiciones de QoS establecidas para este sistema, incluyendo:

- **Name** (Nombre): el nombre de la definición de QoS.
- **Link Speed** (Velocidad del vínculo): la velocidad definida de la definición de QoS.
- **BW Limited** (Ancho de banda limitado): True (Verdad) si la QoS limita el ancho de banda.
- **BW Limit** (Límite del ancho de banda): si la QoS limita el ancho de banda, indica el límite del ancho de banda.
- **# Replications** (N.º de replicaciones): el número de replicaciones que utiliza este nodo de QoS.
- **CMM Left** (CMM restante): la suma del valor del CMM restante de todas las replicaciones que utilizan esta definición de QoS.
- **Async Behind** (Asíncrona retrasada): la suma del valor de Async Behind (Asíncrona retrasada) para todas las replicaciones cuando se utiliza la definición de QoS.
- **CMM Finished** (CMM finalizado): la suma del valor del porcentaje completado de todas las replicaciones que utilizan esta definición de QoS.

#### **Edición de una definición de replicación**

Para editar las propiedades de una replicación existente:

- **1** Abra el visor **Replication** (Replicación).
- **2** Haga clic en la ficha **Replications** (Replicaciones).
- **3** Haga clic con el botón derecho del mouse en una replicación y, a continuación, seleccione **Properties** (Propiedades). Se abrirá el cuadro de diálogo Replication Properties (Propiedades de replicación).
- **4** Cambie lo siguiente:

**Copy Active** (Copiar activos): habilita o deshabilita la copia de los datos activos.

**Deduplication** (Deduplicación): habilita o deshabilita la deduplicación.

**QoS Node** (Nodo de QoS): seleccione un nodo de QoS para la replicación.

**5** Haga clic en **OK** (Aceptar) para cerrar el cuadro de diálogo.

## **Eliminación de una replicación**

Para eliminar una replicación:

- **1** Abra el visor **Replication** (Replicación).
- **2** Haga clic en la ficha **Replications** (Replicaciones).
- **3** Haga clic con el botón derecho del mouse en una replicación y, a continuación, seleccione **Delete** (Eliminar). Se abrirá el cuadro de diálogo Delete Replication (Eliminar replicación).
- **4** Seleccione las opciones que se van a eliminar:

**Put Destination Volume in Recycle Bin** (Poner el volumen de destino en la papelera de reciclaje): habilite esta opción si desea mover el volumen de destino a la Papelera de reciclaje del Storage Center de destino.

**Purge Destination Volume** (Delete from Recycle Bin) (Purgar volumen de destino (Eliminar de la papelera de reciclaje): habilite esta opción si no desea conservar el volumen de destino eliminado en la Papelera de reciclaje.

**Aviso** Si purga el volumen de destino, no podrá recuperarlo porque se eliminará permanentemente del Storage Center.

**Delete Saved Replication Restore Point** (Eliminar punto de restauración de la replicación guardado): habilite esta opción para eliminar todos los puntos de restauración guardados para esta replicación.

**5** Haga clic en **OK** (Aceptar) para completar la eliminación.

## **Cómo efectuar una pausa en la replicación**

**Nota** Solo se pueden hacer pausas en las replicaciones que estén actualmente en un estado Running (En ejecución).

Para hacer una pausa en una replicación:

- **1** Abra el visor **Replication** (Replicación).
- **2** Haga clic en la ficha **Replications** (Replicaciones).
- **3** Haga clic con el botón derecho del mouse en una replicación y, a continuación, seleccione **Pause** (Pausa).

Enterprise Manager efectuará la pausa en las replicaciones. En el visor Replication (Replicación), la replicación se muestra con un estado Paused (En pausa).

#### **Reanudación de la replicación**

Para reanudar una replicación que se ha puesto en pausa previamente:

- **1** Abra el visor **Replication** (Replicación).
- **2** Haga clic en la ficha **Replications** (Replicaciones).
- **3** Haga clic con el botón derecho del mouse en una replicación en pausa y, a continuación, seleccione **Resume** (Reanudar).

Enterprise Manager reanudará las replicaciones.

# **10 Charting Viewer**

[Introducción](#page-141-0) **132** [Descarga e instalación del Charting Viewer](#page-142-0) **133** [Uso del Charting Viewer](#page-144-0) **135** [Visualización de los gráficos del Storage Center](#page-147-0) **138** [Cómo guardar un gráfico como imagen PNG](#page-149-0) **140** [Cómo imprimir un gráfico](#page-150-0) **141** [Cómo acercar y alejar el zoom](#page-151-0) **142**

## <span id="page-141-0"></span>**Introducción**

El Storage Center Charting Viewer (Visor de gráficos de Storage Center) muestra estadísticas de rendimiento de E/S en tiempo real para los volúmenes, servidores, discos y controladoras. Se puede acceder al Charting Viewer (Visor de gráficos) a través de Enterprise Manager o como aplicación independiente:

- Si utiliza Enterprise Manager, puede acceder al Charting View a través del cliente de Enterprise Manager. Ver [Uso del Charting Viewer en la página 135](#page-144-0).
- Si no dispone de Enterprise Manager, descargue e instale la versión independiente del Charting Viewer (Visor de gráficos). Ver [Descarga e instalación del Charting Viewer en](#page-142-0)  [la página 133](#page-142-0).

## <span id="page-142-0"></span>**Descarga e instalación del Charting Viewer**

## **Requisitos del Charting Viewer**

El Storage Center Charting Viewer (Visor de gráficos de Storage Center) requiere lo siguiente:

- Microsoft Windows XP, Microsoft Windows Vista o Microsoft Windows 7.
- Microsoft .NET Framework 2.0 o posterior.
- Java Runtime Environment (JRE) 1.6.

#### **Proceso de instalación del Charting Viewer**

Para descargar e instalar el Storage Center Charting Viewer (Visor de gráficos de Storage Center):

- **1** Vaya al portal de cliente de Dell Compellent: <http://customer.compellent.com>.
- **2** Localice y descargue el archivo de configuración del Charting Viewer (Visor de gráficos).
- **3** Haga doble clic en el archivo de configuración. Aparece el asistente para la instalación.

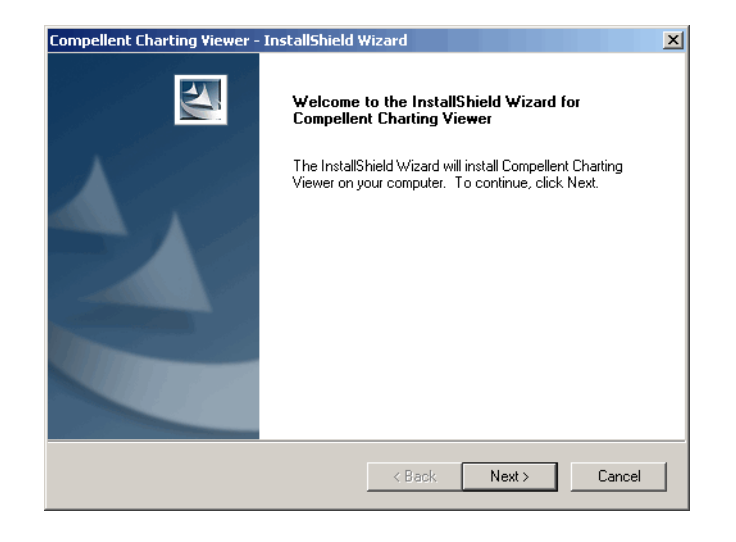

**4** Haga clic en **Next** (Siguiente). Aparece el contrato de licencia.

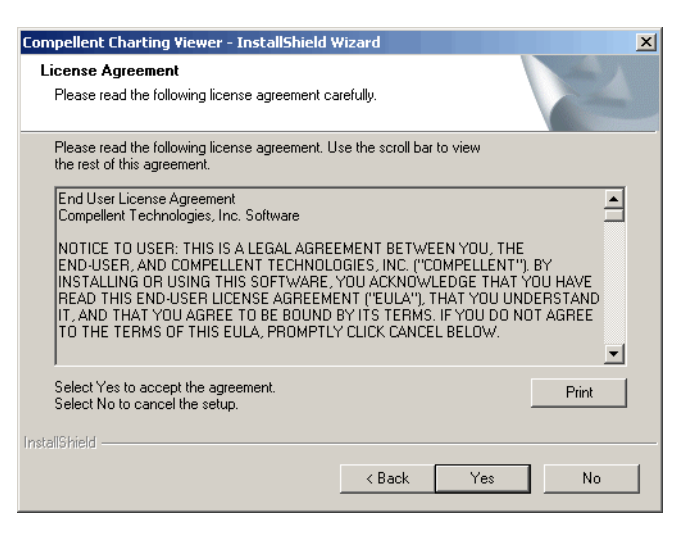

- **5** Haga clic en **Yes** (Sí) para aceptar el contrato de licencia. El asistente de instalación instala el Charting Viewer (Visor de gráficos).
- **6** Cuando se haya completado la instalación, haga clic en **Finish** (Finalizar) para salir del asistente.
## **Uso del Charting Viewer**

#### **Inicio del Charting Viewer**

Para iniciar el Charting Viewer (Visor de gráficos) en Enterprise Manager:

• Haga clic con el botón derecho del mouse en un Storage Center y seleccione **View > Charting Viewer** (Ver > Visor de gráficos).

Para iniciar un Charting Viewer (Visor de gráficos) como aplicación independiente:

**1** En el menú de inicio de Windows seleccione **Compellent Technologies > Compellent Charting Viewer** (Tecnología Compellent > Visor de gráficos). Aparecerá el cuadro de diálogo Login (Inicio de sesión).

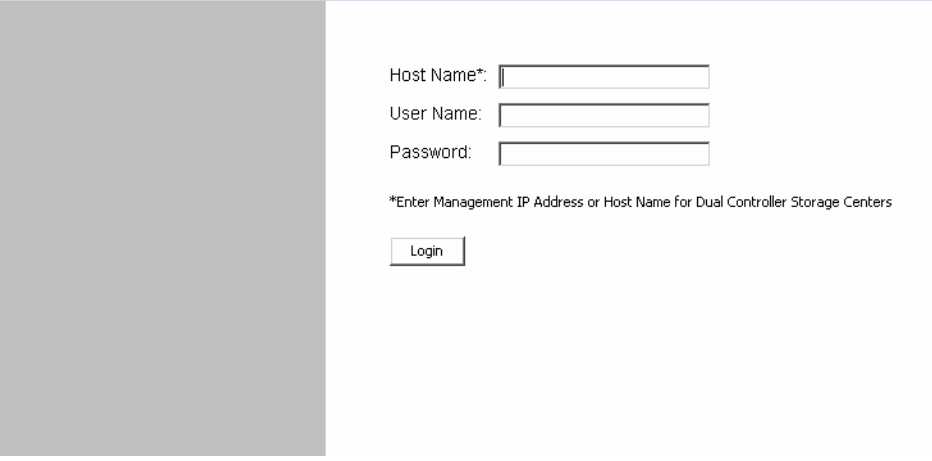

- **2** Introduzca lo siguiente:
	- **Host Name** (Nombre del host): introduzca el nombre del host de Storage Center para el que quiere ver gráficos.
	- **User Name/Password** (Nombre de usuario/Contraseña): introduzca el nombre de usuario y la contraseña para el Storage Center.
- **3** Haga clic en **Login** (Inicio de sesión).

### **Uso de los controles del Charting Viewer**

El Charting Viewer (Visor de gráficos) proporciona barras de herramientas para controlar la pantalla del Charting Viewer.

- [Recopilación de datos y controles de navegación](#page-145-0)
- [Controles de informes de gráficos](#page-145-1)

#### <span id="page-145-0"></span>**Recopilación de datos y controles de navegación**

Use los siguientes botones para controlar la recopilación de datos y la navegación:

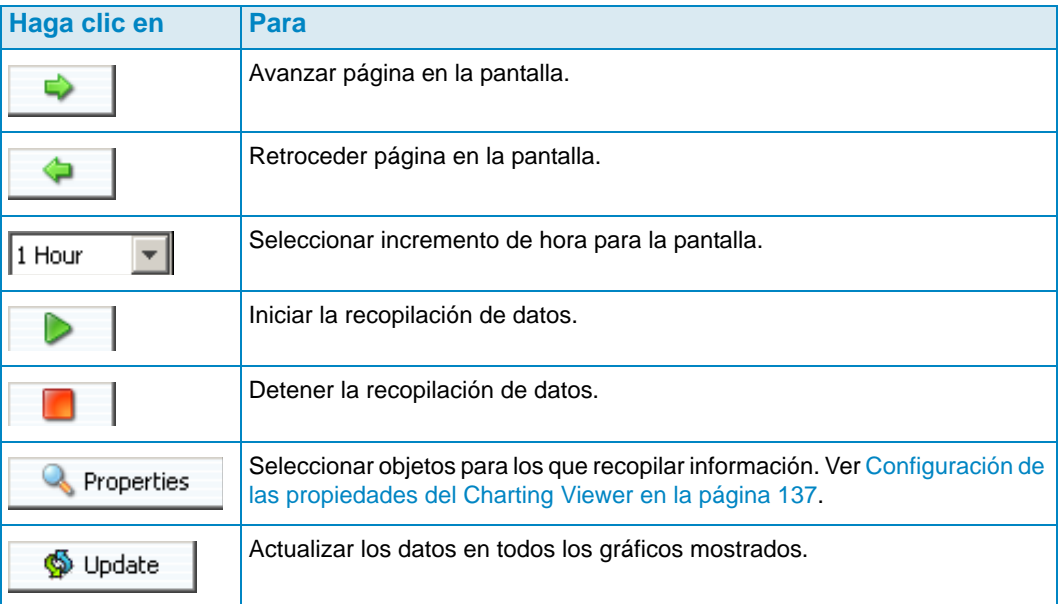

#### <span id="page-145-1"></span>**Controles de informes de gráficos**

Use los siguientes botones para controlar cómo se muestran los informes del Charting Viewer (Visor de gráficos):

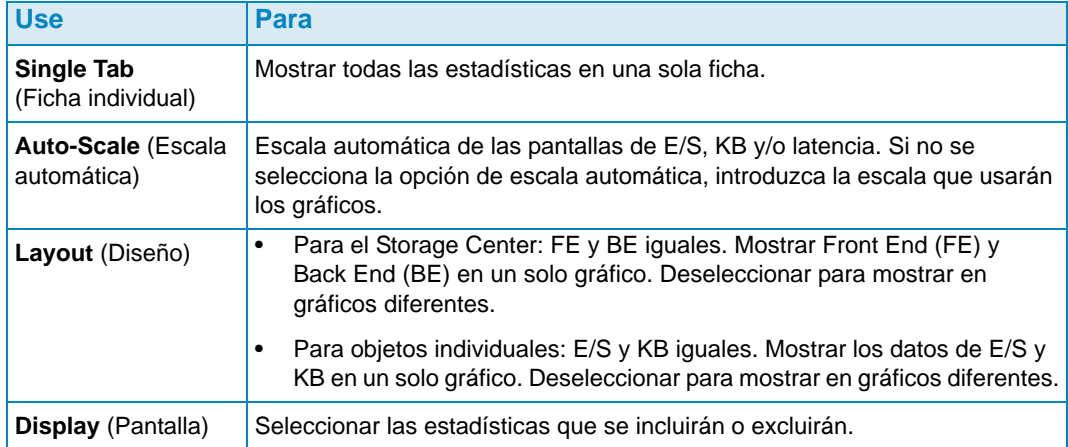

#### <span id="page-146-0"></span>**Configuración de las propiedades del Charting Viewer**

T.

 $\overline{\phantom{a}}$ 

Para configurar las propiedades del Charting Viewer (Visor de gráficos):

**1** Cuando se muestra el Charting Viewer (Visor de gráficos), haga clic en

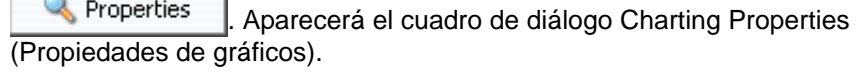

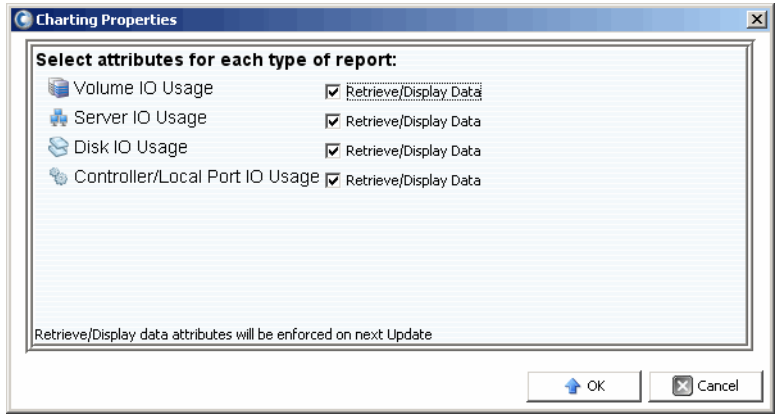

- **2** Seleccione los objetos para los que desea recopilar y mostrar información:
	- **Volume IO Usage** (Uso de E/S del volumen): recupera y muestra las estadísticas de E/S para todos los volúmenes, carpetas de volumen y carpetas individuales.
	- **Server IO Usage** (Uso de E/S del servidor): recupera y muestra las estadísticas de E/S para todos los servidores, carpetas de servidor y servidores individuales.
	- **Disk IO Usage** (Uso de E/S de disco): recupera y muestra las estadísticas de E/S para todos los discos, carpetas de disco y discos individuales.
	- **Controller/Local Ports IO Usage** (Uso de E/S de controladora/puertos locales): recupera y muestra las estadísticas de E/S para todas las controladoras, controladoras individuales y puertos individuales en una controladora.

**Nota** El Charting Viewer (Visor de gráficos) siempre muestra el System IO Usage (Uso de E/S del sistema).

**3** Haga clic en **OK** (Aceptar) para cerrar el diálogo.

## **Visualización de los gráficos del Storage Center**

El Charting Viewer (Visor de gráficos) proporciona los siguientes tipos de gráficos:

- Gráficos de sistema
- Gráficos de volumen
- Gráficos de servidor
- Gráficos de disco
- Gráficos de controladora/puerto

#### **Visualización del gráfico de sistema**

Para ver el gráfico del sistema:

- **1** En el árbol de navegación del Charting Viewer (Visor de gráficos), haga clic en el icono **System** (Sistema). Aparece la ventana System Chart (Gráfico de sistema).
- **2** Haga clic en una ficha para ver:
	- KB Performance (Rendimiento de KB)
	- IO Performance (Rendimiento de E/S)
	- System IO Pending (E/S de sistema pendiente)

#### **Visualización de los gráficos de volumen**

Para ver el gráfico de volúmenes:

- **1** En el árbol de navegación del Charting Viewer (Visor de gráficos), seleccione el icono **Volume** (Volumen), una carpeta de volumen o un volumen individual. Aparece la ventana Volume Chart (Gráfico de volumen).
- **2** Haga clic en una ficha para ver:
	- Volumes IO (E/S de volúmenes)
	- Volumes latency (Latencia de volúmenes)
	- Volumes IO Pending (E/S de volúmenes pendiente)

#### **Visualización de los gráficos de servidor**

Para ver el gráfico de servidor:

- **1** En el árbol de navegación del Charting Viewer (Visor de gráficos), seleccione el icono **Server** (Servidor), una carpeta de servidor o un servidor individual. Aparece la ventana Server Chart (Gráfico de servidor).
- **2** Haga clic en una ficha para ver:
	- Servers IO (E/S de los servidores)
	- Servers Latency (Latencia de los servidores)

#### **Visualización de los gráficos de disco**

Para ver el gráfico de disco:

- **1** En el árbol de navegación del Charting Viewer (Visor de gráficos), seleccione el icono de disco, una carpeta de disco o un disco individual. Aparece la ventana Disk Chart (Gráfico de disco).
- **2** Haga clic en una ficha para ver:
	- Disks IO/Sec (ES/s de los discos)
	- Disks KB/Sec (KB/s de los discos)

#### **Visualización de los gráficos de controladora y puertos locales**

Para visualizar los gráficos de controladora y puertos locales:

- **1** En el árbol de navegación del Charting Viewer (Visor de gráficos), seleccione el icono **Controllers** (Controladoras), una controladora individual, un icono de tipo de puerto o un puerto individual. Aparece la ventana Controller/Ports Chart (Gráfico de controladora/puerto).
- **2** Haga clic en una ficha para ver:
	- Local Ports IO (E/S de los puertos locales)
	- Local Ports Latency (Latencia de los puertos locales)
	- CPU/Memory (CPU/Memoria) (solo para controladoras)

## **Cómo guardar un gráfico como imagen PNG**

Para guardar un gráfico como imagen PNG:

- **1** Haga clic con el botón derecho del mouse en el gráfico que quiera guardar y seleccione **Save As** (Guardar como).
- **2** Examine las opciones y seleccione el directorio en el que quiere grabar la imagen de gráfico e introduzca un nombre para el archivo.
- **3** Haga clic en **OK** (Aceptar).

## **Cómo imprimir un gráfico**

Para imprimir un gráfico:

**1** Haga clic con el botón derecho del mouse en el gráfico que quiera imprimir y seleccione **Print** (Imprimir). Aparecerá el cuadro de diálogo Page Setup (Configuración de página).

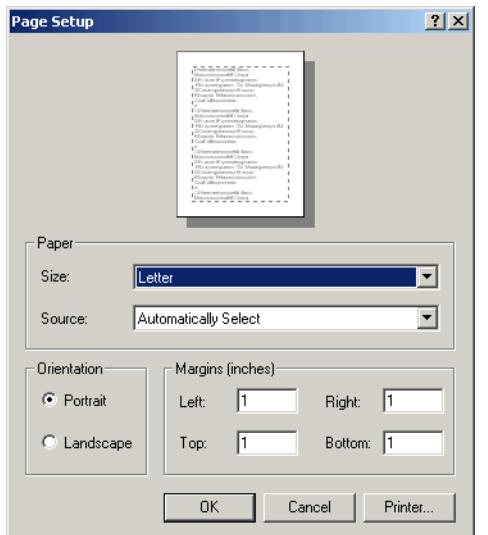

- **2** Seleccione las opciones de Page Setup (Configuración de página):
	- **Paper Size** (Tamaño de papel): seleccione un tamaño de papel de la lista de opciones disponibles.
	- **Paper Source** (Fuente de papel): seleccione Automatically Select (Selección automática) o Only One (Solo una).
	- **Orientation** (Orientación): seleccione Portrait (Vertical) o Landscape (Horizontal).
	- **Margins** (Márgenes): configure los márgenes izquierdo, derecho, superior e inferior.
- **3** Haga clic en **OK** (Aceptar).

## **Cómo acercar y alejar el zoom**

Para acercar el zoom en un gráfico:

• Haga clic y arrastre para definir la zona que quiere ver.

Para que el gráfico vuelva a la configuración predeterminada:

• Haga doble clic en el gráfico.

# **11 Uso de Chargeback**

[Introducción](#page-153-0) **144** [Configuración de Chargeback](#page-154-0) **145** [Adición o modificación de departamentos](#page-159-0) **150** [Visualización de informes de Chargeback](#page-162-0) **153** [Informes de medidas ecológicas](#page-166-0) **157**

## <span id="page-153-0"></span>**Introducción**

La función Chargeback (Asignación de costos) permite cobrar el consumo de almacenamiento en los Dell Compellent Storage Centers según una configuración de costos global y por departamentos. La función Chargeback (Asignación de costos) permite realizar lo siguiente:

- Seleccionar cómo cobrar el consumo de almacenamiento. Por ejemplo, se puede cobrar según el almacenamiento total utilizado o el almacenamiento total configurado. Además, puede establecer el costo base para el almacenamiento por clase de disco o por nivel de almacenamiento.
- Configurar departamentos para la facturación del almacenamiento y asignar volúmenes a los departamentos. Puede definir recargos o descuentos para aplicar al costo base global y agregar elementos de línea para elementos de facturación adicionales.

## <span id="page-154-0"></span>**Configuración de Chargeback**

**Nota** Antes de configurar Chargeback (Asignación de costos), asegúrese de que los Storage Centers que desee administrar mediante esta opción se hayan agregado a Enterprise Manager. Ver [Cómo añadir y quitar Storage Centers en la página 8](#page-17-0) para obtener instrucciones sobre cómo agregar y quitar Storage Center.

Para configurar Chargeback (Asignación de costos):

- **1** Seleccione el visor **Chargeback** (Asignación de costos).
- **2** Haga clic en **Configure** Enterprise Manager se conecta a todos los Storage Centers y recopila información. Aparece el asistente Configure Chargeback (Configurar asignación de costos).

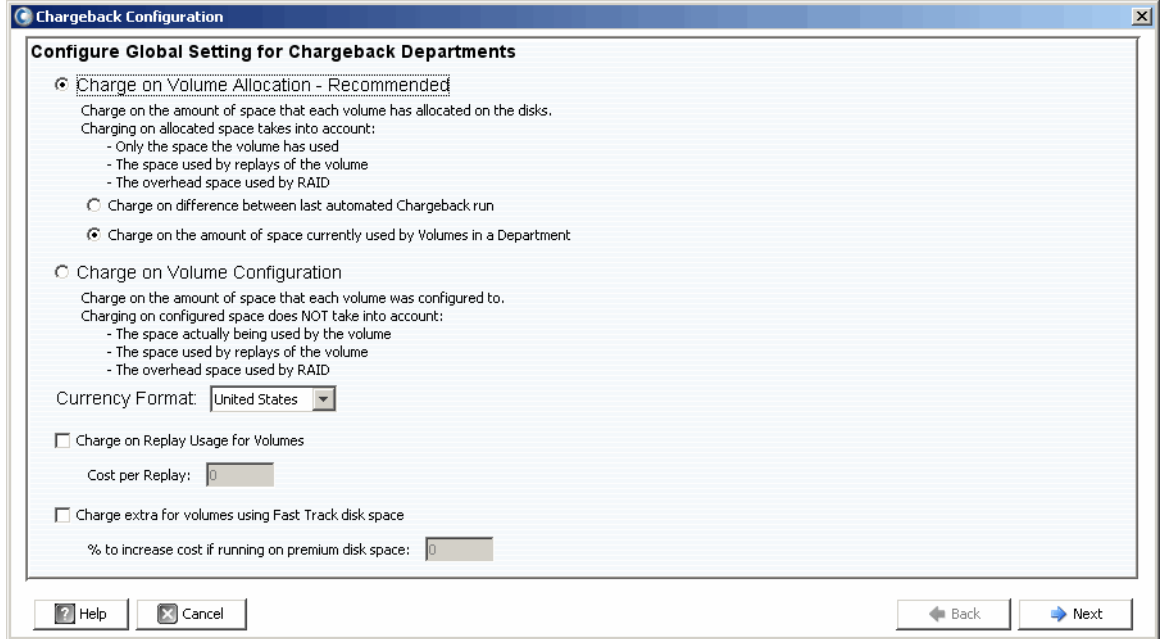

**3** Seleccione si el cobro se debe realizar según la asignación de volumen o según la configuración de volumen:

**Charge on Volume Allocation - Recommended** (Cobrar según asignación de volumen - Recomendado): el cobro del consumo de almacenamiento se realiza según la asignación de volumen. Si selecciona esta opción, seleccione uno de los elementos siguientes:

- **Charge on difference between last automated Chargeback run** (Cobrar según la diferencia entre la última ejecución de asignación de costos automatizada): los cargos del consumo de almacenamiento del volumen cambia desde la última ejecución de asignación de costos automatizada.
- **Charge on the amount of space currently used by Volumes in Department**  (Cobrar según la cantidad de espacio que utilizan los volúmenes del departamento): se cobra todo el almacenamiento de volumen que utiliza actualmente el departamento.

**Charge on Volume Configuration** (Cobrar según configuración de volumen): se cobra el total de almacenamiento configurado en el volumen.

- **4** Seleccione el formato de moneda.
- **Nota** Las unidades de costo en Chargeback (Asignación de costos) se basan en la selección del formato de moneda. Por ejemplo, si el formato de moneda es United States (Estados Unidos), las unidades de costo se indican en dólares.
- **5** Especifique las opciones Replay (Reproducción) y Fast Track (Seguimiento rápido):
	- **Charge on Replay Usage for Volumes** (Cobrar según uso de reproducción para los volúmenes): se cobra el uso de reproducción en los volúmenes. Si se selecciona esta opción, seleccione **Cost per Replay** (Costo por reproducción).
	- **Charge Extra for volumes using Fast Track disk space** (Cobro adicional para volúmenes mediante espacio en disco de seguimiento rápido): se cobra una tarifa mayor por el espacio en disco de seguimiento rápido. Si se selecciona esta opción, introduzca un valor para **% to increase cost if running on Premium disk space** (Porcentaje de aumento del costo si se ejecuta espacio en disco Premium).
- **6** Haga clic en **Next** (Siguiente).

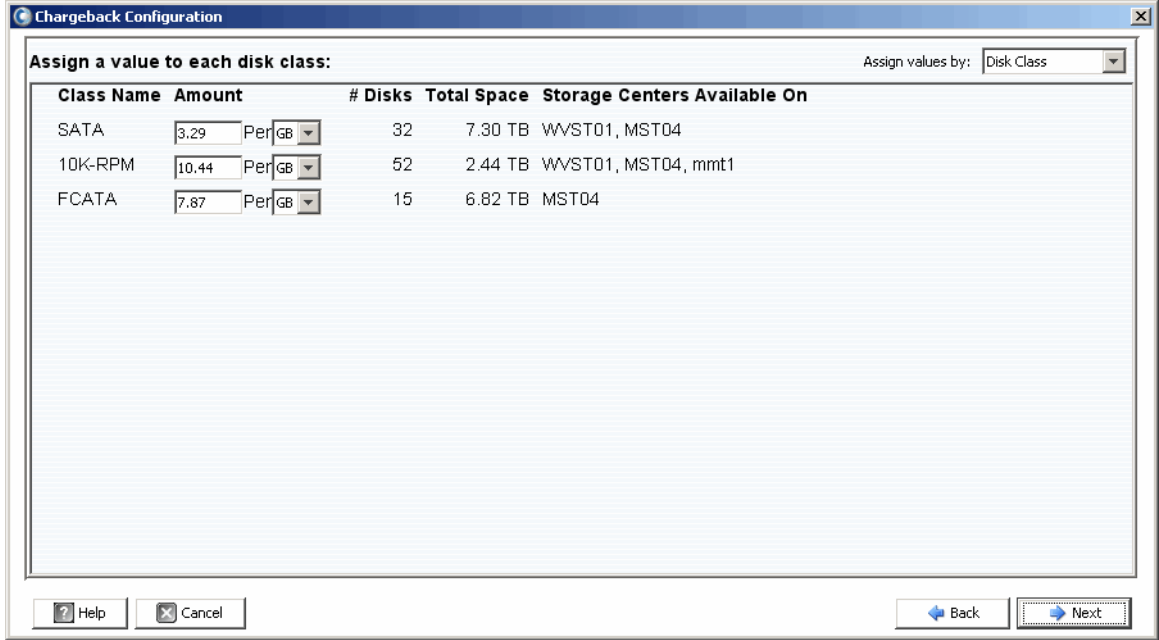

- **7** En la parte superior del cuadro de diálogo, despliegue el menú y seleccione el método de asignación del costo base para el almacenamiento: **Disk Class** (Clase de disco) o **Advanced Options** (Opciones avanzadas).
	- **Disk Class** (Clase de disco): para cada clase de disco disponible, asigne un importe a cobrar según la unidad de espacio de almacenamiento especificada (megabyte [MB], gigabyte [GB] o terabyte [TB]). La unidad para el importe depende del formato de la opción **Currency Format** (Formato de moneda). Para Estados Unidos, el importe se indica en dólares.
	- **Advanced Options** (Opciones avanzadas): para cada Storage Center, asigne un costo para cada nivel disponible.
- **8** Haga clic en **Next** (Siguiente). Aparecerá el cuadro de diálogo Chargeback Departments (Departamentos de Asignación de costos):

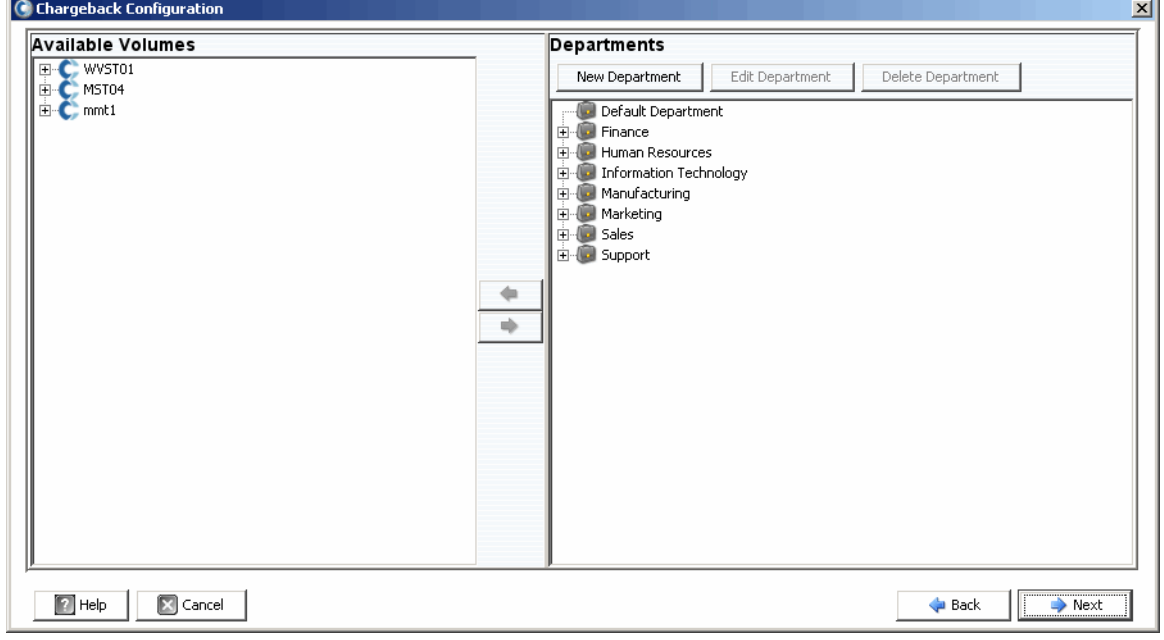

- **9** Realice lo siguiente:
	- En el panel derecho del cuadro de diálogo, cree, edite o elimine departamentos. Ver [Adición o modificación de departamentos en la página 150](#page-159-0) para obtener detalles.
	- Para cada departamento, agregue o quite asignaciones de volumen: utilice los botones  $\leftrightarrow$  y  $\leftrightarrow$  para asignar y desasignar volúmenes individuales o carpetas de volúmenes.

#### **10** Haga clic en **Next** (Siguiente).

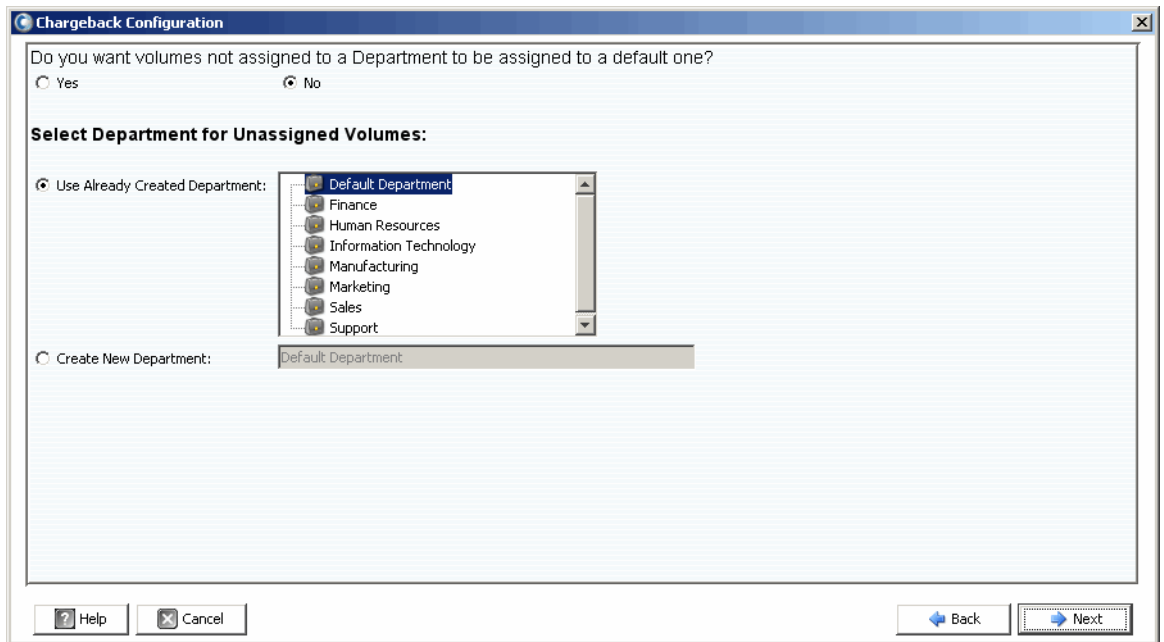

- **11** Especifique si los volúmenes sin asignar deben asignarse a un departamento:
	- **Yes** (Sí): asigna volúmenes sin asignar a un departamento. Seleccione el departamento para los discos sin asignar:

**Use Already Created Department** (Utilizar departamento ya creado): seleccione un departamento al que desee asignar todos los volúmenes sin asignar.

**Create New Department** (Crear departamento nuevo): especifique el nombre de un departamento nuevo al que se asignarán los volúmenes sin asignar.

• **No**: no asignar los volúmenes sin asignar a ningún departamento.

**12** Haga clic en **Next** (Siguiente).

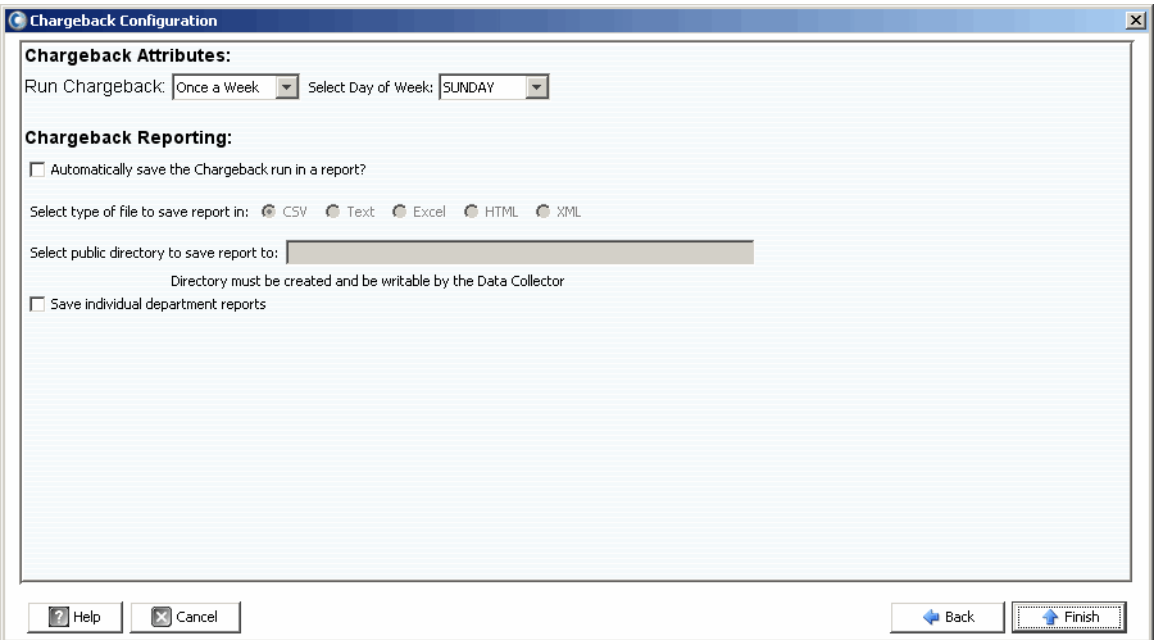

**13** Especifique los atributos de Chargeback (Asignación de costos):

• **Run Chargeback** (Ejecutar asignación de costos): seleccione la frecuencia según la que debe ejecutarse automáticamente la asignación de costos (Every Day [Todos los días], Once a Week [Una vez a la semana], Once a Month [Una vez al mes] o Once a Quarter [Una vez por trimestre]).

Los informes diarios se ejecutan a la medianoche todos los días; los informes semanales se ejecutan a la medianoche en el día especificado; los informes mensuales se ejecutan a la medianoche el último día del mes; y los informes trimestrales se ejecutan a la medianoche el último día del trimestre (31 de marzo, 30 de junio, 30 de septiembre y 31 de diciembre).

• **Select Day of Week** (Seleccionar día de la semana): para la opción **Once a Week** (Una vez por semana). Seleccione el día de la semana en el que debe ejecutarse la asignación de costos.

**14** Especifique las opciones de informe de Chargeback (Asignación de costos):

- **Automatically save the Chargeback run in a report** (Guardar automáticamente la ejecución de asignación de costos en un informe): guarda automáticamente un informe para cada ejecución de asignación de costos.
- **Select type of file to save report in** (Seleccionar el tipo de archivo para guardar el informe): el formato de los informes de ejecución de asignación de costos (CSV, Texto, Excel, HTML o XML).
- **Select public directory to save report to** (Seleccionar el directorio público en el que guardar el informe): la ruta de acceso completa para un directorio público existente en el que desee guardar los informes. El directorio debe encontrarse en el mismo servidor que el recopilador de datos.
- **Save individual department reports** (Guardar informes de departamento individuales): guardar informes de departamento individuales.

**15** Haga clic en **Finish** (Finalizar).

## <span id="page-159-0"></span>**Adición o modificación de departamentos**

El cuadro de diálogo Chargeback Configuration (Configuración de asignación de costos) para crear y modificar los departamentos proporciona dos marcos: Available Volumes (Volúmenes disponibles) y Departments (Departamentos).

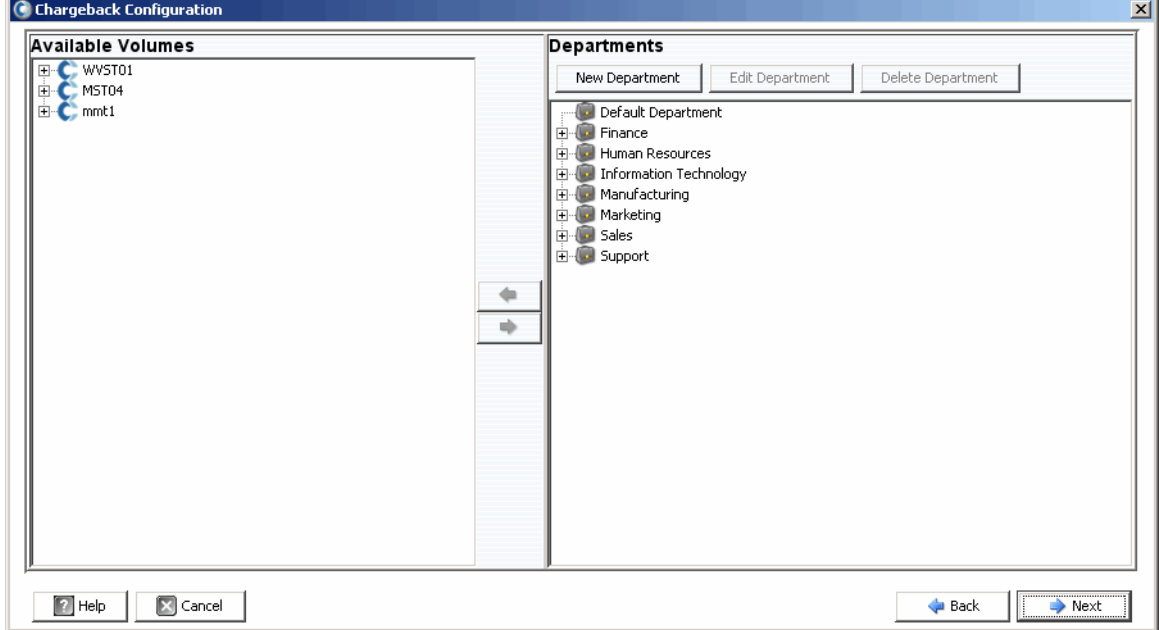

## <span id="page-159-1"></span>**Creación de un departamento**

Para crear un departamento:

**1** En el marco Departments (Departamentos), haga clic en **New Department** Aparece el cuadro de diálogo Create New Department (Crear nuevo departamento).

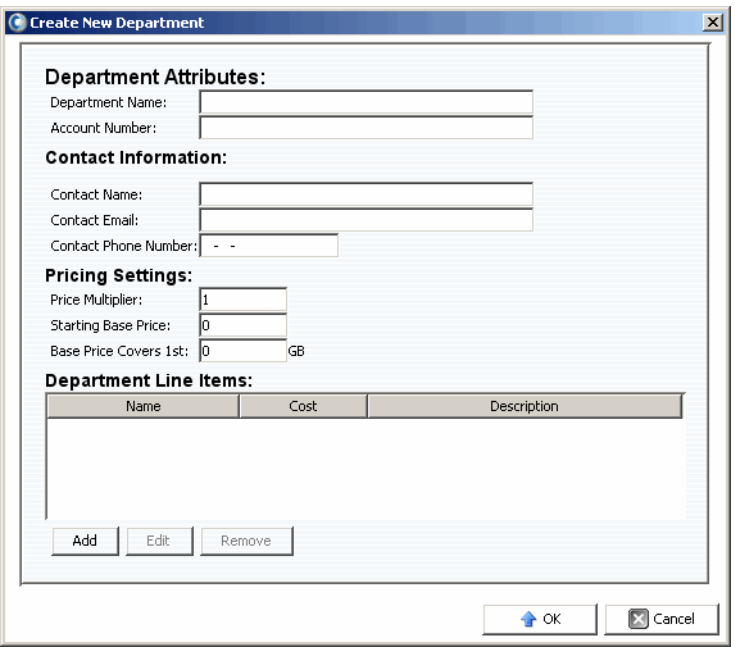

- **2** Introduzca los atributos del departamento: Department Name (Nombre del departamento) y Account Number (Número de cuenta).
- **3** Introduzca la información de contacto: Contact Name (Nombre de contacto), Contact Email (Correo electrónico de contacto) y Contact Phone Number (Número de teléfono de contacto).
- **4** Introduzca la configuración de precios:
	- **Price Multiplier** (Multiplicador de precios): introduzca un porcentaje que se aplicará al costo global (Disk Class [Clase de disco] o Advanced Options [Opciones avanzadas]) y seleccione Premium (Recargo) para aumentar el costo o Discount (Descuento) para reducir el costo.

**Premium** (Recargo): para aplicar un recargo; introduzca un porcentaje según el que aumentar el costo global. Por ejemplo, 10 aplica una sobrecarga del 10%.

**Discount** (Descuento): permite aplicar un descuento; introduzca el porcentaje según el que disminuir el costo global. Por ejemplo, introduzca 5 para aplicar un descuento del 5%.

El multiplicador de precios predeterminado es 100; es decir, el 100% del costo global.

- **Starting Base Price** (Precio base de inicio): introduzca un precio base para el almacenamiento. El valor predeterminado es 0.
- **Base Price Covers 1st** (Precio base cubre el primero): introduzca una cantidad de almacenamiento según la que se aplicarán el costo global y los multiplicadores de precio.
- **5** Agregue o edite los elementos de línea según sea necesario:

#### **Para agregar un elemento de línea:**

**a** Haga clic en <sup>Add</sup> . Aparece el cuadro de diálogo Add New Line Item (Agregar nuevo elemento de línea nueva).

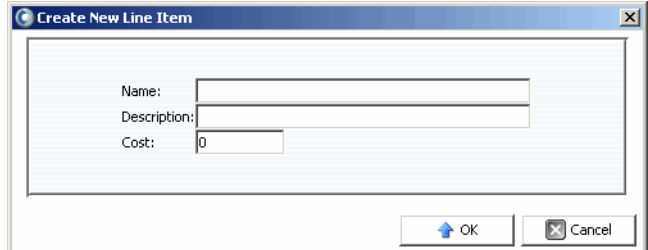

- **b** Introduzca lo siguiente:
	- **Name** (Nombre): introduzca un nombre para el elemento de línea.
	- **Description** (Descripción): introduzca una descripción para el elemento de línea.
	- **Cost** (Costo): introduzca el costo del elemento de línea.
- **c** Haga clic en **OK** (Aceptar).

#### **Para editar un elemento de línea:**

- **a** Seleccione el elemento de línea que desee editar y haga clic en  $\left| \right|$ <sup>Edit</sup>
- **b** Edite el elemento de línea según sea necesario y haga clic en **OK** (Aceptar).

#### **Para eliminar un elemento de línea:**

- Seleccione el elemento de línea que desee eliminar y haga clic en **Remove**
- **6** Cuando haya terminado de definir el departamento, haga clic en **OK** (Aceptar).

#### **Edición de un departamento**

Para editar un departamento:

- **1** En el marco Departments (Departamentos), haga clic en **Edit Department**
- **2** Edite el departamento según sea necesario. Para obtener información acerca de las opciones de departamento, ver [Creación de un departamento en la página 150](#page-159-1).
- **3** Cuando haya terminado de editar el departamento, haga clic en **OK** (Aceptar).

#### **Eliminación de un departamento**

Para eliminar un departamento:

- **1** En el marco Departments (Departamentos), seleccione un departamento y haga clic en Delete Department
- **2** Haga clic en Yes (Sí) para eliminar el departamento.
- **3** Haga clic en **OK** (Aceptar) para cerrar el cuadro de diálogo Department (Departamento).

## <span id="page-162-0"></span>**Visualización de informes de Chargeback**

Durante la configuración de Chargeback (Asignación de costos) (ver [Configuración de](#page-154-0)  [Chargeback en la página 145\)](#page-154-0), se habrá establecido la frecuencia de las ejecuciones automáticas de Chargeback (Asignación de costos). Es posible ver los informes de Chargeback (Asignación de costos) generados de una ejecución de asignación de costos anterior o puede ejecutar la asignación de costos para ejecutar informes nuevos.

#### **Ejecución de Chargeback (Asignación de costos) para crear informes nuevos**

Para crear un informe de Chargeback (Asignación de costos) nuevo para la fecha y hora actuales:

- **1** Seleccione el visor **Chargeback** (Asignación de costos).
- **2** En la parte superior de la pantalla, haga clic en **... 6** Run Now

Se ejecuta Chargeback (Asignación de costos) y se muestran los informes correspondientes.

#### **Visualización de un informe de Chargeback existente**

Para ver informes de Chargeback (Asignación de costos) para una ejecución existente:

- **1** Seleccione el visor **Chargeback** (Asignación de costos).
- **2** En la parte superior de la pantalla, utilice la barra de herramientas de selección Chargeback Run (Ejecución de asignación de costos) para seleccionar la ejecución para la que desee ver los informes:

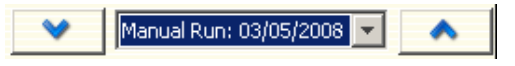

Se muestran los informes de Chargeback (Asignación de costos) para la ejecución seleccionada.

## **Descripciones de informes de Chargeback**

Para cada ejecución de Chargeback (Asignación de costos), se generan los informes siguientes:

- [Gráfico de departamentos](#page-163-0)
- [Tabla de departamentos](#page-163-1)
- [Ahorro comparado con una configuración SAN tradicional](#page-164-0)

#### <span id="page-163-0"></span>**Gráfico de departamentos**

En el gráfico de departamentos se muestra un gráfico de barras de todos los departamentos. Para cada departamento que se representa mediante una barra, esta última muestra la suma de todos los cargos del departamento para la ejecución de Chargeback (Asignación de costos).

#### <span id="page-163-1"></span>**Tabla de departamentos**

En la tabla de departamentos se muestra un árbol expansible de Chargeback Departments (Asignación de costos de los departamentos) y los volúmenes asociados con cada departamento.

En la tabla se incluyen las columnas siguientes:

- **Name** (Nombre): el nombre del departamento o volumen.
- **NumVolumes** (Número de volúmenes): el número de volúmenes asociados con este departamento.
- **Total Cost** (Costo total): el costo total que se cobra por el departamento o volumen.
- **Total Size** (Tamaño total): la cantidad de espacio que utiliza el departamento o volumen.
- **Base Cost** (Costo base): costo base de inicio asignado a este departamento.
- **Base Size** (Tamaño base): cantidad de almacenamiento que cubre el precio base antes de que se cobre el almacenamiento al departamento.
- **Tier 1, 2, 3 Cost** (Costo de nivel 1, 2, 3): costo cobrado al departamento o volumen situado en el almacenamiento de nivel 1, 2 o 3.
- **Tier 1, 2, 3 Size** (Tamaño de nivel 1, 2, 3): la cantidad de espacio que utiliza el departamento o volumen situado en el almacenamiento de nivel 1, 2 o 3.
- **Contact Information** (Información de contacto): el nombre, teléfono y correo electrónico de la persona de contacto o el departamento.
- **Account Number** (Número de cuenta): el número exclusivo asignado cuando se creó el departamento. Se puede cambiar en las Chargeback Department Properties (Propiedades de asignación de costos de departamentos).
- **Config Cost** (Costo de configuración): costo que se cobraría al departamento según los costos de configuración de las clases de disco. El costo de configuración no incluye el costo del multiplicador de precios o el precio base de inicio).
- **Multiplier** (Multiplicador): la cantidad por la que se multiplica el costo.
- **Line Items** (Elementos de línea): el costo de los elementos de línea individuales.

Cuando se selecciona un departamento o volumen, la parte inferior de la ventana presenta el espacio total y el costo del departamento. En el gráfico se indica el importe que se cobra al departamento en comparación con el costo configurado original.

#### **Para editar las propiedades del departamento:**

- **1** En la tabla Departments (Departamentos), haga clic con el botón derecho del mouse en un **Department** (Departamento) y seleccione **Properties** (Propiedades). Aparece la ventana Edit Department (Editar departamento).
- **2** Edite las propiedades del departamento y haga clic en **OK** (Aceptar).

#### **Para guardar un informe de departamento en un archivo:**

- **1** En la tabla Departments (Departamentos), haga clic con el botón derecho del mouse en un **Department** (Departamento) y seleccione **Save Report** (Guardar informe).
- **2** Seleccione un tipo de salida: CSV, Texto, Excel, HTML, XML o PDF.
- **3** Especifique un nombre para el informe guardado y haga clic en **OK** (Aceptar).

#### <span id="page-164-0"></span>**Ahorro comparado con una configuración SAN tradicional**

En los informes de ahorro comparado con una configuración SAN tradicional se muestra el costo estimado y el ahorro de espacio de almacenamiento que se obtiene mediante el uso de un Storage Center de Dell Compellent en comparación con una configuración de SAN tradicional. El ahorro estimado se calcula según el Storage Center.

**Nota** Todas las estimaciones de costo para los Storage Center y SAN tradicionales que se utilizan en los informes de ahorro frente SAN tradicionales se basan en los costos configurados actualmente en Chargeback (Asignación de costos). Ver [Configuración de Chargeback en la página 145](#page-154-0) para obtener información acerca de cómo configurar costos para Chargeback (Asignación de costos).

#### **Dynamic Capacity Savings**

En el gráfico Dynamic Capacity Savings (Ahorro de capacidad dinámica) se muestra un importe estimado del ahorro de costo y espacio de almacenamiento que se obtiene mediante un Storage Center con capacidad dinámica en comparación con una configuración SAN tradicional.

Los Storage Center asignan espacio según sea necesario; mientras que las SAN tradicionales asignan espacio cuando se crea el volumen. En el informe de ahorro de capacidad dinámica se muestran los elementos siguientes:

- El costo total para un Storage Center para almacenar datos activos (todo el espacio activo utilizado para todos los volúmenes con los precios establecidos para Chargeback [Asignación de costos]). Este costo no incluye las reproducciones ni el espacio que utiliza la sobrecarga RAID.
- El costo total de una SAN tradicional para tener la misma cantidad de espacio disponible para los servidores utilizando los precios establecidos para Chargeback (Asignación de costos).
- El ahorro de costos que se obtiene mediante el uso de capacidad dinámica en lugar de una SAN tradicional.
- El espacio de almacenamiento que se ahorra mediante el uso de capacidad dinámica en lugar de una SAN tradicional.

#### **Data Instant Replay Savings**

En el gráfico Data Instant Replay Savings (Ahorro de reproducción instantánea de datos) se muestran el ahorro estimado de costo y de espacio de almacenamiento que se obtiene mediante el uso de reproducciones instantáneas de datos del Storage Center en comparación con las copias puntuales de las SAN tradicionales.

La reproducción instantánea de datos asigna espacio para una reproducción solamente cuando los datos se escriben y guarda solo la versión delta entre reproducciones; una SAN tradicional asigna espacio para cada copia puntual.

En el gráfico Data Instant Replay Savings (Ahorro de reproducción instantánea de datos) se muestran los elementos siguientes:

- El costo total para que el Storage Center almacene datos históricos mediante la adición del espacio real que se utiliza para todos los volúmenes.
- El costo total para que una SAN tradicional tenga la misma cantidad de datos históricos disponible.
- El ahorro estimado que se obtiene al restar el costo total del costo total de la SAN tradicional.
- El ahorro de espacio de almacenamiento que se obtiene al restar el espacio de almacenamiento total del espacio de almacenamiento total de la SAN tradicional.

#### **Data Progression Savings**

En el gráfico Data Progression Savings (Ahorro de progresión de datos) se muestra el ahorro de costo obtenido al usar un Storage Center con Data Progression (Progresión de datos) en comparación con una SAN tradicional. Para obtener información acerca de cómo funciona la progresión de datos de los Storage Center, consulte la Guía del usuario de Storage Center Manager.

En el gráfico Data Progression Savings (Ahorro de progresión de datos) se muestran los elementos siguientes:

- Para cada nivel de almacenamiento, el costo del Storage Center y el costo que se ahorra en comparación con una SAN tradicional si todos los datos se almacenan en un nivel único o RAID 10.
- El costo total del uso de Storage Center en comparación con el costo total de una SAN tradicional.

## <span id="page-166-0"></span>**Informes de medidas ecológicas**

En los informes de medidas ecológicas se muestra el ahorro de energía y CO2 que se obtiene mediante el uso de un Storage Center en comparación con una SAN tradicional.

#### **Configuración de Green Properties**

Green Properties (Propiedades de medidas ecológicas) determinan los valores que se deben utilizar para calcular el ahorro de energía que se mostrará en el informe de ahorro ecológico.

**Nota** Para obtener detalles sobre las propiedades de medidas ecológicas, ver [Pautas](#page-167-0)  [para configurar las propiedades de medidas ecológicas en la página 158](#page-167-0).

Para establecer las propiedades de medidas ecológicas:

- **1** Seleccione el visor **Chargeback** (Asignación de costos).
- **2** Haga clic en **CA** Green Properties | Aparece el cuadro de diálogo Green Properties (Propiedades de medidas ecológicas).

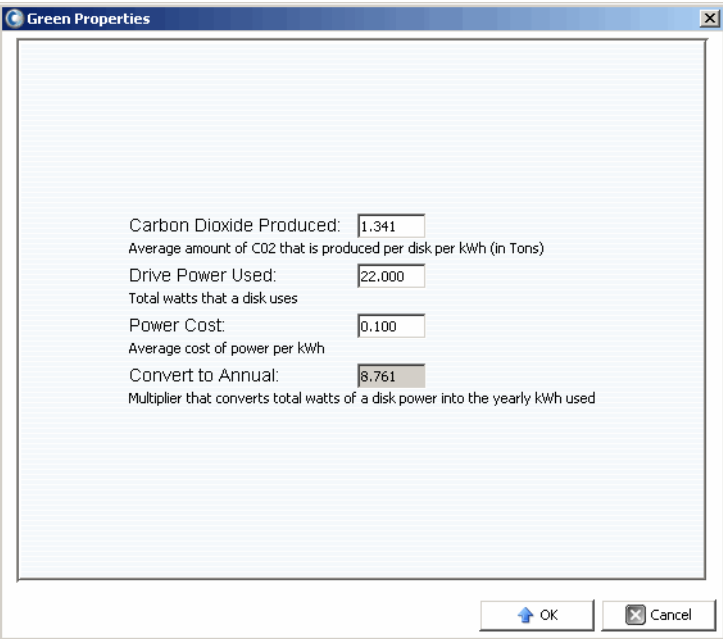

- **3** Especifique los valores de los elementos siguientes:
	- **Carbon Dioxide Produced** (Dióxido de carbono producido): la cantidad promedio de CO2 que se produce por disco en kWh/libras. El valor predeterminado es 1,341.
	- **Drive Power Used** (Potencia de unidad utilizada): la cantidad total de vatios utilizados por disco. El valor predeterminado es 22,00.
	- **Power Cost** (Costo de energía): el costo promedio de la energía por kWh. El valor predeterminado es 0,100.
	- **Convert to Annual** (Convertir en anual): muestra el multiplicador fijo que se utiliza para calcular los kWh anuales a partir del uso en vatios del disco. El valor fijo es 8,761.
- **4** Haga clic en **OK** (Aceptar) para cerrar el cuadro de diálogo.

#### <span id="page-167-0"></span>**Pautas para configurar las propiedades de medidas ecológicas**

Utilice los recursos siguientes como pautas para establecer las propiedades de medidas ecológicas:

#### **Costo promedio de la energía por región de EE. UU.**

Para obtener el costo promedio de la energía según la región de Estados Unidos:

http://[www.eia.doe.gov/cneaf/electricity/epm/table5\\_6\\_b.html](http://www.eia.doe.gov/cneaf/electricity/epm/table5_6_b.html)

#### **Especificaciones de consumo de alimentación para los componentes del Storage Center**

Para obtener las especificaciones sobre el consumo de alimentación del Storage Center por componente, consulte la tabla siguiente:

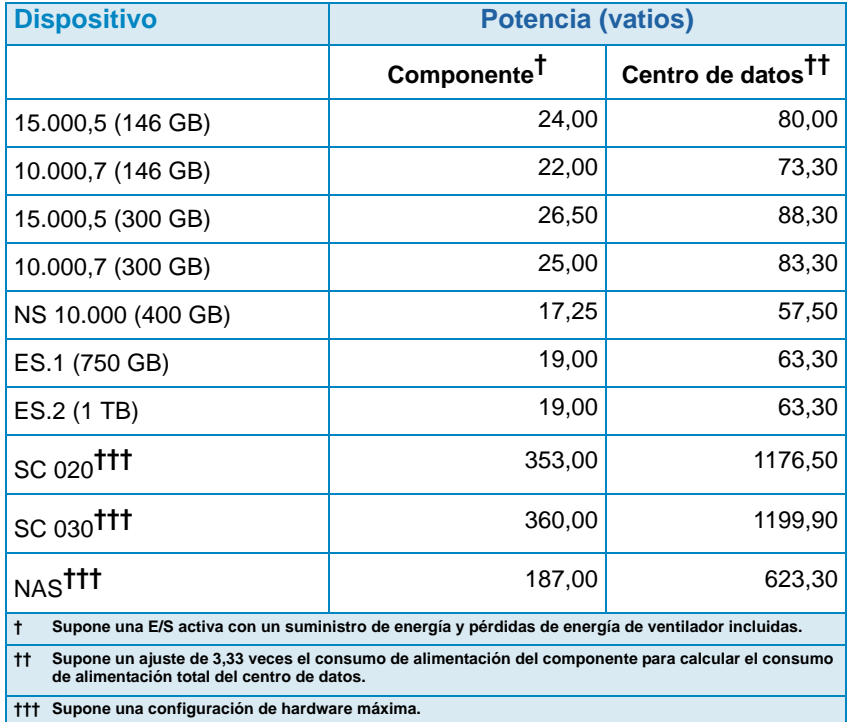

## **Visualización de informes de medidas ecológicas**

Para ver informes de medidas ecológicas.

- **1** Seleccione el visor **Chargeback** (Asignación de costos).
- **2** Haga clic en la ficha **Savings vs.Traditional SAN** (Ahorro frente a SAN tradicional).
- **3** Haga clic en la ficha **Green Savings Report** (Informe de ahorro ecológico). Aparece el informe de ahorro ecológico.

## **12 Uso de las alertas de umbral**

[Introducción](#page-171-0) **162** [Creación y aplicación de las definiciones de umbral](#page-172-0) **163** [Realización de consultas de umbral](#page-176-0) **167** [Uso del Threshold Alert Viewer](#page-177-0) **168**

## <span id="page-171-0"></span>**Introducción**

El visor Threshold Alerts (Alertas de umbral) le permite hacer lo siguiente:

- Ejecutar consultas de umbral que le permitirán recopilar datos de uso inmediatos sobre la E/S, el almacenamiento y las replicaciones. Ver [Realización de consultas de umbral](#page-176-0)  [en la página 167](#page-176-0).
- Configurar definiciones de umbral y después aplicar los umbrales para supervisar automáticamente la E/S del Storage Center, el almacenamiento y el uso de replicación. Ver [Creación y aplicación de las definiciones de umbral en la página 163](#page-172-0).
- Consulte las alertas de umbral actuales y pasadas. Ver [Uso del Threshold Alert Viewer](#page-177-0)  [en la página 168](#page-177-0).

## <span id="page-172-0"></span>**Creación y aplicación de las definiciones de umbral**

Enterprise Manager proporciona tres tipos de umbral, cada uno de los cuales corresponde a un recurso de uso del Storage Center:

- IO Usage (Uso de E/S)
- Storage Usage (Uso de almacenamiento)
- Replication Usage (Uso de replicación)

Cada tipo de umbral, a su vez, incluye una clase de destino de objetos a los cuales se puede aplicar. Por ejemplo, un umbral de uso de E/S puede definirse para que se aplique a todo un Storage Center, a volúmenes, servidores, discos, controladoras o puertos locales; un umbral de uso de almacenamiento puede definirse para ser aplicado a todo un Storage Center o a volúmenes; y un umbral de uso de replicación puede definirse para que se aplique a replicaciones o a nodos QoS.

Después de definir el tipo de umbral y la clase de objeto de destino, aplicará el umbral a uno o más objetos individuales en la clase de destino. Por ejemplo, puede configurar un umbral de uso de almacenamiento para la clase de objeto de destino Volúmenes y después aplicar el umbral a carpetas de volumen específicas o a volúmenes individuales. La siguiente tabla muestra todos los tipos de umbral y las clases y definiciones de umbral correspondientes.

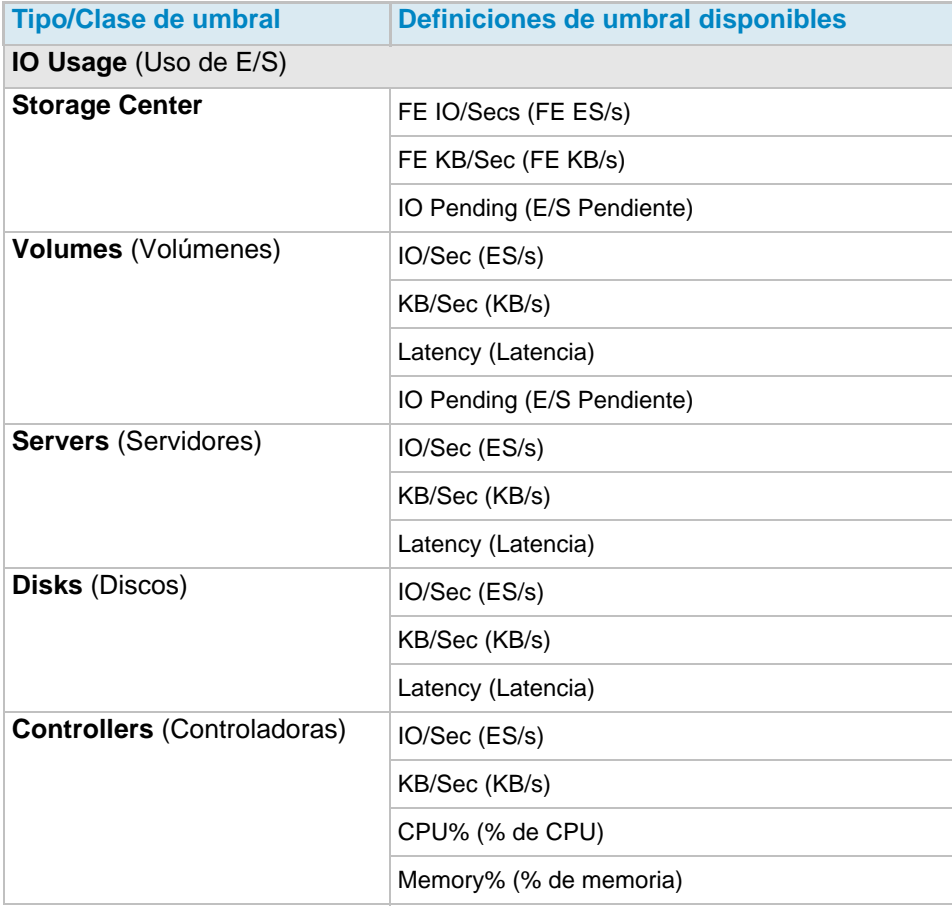

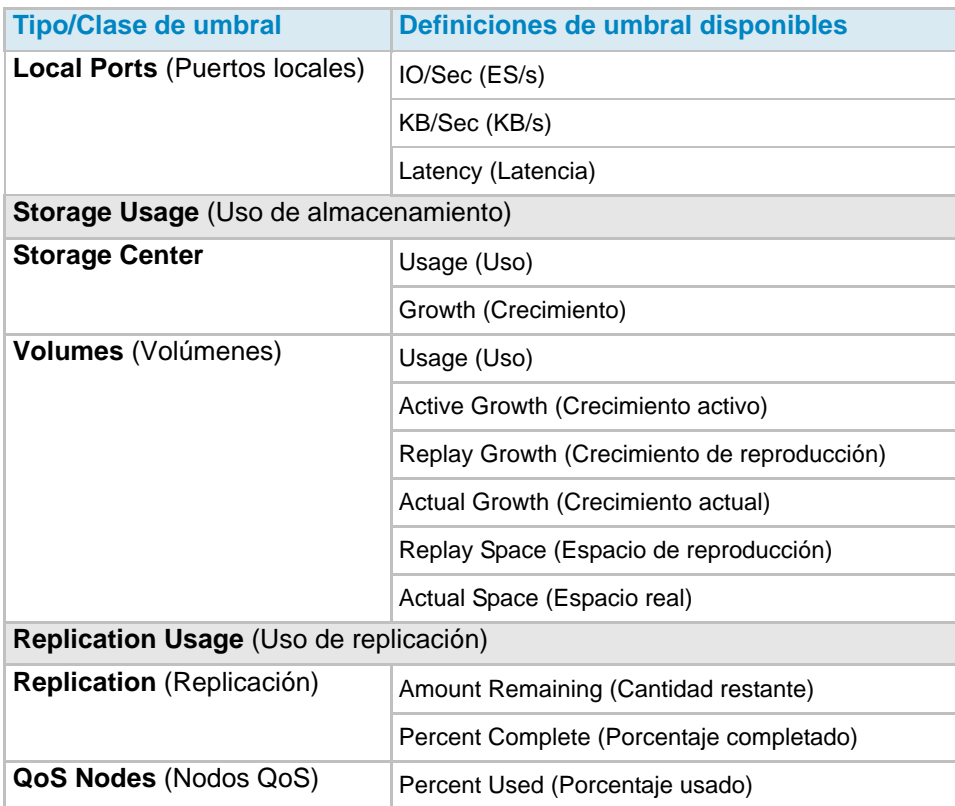

## **Creación de una definición de umbral**

Para crear una alerta de umbral:

- **1** En el marco Viewers (Visores), haga clic en **Threshold Alerts** (Alertas de umbral). Aparecerá la ventana Threshold (Umbral).
- **2** Haga clic en la ficha **Threshold Definitions** (Definiciones de umbral) en la parte superior de la ventana.
- **3** Haga clic en **New Definition** (Nueva definición). Aparecerá la ventana **Alert Threshold Definition Configuration** (Configuración de definiciones de umbrales de alerta).

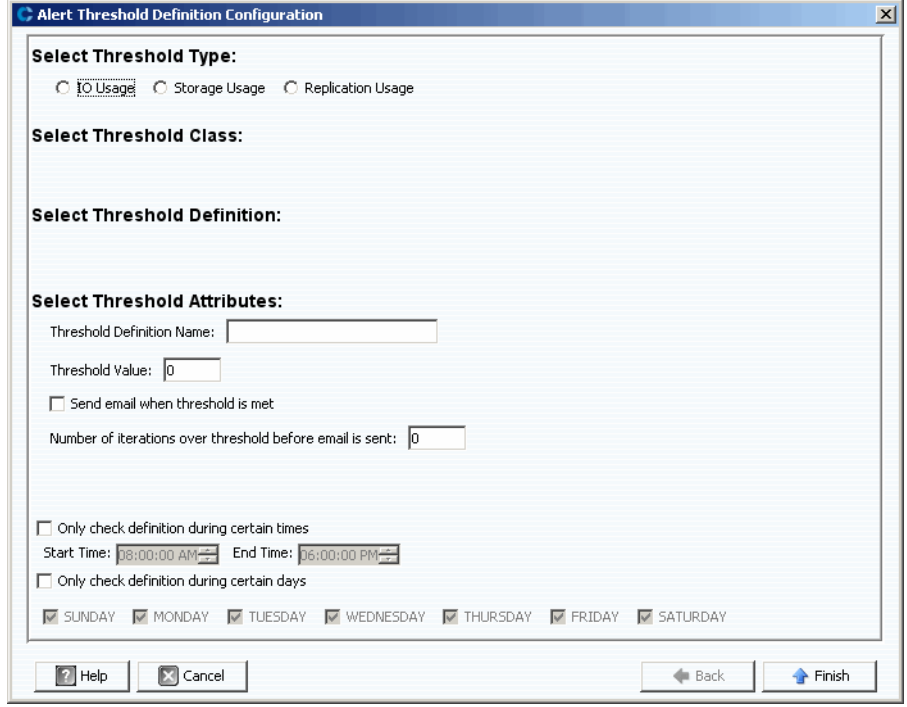

- **4** Configure el umbral:
	- **a** Seleccione el tipo de umbral: **IO Usage** (Uso de E/S), **Storage Usage** (Uso de almacenamiento) o **Replication Usage** (Uso de replicación).
	- **b** Seleccione la clase de objeto de destino del umbral.
	- **c** Seleccione la definición de umbral para el tipo y la clase.
- **5** Seleccione los atributos de umbral:
	- **a** Introduzca un Threshold Definition Name (Nombre de definición de umbral) único.
	- **b** Introduzca un valor para el umbral por encima del cual el sistema activará una alerta.
	- **c** Seleccione enviar un correo electrónico cuando se alcance el umbral.
	- **d** Seleccione el número de veces que deberá sobrepasarse el umbral antes de enviar un correo electrónico.
	- **e** De manera opcional, configure una restricción de hora y/o día en la que deberá comprobarse el umbral.
- **6** Haga clic en **Finish** (Finalizar). La definición de umbral se creará y aparecerá en la tabla Threshold Definitions (Definiciones de umbral).

### **Aplicación de un umbral definido**

Después de definir un umbral, aplíquelo a objetos componentes del Storage Center.

Para aplicar un umbral a uno o más objetos del Storage Center:

- **1** En el marco Viewers (Visores), haga clic en **Threshold Alerts** (Alertas de umbral). Aparecerá la ventana Threshold (Umbral).
- **2** Haga clic en **Threshold Definitions** (Definiciones de umbral).
- **3** En la lista de las definiciones de umbral, haga clic en una definición que no sea aplicable a todos los objetos. (Es decir, en la que la columna **All Objects** (Todos los objetos) en las definiciones de umbral muestre el valor **False** [Falso].)
- **4** Haga clic en **New Objects** (Nuevos objetos). Aparecerá la ventana Alert Threshold Definition Configuration (Configuración de definiciones de umbrales de alerta), enumerando los Storage Centers.
- **5** Seleccione los objetos para los que desea aplicar el umbral:
- **6** Cuando haya terminado de seleccionar objetos, haga clic en **Finish** (Finalizar).

#### **Edición de una definición de umbral**

Para editar una definición de umbral ya existente:

- **1** En el marco Viewers (Visores), haga clic en **Threshold Alerts** (Alertas de umbral). Aparecerá la ventana Threshold (Umbral).
- **2** Haga clic en la ficha **Edit Definition** (Editar definición) en la parte superior de la ventana. Aparecerá la ventana Alert Threshold Definition Configuration (Configuración de definiciones de umbrales de alerta). Puede editar el nombre de la definición, el valor de umbral de error, la notificación por correo electrónico, el número de iteraciones de umbral antes de que se envíe el correo electrónico y los valores simultáneos de hora/día para la comprobación del umbral.
- **3** Haga clic en **Finish** (Finalizar).

#### **Eliminación de una definición de umbral**

Para eliminar una definición:

- **1** En el marco Viewers (Visores), haga clic en **Threshold Alerts** (Alertas de umbral). Aparecerá la ventana Threshold (Umbral).
- **2** Haga clic en la ficha **Delete Definition** (Eliminar definición) en la parte superior de la ventana.
- **3** El sistema le pedirá confirmación.
- **4** Haga clic en **Yes** (Sí).

## <span id="page-176-0"></span>**Realización de consultas de umbral**

Al contrario que con las definiciones de umbral que Enterprise Manager supervisa constantemente, usted podrá crear, guardar y realizar consultas de umbral para supervisar de inmediato el uso del Storage Center. Para realizar una consulta de umbral:

- **1** En el marco Viewers (Visores), haga clic en **Threshold Alerts** (Alertas de umbral). Aparecerá la ventana Threshold (Umbral).
- **2** Haga clic en la ficha **Threshold Queries** (Consultas de umbral). Aparecerá la ventana Threshold Query (Consulta de umbral). (Las consultas guardadas con anterioridad aparecerán en un marco a la izquierda de la ventana Query [Consulta].)
- **3** Si quiere guardar la consulta:
	- **a** Introduzca un nombre para la consulta.
	- **b** Seleccione **Public** (Pública) para hacer que la consulta esté disponible para todos los usuarios.
- **4** Configure la consulta:
	- **a** Seleccione el ámbito del umbral: All Storage Centers (Todos los Storage Centers) o un Storage Center específico.
	- **b** Seleccione el tipo de umbral: IO Usage (Uso de E/S), Storage Usage (Uso de almacenamiento) o Replication Usage (Uso de replicación).
	- **c** Seleccione la Threshold Class (Clase de umbral). Las clases de umbrales disponibles dependen del Threshold Type (Tipo de umbral) seleccionado.
	- **d** Seleccione la Threshold Definition (Definición de umbral). Las definiciones de umbral disponibles dependen del tipo y la clase seleccionados.
	- **e** Seleccione la hora de inicio y de finalización para la consulta.
	- **f** Introduzca el valor del umbral.
- **5** Haga clic en **Run Query** (Ejecutar consulta). Los resultados de la consulta aparecen en la tabla situada en la parte central de la ventana. Para ver los datos en forma de árbol, haga clic con el botón derecho del mouse en la tabla.
- **6** Uso de las funciones Reset (Restablecer), Save (Guardar), Edit (Editar) and Export (Exportar):
	- Haga clic en **Save** (Guardar) para guardar la definición de la consulta.
	- Haga clic en **Edit** (Editar) para editar la definición de una consulta existente.
	- Haga clic en **Reset** (Restablecer) para que todos los valores en la barra de herramientas de consultas vuelvan a sus valores originales.
	- Haga clic en **Save Query Results** (Guardar resultados de consulta) para exportar los resultados de una consulta.

## <span id="page-177-0"></span>**Uso del Threshold Alert Viewer**

El Threshold Alerts Viewer (Visor de alertas de umbral) muestra las alertas generadas por las consultas y definiciones de umbral.

#### **Alertas de umbral actuales**

Las alertas de la tabla de alertas actuales son para los objetos del Storage Center que actualmente exceden la definición de umbral que se les ha asignado.

Para ver las alertas de umbral actuales:

- **1** En el marco Viewers (Visores), haga clic en **Threshold Alerts** (Alertas de umbral). Aparecerá la ventana Threshold Alerts (Alertas de umbral).
- **2** Haga clic en la ficha **Current Threshold Alerts** (Alertas de umbral actuales). La ficha de alertas actuales muestra todos los objetos (sistemas, discos, volúmenes) que tienen un valor superior al umbral definido la última vez que se ejecutaron las alertas de umbral. Storage Usage (Uso de almacenamiento) se ejecuta una vez al día; mientras que el IO Usage (Uso de E/S) se ejecuta cada 15 minutos. De manera predeterminada, el sistema muestra All Definitions (Todas las definiciones) y All Types (Todos los tipos).
- **3** Filtre la lista seleccionando un Storage Center, una Alert Definition (Definición de alerta) y/o un Alert Type (Tipo de alerta) individuales.

Para guardar los datos de alerta:

- **1** En el visor Threshold Alerts (Alertas de umbral), haga clic en la ficha **Current Threshold Alerts** (Alertas de umbral actuales) o en la ficha **Historical Threshold Alerts** (Alertas de umbral históricas).
- **2** Haga clic en **Save** (Guardar). Aparecerá la ventana Save Threshold Alerts (Guardar alertas de umbral).
- **3** Introduzca lo siguiente:
	- Seleccione **Current Threshold Alerts** (Alertas de umbral actuales) y/o **Historical Threshold Alerts** (Alertas de umbral históricas).
	- Seleccione el tipo de formato de salida: CSV, texto, Excel, HTML, XML o PDF.
	- Examine las opciones o introduzca un nombre de archivo.
- **4** Haga clic en **OK** (Aceptar).

Para actualizar los datos de alerta:

- **1** Seleccione una alerta.
- **2** Haga clic en **Update** (Actualizar).

Para ver la Alert Definition (Definición de alerta) que ha generado una alerta, en la ventana Current Alerts (Alertas actuales):

- **1** Haga clic con el botón derecho del mouse en una alerta. Aparecerá el menú de acceso directo a la alerta actual.
- **2** En el menú Alert shortcut (Acceso directo a la alerta), seleccione **Go to Definition** (Ir a definición).
- **3** Aparecerá la ventana Threshold Definition (Definición de umbral). Aparecerá marcada la definición de alerta que activó la alerta.

Para ver el Storage Usage (Uso de almacenamiento) o el IO Usage (Uso de E/A):

- **1** Haga clic con el botón derecho del mouse en una alerta. Aparecerá el menú de acceso directo a la alerta actual.
- **2** Desde el menú Alert shortcut (Acceso directo a la alerta), seleccione un servidor y, a contimuación, seleccione **Show in Storage Usage Tab** (Mostrar en la ficha Uso de almacenamiento) o **Show in IO Usage Tab** (Mostrar en la ficha Uso de E/S).

#### **Alertas de umbral históricas**

Las alertas de la tabla de alertas históricas pertenecen a objetos del Storage Center que ya no exceden su definición de umbral, pero que lo hicieron en algún momento en el pasado.

Para ver las alertas de umbral históricas:

- **1** En el marco Viewers (Visores), haga clic en **Threshold Alerts** (Alertas de umbral).
- **2** Haga clic en la ficha **Historical Threshold Alerts** (Alertas de umbral históricas). Aparecerá la ventana Historical Threshold Alerts (Alertas de umbral históricas).
- **3** Haga clic con el botón derecho del mouse en la alerta para ver el menú de acceso directo Historical Threshold Alerts (Alertas de umbral históricas).
	- Vea la definición de alerta.
	- Vea la ventana del Storage Center (IO Usage [Uso de E/S], Storage Usage [Uso de almacenamiento] o Storage Center Explorer [Explorador del Storage Center]) que mostrará todas las estadísticas para este objeto.
	- Elimine la alerta de umbral de la base de datos.

La parte superior izquierda de la ficha le permite elegir el número de alertas al seleccionar la definición de alerta de umbral.

- Seleccione All Definitions (Todas las definiciones) para filtrar la tabla según el tipo, la clase y la definición.
- Guarde los datos.

Actualice la tabla con la información actual.
# **13 Uso del Servers Viewer**

[Introducción](#page-181-0) **172** [Registro de un servidor](#page-183-0) **174** [Asignación manual de un agente de servidor a un servidor de Storage Center](#page-184-0) **175** [Creación de carpetas para los servidores](#page-185-0) **176** [Cómo mover un servidor a otra carpeta](#page-186-0) **177** [Asignación de un servidor virtual a un Storage Center](#page-187-0) **178** [Configuración de las propiedades globales para todos los agentes de servidor](#page-188-0) **179** [Programación de Automatic Space Recovery \(Recuperación de espacio automática\)](#page-189-0) **180** [Configuración de notificación de correo electrónico para Space Recovery](#page-195-0) **186** [Cuadro de diálogo Server Agent Properties \(Propiedades del agente de servidor\)](#page-204-0) **195** [Visualización de la información del agente de servidor](#page-198-0) **189** [Visualización y administrador de un servidor NAS o zNAS](#page-201-0) **192** [Cuadro de diálogo Server Agent Properties \(Propiedades del agente de servidor\)](#page-204-0) **195** [Cuadro de diálogo Server Agent Server Properties \(Propiedades de servidor del agente de](#page-205-0)  [servidor\)](#page-205-0) **196** [Cuadro de diálogo Server Agent Volume Properties \(Propiedades de volumen del agente](#page-207-0)  [de servidor\)](#page-207-0) **198**

## <span id="page-181-0"></span>**Introducción**

El visor de servidores Enterprise Manager reúne y muestra vistas de sistema operativo de servidores físicos y virtuales en los Storage Centers.

#### **Tipos de servidores admitidos**

El visor de servidores puede recopilar, mostrar y administrar información de los siguientes tipos de servidores:

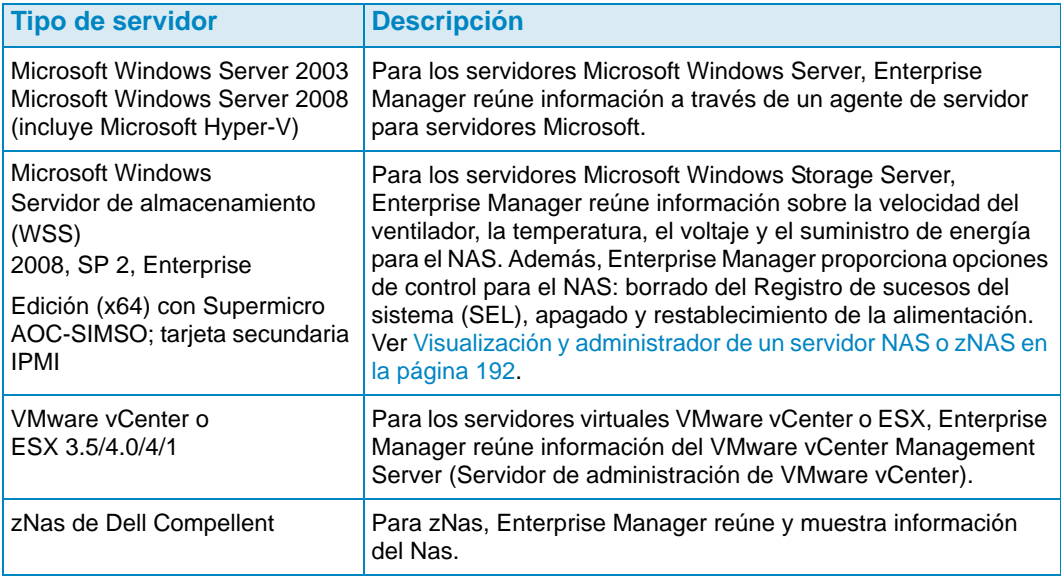

- Para obtener información sobre cómo instalar agentes de servidor, consulte la Enterprise Manager Installation and Setup Guide (Guía de instalación y configuración de Enterprise Manager).
- Para obtener información sobre el NAS del Storage Center consulte la Storage Center NAS Storage Solution Setup Guide (Guía de configuración de la solución de almacenamiento NAS del Storage Center) y la Storage Center NAS Storage Solution User Guide (Guía del usuario de la solución de almacenamiento NAS del Storage Center).
- Para obtener más información sobre zNAS de Dell Compellent, consulte la Storage Center zNAS Storage Solution User Guide (Guía del usuario de la solución de almacenamiento zNAS del Storage Center).

#### **Iconos del servidor**

En el visor de servidores, Enterprise Manager usa iconos para indicar el tipo de servidor.

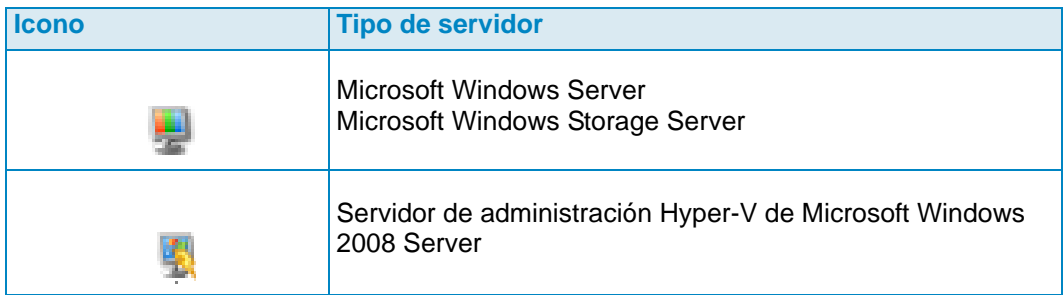

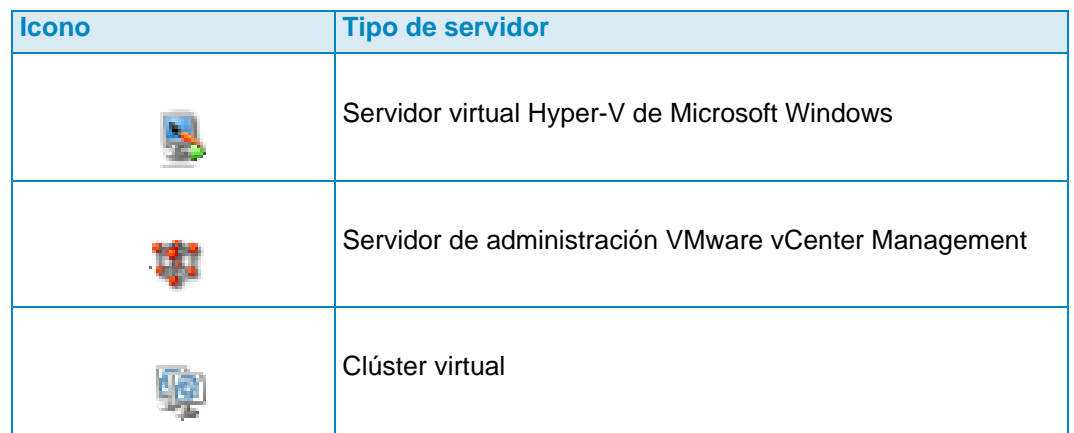

### <span id="page-183-0"></span>**Registro de un servidor**

Para incluir un servidor físico o virtual en el visor de servidores, deberá registrar el servidor con el recopilador de datos de Enterprise Manager. Para los servidores Microsoft Windows Server, incluidos los servidores Microsoft Windows Storage Server, debe instalar en el servidor un agente de servidor Dell Compellent para servidores Microsoft antes de registrar dicho servidor.

**Nota** Antes de registrar un servidor Microsoft Windows Server, asegúrese de que el agente de servidor para servidores Microsoft se encuentre instalado y en funcionamiento. Para obtener más información sobre la instalación de un agente de servidor para los servidores Microsoft, consulte la Enterprise Manager Installation and Setup Guide (Guía de instalación y configuración de Enterprise Manager).

Para registrar un servidor:

- **1** En Enterprise Manager, muestre el visor **Servers** (Servidores).
- **2** Haga clic en **Register Server** (Registrar servidor). Aparecerá el cuadro de diálogo Register Server (Registrar servidor).
- **3** Introduzca lo siguiente:

**Select Operating System** (Seleccionar sistema operativo): seleccione el sistema operativo del servidor: Microsoft Windows 2003/2008 o VMware vCenter o ESX 3.5/4.0/4.1 o zNas.

**Host/IP**: introduzca el nombre del host o la dirección IP para el servidor. Para los servidores VMware ESX, introduzca la dirección IP del servidor de administración VMware vCenter.

**Port** (Puerto): introduzca el puerto del servidor. El valor predeterminado es 27355.

**User Name/Password** (Nombre/Contraseña de usuario): para servidores que no sean Microsoft Windows Server. Introduzca un nombre de usuario y contraseña de administrador para el servidor.

**Use https protocol** (Usar protocolo https): para servidores que no sean Microsoft Windows Server. Seleccione esta opción para usar el protocolo https para conectar al servidor.

**IPMI Interface IP Address** (Dirección IP de la interfaz IPMI): solo para Nas. Introduzca la dirección IP de la tarjeta de interfaz IPMI.

**IPMI Interface User** (Usuario de interfaz IPMI): solo para Nas. Introduzca el nombre de usuario IPMI.

**IPMI Interface Password** (Contraseña de interfaz IPMI): solo para Nas. Introduzca la contraseña IPMI.

**Automatically Manage on Storage Center** (Administrar automáticamente en el Storage Center): seleccione esta opción para crear y administrar el servidor (y todos los servidores virtuales) de forma automática en el Storage Center.

**Select Parent Folder** (Seleccionar carpeta principal): seleccione una carpeta principal del visor de servidores para el servidor.

**4** Haga clic en **Finish** (Finalizar).

Enterprise Manager registra el servidor con el recopilador de datos y luego muestra el servidor en el visor de servidores.

# <span id="page-184-0"></span>**Asignación manual de un agente de servidor a un servidor de Storage Center**

Si fuera necesario, puede asignar manualmente un agente de servidor a un servidor del Storage Center mediante la opción Server Agent Server Properties (Propiedades de servidor del agente de servidor) de la ficha Storage Center Server (Servidor del Storage Center).

- **1** En el visor de servidores, haga clic con el botón derecho del mouse en el servidor que desea asignar manualmente a un servidor del Storage Center y haga clic en **Edit Settings** (Editar configuración). Aparecerán las propiedades de servidor del agente de servidor.
- **2** Haga clic en **Storage Center Servers** (Servidores de Storage Center).
- **3** Para agregar una asignación a un servidor del Storage Center:
	- **a** Haga clic en **Add** (Agregar).
	- **b** Seleccione un Storage Center de la lista de Storage Centers disponibles y haga clic en **OK** (Aceptar).
	- **c** Seleccione el servidor al que quiere asignar el agente de servidor y haga clic en **OK**  (Aceptar).
	- **d** Haga clic en **OK** (Aceptar) para cerrar el cuadro de diálogo Server Agent Server Properties (Propiedades de servidor del agente del servidor).
- **4** Para quitar una asignación:
	- **a** Seleccione la asignación que desea quitar y haga clic en **Remove** (Quitar).
	- **b** Haga clic en **OK** (Aceptar) para cerrar el cuadro de diálogo Server Agent Server Properties (Propiedades de servidor del agente del servidor).

# <span id="page-185-0"></span>**Creación de carpetas para los servidores**

Puede crear carpetas para organizar servidores en el visor de servidores.

Para crear una carpeta:

- **1** En Enterprise Manager, muestre el visor **Servers** (Servidores).
- **2** Haga clic con el botón derecho del mouse en el icono Servers (Servidores) y seleccione **Create Folder** (Crear carpeta). Aparecerá el cuadro de diálogo Create Folder (Crear carpeta).

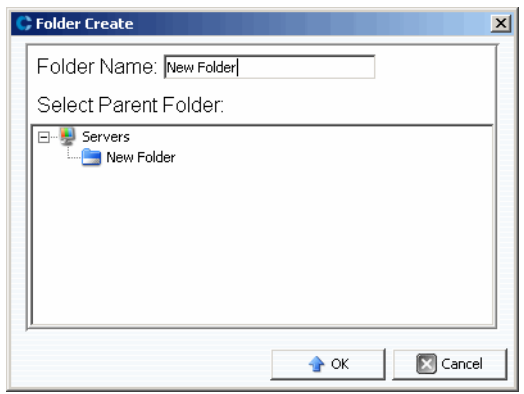

- **3** Introduzca un nombre para la carpeta y seleccione la ubicación de la misma.
- **4** Haga clic en **OK** (Aceptar).

# <span id="page-186-0"></span>**Cómo mover un servidor a otra carpeta**

Para mover un servidor a otra carpeta:

- **1** En Enterprise Manager, muestre el visor **Servers** (Servidores).
- **2** Haga clic con el botón derecho del mouse en el servidor que quiera trasladar a otra carpeta y seleccione **Edit Settings** (Editar configuración). Aparecerá el cuadro de diálogo Server Agent Server Properties (Propiedades de servidor del agente de servidor).
- **3** Haga clic en **Parent Folder** (Carpeta principal).
- **4** Haga clic en **Change** (Cambiar).
- **5** Seleccione una carpeta principal para el servidor y haga clic en **Apply Changes** (Aplicar cambios).

# <span id="page-187-0"></span>**Asignación de un servidor virtual a un Storage Center**

**Nota** Solo los servidores que no estén configurados para su administración automática en un Storage Center podrán asignarse a uno de estos. Ver [Cuadro de diálogo Server](#page-205-0)  [Agent Server Properties \(Propiedades de servidor del agente de servidor\) en la](#page-205-0)  [página 196](#page-205-0) para obtener información sobre la habilitación o deshabilitación de la opción **Automatically Manage on Storage Center** (Administración automática en Storage Center).

Para asignar un servidor virtual en el visor de servidores a un Storage Center:

- **1** Haga clic con el botón derecho del mouse en un servidor virtual que no sea administrado automáticamente en el Storage Center.
- **2** Seleccione **Assign Virtual Server [Storage Center]** (Asignar servidor virtual [Storage Center]).

Enterprise Manager reúne la información sobre el servidor desde el Storage Center. Si el servidor no existe en el Storage Center, no podrá asignarse al mismo.

# <span id="page-188-0"></span>**Configuración de las propiedades globales para todos los agentes de servidor**

Para configurar las propiedades globales para recopilar la información del servidor Microsoft Windows desde los agentes de servidor para servidores Microsoft Server:

- **1** En el panel Viewers (Visores), haga clic en el icono **Servers** (Servidores).
- **2** En la parte superior derecha de la pantalla, haga clic en **Edit Settings** (Editar configuración). Aparecerá el cuadro de diálogo Data Collector Properties (Propiedades del Recopilador de datos).
- **3** Haga clic en **Server Agent** (Agente de servidor).
- **4** Haga clic en **Change** (Cambiar).
- **5** Especifique lo siguiente:
	- **Gather Server Agent Information automatically every hour** (Recopilar automáticamente información del agente de servidor cada hora): reúne de manera automática cada hora la información del agente de servidor.
	- **Get Stats for last (# Days)** (Obtener estadísticas para los últimos [núm. de días]): introduzca el número de días para el que quiere recopilar estadísticas.
	- **Allow Data Collector to automatically run Space Recovery** (Permitir que el recopilador de datos ejecute automáticamente la Recuperación de espacio): habilite esta opción para permitir que el recopilador de datos ejecute la Space Recovery (Recuperación de espacio) de manera automática.
- **6** Haga clic en **Apply Changes** (Aplicar cambios).

# <span id="page-189-0"></span>**Programación de Automatic Space Recovery (Recuperación de espacio automática)**

- **Nota** La función Free Space Recovery (Recuperación de espacio libre) solo se encuentra disponible para servidores Microsoft Windows Server en los que se haya instalado y ejecutado un agente de servidor de Dell Compellent para servidores Microsoft. Para obtener información sobre cómo instalar agentes de servidor, consulte la Guía de instalación y configuración de Enterprise Manager.
- **Nota** Para servidores que ejecuten HBAs de iSCSI, Enterprise Manager no reconoce automáticamente los WWN para el servidor. Para rellenar la lista de WWNs y ejecutar Space Recovery (Recuperación de espacio), debe asignar manualmente el servidor al Storage Center o a los Storage Centers. Ver [Asignación manual de un](#page-184-0)  [agente de servidor a un servidor de Storage Center en la página 175](#page-184-0) para obtener detalles.

La función Space Recovery (Recuperación de espacio) encuentra y recupera todo el espacio de disco sin usar tal y como lo indica Windows. La cantidad de espacio que puede recuperarse dependerá de la frecuencia y expiración de las Storage Center Replays (Reproducciones del Storage Center). En general, las reproducciones del Storage Center más frecuentes con tiempos de expiración más breves resultarán en un mayor espacio recuperable. Para poder ser liberada, una reproducción debe caducar sin tener adjuntos Storage Center View Volumes (Volúmenes de vista del Storage Center).

#### **Requisitos de la función Space Recovery**

Space Recovery (Recuperación de espacio) necesita lo siguiente:

- Space Recovery (Recuperación de espacio) solo puede ejecutarse en un sistema de archivos NTFS de Windows.
- Space Recovery (Recuperación de espacio) solo puede recuperar espacio en discos inicializados por Windows como Básicos; es decir, Space Recovery (Recuperación de espacio) no puede recuperar espacio en discos inicializados por Windows como Dinámicos.
- Space Recovery (Recuperación de espacio) no puede recuperar espacio de los volúmenes que fueron seccionados o duplicados por las utilidades de duplicación de Windows.

#### **Recomendaciones para Space Recovery**

Siga las siguientes pautas para ejecutar Space Recovery (Recuperación de espacio):

• Programe Space Recovery (Recuperación de espacio) para que se ejecute una vez por semana fuera de horas. Aunque puede ejecutar Space Recovery (Recuperación de espacio) de inmediato para cualquier volumen, para maximizar la cantidad de espacio recuperado, programe Space Recovery (Recuperación de espacio) para que se ejecute una vez por semana. • Ejecute Space Recovery (Recuperación de espacio) para consultar las tendencias de almacenamiento en los volúmenes y ver resultados progresivos. Como las operaciones de Space Recovery (Recuperación de espacio) programadas con regularidad gradualmente darán como resultado una mayor recuperación de espacio, ejecute Space Recovery (Recuperación de espacio) para ver las tendencias de almacenamiento en los volúmenes y los resultados progresivos.

#### **Controles de Automatic Space Recovery**

La función Automatic Space Recovery (Recuperación de espacio automática) se controla mediante tres cuadros de diálogo de propiedades jerárquicas:

- **Data Collector Server Agent Properties** (Recopilador de datos Propiedades del agente de servidor): use las propiedades del agente de servidor del recopilador de datos para habilitar la recuperación de espacio automática para todos los servidores y volúmenes, y, de forma opcional, establezca un programa predeterminado para todos los servidores y volúmenes. Ver [Habilitación de Space Recovery y configuración de un](#page-190-0)  [programa global para Space Recovery en la página 181](#page-190-0).
- **Server Agent Server Properties** (Propiedades de servidor del agente de servidor): si se ha habilitado la función Space Recovery (Recuperación de espacio), use Server Agent Server Properties (Propiedades de servidor del agente de servidor) para configurar un programa predeterminado para Space Recovery (Recuperación de espacio) para todos los volúmenes en un servidor. Además, use este cuadro de diálogo para especificar si un volumen puede también programar una recuperación de espacio automática. Ver [Programación de Space Recovery para todos los volúmenes de un](#page-191-0)  [servidor en la página 182](#page-191-0) y [Cuadro de diálogo Server Agent Server Properties](#page-205-0)  [\(Propiedades de servidor del agente de servidor\) en la página 196.](#page-205-0)
- **Server Agent Volume Properties** (Propiedades de volumen del agente de servidor): si se ha habilitado la recuperación de espacio automática y las propiedades del servidor permiten que los volúmenes programen una Space Recovery (Recuperación de espacio), use este cuadro de diálogo para configurar un programa de Space Recovery (Recuperación de espacio) para el volumen individual. Ver [Programación de Space](#page-193-0)  [Recovery para un volumen individual en la página 184](#page-193-0) y [Cuadro de diálogo Server](#page-207-0)  [Agent Volume Properties \(Propiedades de volumen del agente de servidor\) en la](#page-207-0)  [página 198.](#page-207-0)

#### <span id="page-190-0"></span>**Habilitación de Space Recovery y configuración de un programa global para Space Recovery**

Para activar Space Recovery (Recuperación de espacio) y configurar un programa global:

- **1** En el panel Viewers (Visores), haga clic en el icono **Servers** (Servidores).
- **2** En la parte superior derecha de la pantalla, haga clic en **Edit Settings** (Editar configuración). Aparecerá el cuadro de diálogo Data Collector Propierties (Propiedades del Recopilador de datos).
- **3** Haga clic en **Server Agent** (Agente de servidor).
- **4** Haga clic en **Change** (Cambiar).
- **5** Especifique lo siguiente:
	- Habilite la opción **Allow Data Collector to automatically run Space Recovery** (Permitir que el recopilador de datos ejecute automáticamente Space Recovery).
- Seleccione una hora para ejecutar automáticamente Space Recovery (Recuperación de espacio).
- **6** Haga clic en **Apply Changes** (Aplicar cambios).

#### <span id="page-191-0"></span>**Programación de Space Recovery para todos los volúmenes de un servidor**

Para programar Space Recovery (Recuperación de espacio) para todos los volúmenes de un servidor:

- **1** Asegúrese de que la función Space Recovery (Recuperación de espacio) esté activada. Ver [Habilitación de Space Recovery y configuración de un programa global](#page-190-0)  [para Space Recovery en la página 181](#page-190-0).
- **2** En el panel Viewers (Visores), haga clic en el icono **Servers** (Servidores).
- **3** Haga clic con el botón derecho del mouse en el servidor para el que desee configurar un programa para todos los volúmenes y seleccione **Edit Settings** (Editar configuración). Aparecerá el cuadro de diálogo Server Agent Server Properties (Propiedades de servidor del agente de servidor).
- **4** Haga clic en **Space Recovery** (Recuperación de espacio).
- **5** Haga clic en **Change** (Cambiar).
- **6** Especifique lo siguiente:
	- **Allow volumes on this server to schedule Space Recovery** (Permitir a los volúmenes de este servidor que programen la recuperación de espacio): habilite esta opción para que todos los volúmenes del servidor programen Space Recovery (Recuperación de espacio) para el volumen.
	- **Set default Space Recovery schedule for volumes on this server** (Configurar un programa predeterminado de recuperación de espacio para los volúmenes de este servidor): seleccione esta opción para configurar un programa predeterminado de Space Recovery (Recuperación de espacio) para todos los volúmenes de servidor.
	- **Run** (Ejecutar): seleccione la frecuencia de ejecución para el programa predeterminado: Every Day (Todos los días), Once a Week (Una vez a la semana) o Once a Month (Una vez al mes). Para la opción Once a Week, seleccione el día de la semana en el que se ejecutará Space Recovery; para Once a Month, seleccione el día del mes en el que ejecutar Space Recovery.
- **Nota** Una Space Recovery (Recuperación de espacio) programada se ejecuta en la hora especificada en el cuadro de diálogo Data Collector Server Agent Properties (Propiedades del agente de servidor del recopilador de datos). Ver [Habilitación de](#page-190-0)  [Space Recovery y configuración de un programa global para Space Recovery en la](#page-190-0)  [página 181](#page-190-0).
	- **Apply server settings to all volumes on this server** (Aplicar configuración del servidor a todos los volúmenes de este servidor): seleccione esta opción para aplicar el nuevo programa predeterminado a todos los volúmenes del servidor.
- **7** Haga clic en **Apply Changes** (Aplicar cambios).

#### <span id="page-192-0"></span>**Cómo permitir a un volumen que programe Space Recovery**

Para permitir a un volumen individual que programe Space Recovery (Recuperación de espacio):

- **1** Asegúrese de que la función Space Recovery (Recuperación de espacio) esté activada. Ver [Habilitación de Space Recovery y configuración de un programa global](#page-190-0)  [para Space Recovery en la página 181](#page-190-0).
- **2** En el panel Viewers (Visores), haga clic en el icono **Servers** (Servidores).
- **3** Haga clic con el botón derecho del mouse si quiere permitir que uno o más volúmenes programen Space Recovery (Recuperación de espacio), y seleccione **Edit Properties** (Editar propiedades). Aparecerá el cuadro de diálogo Server Agent Server Properties (Propiedades de servidor del agente de servidor).
- **4** Haga clic en **Space Recovery** (Recuperación de espacio).
- **5** Haga clic en **Change** (Cambiar).
- **6** Especifique lo siguiente:
	- **Allow volumes on this server to schedule Space Recovery** (Permitir que los volúmenes de este servidor programen la recuperación de espacio): seleccione esta opción para permitir que todos los volúmenes programen Space Recovery (Recuperación de espacio).
	- **Apply server settings to all volumes on this server** (Aplicar configuración del servidor a todos los volúmenes de este servidor): seleccione esta opción para aplicar la nueva configuración a todos los volúmenes del servidor.
- **7** Haga clic en **Apply Changes** (Aplicar cambios).

#### <span id="page-193-0"></span>**Programación de Space Recovery para un volumen individual**

- **1** Asegúrese de que la función Space Recovery (Recuperación de espacio) esté activada. Ver [Habilitación de Space Recovery y configuración de un programa global](#page-190-0)  [para Space Recovery en la página 181](#page-190-0).
- **2** Asegúrese de que al volumen se le permite configurar un Space Recovery Schedule (Programa de recuperación de espacio). Ver [Cómo permitir a un volumen que programe](#page-192-0)  [Space Recovery en la página 183.](#page-192-0)
- **3** En el panel Viewers (Visores), haga clic en el icono **Servers** (Servidores).
- **4** Haga clic con el botón derecho del mouse en el volumen para el que desea programar Space Recovery, y seleccione **Edit Settings** (Editar configuración). Aparecerá el cuadro de diálogo Server Agent Volume Properties (Propiedades de volumen del agente de servidor).
- **5** Haga clic en **Space Recovery** (Recuperación de espacio).
- **6** Haga clic en **Change** (Cambiar).
- **7** Especifique lo siguiente:
	- **Use volume Space Recovery Schedule** (Usar el programa de recuperación de espacio del volumen): seleccione esta opción para configurar un programa de Space Recovery (Recuperación de espacio) para el volumen.
	- **Schedule Space Recovery on this volume** (Programar la recuperación de espacio en este volumen): seleccione esta opción para configurar un programa de Space Recovery (Recuperación de espacio) para todo el volumen.
	- **Run** (Ejecutar): seleccione la frecuencia de ejecución para el programa predeterminado: Every Day (Todos los días), Once a Week (Una vez a la semana) o Once a Month (Una vez al mes). Para la opción Once a Week (Una vez a la semana), seleccione el día de la semana en el que se ejecutará Space Recovery (Recuperación de espacio); para Once a Month (Una vez al mes), seleccione el día del mes en el que ejecutar Space Recovery (Recuperación de espacio).
- **Nota** Una Space Recovery (Recuperación de espacio) programada se ejecuta en la hora especificada en el cuadro de diálogo Server Agent Properties (Propiedades del agente de servidor). Ver [Habilitación de Space Recovery y configuración de un](#page-190-0)  [programa global para Space Recovery en la página 181.](#page-190-0)
- **8** Haga clic en **Apply Changes** (Aplicar cambios).

#### **Cómo quitar un volumen de programa de Space Recovery**

Para quitar un volumen de un programa de Space Recovery:

- **1** En el panel Viewers (Visores), haga clic en el icono **Servers** (Servidores).
- **2** Haga clic con el botón derecho del mouse en un volumen y seleccione **Edit Settings** (Editar configuración). Aparecerá el cuadro de diálogo Server Agent Volume Properties (Propiedades de volumen del agente de servidor).
- **3** Haga clic en **Space Recovery** (Recuperación de espacio).
- **4** Haga clic en **Change** (Cambiar).
- **5** Asegúrese de que las siguientes opciones se encuentran deshabilitadas:
	- Desactive la opción **Use volume Space Recovery Schedule** (Usar el programa de recuperación de espacio del volumen).
	- Desactive la opción **Schedule Space Recovery on this volume** (Programar la recuperación de espacio en este volumen).
- **6** Haga clic en **Apply Changes** (Aplicar cambios).

# <span id="page-195-0"></span>**Configuración de notificación de correo electrónico para Space Recovery**

Para recibir informes de Space Recovery (Recuperación de espacio) a través del correo electrónico:

- **1** En el menú Management (Administración), seleccione **User Properties** (Propiedades de usuario). Aparecerá el cuadro de diálogo User Properties (Propiedades de usuario).
- **2** Haga clic en **Manage Events** (Administrar eventos).
- **3** Haga clic en **Change** (Cambiar).
- **4** Asegúrese de que la opción **Space Recovery Report** (Informe de recuperación de espacio) se encuentra seleccionada.
- **5** Haga clic en **Apply Changes** (Aplicar cambios).

# **Ejecución de Space Recovery**

Para ejecutar Space Recovery (Recuperación de espacio) inmediatamente:

- **1** En el marco Viewers (Visores), haga clic en el icono **Servers** (Servidores).
- **2** Haga clic con el botón derecho del mouse en un volumen y seleccione **Run Space Recovery** (Ejecutar recuperación de espacio).
- **3** Haga clic en **Yes** (Sí) para ejecutar Space Recovery.

Cuando Space Recovery (Recuperación de espacio) haya terminado, el sistema se lo notificará. Para obtener más información sobre la programación automática de Space Recovery (Recuperación de espacio), ver [Programación de Automatic Space Recovery](#page-189-0)  [\(Recuperación de espacio automática\) en la página 180.](#page-189-0)

# **Visualización del Space Recovery History**

- **Cómo ver el Space Recovery History (Historial de recuperación de espacio) para todos los servidores**
	- **1** En el panel Viewers (Visores), haga clic en el icono **Servers** (Servidores).
	- **2** Haga clic con el botón derecho del mouse en la carpeta Server Agents (Agentes de servidor) y seleccione **Space Recovery History** (Historial de recuperación de espacio).
	- **3** Haga clic en **OK** (Aceptar) para cerrar la pantalla.
- **Cómo ver el Space Recovery History (Historial de recuperación de espacio) para todos los volúmenes de un servidor**
	- **1** En el panel Viewers (Visores), haga clic en el icono **Servers** (Servidores).
	- **2** Haga clic con el botón derecho del mouse en un servidor y seleccione **Space Recovery History** (Historial de recuperación de espacio).
	- **3** Haga clic en **OK** (Aceptar) para cerrar la pantalla.
- **Cómo ver el Space Recovery History (Historial de recuperación de espacio) para un volumen**
	- **1** En el panel Viewers (Visores), haga clic en el icono **Servers** (Servidores).
	- **2** Haga clic con el botón derecho del mouse en un volumen y seleccione **Space Recovery History** (Historial de recuperación de espacio)
	- **3** Haga clic en **OK** (Aceptar) para cerrar la pantalla.

# <span id="page-198-0"></span>**Visualización de la información del agente de servidor**

#### **Visualización de la información de todos los agentes de servidor**

Para ver toda la información de los servidores:

- **1** En el panel Viewers (Visores), haga clic en el icono **Servers** (Servidores).
- **2** En el panel de navegación del Servers Viewer (Visor de servidores), haga clic en el icono **Servers** (Servidores).
- **3** En la parte superior derecha de la pantalla, seleccione la información que desea mostrar en el menú desplegable:

**Show Servers and Volumes** (Mostrar servidores y volúmenes): muestra la información para todos los servidores y volúmenes.

**Show Servers** (Mostrar servidores): solo muestra la información de servidor.

**Show Volumes** (Mostrar volúmenes): solo muestra la información de volumen.

Se mostrará la información sobre los objetos seleccionados.

#### **Visualización de información para un servidor individual**

Para ver la información de un servidor individual:

- **1** En el panel Viewers (Visores), haga clic en el icono **Servers** (Servidores).
- **2** Haga clic en un servidor individual. Aparecerá la información para el servidor. La información incluye Operating System View (Vista del sistema operativo), Server HBAs (HBAs del servidor) y Volumes (Volúmenes).

#### **Visualización de información del servidor en la ventana Storage Management**

Para ver la información del servidor en la ventana Storage Management (Administración de almacenamiento):

- **1** En el panel Viewers (Visores), haga clic en el icono **Servers** (Servidores).
- **2** Haga clic con el botón derecho del mouse en un servidor y seleccione un nodo del Storage Center y, a continuación, seleccione la opción **Show in Storage Management Tab** (Mostrar en ficha de administración de almacenamiento).
- **3** Si aparece el cuadro de diálogo Reporting Time Filter (Filtro de hora de informe), seleccione la **Starting Time** (Hora de inicio) y la **Ending Time** (Hora de finalización) y haga clic en **OK** (Aceptar).

Se mostrará la información del servidor en la ventana Storage Management (Administración de almacenamiento).

#### **Visualización de información del servidor en la ficha IO Usage**

Para ver la información del servidor en la ventana IO Usage Report (Informe de uso de  $E/S$ ):

- **1** En el panel Viewers (Visores), haga clic en el icono **Servers** (Servidores).
- **2** Haga clic con el botón derecho del mouse en un servidor y seleccione un nodo del Storage Center y, a continuación, seleccione la opción **Show in IO Usage Tab** (Mostrar en ficha de uso de E/S).
- **3** Si aparece el cuadro de diálogo Reporting Filter (Filtro de informe), seleccione la **Starting Time** (Hora de inicio) y la **Ending Time** (Hora de finalización), y haga clic en **OK** (Aceptar).

La información del servidor se muestra en la ventana IO Usage Report (Informe de uso de E/S).

#### **Visualización de la información del servidor en Storage Center Manager (Administrador del Storage Center)**

Para ver la información del servidor en el Storage Center:

- **1** En el panel Viewers (Visores), haga clic en el icono **Servers** (Servidores).
- **2** Haga clic con el botón derecho del mouse en un servidor y seleccione un nodo del Storage Center, y luego la opción **Show in Storage Center Manager** (Mostrar en el administrador del Storage Center).

Enterprise Manager iniciará sesión en el Storage Center y mostrará la información del servidor general para dicho servidor.

#### **Consultar la información de volumen de servidor**

Para ver los volúmenes administrados por el servidor:

- **1** En el panel Viewers (Visores), haga clic en el icono **Servers** (Servidores).
- **2** Haga clic en un volumen. Aparecerá la información para ese volumen.

La vista Volume (Volumen) incluye:

- Nombre y punto de montaje del volumen
- Etiqueta del volumen
- Política multirruta (solo para volúmenes con rutas múltiples)
- El servidor en el que está montado el volumen
- Última actualización
- Última vez en que se ejecutó la recuperación de espacio
- Programa de Space Recovery (Recuperación de espacio)

La vista Storage Center incluye:

- Nombre del volumen
- Espacio configurado
- Espacio utilizado
- Espacio libre

# <span id="page-201-0"></span>**Visualización y administrador de un servidor NAS o zNAS**

Puede supervisar y administrar un servidor Storage Center NAS o zNAS a través de Enterprise Manager. Para hacerlo, debe instalar y registrar un Dell Compellent Server Agent (Agente de servidor de Dell Compellent) en el servidor.

- Para obtener información sobre el NAS del Storage Center consulte la Storage Center NAS Storage Solution Setup Guide (Guía de configuración de la solución de almacenamiento NAS del Storage Center) y la Storage Center NAS Storage Solution User Guide (Guía del usuario de la solución de almacenamiento NAS del Storage Center).
- Para obtener más información sobre el zNAS de Storage Center, consulte la Dell Compellent zNAS User Guide (Guía del usuario de zNAS de Dell Compellent) y la Dell Compellent zNAS System Setup Guide (Guía de configuración del sistema zNAS de Dell Compellent).
- Para obtener información sobre cómo instalar agentes de servidor, consulte la Enterprise Manager Installation and Setup Guide (Guía de instalación y configuración de Enterprise Manager).
- Para obtener más información sobre el registro de un agente de servidor, ver [Registro](#page-183-0)  [de un servidor en la página 174](#page-183-0).

Para ver la información del servidor NAS haga lo siguiente:

- **1** En el panel Viewers (Visores), haga clic en **Servers** (Servidores) para mostrar los servidores.
- **2** Haga clic en un servidor NAS o zNAS.

#### **Ficha de información del servidor**

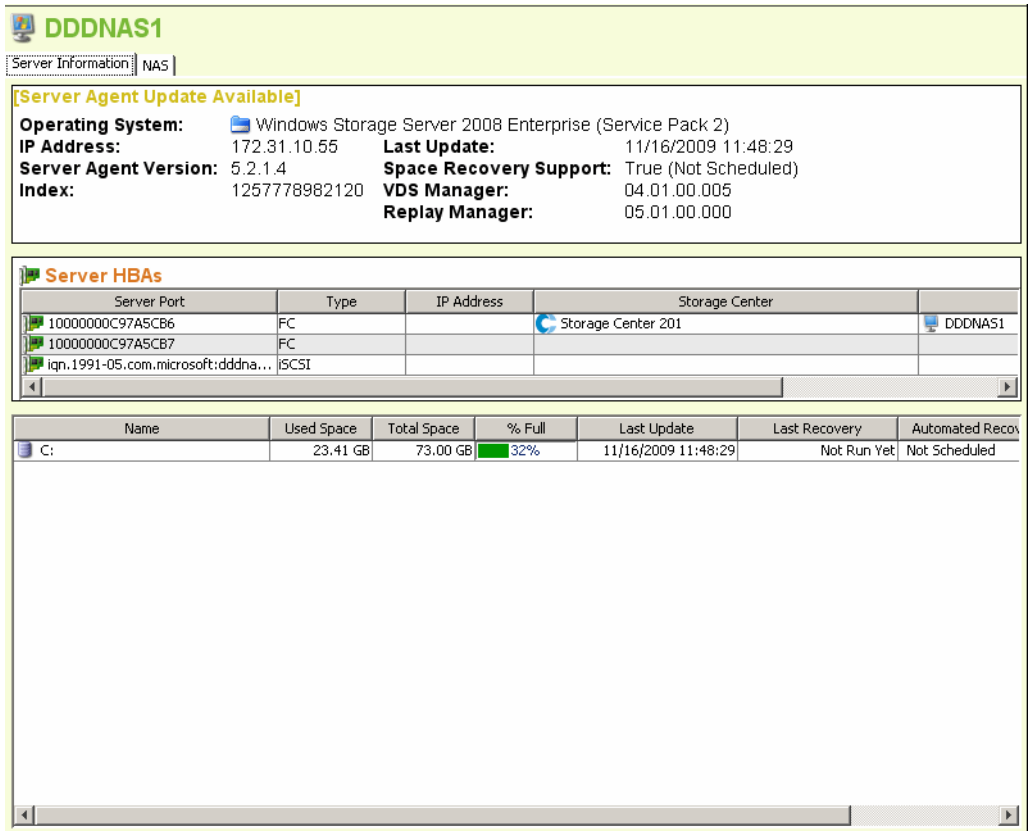

La ficha Server Information (Información del servidor) para un NAS muestra lo siguiente:

- **Server Agent Information** (Información del agente de servidor): muestra el sistema operativo, IP address (dirección IP), Server Agent Version (versión del Agente de servidor), Index (Índice), Last Update (Última actualización), Space Recovery Support (Asistente de recuperación de espacio), la versión de VDS Manager (si estuviera instalado) y la versión del Replay Manager (Administrador de reproducciones) (si estuviera instalado).
- **Server HBAs** (HBA del servidor): muestra todos los HBAs asociados al servidor.
- **Storage Information** (Información de almacenamiento): muestra todos los volúmenes en el NAS, junto con las estadísticas de almacenamiento dl volumen.

#### **Ficha NAS**

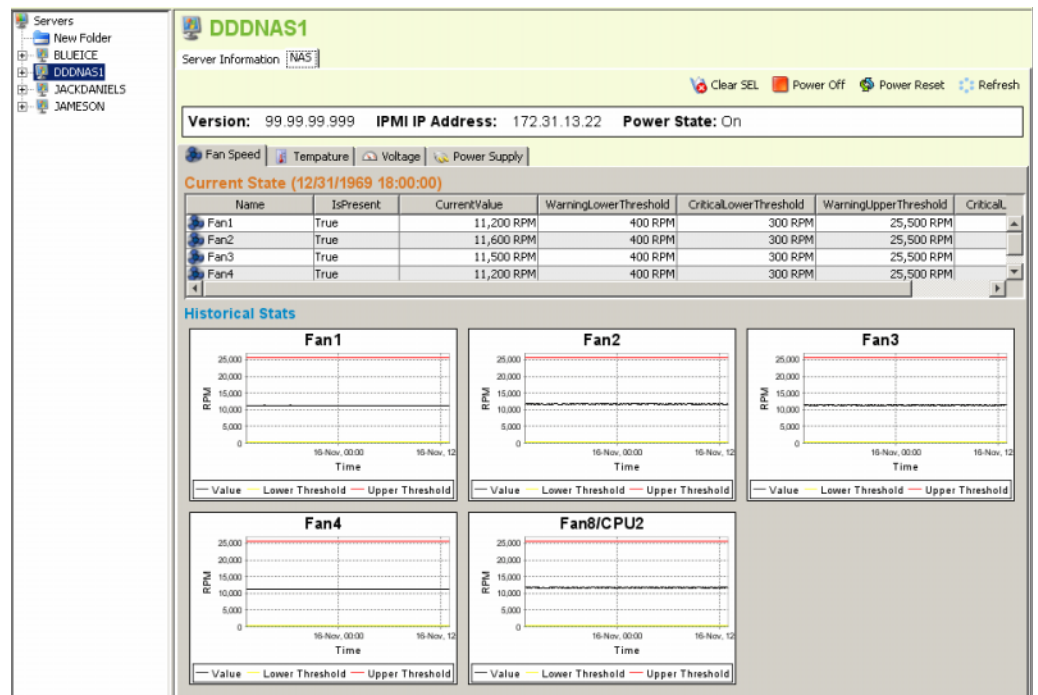

La pantalla de la ficha NAS muestra lo siguiente:

- **Current State** (Estado actual): si el NAS está encendido, presentará una serie de fichas que mostrarán el estado actual para cada sensor: Fan Speed (Velocidad del ventilador), Temperature (Temperatura), Voltage (Voltaje) y Power Supply (Alimentación).
- **Historical Stats** (Estadísticas históricas): para cada sensor, mostrará las estadísticas históricas.
- **Alerts** (Alertas): si el NAS ha generado alertas, muestra una tabla de todas las alertas NAS actuales.

#### **Opciones de control del NAS**

Los controles del NAS incluyen los siguientes:

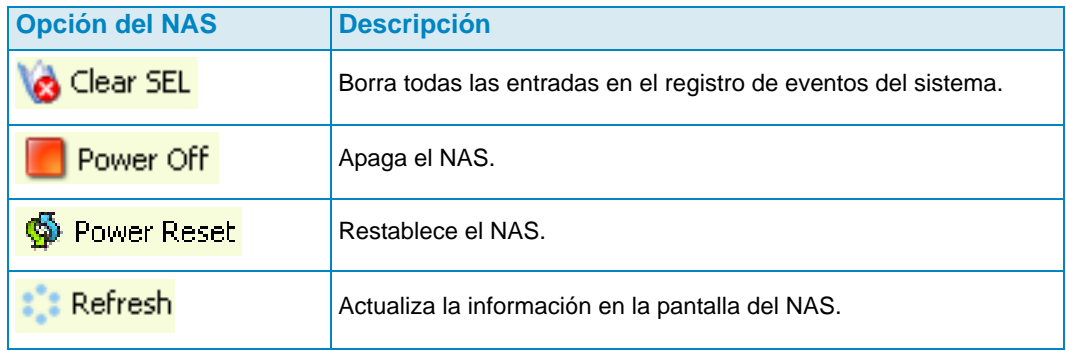

# <span id="page-204-0"></span>**Cuadro de diálogo Server Agent Properties (Propiedades del agente de servidor)**

Para ver las propiedades del Server Agent:

- **1** En el menú Management (Administración), seleccione **Data Collector Properties** (Propiedades del recopilador de datos).
- **2** Haga clic en **Server Agent** (Agente de servidor). Aparecerá el cuadro de diálogo Server Agent Properties (Propiedades del agente de servidor).

**Gather Server Agent Information automatically every hour (**Recopilar automáticamente información del agente de servidor cada hora): recopila cada hora la información del agente de servidor. Si no se selecciona esta opción, el Server Agent (Agente de servidor) no recopilará información.

**Gather stats for last [ ] days** (Recopilar información de los últimos [ ] días): esta opción especifica el número de días para los que el Server Agent debería recopilar estadísticas históricas.

**Allow Data Collector to automatically run Space Recovery** (Permitir al recopilador de datos que ejecute automáticamente la recuperación de espacio): habilita Space Recovery de forma automática (programada) en todos los servidores y volúmenes. Si no se selecciona esta opción, se deshabilitarán los programas Space Recovery para todos los servidores y volúmenes.

**Run Space Recovery at** (Ejecutar la recuperación de espacio en): esta opción especifica la hora a la que se ejecutará Space Recovery.

#### **Ver también**

[Habilitación de Space Recovery y configuración de un programa global para Space](#page-190-0)  [Recovery en la página 181](#page-190-0)

[Programación de Space Recovery para todos los volúmenes de un servidor en la](#page-191-0)  [página 182](#page-191-0)

- [Cómo permitir a un volumen que programe Space Recovery en la página 183](#page-192-0)
- [Programación de Space Recovery para un volumen individual en la página 184](#page-193-0)

# <span id="page-205-0"></span>**Cuadro de diálogo Server Agent Server Properties (Propiedades de servidor del agente de servidor)**

Para ver las propiedades del servidor:

- **1** En el panel Viewers (Visores), haga clic en el icono **Servers** (Servidores).
- **2** Haga clic con el botón derecho del mouse en un servidor y seleccione **Edit Settings** (Editar configuración). Aparecerá la ventana Server Agent Server Properties (Propiedades de servidor del agente de servidor).

#### **General**

La pantalla de propiedades generales muestra información para el servidor seleccionado:

- Host/IP, puerto y dirección IP del servidor.
- Nombre del servidor.
- Sistema operativo y Service Pack del servidor.
- Dominio del servidor.
- Número de nodos de clúster en el servidor.
- **Automatically Manage on Storage Center** (Administrar automáticamente en Storage Center): cuando se selecciona esta opción, el servidor se crea y se administra automáticamente en el Storage Center.

#### **Space Recovery**

**Nota** La ficha Space Recovery (Recuperación de espacio) solo aparecerá en servidores Windows en los que se haya instalado y ejecutado un Server Agent (Agente de servidor) para servidores Microsoft.

Las propiedades de Space Recovery (Recuperación de espacio) proporcionan las siguientes opciones:

- **Nota** Las opciones de Space Recovery (Recuperación de espacio) automático para un servidor solo estarán disponibles cuando lo permita la configuración del Server Agent (Agente de servidor) para las propiedades del agente de servidor. Ver [Cuadro](#page-204-0)  [de diálogo Server Agent Properties \(Propiedades del agente de servidor\) en la](#page-204-0)  [página 195](#page-204-0).
- **Allow volumes on this server to schedule Space Recovery** (Permitir a los volúmenes de este servidor que programen la recuperación de espacio): permite a los volúmenes individuales de este servidor que programen la recuperación de espacio.
- **Set default Space Recovery schedule for volumes on this server** (Configurar un programa predeterminado de recuperación de espacio para los volúmenes de este servidor): configura un programa predeterminado de Space Recovery para todos los volúmenes de este servidor.
- **Run** (Ejecutar): seleccione la frecuencia de ejecución para el programa predeterminado: Every Day (Todos los días), Once a Week (Una vez a la semana) o Once a Month (Una vez al mes). Para la opción Once a Week (Una vez a la semana), seleccione el día de la semana en el que se ejecutará Space Recovery (Recuperación de espacio); para Once a Month (Una vez al mes), seleccione el día del mes en el que ejecutar Space Recovery (Recuperación de espacio).
- **Nota** Un Space Recovery (Recuperación de espacio) programado se ejecuta en la hora especificada en el cuadro de diálogo Server Agent Properties (Propiedades del agente de servidor). Ver [Habilitación de Space Recovery y configuración de un](#page-190-0)  [programa global para Space Recovery en la página 181.](#page-190-0)
- **Apply server settings to all volumes on this server** (Aplicar configuración del servidor a todos los volúmenes de este servidor): aplica la nueva configuración a todos los volúmenes del servidor.

#### **Storage Center Servers**

La ficha Storage Center Servers (Servidores del Storage Center) le permite asignar manualmente un agente de servidor a un servidor en uno o más de los Storage Centers.

- **Add** (Agregar): le permite seleccionar un servidor en un Storage Center para asignarlo al agente de servidor.
- **Remove** (Quitar): le permite quitar una asignación a un servidor del Storage Center.

#### **Ver también**

[Asignación manual de un agente de servidor a un servidor de Storage Center en la](#page-184-0)  [página 175](#page-184-0)

#### **Parent Folder**

La ficha Parent Folder (Carpeta principal) le permite seleccionar una carpeta principal para el servidor.

#### **Ver también**

[Habilitación de Space Recovery y configuración de un programa global para Space](#page-190-0)  [Recovery en la página 181](#page-190-0)

[Programación de Space Recovery para todos los volúmenes de un servidor en la](#page-191-0)  [página 182](#page-191-0)

[Cómo permitir a un volumen que programe Space Recovery en la página 183](#page-192-0)

[Programación de Space Recovery para un volumen individual en la página 184](#page-193-0)

[Creación de carpetas para los servidores en la página 176](#page-185-0)

[Cómo mover un servidor a otra carpeta en la página 177](#page-186-0)

# <span id="page-207-0"></span>**Cuadro de diálogo Server Agent Volume Properties (Propiedades de volumen del agente de servidor)**

Para ver las propiedades de volumen indicadas por el servidor:

- **1** En el panel Viewers (Visores), haga clic en el icono **Servers** (Servidores).
- **2** Haga clic con el botón derecho del mouse en un volumen y seleccione **Edit Settings** (Editar configuración). Aparecerá el cuadro de diálogo Server Agent Volume Properties (Propiedades de volumen del agente de servidor).

#### **General**

La ficha general Server Agent Volume Properties (Propiedades de volumen del agente de servidor) muestra:

- Nombre del volumen
- Etiqueta del volumen
- Número de serie del volumen

#### **Space Recovery**

**Nota** La ficha Space Recovery (Recuperación de espacio) solo aparecerá en volúmenes en servidores Windows en los que se haya instalado y ejecutado un Server Agent (Agente de servidor) para servidores Microsoft.

La ficha Space Recovery (Recuperación de espacio) proporciona opciones para la configuración automática Space Recovery.

- **Nota** Las opciones de Space Recovery automático para un volumen solo estarán disponibles cuando lo permita la configuración del Server Agent (Agente de servidor) para las propiedades del agente de servidor. Ver [Cuadro de diálogo Server](#page-205-0)  [Agent Server Properties \(Propiedades de servidor del agente de servidor\) en la](#page-205-0)  [página 196](#page-205-0).
- **Use Servers Space Recovery schedule** (Usar programa de recuperación de espacio de servidores): usa el programa de servidor para Space Recovery (Recuperación de espacio) si se ha configurado previamente.
- **Schedule Space Recovery on this volume** (Programar recuperación de espacio en este volumen): le permite definir un programa de volumen para Space Recovery (Recuperación de espacio).
- **Run** (Ejecutar): especifica el programa Space Recovery (Recuperación de espacio) para el volumen. Las opciones incluyen Every Day (Cada día), Every Week (Cada semana) o Once a Month (Una vez al mes).
- **Nota** Una Space Recovery (Recuperación de espacio) programada se ejecuta en la hora especificada en el cuadro de diálogo Server Agent Properties (Propiedades del agente de servidor). Ver [Habilitación de Space Recovery y configuración de un](#page-190-0)  [programa global para Space Recovery en la página 181.](#page-190-0)

#### **Ver también**

[Habilitación de Space Recovery y configuración de un programa global para Space](#page-190-0)  [Recovery en la página 181](#page-190-0)

[Programación de Space Recovery para todos los volúmenes de un servidor en la](#page-191-0)  [página 182](#page-191-0)

[Cómo permitir a un volumen que programe Space Recovery en la página 183](#page-192-0)

[Programación de Space Recovery para un volumen individual en la página 184](#page-193-0)

# **14 Disaster Recovery**

[Preparación para Disaster recovery \(Recuperación de desastres\)](#page-211-0) **202** [Activación de Disaster Recovery](#page-213-0) **204** [Reinicio o recuperación en el sitio de origen](#page-214-0) **205** [Restauración en un sitio alternativo](#page-217-0) **208**

# <span id="page-211-0"></span>**Preparación para Disaster recovery (Recuperación de desastres)**

#### **Guardado automático de los puntos de restauración**

Para guardar automáticamente los puntos de restauración:

- **1** En el menú Options (Opciones), seleccione **Replication Recovery** (Recuperación de replicación) **> Save Restore Points** (Guardar puntos de restauración). Aparecerá el asistente Save Restore Points (Guardar puntos de restauración).
- **2** Seleccione los Storage Centers para los que quiere guardar los puntos de restauración, y haga clic en **Next** (Siguiente). Enterprise Manager guardará los puntos de restauración para los Storage Centers seleccionados. Cuando se hayan guardado los puntos de restauración seleccionados, el asistente Save Restore Points mostrará una pantalla de resumen (Guardar puntos de restauración).
- **3** Seleccione las siguientes opciones:

**Automatically Save and Validate Restore Points** (Guardar y validar los puntos de restauración automáticamente): active esta opción para guardar y validar los puntos de restauración automáticamente.

**Check Every** (Comprobar cada): seleccione el intervalo en el que desea guardar los puntos de restauración: **Once a Day** (Una vez al día), **12 hours** (12 horas), **4 hours** (4 horas) o **Hour** (Una hora).

**At Time** (A las): para la opción **Once a Day** (Una vez al día), fije la hora del día a la que guardar los puntos de restauración.

**4** Haga clic en **Finish** (Finalizar).

#### **Predefinición de un sitio de Disaster Recovery (Recuperación de desastres)**

La predefinición de un sitio de recuperación de desastres consiste en asignar servidores de destino y plantillas de reproducción a volúmenes de destino con antelación, de forma que si usted tiene que activar una recuperación de desastre, el sitio de recuperación esté listo. (Si no tiene previsto acceder a datos desde un sitio de destino, no tiene que predefinir el sitio de recuperación de desastres.)

- **1** En el menú opciones, seleccione **Replication Recovery** (Recuperación de replicación) **> Predefine Disaster Recovery Site** (Predefinir sitio para la recuperación de desastres). Aparecerá el Predefine DR Site Wizard (Asistente de sitio para la DR predefinido) y mostrará los puntos de replicación guardados.
- **2** Seleccione el sistema de origen y el de destino.
- **3** Haga clic en **Next** (Siguiente). Aparecerá una lista de replicaciones de volumen.
- **4** Para cada volumen:
	- **a** Haga clic en **Edit Settings** (Editar configuración), y seleccione la configuración para el sitio de destino.
	- **b** Haga clic en **OK** (Aceptar).
- **5** Cuando haya terminado de seleccionar la configuración para cada volumen haga clic en **Finish** (Finalizar).

#### <span id="page-212-0"></span>**Cómo probar Disaster Recovery**

Dell Compellent le recomienda probar periódicamente un sitio de Disaster Recovery (Recuperación de desastres).

Para probar un emplazamiento de Disaster Recovery (Recuperación de desastres):

- **1** En el menú Options (Opciones), seleccione **Replication Recovery** (Recuperación de replicación) **> Test Activate Disaster Recovery Site** (Probar activación del sitio de recuperación de desastres). Aparecerá el asistente Activate (Activar) y mostrará los sistemas de origen y destino de las replicaciones guardadas.
- **2** Seleccione un par de origen y de destino.
- **3** Haga clic en **Next** (Siguiente).
- **4** Seleccione **Test Activation** (Probar activación) y haga clic en **Next** (Siguiente).
- **5** En la lista de volúmenes que pueden probarse, seleccione los volúmenes a probar.
- **6** Haga clic en **Next** (Siguiente). El sistema mostrará los volúmenes que ha seleccionado. Los volúmenes predefinidos estarán listos para restaurarse. Si no se ha predefinido un volumen, puede definirlo si sigue estos pasos:

Para cada volumen:

- **a** Haga clic en **Edit Settings** (Editar configuración) y seleccione las opciones para el volumen de destino.
- **b** Haga clic en **OK** (Aceptar).
- **7** Haga clic en **Next** (Siguiente). Enterprise Manager crea un volumen de vista a partir de la última reproducción del sistema de destino. El sistema muestra el progreso de la restauración. Una vez finalizada la prueba, haga clic en **Finish** (Finalizar). Puede ver el volumen de vista si hace clic con el botón derecho del mouse en el sistema de destino en el marco Storage Center. En el menú de acceso directo, seleccione **View** (Ver) **> Storage Management** (Administración de almacenamiento). Expanda la carpeta Volumes (Volúmenes). Aparecerá el volumen probado como DR View of Replication of [volume name] (Vista de DR de la replicación de [nombre de volumen]).

# <span id="page-213-0"></span>**Activación de Disaster Recovery**

**Nota** Para obtener instrucciones sobre cómo probar la activación de DR (Recuperación de desastres), ver [Cómo probar Disaster Recovery en la página 203](#page-212-0).

Si falla un volumen de origen, active **Destination Site Replication Volume** (Volumen de replicación del sitio de destino). Para activar Disaster Recovery (Recuperación de desastres):

- **1** En el menú Options (Opciones), seleccione **Replication Recovery** (Recuperación de replicación) **> Activate Disaster Recovery Site** (Activar el sitio de recuperación de desastres). Aparecerá el asistente Activate (Activar) y mostrará los sistemas de origen y destino de las replicaciones guardadas.
- **2** Seleccione los volúmenes de origen y destino que ya no estén activos y haga clic en **Next** (Siguiente).
- **3** Seleccione **Activate the Destination System** (Activar el volumen de destino) y haga clic en **Next** (Siguiente). Aparecerá la ventana Activate DR Replication volumes (Activar volúmenes de replicación de DR). En la tabla superior, el sistema muestra los volúmenes que aún se están replicando y no necesitan restaurarse. En la segunda tabla, el sistema muestra los volúmenes de sistema que pueden restaurarse.
- **4** En la lista de volúmenes que pueden restaurarse, seleccione los volúmenes a restaurar.
- **5** Haga clic en **Next** (Siguiente). El sistema mostrará los volúmenes que ha seleccionado. Los volúmenes predefinidos estarán listos para restaurarse. Si no se ha predefinido un volumen, puede definirlo si sigue estos pasos:

Para cada volumen:

- **a** Haga clic en **Edit Settings** (Editar configuración), y seleccione las opciones para el volumen de destino.
- **b** Haga clic en **OK** (Aceptar).
- **6** Haga clic en **Next** (Siguiente). El sistema muestra el progreso de la restauración. Cuando se complete la restauración, haga clic en Finish (Finalizar). Puede ver el volumen restaurado si hace clic con el botón derecho del mouse en el sistema de destino en el marco Storage Center. En el menú de acceso directo, seleccione **View**  (Ver) **> Storage Management** (Administración de almacenamiento). Expanda la carpeta Volumes (Volúmenes). El volumen aparecerá como un volumen replicado.

#### <span id="page-214-0"></span>**Reinicio o recuperación en el sitio de origen**

Para que se reinicie una replicación o se restaure un volumen replicado, se debe guardar el punto de restauración. Consulte [Cómo guardar y validar los puntos de restauración de](#page-125-0)  [la replicación en la página 116](#page-125-0).

#### **Reinicio de una replicación**

Si el volumen de origen se encuentra en buen estado y el sistema de destino está disponible pero una replicación ha fallado o se ha eliminado, puede reiniciar la replicación. Para ver si una replicación puede reiniciarse, valide los puntos de restauración (ver [Validación de los puntos de restauración de la replicación en la página 122\)](#page-131-0).

Para reiniciar una replicación:

- **1** En el menú Options (Opciones) seleccione **Replication Recovery** (Recuperación de replicación) **> Recover/Restart Replication Volumes Back to Original System**  (Volver a recuperar/reiniciar volúmenes de replicación en el sistema original). Aparecerá el asistente Restore/Restart (Restauración/Reinicio) con una lista de sistemas de origen y destino, y de puntos de replicación guardados.
- **2** Seleccione un par de sistema de origen y destino, y haga clic en **Next** (Siguiente). Aparecerá un mensaje de aviso. Asegúrese de que comprende las reglas para reiniciar una replicación.
- **3** Haga clic en **Next** (Siguiente).
- **4** En la parte superior, el sistema muestra los volúmenes que aún se están replicando y no necesitan restaurarse. En la parte inferior, el sistema muestra los volúmenes que se pueden restaurar. En la lista inferior, seleccione un volumen de replicación a reiniciar.
- **5** Haga clic en **Next** (Siguiente). Aparecerá la ventana Select Attributes (Seleccionar atributos). Para limitar el número de replicaciones que reiniciar a la vez, introduzca un **Maximum Number of Restores** (Número máximo de restauraciones). Para reiniciar todas las aplicaciones a la vez, introduzca 0. El sistema reinicia las replicaciones comenzando por la primera de la lista. Use las flechas hacia arriba y hacia abajo para subir o bajar un volumen.
- **6** Haga clic en **Next** (Siguiente). Debido a que se guardaron los puntos de restauración, el sistema recrea la replicación original y muestra el progreso de las restauraciones.
- **7** Cuando se hayan reiniciado con éxito las replicaciones, haga clic en **Next** (Siguiente). El sistema le aconsejará que guarde el estado de recuperación de las replicaciones.
- **8** Haga clic en **Save Replication Recover**. Aparecerá el asistente Save Replication Recover (Guardar recuperación de replicaciones).
- **9** Haga clic en **Next** (Siguiente). El sistema guarda los puntos de restauración para el sistema seleccionado.
- **10** Seleccione **Do a Daily Save and Validate Replications** (Realizar un guardado diario y validar las replicaciones). Haga clic en **Finish** (Finalizar). Se reiniciará la replicación y se guardarán los puntos de restauración. Para ver la replicación reiniciada, en el marco Viewers (Visores), haga clic en **Replications** (Replicaciones).

#### **Restauración de un volumen que ha fallado**

Antes de poder restaurar un volumen, se debe haber replicado al menos una reproducción en el sistema de destino.

**Non-active Disaster Recovery system** (Sistema de recuperación de desastres inactivo): si ya no existe un volumen de origen, Enterprise Manager restaura los datos del volumen de destino al volver a replicarlo en un volumen de origen nuevamente creado. Una vez que se haya completado la replicación, EM asignará el nuevo volumen de origen a un servidor seleccionado y volverá a reiniciar la replicación desde el sistema de origen al sistema de destino.

**Recover from a Destination Volume that was activated** (Recuperación de un volumen de destino que ha sido activado): Enterprise Manager recupera los datos del volumen de destino, incluidas todas las nuevas grabaciones en el volumen desde su activación, en el volumen de origen inicial. Si el volumen de origen inicial ya no se encuentra allí, se recreará. Una vez que se haya completado la restauración, Enterprise Manager asignará el volumen de origen al servidor seleccionado y reiniciará la replicación desde el volumen de origen al volumen de destino.

Para restaurar un volumen que ha fallado:

- **1** En el menú Options (Opciones) seleccione **Replication Recovery** (Recuperación de replicación) **> Recover/Restart Replication Volumes Back to Original System**  (Volver a recuperar/reiniciar volúmenes de replicación en el sistema original). Aparecerá el asistente Restore/Restart Wizard (Restauración/Reinicio) con una lista de sistemas de origen y destino, y de puntos de replicación guardados.
- **2** Seleccione un par de sistema de origen y destino, y haga clic en **Next** (Siguiente). Aparecerá un mensaje de aviso. Asegúrese de que comprende las reglas para reiniciar un volumen.
- **3** Haga clic en **Next** (Siguiente).
- **4** En la parte superior, el sistema muestra los volúmenes que aún se están replicando y no necesitan restaurarse. En la parte inferior, el sistema muestra los volúmenes que se pueden restaurar. En la lista inferior, seleccione un volumen de replicación para reiniciar.
- **5** Haga clic en **Next** (Siguiente). El sistema muestra los volúmenes que deben restaurarse.
	- **a** Seleccione un volumen, y haga clic en **Edit Settings** (Editar configuración).
	- **b** Edite la configuración para el volumen y haga clic en **OK** (Aceptar).

Si se selecciona la opción **Automatically Restart Replication** (Reiniciar replicación automáticamente), Enterprise Manager volverá a reiniciar automáticamente la replicación desde el sistema de origen en el sistema de destino.

Si se encuentra activada la opción **Restore from Last Replay** (Restaurar desde la última reproducción), el volumen se restaurará desde la última reproducción activa en el sistema de destino, y no desde los datos activos en el volumen de destino. Esto asegura que el volumen se restaure a su estado de origen inicial.
- **6** Haga clic en **Next** (Siguiente). Aparecerá la ventana Select Attributes (Seleccionar atributos). Para limitar el número de volúmenes que restaurar a la vez, introduzca un **Maximum Number of Restores** (Número máximo de restauraciones). Parar restaurar todos los volúmenes a la vez, introduzca 0. El sistema restaura los volúmenes comenzando por el principio de la lista de volúmenes. Use las flechas hacia arriba y hacia abajo para subir o bajar un volumen.
- **7** Haga clic en **Start** (Inicio). El sistema muestra el progreso de la restauración de volumen.
- **8** Cuando el sistema le notifique que se han restaurado los volúmenes, haga clic en **Next** (Siguiente). El sistema le recomendará que guarde el estado de recuperación de las replicaciones.
- **9** Haga clic en **Save Replication Recover State** (Guardar estado de recuperación de replicaciones).
- **10** Seleccione el sistema de origen inicial para guardar el punto de recuperación de la replicación. El sistema le informa de que se han guardado los puntos de restauración.
- **11** Haga clic en **Next** (Siguiente). El sistema guarda los puntos de restauración para el sistema seleccionado.
- **12** Seleccione **Do a Daily Save and Validate Replications** (Guardar diariamente y validar las replicaciones). Haga clic en **Finish** (Finalizar). Se ha restaurado el volumen. Puede ver el volumen restaurado si hace clic con el botón derecho del mouse en el sistema de origen en el panel Storage Center.
- **13** En el menú de acceso directo, seleccione **View** (Ver) **> Storage Management**  (Administración de almacenamiento). Expanda la carpeta Volumes (Volúmenes). El volumen de restauración aparece en la carpeta que haya seleccionado.

Si hay que realizar una restauración desde un sitio activado con DR, aparecerá la ventana Delete Source Volume (Eliminar volumen de origen). Si no ha seleccionado la opción de eliminar de forma automática los volúmenes de origen, tendrá la opción de eliminar la fuente inicial.

# **Restauración en un sitio alternativo**

No utilice el comando Restore Replications (Restaurar replicaciones) para mover volúmenes a otro sistema. Consulte [Traslado de volúmenes en la página 118](#page-127-0).

Para restaurar un volumen a un sitio alternativo, consulte con los Servicios de asistencia Dell Support (ver [http://support.dell.com/compellent](http://www.support.dell.com/compellent)).

# **15 Data Collector remoto**

#### [Introducción](#page-219-0) **210**

[Cómo iniciar sesión en el Data Collector remoto](#page-220-0) **211** [Configuración de eventos para el Data Collector remoto](#page-221-0) **212** [Uso de las opciones DR del Remote Data Collector Viewer](#page-222-0) **213** [Uso de las opciones DR del Remote Data Collector](#page-223-0) **214** [Cómo quitar un Data Collector remoto](#page-224-0) **215**

# <span id="page-219-0"></span>**Introducción**

Un Data Collector (Recopilador de datos) remoto proporciona acceso a las opciones DR de Enterprise Manager cuando el Data Collector (Recopilador de datos) principal no se encuentra disponible. Si está instalado y conectado al Data Collector (Recopilador de datos) principal:

- Un cliente conectado al Data Collector (Recopilador de datos) principal muestra el estado del Data Collector (Recopilador de datos) remoto a través del Remote Data Collector Viewer (Visor del recopilador de datos remoto).
- Un cliente conectado a un Data Collector (Recopilador de datos) remoto solo muestra el Data Collector (Recopilador de datos) remoto. Este capítulo describe cómo conectar y utilizar el Data Collector remoto.
- **Nota** Para obtener más información sobre la instalación, conexión y desconexión de un Data Collector (Recopilador de datos) remoto, consulte la Enterprise Manager Installation and Setup Guide (Guía de instalación y configuración de Enterprise Manager).

# <span id="page-220-0"></span>**Cómo iniciar sesión en el Data Collector remoto**

Si el Data Collector (Recopilador de datos) principal no se encuentra disponible, puede realizar tareas de DR de Enterprise Manager a través del Data Collector (Recopilador de datos) remoto. Para iniciar sesión en el Data Collector (Recopilador de datos) remoto:

- **1** Inicie el cliente de Enterprise Manager.
- **2** En la pantalla de inicio de sesión, especifique las siguientes opciones:
	- **User/Password** (Usuario/Contraseña): introduzca un nombre de usuario/ contraseña existente para Enterprise Manager. Si se ha activado la seguridad mejorada, el nombre de usuario debe ser un miembro del grupo administrador.
	- **Create New Connection** (Crear conexión nueva): si necesita establecer una conexión nueva para el Data Collector (Recopilador de datos) remoto, active esta opción para crear una conexión nueva.
	- **Name** (Nombre) o **Host IP** (IP de Host): introduzca el nombre de host o la dirección IP del servidor que ejecuta el Data Collector (Recopilador de datos) remoto.
	- **Port** (Puerto): introduzca el puerto que utiliza el Data Collector (Recopilador de datos) en el campo Port (Puerto). El puerto se configura cuando el Data Collector (Recopilador de datos) está instalado. El puerto predeterminado es 7342.
- **3** Haga clic en **Login** (Inicio de sesión).

# <span id="page-221-0"></span>**Configuración de eventos para el Data Collector remoto**

Para configurar eventos en el Data Collector (Recopilador de datos) remoto:

- **1** Inicie el cliente de Enterprise Manager e inicie sesión en el Data Collector (Recopilador de datos) remoto.
- **2** En el menú **Management** (Administración) seleccione **User Properties** (Propiedades de usuario).
- **3** En la ficha **Email** (Correo electrónico), introduzca una dirección de correo electrónico a la que quiere que Enterprise Manager envíe las alertas de evento.
- **4** En la ficha **Manage Events** (Administrar eventos), active los eventos de los que desea recibir correos electrónicos:

**Storage Center Down** (Storage Center apagado): envía un correo electrónico cuando el Storage Center no puede comunicarse con el Data Collector (Recopilador de datos) principal.

**Remote Data Collector Down** (Recopilador de datos remoto apagado): envía un correo electrónico cuando el Data Collector (Recopilador de datos) principal ya no se comunica con el Data Collector (Recopilador de datos) remoto.

**5** Haga clic en **OK** (Aceptar).

# <span id="page-222-0"></span>**Uso de las opciones DR del Remote Data Collector Viewer**

Para usar las opciones DR del Remote Data Collector Viewer (Visor del recopilador de datos remoto)

- **1** Inicie el cliente de Enterprise Manager e inicie sesión en el Data Collector (Recopilador de datos) principal.
- **2** En el marco Viewers (Visores), haga clic en **Remote Data Collector Viewer** (Visor del recopilador de datos remoto).
- **3** Verifique que el estado del Remote Data Collector (Recopilador de datos) sea **Connected** (Conectado).
- **4** Seleccione la tarea DR a realizar:
- **Nota** Las opciones DR disponibles a través del Remote Data Collector (Recopilador de datos remoto) funcionan igual que las opciones DR disponibles a través del menú Options (Opciones).

**Test Activate DR Site** (Probar sitio DR activado): ver [Cómo probar Disaster Recovery](#page-212-0)  [en la página 203](#page-212-0).

**Activate DR Site** (Activar sitio DR): ver [Activación de Disaster Recovery en la](#page-213-0)  [página 204.](#page-213-0)

**Validate Restore Points** (Validar puntos de restauración): ver [Guardado automático de](#page-211-0)  [los puntos de restauración en la página 202](#page-211-0).

# <span id="page-223-0"></span>**Uso de las opciones DR del Remote Data Collector**

Si el Data Collector (Recopilador de datos) principal no se encuentra disponible:

- **1** Inicie el cliente de Enterprise Manager e inicie sesión en el Data Collector (Recopilador de datos) remoto.
- **2** Seleccione la tarea DR a realizar:
- **Nota** Las opciones DR disponibles a través del Data Collector (Recopilador de datos) remoto funcionan igual que las opciones DR disponibles a través del menú Options (Opciones).

**Test Activate DR Site** (Probar sitio DR activado): ver [Cómo probar Disaster Recovery](#page-212-0)  [en la página 203](#page-212-0).

**Activate DR Site** (Activar sitio DR): ver [Activación de Disaster Recovery en la](#page-213-0)  [página 204.](#page-213-0)

**Validate Restore Points** (Validar puntos de restauración): ver [Guardado automático de](#page-211-0)  [los puntos de restauración en la página 202](#page-211-0).

# <span id="page-224-0"></span>**Cómo quitar un Data Collector remoto**

Para quitar un Data Collector (Recopilador de datos) remoto:

- **1** En el servidor del Data Collector (Recopilador de datos) remoto:
	- **a** Abra el Remote Data Collector Manager (Administrador del recopilador de datos remoto).
	- **b** Haga clic en **Stop** (Detener) para detener el servicio.
- **2** Inicie el cliente de Enterprise Manager e inicie sesión en el Data Collector (Recopilador de datos) principal.
- **3** En el marco Viewers (Visores), haga clic en **Remote Data Collector** (Recopilador de datos remoto).
- **4** Cuando el Remote Data Collector Viewer (Visor del recopilador de datos remoto) muestre el estado **Not Connected** (No conectado), haga clic en **Remove Remote Data Collector** (Quitar recopilador de datos remoto).

# **16 Adaptador de replicación de almacenamiento**

[Introducción](#page-227-0) **218** [Requisitos del SRA de Enterprise Manager](#page-228-0) **219** [Configuración del SRA de Enterprise Manager](#page-230-0) **221** [Procedimiento de conmutación por recuperación del SRM](#page-231-0) **222**

# <span id="page-227-0"></span>**Introducción**

El Site Recovery Manager (SRM) de VMware admite proveedores de almacenamiento a través de Adaptadores de replicación de almacenamiento (SRA), también denominados complementos SRA. El SRA de Enterprise Manager permite a los sitios usar Site Recovery Manager (SRM) de VMware en los Storage Centers de Dell Compellent.

Este apéndice proporciona una descripción general del uso de SRM en Storage Centers a través de Enterprise Manager y el SRA de Enterprise Manager. Además, este apéndice proporciona un procedimiento de conmutación por recuperación al sitio protegido original después de que se haya producido una conmutación por error al sitio de recuperación

Para obtener información completa sobre la instalación y configuración de Site Recovery Manager (SRM) de VMware consulte la Administrator Guide for Site Recovery Manager (Guía del administrador para Site Recovery Manager) disponible en VMware.

# <span id="page-228-0"></span>**Requisitos del SRA de Enterprise Manager**

**Nota** Cuando instale el Adaptador de replicación de almacenamiento (SRA) de Enterprise Manager para el Site Recovery Manager (SRM) de VMware, compruebe el archivo **readme** (léame) para obtener la información más actualizada relacionada con la instalación y configuración del SRM con el SRA de Enterprise Manager.

#### **Requisitos de software**

- Storage Center, versión 4.0 (o superior)
- Enterprise Manager, versión 3.3 (o superior) Se puede instalar un Data Collector (Recopilador de datos) de Enterprise Manager solo en el sitio de recuperación o tanto en el site protegido como en el de recuperación.
- Site Recovery Manager de VMware S1.x/4.x (o superior)
- Microsoft .Net Framework, versión 2.0
- Puerto 8080. El SRA de Enterprise Manager utiliza el protocolo SOAP sobre http para conectarse a Enterprise Manager. El puerto queda configurado al configurar Enterprise Manager y el valor predeterminado es el 8080. Como se usa el protocolo SOAP, debe configurar el servidor de seguridad (si lo hubiera) entre SRM y el Enterprise Manager para mantener abierto el puerto correspondiente.

### **Requisitos de configuración del SRM de VMware**

**Nota** Para obtener información completa sobre la instalación y configuración del Site Recovery Manager de VMware consulte la Administrator Guide for Site Recovery Manager (Guía del administrador para Site Recovery Manager) disponible en VMware.

El Site Recovery Manager debe configurarse con un sitio protegido (principal) y con un sitio de recuperación (secundario). Ambos sitios deben incluir:

- License Server de VMware (solo ESX 3.5)
- vCenter Server de VMware
- Site Recovery Manager de VMware
- Servidores VMware ESX
- Storage Centers de Dell Compellent

# **Prerrequisitos de Enterprise Manager y Replication**

La siguiente tabla muestra los prerrequisitos para la utilización del SRA de Enterprise Manager con el Site Recovery Manager (SRM) de VMware.

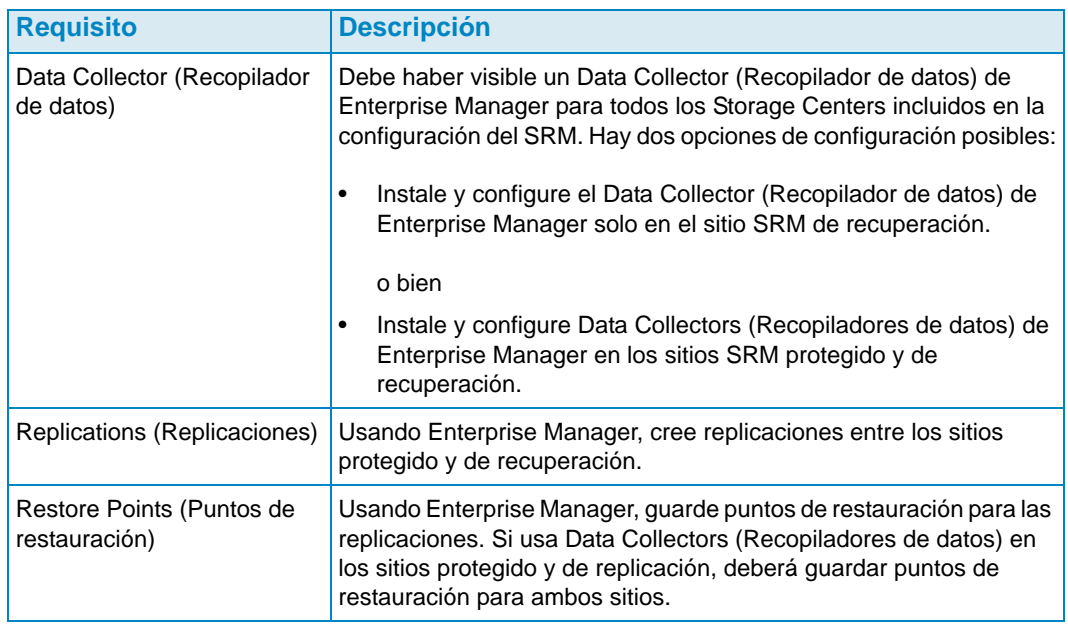

**Nota** Para obtener más información sobre la configuración de replicaciones y sobre el guardado de puntos de restauración, ver [Creación de replicaciones en la página 115](#page-124-0) y [Cómo guardar y validar los puntos de restauración de la replicación en la](#page-125-0)  [página 116](#page-125-0).

# <span id="page-230-0"></span>**Configuración del SRA de Enterprise Manager**

El SRA de Enterprise Manager deberá configurarse para ser conectado al Data Collector (Recopilador de datos) en el que se guarden los puntos de restauración de replicación.

Para configurar el SRA de Enterprise Manager:

**1** Introduzca la siguiente información en el cuadro de diálogo **SRM Add Array Manager** (Agregar Administrador de matrices del SRM):

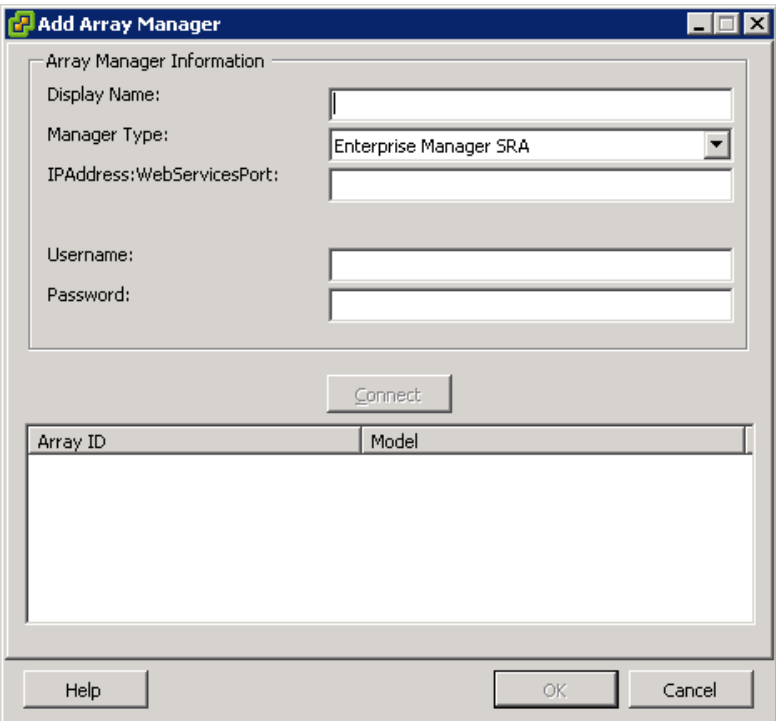

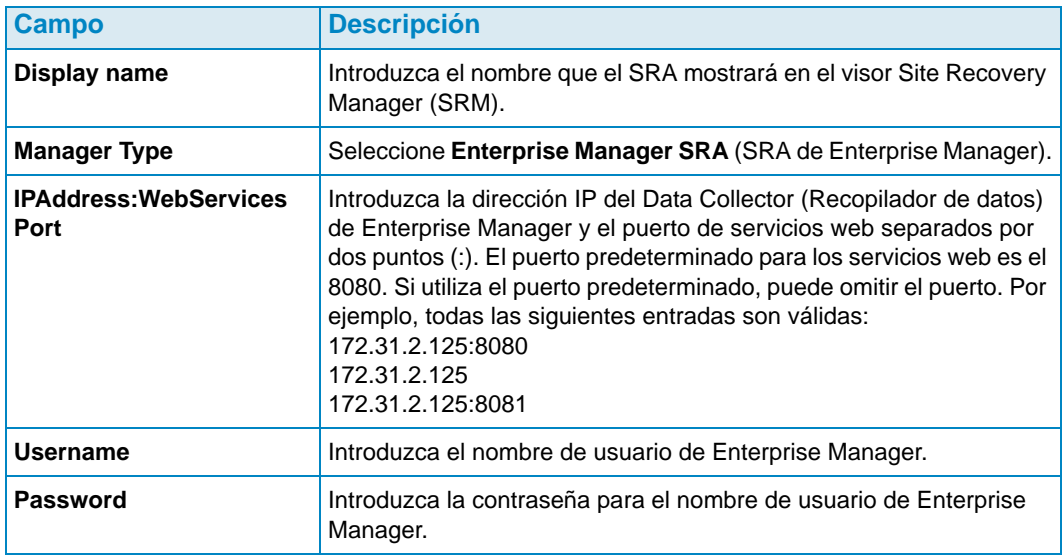

**2** Después de introducir la información de matriz, haga clic en **Connect** (Conectar) para probar la conexión.

# <span id="page-231-0"></span>**Procedimiento de conmutación por recuperación del SRM**

**Nota** Se puede realizar una conmutación por recuperación al servidor SRM protegido solo después de que se produzca una conmutación por error del servidor SRM de recuperación.

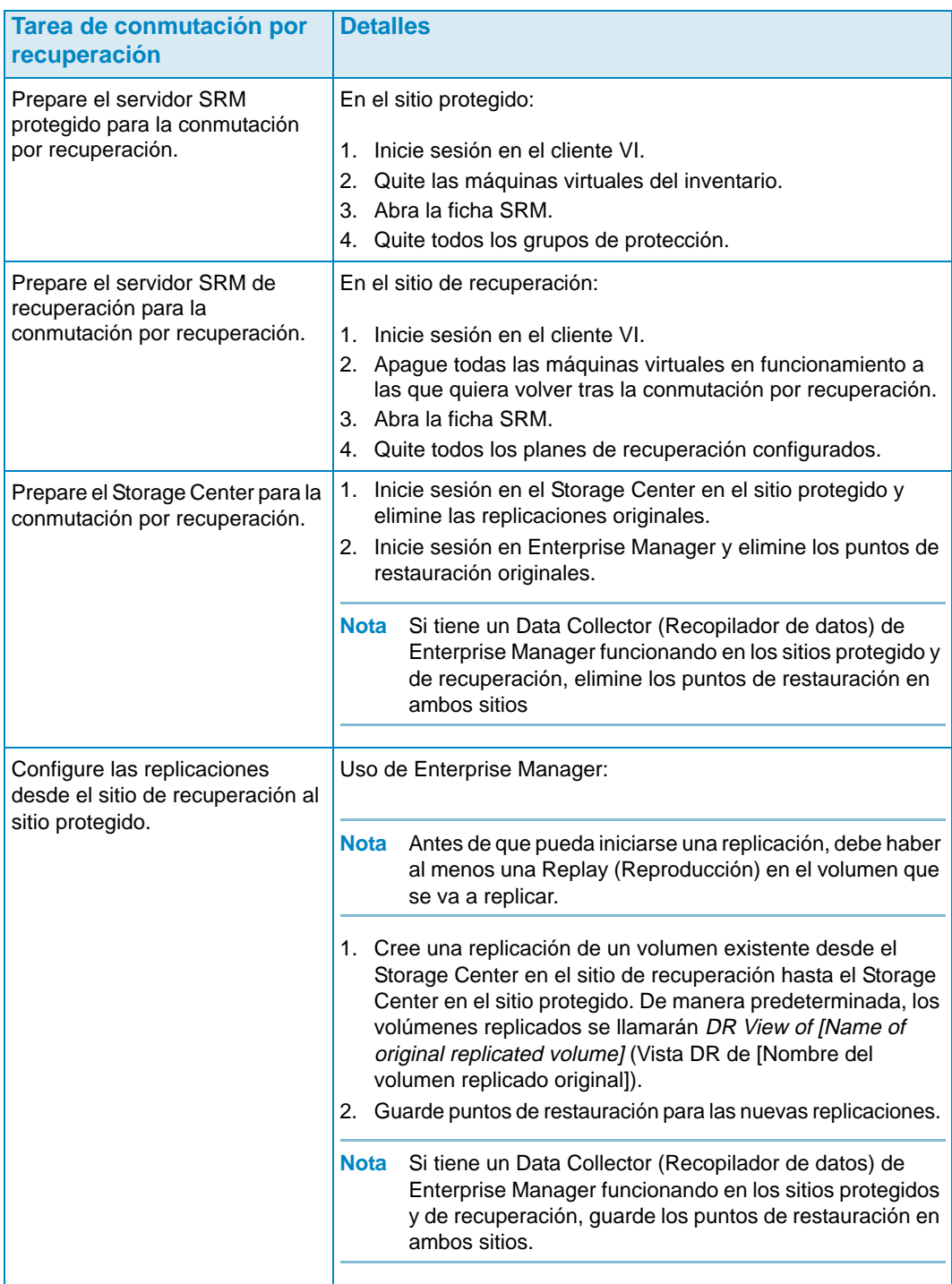

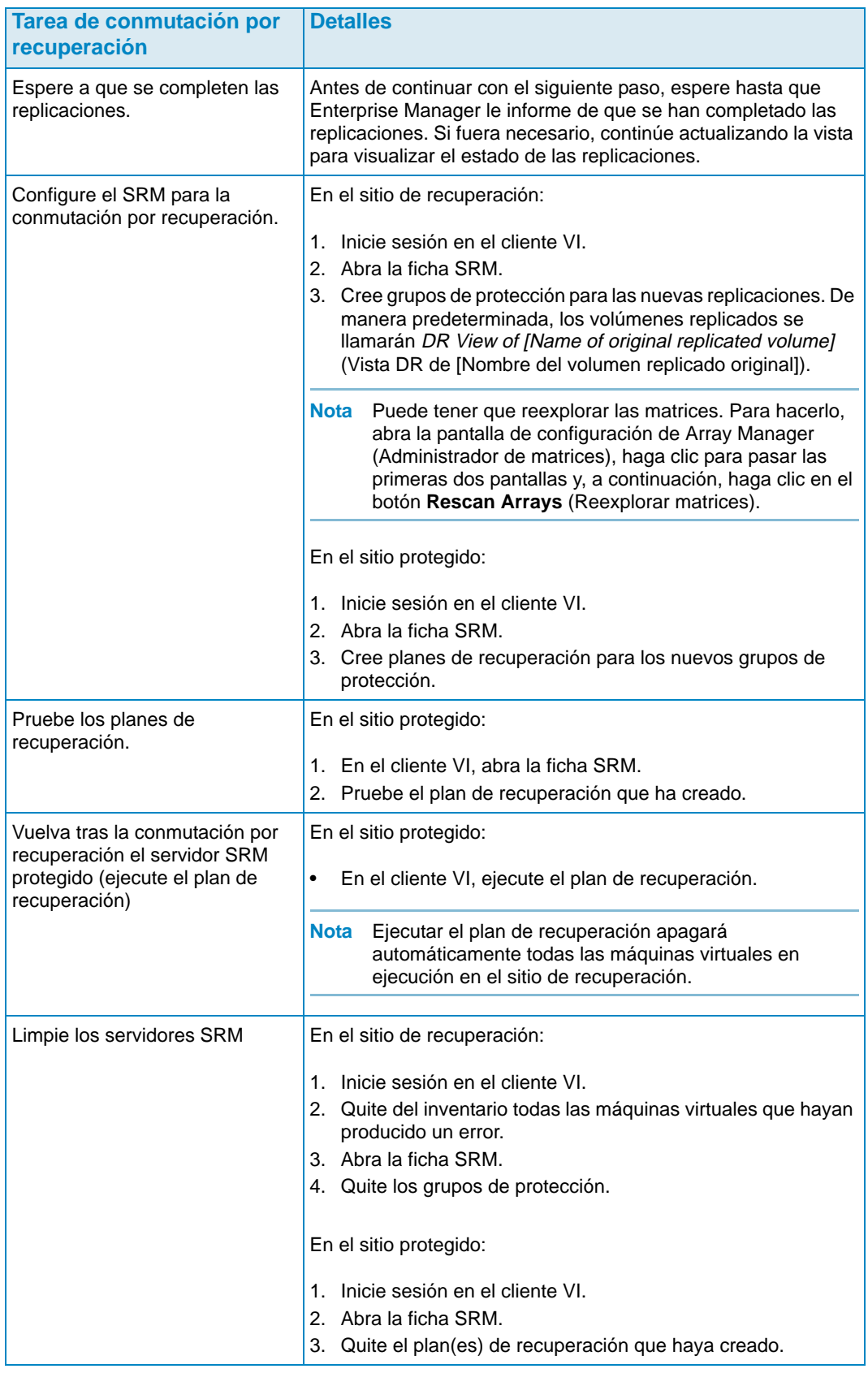

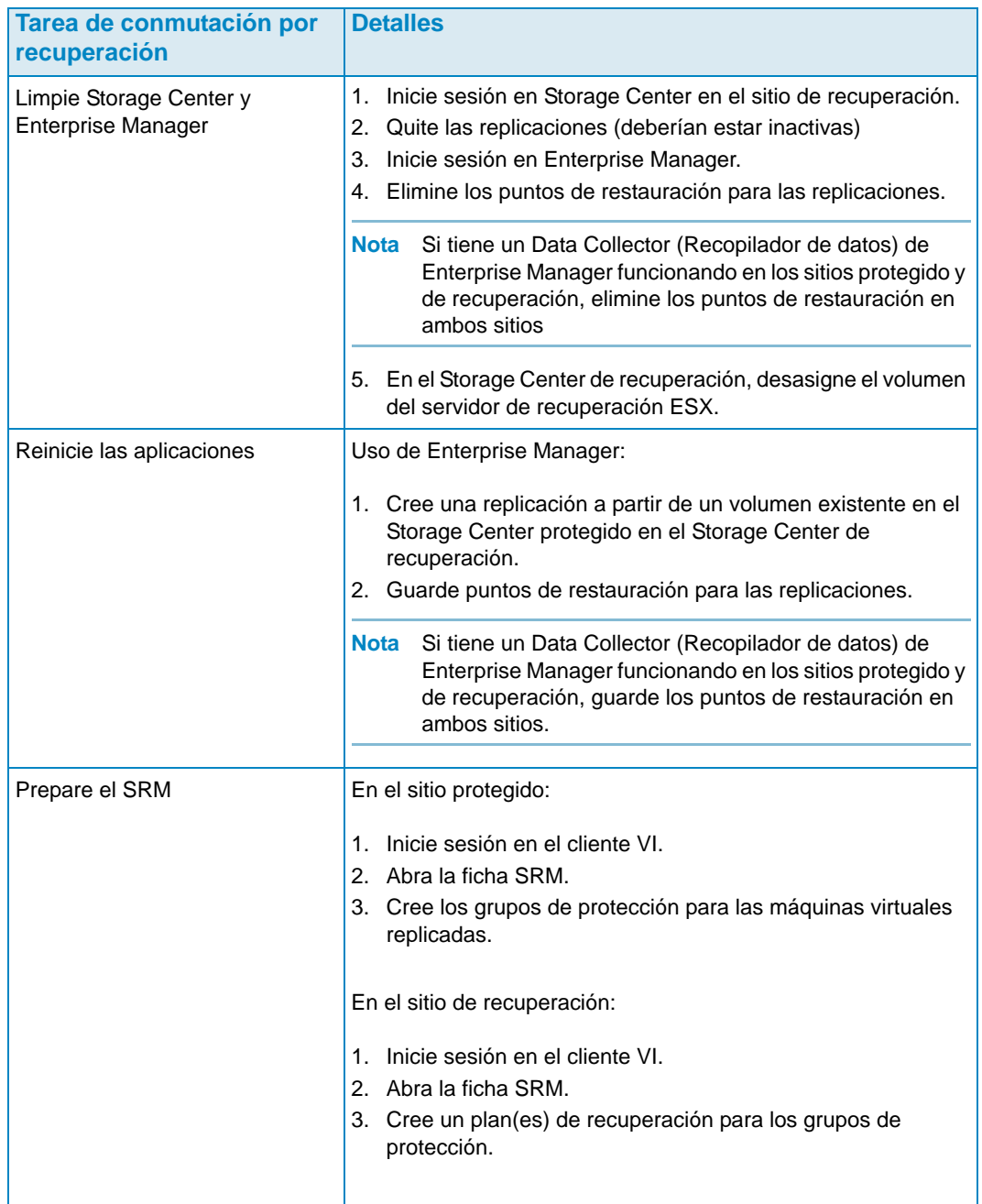

# **Glosario**

### **A**

#### **activar recuperación de desastres**

Proceso de asignación de un archivo remoto a un servidor de modo que se puede utilizar para ejecutar E/S.

#### **agrupación de páginas**

Grupo de páginas de datos tomadas de una carpeta en disco. Las agrupaciones de páginas proporcionan almacenamiento para volúmenes dinámicos, administración de asignaciones de almacenamiento, y pueden ser de diversos tipos de disco y selecciones de RAID.

#### **almacenamiento total**

El espacio real más la cantidad de espacio que emplea el exceso de RAID.

#### **amplitud de banda**

Cantidad de datos que se pueden enviar a o desde el Storage Center por tiempo interno.

#### **B**

#### **BE (Back-end)**

Conexión entre la controladora y los discos.

#### **C**

#### **caché**

Memoria de alta velocidad o dispositivo de almacenamiento que se utiliza para reducir el tiempo efectivo necesario para leer datos o para escribir datos desde y en una memoria o dispositivo de una velocidad inferior. Dell Compellent ofrece 2,5 GB de caché para minimizar las latencias del disco. La caché del Storage Center incluye el respaldo de una batería de 72 horas por si hay cortes de alimentación.

#### **carpeta en disco**

Un conjunto de discos físicos a los cuales el usuario puede asignar atributos. El rendimiento mejora al maximizar el número de unidades de disco en una carpeta. Los volúmenes extraen el almacenamiento de las carpetas en disco. Las carpetas pueden asociarse con varias agrupaciones de páginas.

#### **CHAP (Protocolo de autenticación por desafío mutuo)**

Opción para la autenticación de las comunicaciones iSCSI, especialmente entre dos Storage Centers cuando se replican mediante iSCSI.

#### **cliente**

El componente de Dell Compellent Enterprise Manager que administra y visualiza los Storage Centers.

#### **controlador de administración**

En un entorno de controladora organizada en clústeres, es el puerto que se comunica con el servidor.

#### **copia de seguridad**

Migración de datos desde un origen de almacenamiento principal a un origen de almacenamiento secundario para activar la restauración de los datos principales en caso de fallo.

#### **copiar volumen**

Copia datos (y actualizaciones del volumen mientras se realiza la copia) en el volumen remoto. Cuando termina la copia, la replicación se ha completado.

#### **Copilot Services**

Combinación de asistencia centralizada, formación sobre productos y recursos de ventas que supervisan proactivamente el sistema y recomiendan acciones correctivas para mejorar el rendimiento y la disponibilidad del sistema.

# **D**

#### **Data Collector (Recopilador de datos)**

El componente de Dell Compellent Enterprise Manager que se ejecuta en segundo plano en un servidor y recopila información sobre todos los sistemas de Storage Center conectados al servidor.

#### **Data Instant Replay (Reproducción instantánea de datos)**

Captura una copia puntual (PITC) de un volumen, basada en intervalos definidos, y proporciona la capacidad de revertir un volumen a un punto anterior en el tiempo.

#### **Data Progression (Progresión de datos)**

Migra automáticamente los datos a dispositivos de un rendimiento superior o inferior, en función de los requisitos de acceso a los datos.

#### **deduplicación**

Sólo copia las partes que han cambiado del historial de las reproducciones en el volumen de origen, en lugar de todos los datos capturados en cada reproducción.

#### **discos asignados**

Discos que se han asignado a una carpeta y que forman parte de la agrupación de páginas del Storage Center.

#### **discos de repuesto**

Disco reservado para sustituir un disco del mismo o inferior tamaño por si falla un disco en una unidad lógica de RAID 5. La controladora rescribe sobre la marcha los datos desde el disco averiado al disco de sustitución.

#### **discos sin asignar**

Unidades no asignadas a una carpeta. Los discos sin asignar no están disponibles para el sistema.

#### **E**

#### **E/S (entrada/salida)**

Traslado de datos a una memoria del sistema y desplazamiento de datos desde una memoria del sistema a otra ubicación.

#### **E/S pendiente**

Cantidad de operaciones de E/S de un objeto que están actualmente en cola para ejecutarse.

#### **espacio activo**

Cantidad de espacio que utiliza un volumen si no tiene reproducciones relacionadas con él. Este número no incluye el exceso de RAID.

#### **espacio de reproducción**

Cantidad de espacio que un volumen no utiliza activamente y que se incluye en sus reproducciones. Este número no incluye el exceso de RAID.

#### **espacio disponible**

Cantidad de almacenamiento total disponible en todas las unidades.

#### **espacio libre**

Espacio total disponible menos el espacio utilizado.

#### **espacio real**

Cantidad de espacio activo más el espacio de la reproducción.

#### **espacio sobresuscrito**

El espacio configurado menos el espacio disponible.

#### **espacio utilizado**

Almacenamiento escrito por los servidores o consumido en reproducciones.

#### **F**

#### **FC (Fibre Channel)**

Protocolo serie de comunicaciones completamente dúplex y de alta velocidad, que permite alcanzar velocidades de transferencia de datos de hasta 2 Gigabits por segundo con un plan de acción que la amplía hasta 10 Gigabits.

#### **FE (Front-end)**

Conexión entre la controladora y el servidor.

#### **G**

#### **gabinete**

Un gabinete físico que proporciona una única interfaz, alimentación y enfriamiento a varios discos. También se conoce como Just a Bunch of Disks (Un grupo de discos - JBOD).

#### **H**

#### **HBA (Adaptador de bus host)**

Un adaptador de E/S que proporciona conectividad desde el servidor al Storage Center.

#### **I**

#### **iSCSI**

Especificación que define la encapsulación de paquetes SCSI por Ethernet mediante el protocolo de transporte TCP/IP.

#### **J**

#### **JDBC**

Una interfaz de programación de aplicaciones (API) del lenguaje de programación Java que define la manera en que un cliente accede a una base de datos.

#### **L**

#### **latencia**

Retraso en la transmisión de datos medido en milisegundos.

#### **M**

#### **migrar volumen**

Copia los datos en un volumen nuevo y, a continuación, los borra del volumen original. Migrar tiene el mismo efecto que trasladar un volumen.

#### **multiplicador de precios**

En Chargeback (Asignación de costos): número que se aplica a los costos de almacenamiento de ese Departamento. añadir una prima o un descuento a un Departamento.

#### **N**

#### **NAT (Conversión de dirección de red)**

También se denomina enmascaramiento de red o enmascaramiento de IP. NAT implica rescribir las direcciones de origen o de destino de los paquetes IP a medida que pasan por un enrutador o servidor de seguridad. Muchos sistemas utilizan NAT para permitir que varios hosts de una red privada accedan a Internet con una única dirección IP pública.

#### **O**

#### **objeto**

En Chargeback (Asignación de costos), define qué componentes lógicos de un sistema se supervisan, como el sistema, la carpeta del volumen o el volumen.

#### **objeto de alerta de umbral**

Define qué objetos lógicos se supervisan, como por ejemplo el sistema, carpetas del volumen o un volumen.

#### **P**

#### **perfil de reproducciones**

Conjunto de reglas de reproducción que se pueden utilizar para crear una reproducción.

#### **precio base**

Acordado a partir del precio del almacenamiento básico.

#### **precio base de inicio**

En Chargeback (Asignación de costos): la cantidad real de almacenamiento que cubre el precio base antes de que el Departamento se encargue del almacenamiento.

#### **puntos de restauración**

Información almacenada por Data Collector (Recopilador de datos) sobre el estado actual de las replicaciones entre Storage Centers, incluyendo los volúmenes que se están replicando, dónde, qué replicaciones de nodo de QoS se utilizan y las propiedades del volumen de origen.

# **Q**

#### **QoS (Calidad del servicio)**

Reglas para las replicaciones, que incluyen la velocidad del vínculo, el número de vínculos y la programación de las replicaciones.

#### **R**

#### **RAID 0**

Los datos se seccionan entre los discos disponibles para ofrecer un mejor rendimiento. RAID 0 no proporciona redundancia de datos.

#### **RAID 10**

Los datos se seccionan entre los discos disponibles y se duplican, para ofrecer disponibilidad de datos y un mejor rendimiento. Mantiene como mínimo una copia completa de todos los datos del volumen. RAID 10 ofrece un rendimiento óptimo de lectura/escritura, una mayor probabilidad de resistencia a múltiples fallos y la restauración más rápida de los datos.

#### **RAID 5**

Mantiene una copia lógica de los datos mediante una sección de paridad rotativa derivada matemáticamente. La sección de paridad deriva de las secciones de datos. Este método supone un exceso menor para la información redundante que el método de RAID 10. No obstante, el rendimiento de escritura es más lento que en RAID 10 debido al cálculo de la sección de paridad para cada operación de escritura. El rendimiento de lectura es similar al de RAID 10.

#### **redundancia**

Tolerancia a fallos de modo que si algunos discos fallan, no se pierden todos los datos, o una parte de ellos, almacenados en la matriz. El costo de ofrecer esta función normalmente es el incremento del espacio de disco. RAID 10 requiere una duplicación del conjunto completo de datos. RAID 5-5 y 5-9 contienen un algoritmo de corrección de errores almacenado en la matriz.

#### **Remote Instant Replay (Reproducción instantánea remota)**

Copia puntual de un volumen a distancia en un sitio remoto. Los sitios pueden ser activoactivo, con copias remotas bidireccionales que pueden tener intervalos coincidentes o divididos.

#### **replicación**

Copia de seguridad de los datos en una ubicación remota, en línea y en tiempo real, a través de Internet o de una conexión de línea arrendada corporativa.

#### **replicación asínc/asíncrona**

Se graban datos en el sistema local y, a continuación, se ponen en cola para su entrega en el sistema remoto. Si el sistema local falla antes de que se entregue la escritura de datos, es posible que las escrituras no se entreguen al sistema remoto. Tenga en cuenta que Storage Center Data Instant Replay (Reproducción instantánea de datos de Storage Center), que hace copias puntuales frecuentes, mitiga la pérdida de datos.

#### **Reproducción**

Copia de los datos totalmente utilizable que contiene una imagen de los datos tal y como aparecían en el punto en el tiempo cuando la copia se inició.

#### **S**

#### **SCSI (Interfaz estándar de equipos pequeños)**

Conjunto de normas de ANSI (Instituto Norteamericano de Normalización) que define los buses de E/S previstas principalmente para conectar los dispositivos de almacenamiento a los servidores.

#### **servidor**

Nombre que representa los WWN actuales instalados en el servidor.

#### **sistema de destino**

Sistema del Storage Cener en el cual se replican los volúmenes. Es lo mismo que sistema objetivo.

#### **sistema de replicación**

Sistema del Storage Center que se está replicando.

#### **sistema objetivo**

El sistema del Storage Center en el cual se están replicando los volúmenes según la definición de alerta de umbral: define qué acción dispara una alerta y puede ser E-S/seg., latencia, porcentaje de espacio total de almacenamiento usado, velocidad de crecimiento del almacenamiento, etc.

#### **Space Recovery (Recuperación de espacio)**

Utilidad que recupera el espacio que Windows indica que está en uso pero que en realidad está vacío; espacio disponible que el Storage Center puede utilizar.

#### **Storage Center**

Sistema SAN de Dell Compellent, formado por una controladora y un gabinete de discos.

#### **synch (Replicación sincrónica)**

Cada escritura que se graba en el sitio local se escribe en el sitio remoto antes de que la aplicación reciba un mensaje de E/S completo. El volumen local y el volumen remoto están totalmente sincronizados siempre. Esta redundancia garantiza una pérdida de datos de casi cero y tiempos de recuperación muy rápidos tras fallos en el sitio local.

#### **T**

#### **tasa de crecimiento del espacio usado**

Cantidad media de almacenamiento adicional consumido por día (en GB). Si el número es negativo, el almacenamiento se recupera para reutilizarlo.

#### **total de espacio de almacenamiento**

Cantidad de espacio que el volumen emplea del espacio real del disco, incluyendo el exceso de RAID.

#### **total del espacio disponible**

Lo mismo que espacio disponible.

#### **U**

#### **uso de E/S**

Velocidad a la cual se transfieren los datos.

#### **uso del almacenamiento**

Cantidad de espacio consumido por los volúmenes en el disco (incluyendo reproducciones y exceso de RAID).

#### **V**

#### **volumen**

Una unidad de disco virtual. Los volúmenes se crean y se administran mediante el software Storage Center.

#### **volumen duplicado**

Copia los datos del volumen al sitio de eliminación y mantiene actualizaciones entre el volumen local y el volumen remoto hasta que el duplicado se rompe de modo manual.

#### **W**

#### **WWN**

Nombre de ámbito mundial.

**680-017-013B**